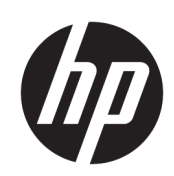

HP Latex 300 印表機系列

使用指南

第 5 版

© 2016–2020 HP Development Company, L.P.

#### 法律聲明

此文件所包含資訊如有更改,恕不另行 通知。

HP 產品與服務的保固範圍,僅限於產 品與服務隨附的保固聲明中所提供的保 固項目。本文件的任何部分都不可構成 任何額外的保固。HP 不負責本文件在 技術上或編輯上的錯誤或疏失。

商標

Microsoft® 與 Windows® 為 Microsoft Corporation 在美國的註冊商標。

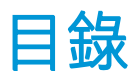

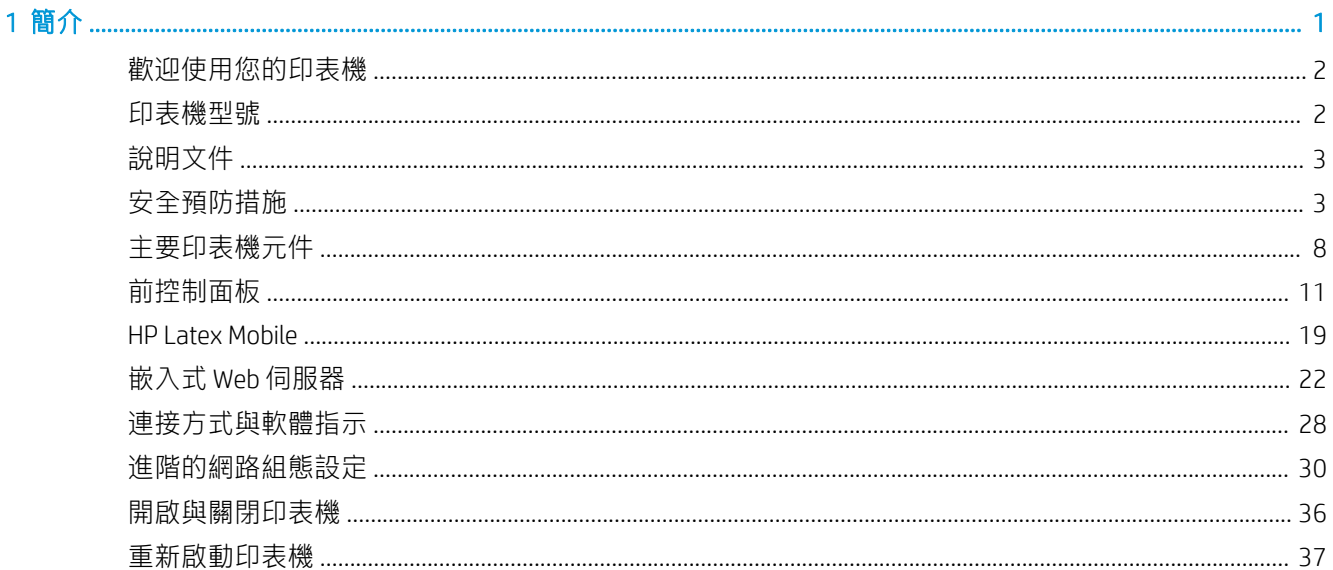

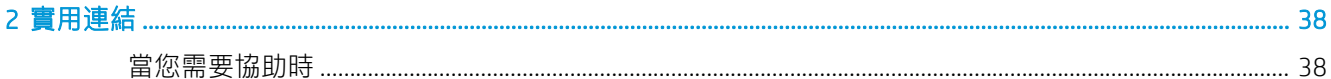

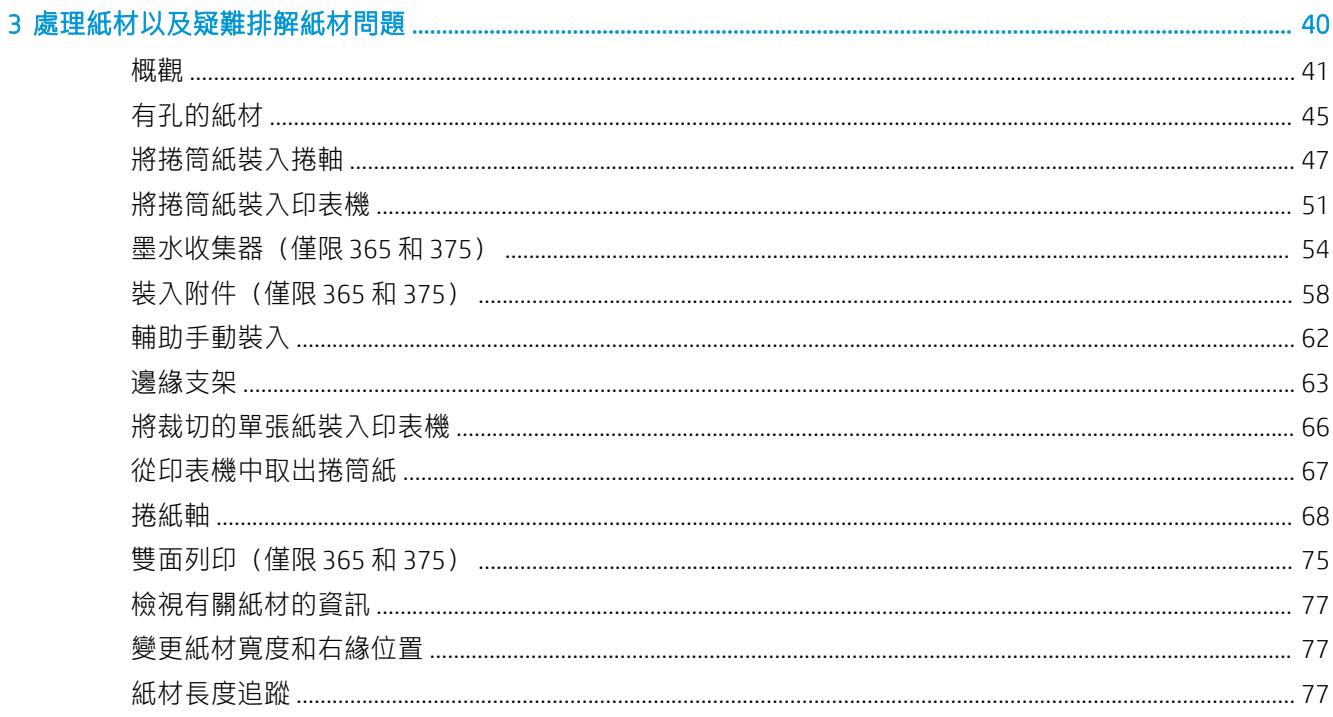

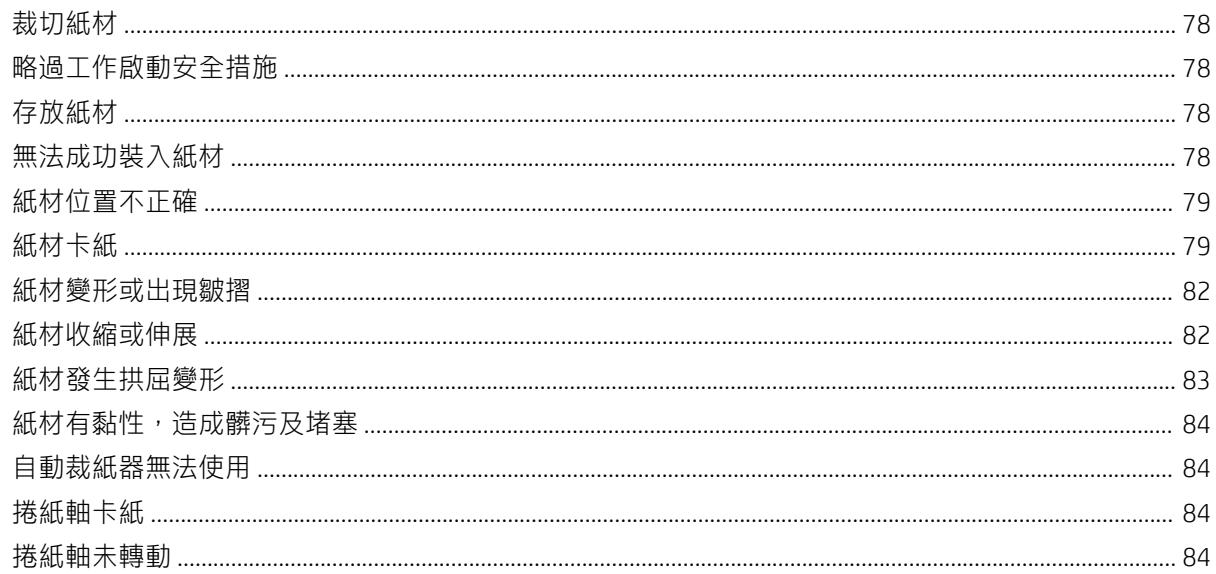

#### 4 紙材設定值

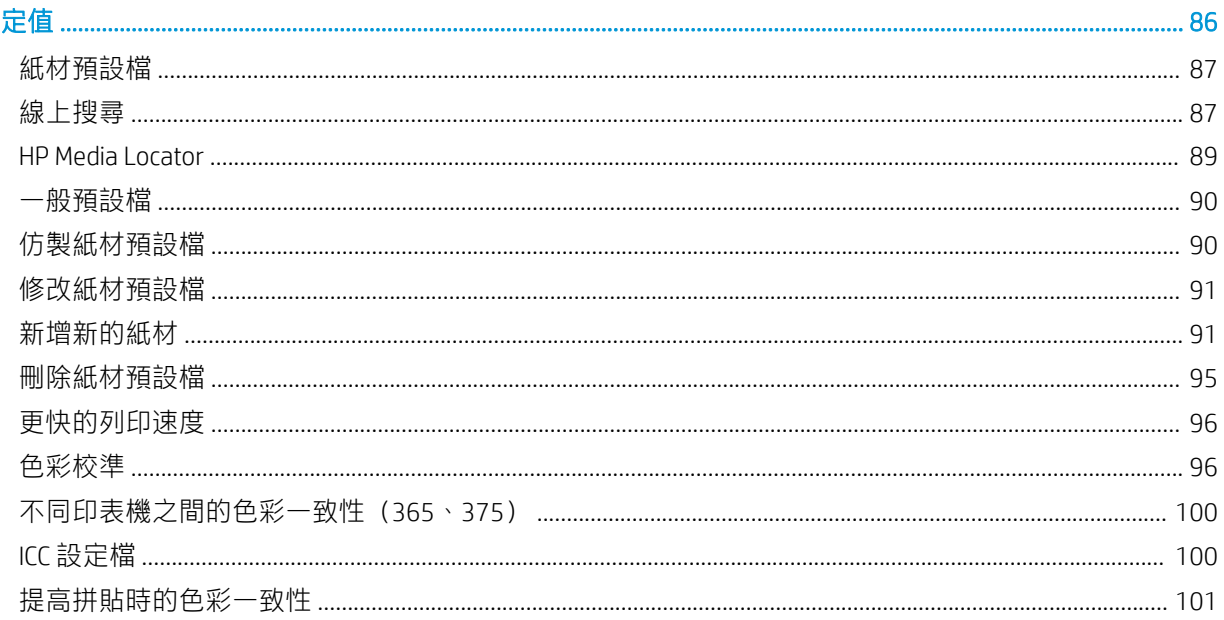

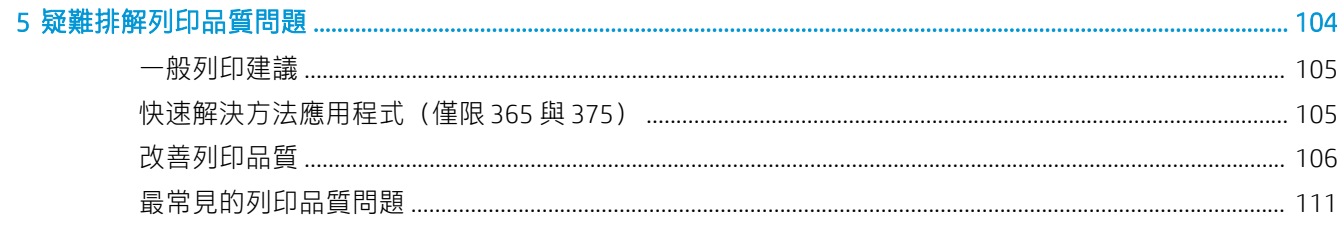

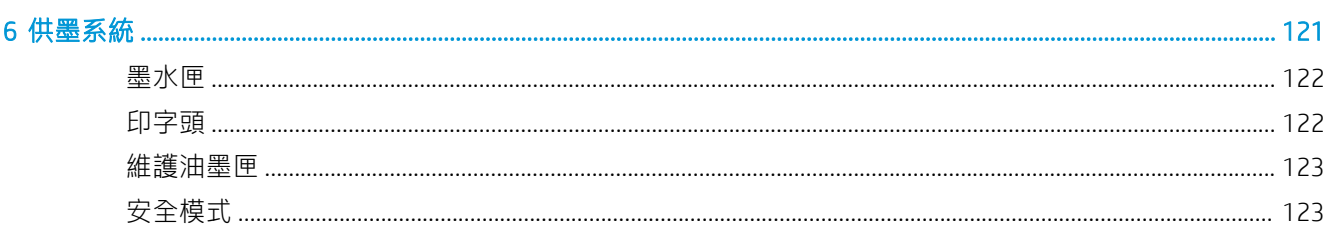

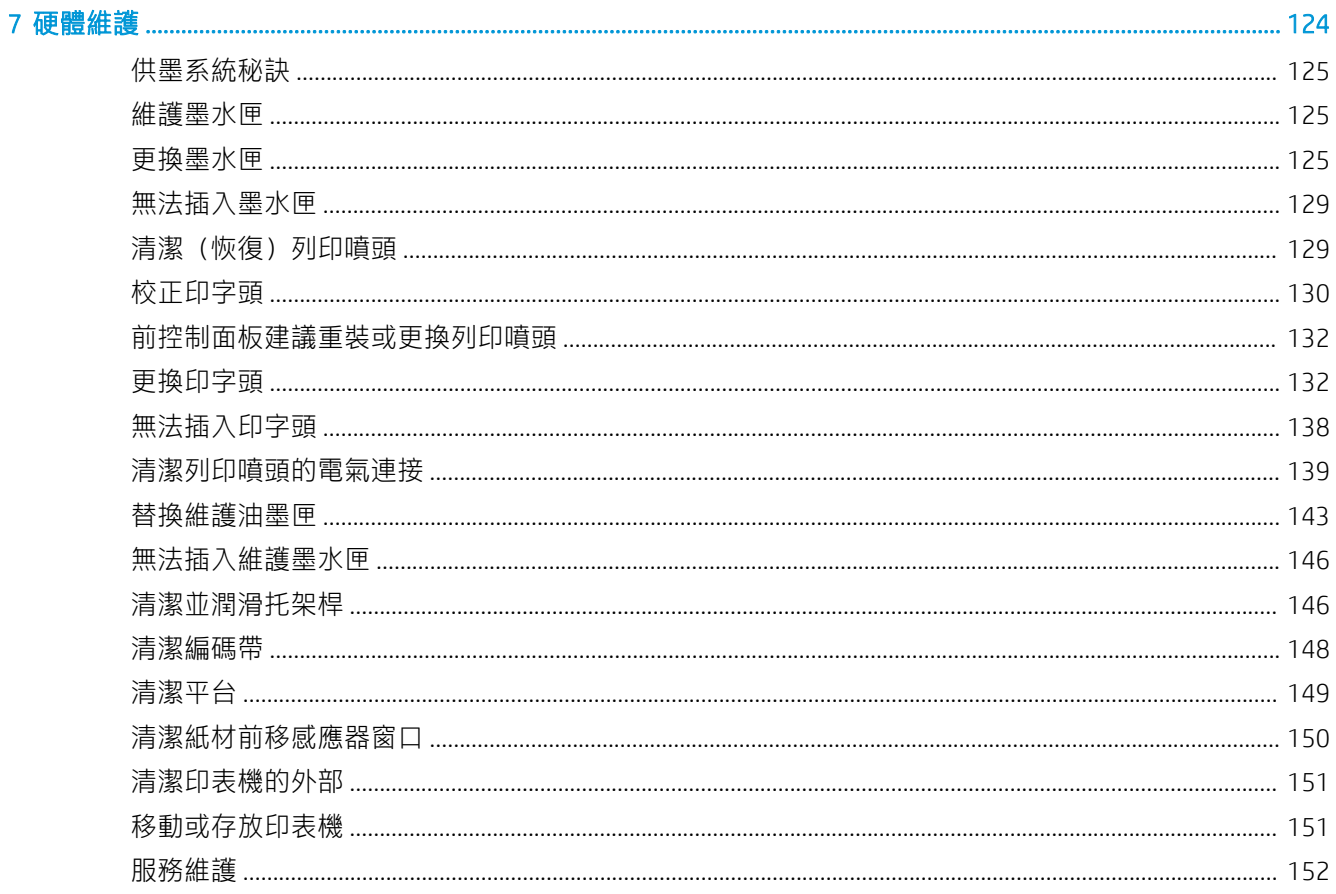

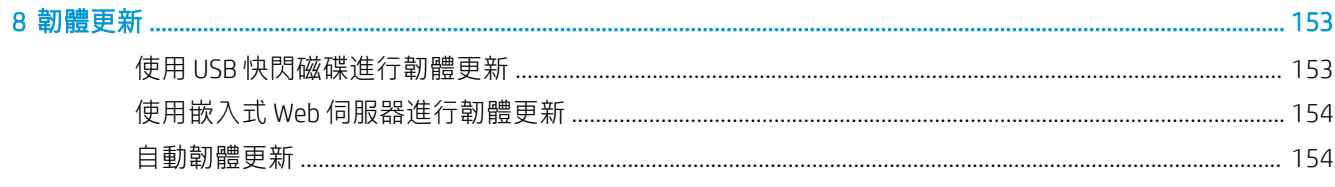

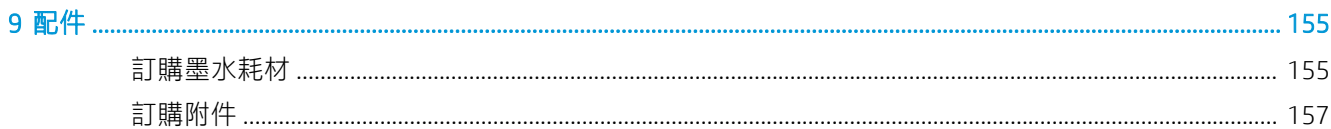

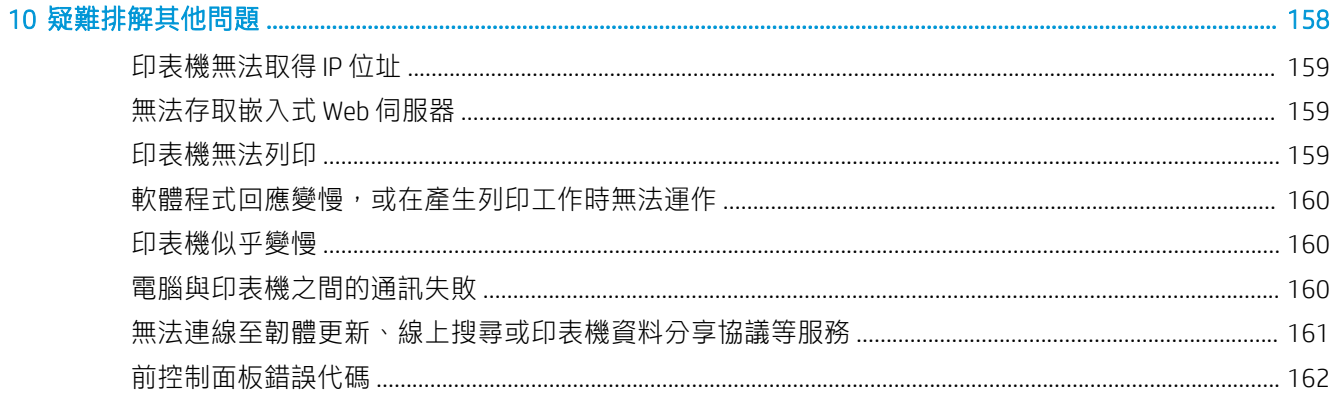

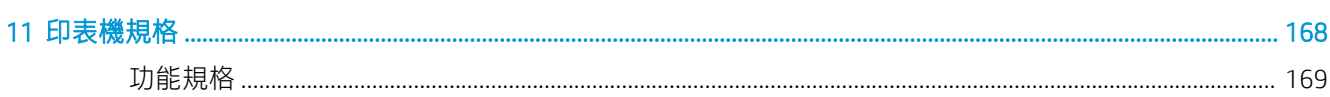

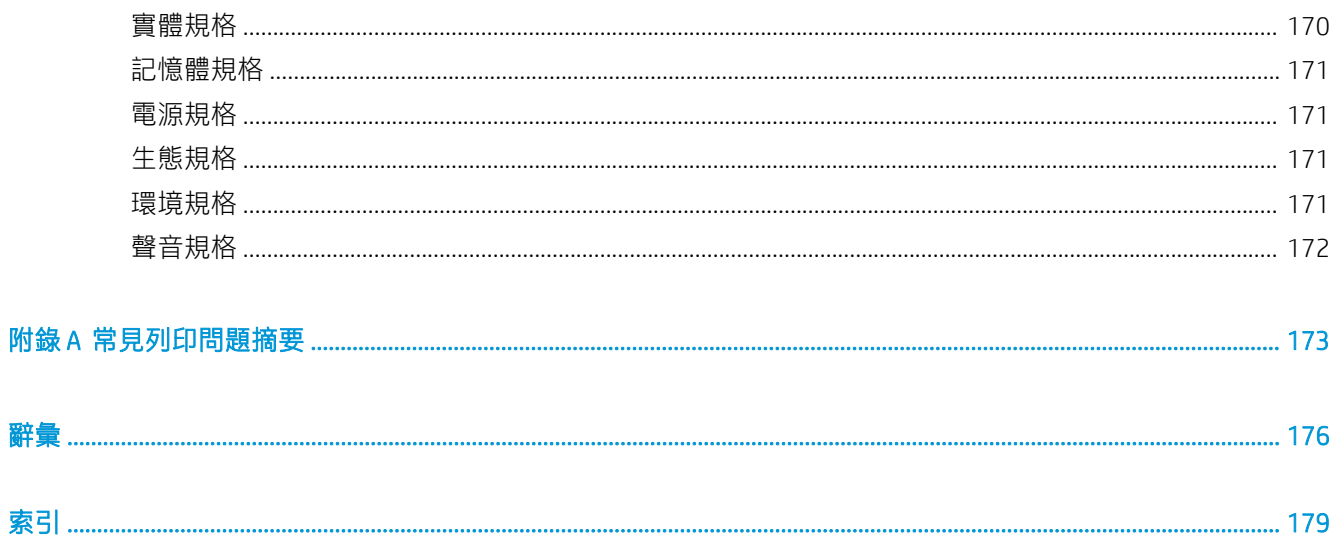

# <span id="page-6-0"></span>1 簡介

- [歡迎使用您的印表機](#page-7-0)
- [印表機型號](#page-7-0)
- [說明文件](#page-8-0)
- [安全預防措施](#page-8-0)
- [主要印表機元件](#page-13-0)
- [前控制面板](#page-16-0)
- [HP Latex Mobile](#page-24-0)
- [嵌入式](#page-27-0) Web 伺服器
- [連接方式與軟體指示](#page-33-0)
- [進階的網路組態設定](#page-35-0)
- [開啟與關閉印表機](#page-41-0)
- [重新啟動印表機](#page-42-0)

# <span id="page-7-0"></span>歡迎使用您的印表機

這是一部經過特殊設計的彩色噴墨印表機,能在大小不同的紙材上列印出高品質影像。印表機的若干 主要功能如下:

- 六種顏色的無味、水性 Latex 墨水與優化劑
- 775 毫升墨水匣(375 印表機則使用 3 公升墨水匣)
- 最銳利的列印品質、順暢的色調過渡,以 1200 真實 dpi 呈現完美細節
- 在各種列印速度時一致且可重複產出的列印品質
- 列印成品完全乾燥,可立即進行印後處理與交貨
- 可於各種紙材上列印 包括成本最低、無塗層、與溶劑相容的紙材
- 提供一系列的 HP 可回收紙材
- 未貼面處理可以達到類似 SAV 和 PVC 橫幅上硬質溶劑式墨水接近的抗刮等級
- 能夠於戶外持久顯示的耐久列印,未經貼面處理可達三年,經貼面處理可達五年
- 數百種方便使用的現成紙材預設檔

若要傳送列印工作至印表機,必須使用點線影像處理器 (RIP) 軟體,該軟體應該在另一部獨立電腦上執 行。RIP 軟體可從各種不同的公司取得。

# 印表機型號

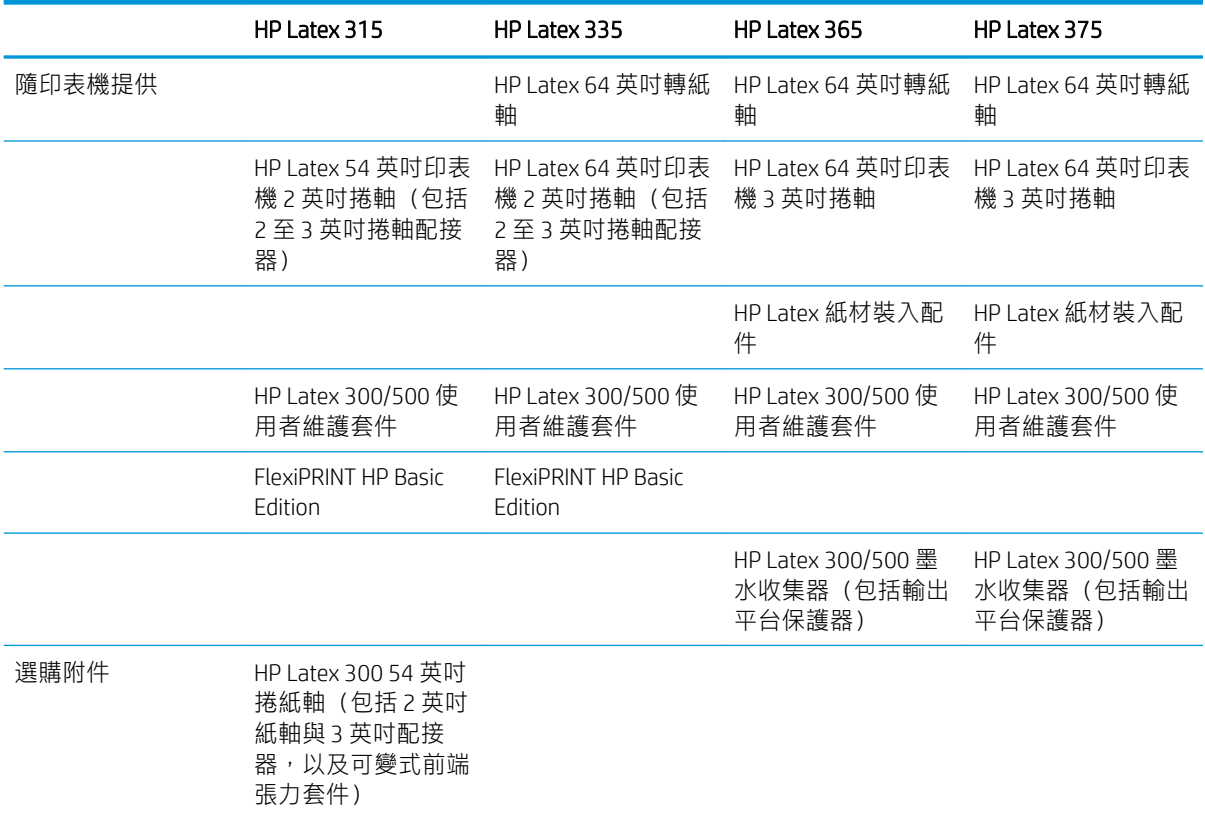

<span id="page-8-0"></span>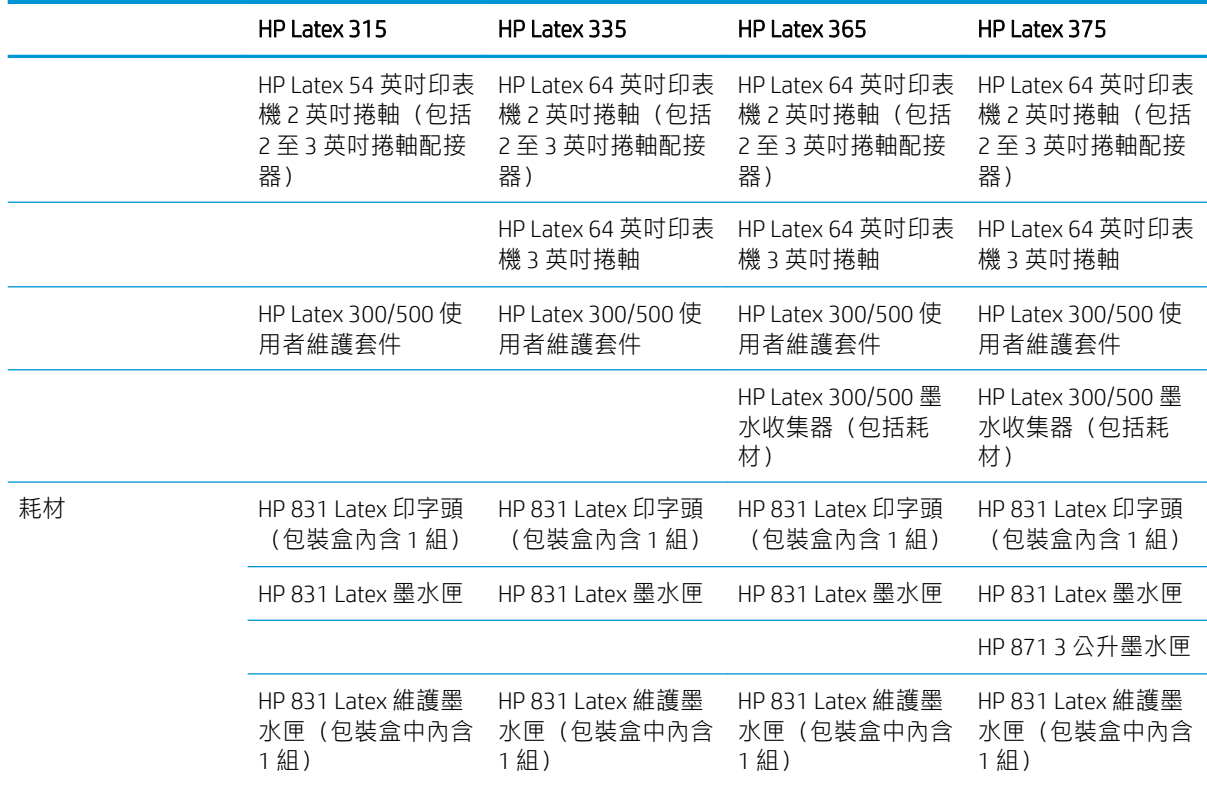

# 說明文件

下列文件可從 <http://www.hp.com/go/latex300/manuals/> 下載:

- 資訊導引
- 印表機組裝說明
- 使用指南
- 法律資訊
- 有限保固

本使用指南中某些部分中有快速回應 (QR) 代碼影像,可提供特定主題的其他視訊說明連結。如需這類 影像的範例,請參閱位於第 8 [頁的主要印表機元件](#page-13-0)。

# 安全預防措施

請在使用印表機之前詳細閱讀下列安全注意事項,確保您安全使用設備。

您應該有適當技術訓練和必要經驗,了解執行工作時您可能暴露於何種危險,並採取適當措施將其對 您或其他人員的風險降至最低。

#### 一般安全指南

除了 HP 的「客戶自行維修」計畫 (請參閱 <http://www.hp.com/go/selfrepair/>) 所涵蓋之操作人員可自行 維修的零件以外,印表機內並無其他此類零件。請洽合格的維修人員進行其他零件的維修。

發生下列任一情況時,請關閉印表機電源,然後致電您的服務代表:

- 電源線或其插孔損壞。
- 固化機殼損壞。
- 印表機受到撞擊而損壞。
- 任何機械或機殼的損壞。
- 液體濺入印表機。
- 印表機冒煙或散發異常味道。
- 印表機摔落,或固化模組損壞。
- 印表機運作不正常。

發生下列任一情況時,請關閉印表機電源:

- 大雷雨期間
- 電力中斷期間

請特別注意標有警告標籤的區域。

#### 觸電危害

 $\bigwedge$ 警告!乾燥和固化區域的內部線路、輸出烘乾器、列印區域的加熱器與內建電源供應器,是以危險的 電壓運作,足以造成死亡或人身重大傷害。

印表機使用兩條電源線。請在維修印表機之前先將兩條電源線都拔除。

為避免觸電危險,務必注意下列事項:

- 必須將印表機連接到接地的市電插座。
- 請勿嘗試拆除固化模組。
- 請勿取下或開啟任何其他密閉系統外蓋或插頭。
- 請勿將物體插入印表機內部插槽。

# 熱危害

印表機的固化子系統是在高溫下運作,萬一碰觸可能造成灼傷。為避免人身傷害,請務必注意下列事 項。

- 請勿碰觸印表機乾燥和固化區域的內部箱體。
- 當存取內部乾燥和固化區域及輸出蓋板時,若遇到紙材卡紙,請讓印表機稍做冷卻。
- 在您執行某些維護作業前,請先讓印表機冷卻下來。

### 火災危害

印表機的固化子系統是在高溫下運作。

為避免火災危險,請採取下列預防措施。

- 客戶需依據設備安裝所在地的國家當地管轄權,負責達到印表機與安裝所在地的電器法規需求。 請使用商標上指定的電源供應電壓。
- 將電源線連接到專用線路,並根據《場所準備》指南中的詳細資訊,分別使用分支斷路器加以保 護。請勿使用電源延長線(電源分接頭)連接兩條電源線。
- 僅使用 HP 印表機所隨附的電源線。請勿使用已受損的電源線。請勿將這些電源線用於其他產品。
- 請勿將物體插入印表機內部插槽。
- 請小心不要讓液體潑濺至印表機上。清潔完成後,請確定所有元件都已乾燥再使用印表機。
- 請勿對印表機內部或於其周圍使用含有可燃性氣體霧化器。請勿在爆炸性氣體環境中操作印表 機。
- 請勿擋住或蓋住印表機的開口。
- 請勿嘗試拆除或修改固化模組。
- 確認未超過紙材製造廠商所建議的紙材操作溫度。如果缺少這項資訊,請洽詢製造廠商。請勿裝 入無法於 125°C (257°F) 操作溫度之上使用的紙材。
- 請勿裝入自燃溫度低於 250℃ (482°F) 的紙材。如果缺少這項資訊,請全程監督列印過程。請參閱 下列說明。

 $\overline{\mathbb{B}}$  附註:測試方法以 EN ISO 6942:2002 為根據《材料和材料組件暴露於輻射熱源時之評估:方法 B》。其 判斷紙材開始燃燒(產生火焰或熾光)時的溫度所使用的測試條件為:熱通量密度 30 kW/m²、銅熱量 計、K 型熱電偶。

#### 機械危害

印表機具有移動零件,可能造成傷害。為避免人身傷害,於印表機附近工作時務必注意下列事項。

- 衣服及身體各部位均應與印表機的移動零件保持距離。
- 避免配戴項鍊、手環和其他懸吊物品。
- 如果您留長髮,請將頭髮綁起,避免掉落到印表機內。
- 注意不要讓袖子或手套夾入印表機的移動零件內。
- 避免站立於靠近風扇之處,否則可能導致受傷,並且可能影響列印品質(由於阻礙氣流所致)。
- 請勿在列印時碰觸齒輪或是移動捲筒。
- 請勿在蓋板掀起時操作印表機。

#### 光輻射危害

光輻射是由列印區的照明所發出。此照明符合 IEC 62471:2006,《燈與燈管系統的光生化學安全》豁免 群組的要求。不過,仍建議您勿直視開啟中的 LED 燈。請勿修改模組。

#### 化學物質的危害

請參閱安全資料表 (可於 http://www.hp.com/qo/msds 取得), 以識別您所使用耗材中的化學成分。應 提供足夠的通風,以確保妥善控制紙材暴露於空氣中潛在的有害物之中。洽詢一般空調或 EHS 專家, 以取得有關您所在地適當計算基準的建議。若需更詳細的資訊,請參閱《場所準備指南》的「通風」 和「空調」章節,該指南可從以下網址取得:<http://www.hp.com/go/latex300/manuals/>。

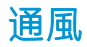

確定已安裝的系統室內符合當地環境、健康與安全 (EHS) 準則與法規。

需要提供充足通風以確保充分控制潛在的暴露。請參閱安全資料表(可於 <http://www.hp.com/go/msds> 取得),以識別您所使用墨水耗材中的化學成分。您環境中特定物質的等級取決於您所控制的工作場 所變數,例如房間大小、通風效能與設備使用持續時間。洽詢 EHS 專家,以取得有關您所在地適當計 算基準的建議。

#### 空調

除了需要新鮮空氣流通以避免危害健康以外,另一個要考量的因素是確保符合本文件中指定(請參閱 位於第 171 [頁的環境規格](#page-176-0))的氣候操作條件,以維持工作場所的環境溫度,避免造成操作人員不適以 及設備發生故障。在工作區域中使用空調時,應考慮到該設備會產生熱。一般而言,印表機功率消耗 為︰

- HP Latex 315 印表機為 2.2 kW
- HP Latex 335 印表機為 2.6 kW
- HP Latex 365 和 375 印表機為 4.6 kW

空調應該符合當地環境、衛生與安全 (EHS) 準則與法規。

注意:空調裝置不應直接將氣流吹向印表機。

#### 重磅紙材危害

處理重磅紙材時請務必謹慎,避免人身傷害。

- 可能需要多人合力裝卸重磅捲筒紙材。處理時務必謹慎,避免背部拉傷和/或受傷。
- 請考慮使用堆高機、托板車或其他裝卸設備。
- 装卸重磅捲筒紙材時,務必穿著個人保護裝備,包括靴子和手套。

#### 墨水處理

HP 建議您在處理墨水系統元件時戴上手套。

#### 警告與注意事項

本手冊使用下列符號提醒讀者如何正確使用印表機,以免印表機受損。請務必依照標有這些符號的操 作指示來執行。

△警告!未能依照以此符號標示的方針執行可能會導致人身重大傷害或喪失生命。

注意:未能依照以此符號標示的方針執行可能會導致人身輕微傷害或損壞印表機。

警告標籤

# 標籤 說明

**Printer** 

印表機標籤。識別印表機電源線。

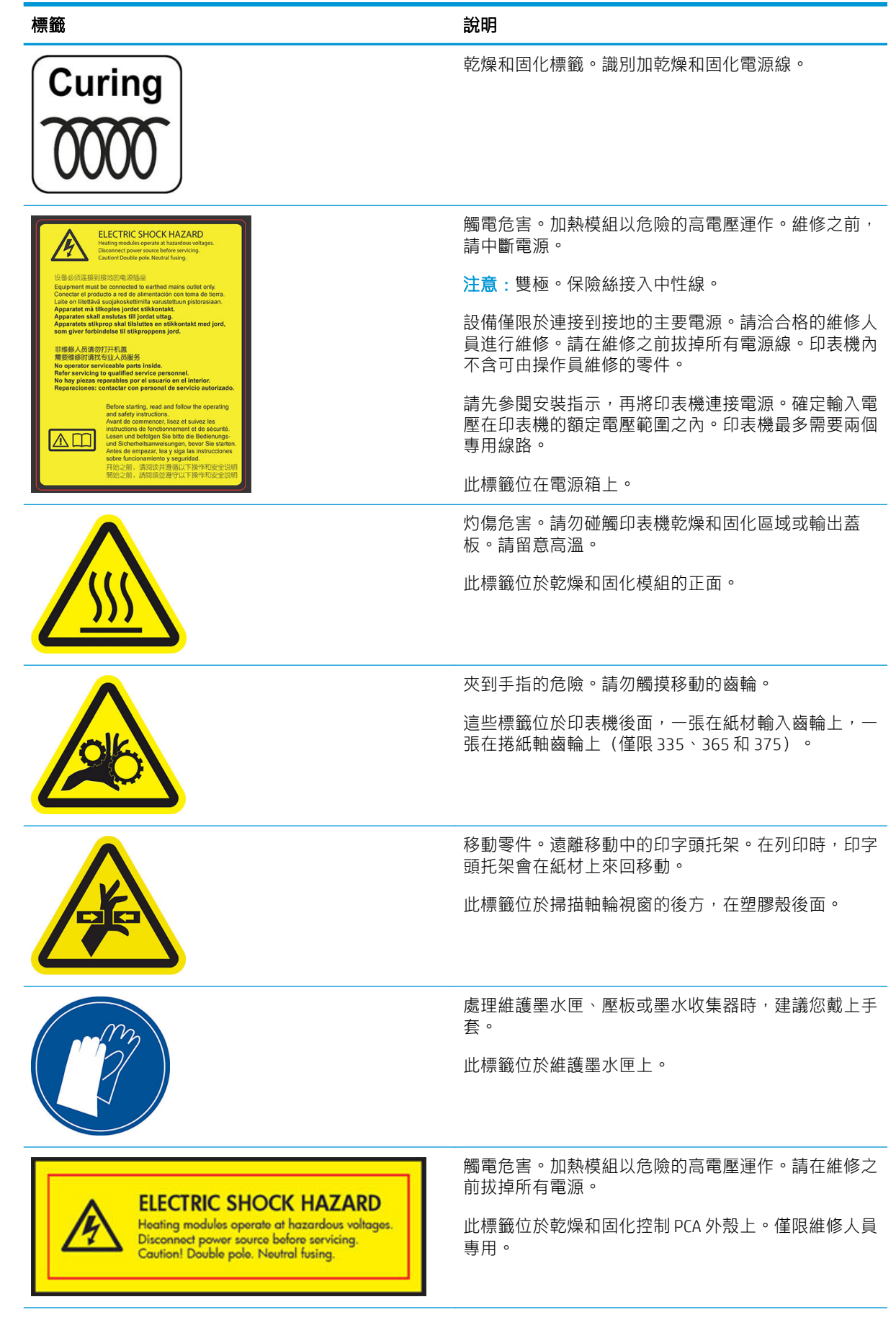

<span id="page-13-0"></span>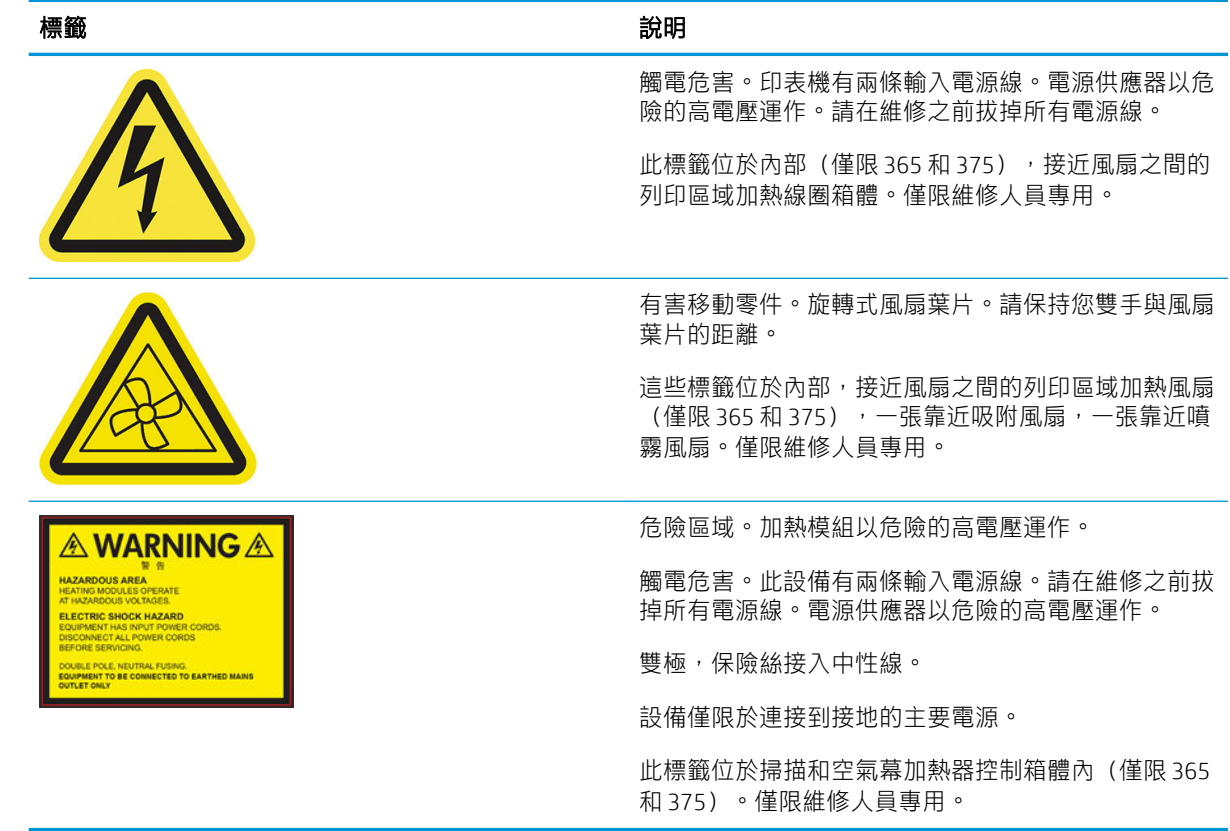

 $\overleftrightarrow{\mathbf{B}}$  附註: 印表機上最後一個標籤位置及其大小可能略有不同, 但應該都看得見, 並接近潛在風險區。

# 主要印表機元件

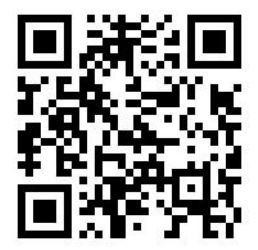

以上影像是包含視訊連結的一個 QR 代碼;請參閱位於第 3 [頁的說明文件](#page-8-0)。

以下的視圖說明印表機的主要元件。

前視圖

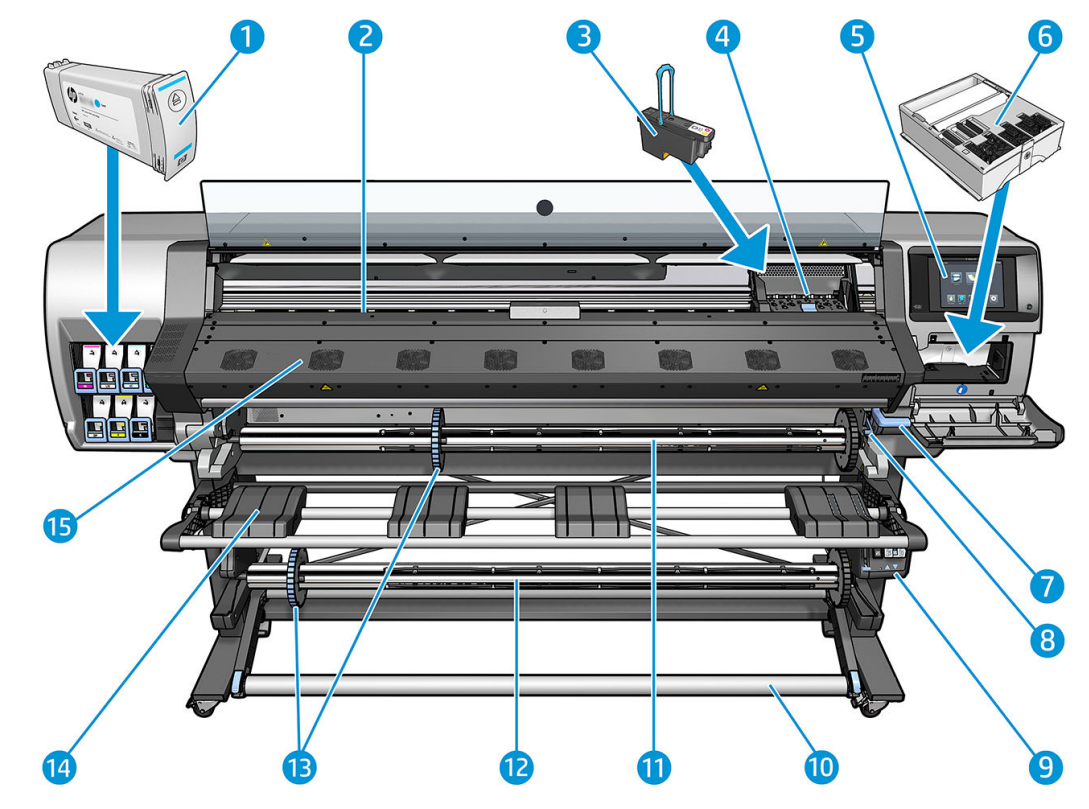

- . 墨水匣
- . 平台
- . 印字頭
- . 印字頭托架
- . 前控制面板
- . 維護油墨匣
- . 紙材鬆緊夾手柄
- . 捲軸鎖桿
- . 捲紙軸馬達
- . 張力桿
- . 捲軸
- . 捲紙軸
- . 捲軸紙擋
- . 載入工作台
- . 固化乾燥模組

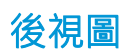

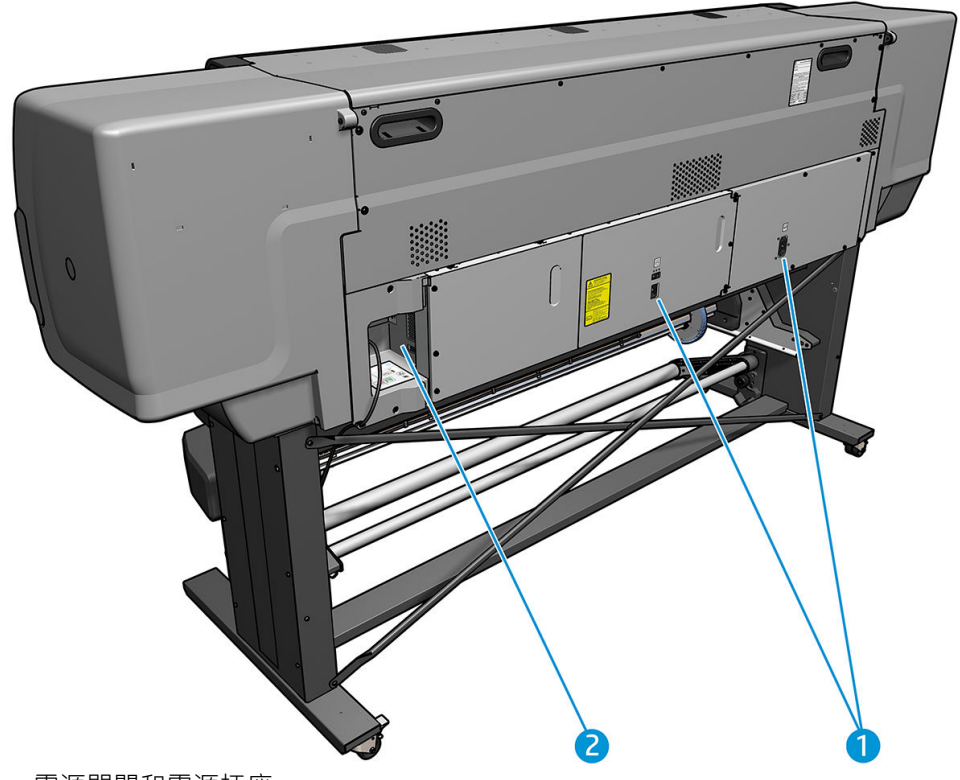

- . 電源開關和電源插座
- . 通訊纜線和選購附件的插槽

# 捲紙軸馬達

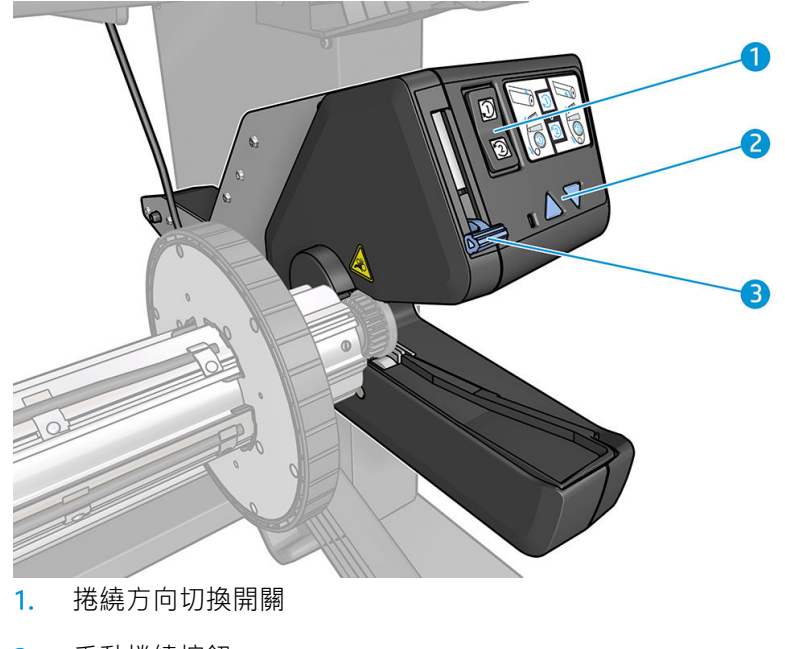

- . 手動捲繞按鈕
- . 捲紙軸手柄

<span id="page-16-0"></span>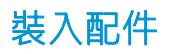

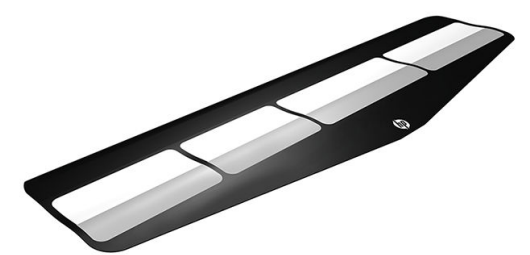

装入附件可以協助您裝入某些不用附件就很難裝入的紙材類型。請參閱位於第58[頁的裝入附件\(僅](#page-63-0) 限 [365](#page-63-0) 和 375)。

# 前控制面板

# 介紹前控制面板

前控制面板是含有圖形使用者介面的觸控感應螢幕;它位於印表機的正面右邊。可讓您完全控制印表 機:由前控制面板可檢視關於印表機的資訊、變更印表機設定、執行校準和測試等工作。需要時,前 控制面板也會顯示警示(警告與錯誤訊息)。

HP Latex 315/335 主畫面

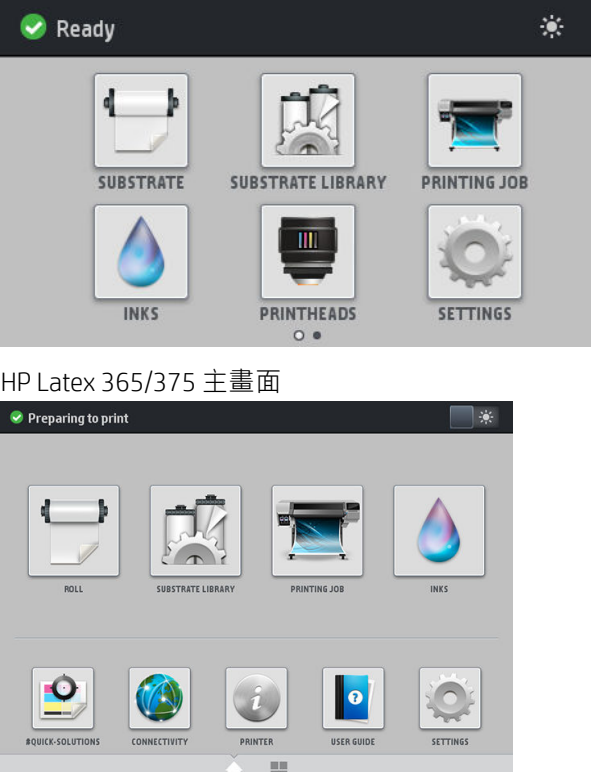

將您的手指向左滑過顯示幕,即可看到另一個主畫面。此畫面提供墨水匣、紙材,以及目前列印工作 的狀態概述。

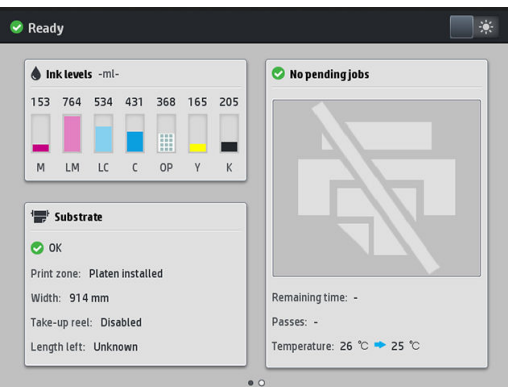

前控制面板有一個大型的中央區域,可顯示動態資訊及圖示。在左右兩邊,您可以在不同時機看到多 達六個固定圖示。這些圖示一般不會全部顯示。

#### 左右固定圖示

- 按个可返回主畫面。
- 按 $\left| \mathcal{D} \right|$ 可檢視目前畫面的說明。
- 按  $\bigtriangleup$ 可返回上一個項目。
- 按 $\triangleright$ 可返回下一個項目。
- 按 可返回上一個畫面。這並不會放棄在目前畫面中進行的任何變更。
- 按 / 可取消目前的程序。

#### 主畫面動態圖示

下列項目只會顯示在主螢幕上。

畫面左上角會有訊息,顯示印表機的狀態或目前最重要的警示。按下此訊息以檢視所有目前警示 的清單,每個警示都有一個圖示表示嚴重程度。您可以按下警示,取得解決這個問題的說明。

 $\ddot{\bullet}$ 

▲ OMAS not reading. Clean it or disable from RIP

- 在右上角,按 可開啟或關閉列印區照明燈光。
- 按 可檢視紙材狀態並執行紙材處理作業。
- 按 | レイ 可開啟紙材庫並存取詳盡的線上紙材預設值庫。
	- 按 有 可檢視目前列印中的工作相關資訊。
- 按 | 可檢視墨水供應狀態並執行墨水匣和印字頭作業。
- 按 <mark>©</mark> 可尋找列印問題的快速解決方法。
- 按 第 | 可檢視網路與網路狀態及變更相關設定。
- 按 中 可查看印表機相關資訊。
- 按 | 0 | 可查看說明。
- 按 这 可檢視及變更一般性的印表機設定。

印表機閒置一段時間後會進入睡眠模式,並且關閉前控制面板顯示幕。若要變更進入睡眠模式前經過 的時間,請按下 , 然後按設定 > 前控制面板選項 > 睡眠模式等待時間。時間可設定為 5 到 240 分 鐘;預設值為 25 分鐘。

只要與前控制面板進行任何外部互動,印表機就會從睡眠模式中甦醒,並開啟前控制面板顯示幕。 本指南將會適時提供前控制面板各種特定用途的相關資訊。

#### 變更前控制面板的語言

有兩種方法可以變更用於前控制面板功能表和訊息的語言。

- 如果您可以瞭解前控制面板目前的語言,請移至前控制面板並按 , o , 再按 設定 > 前控制面板選 項 > 語言。
- 如果您不瞭解前控制面板目前的語言,請先關閉印表機電源。開啟印表機電源。在 全 圖示出現 時,按著幾秒鐘。當所有圖示都出現在前控制面板上時,按 $\overbrace{\blacksquare}$ ,接著按 $\bigcirc$ )。前控制面板會短 暫閃爍。

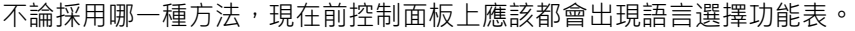

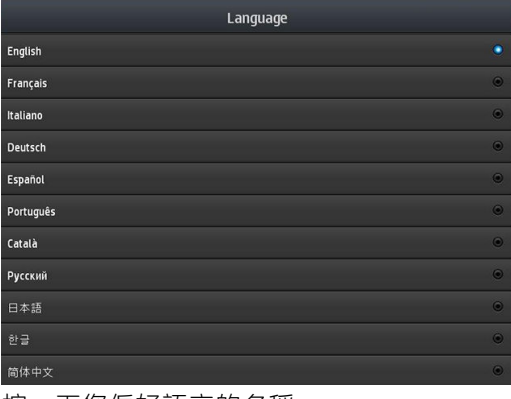

按一下您偏好語言的名稱。

### 檢視或設定日期與時間

若要檢視或設定印表機的日期與時間,請移至前控制面板並按 , o , , 然後選擇 設定 > 前控制面板選項

> 日期與時間選項。

#### 設定海拔高度

如果您的印表機在海平面以上 500 公尺的海拔高度運作,請移至前控制面板並按 ,然後選擇 設定 > **選擇海拔高度**, 以告知印表機它的運作海拔高度。

#### 設定待命之前的時間

在沒有其他工作要列印時,為了應付隨時可能有新工作抵達的情形;或者,您需要避免列印區溫度不 正確而造成列印品質問題,因此想要預熱印表機時 (RIP 中的 **準備列印**選項), 用表機的固化乾燥加熱 器會保持開啟,以便在一段指定的時間內維持指定的溫度。若要選擇加熱器停留在這種情況的時間, 請前往前控制面板並按 < < />
</a>
</a>
</a>
</a>
</a>
は<br <<<<</a>
は<br <<<<<<>
kNa a kNa a kNa a kNa a kNa a kNa a kNa a kNa a kNa a kNa a kNa a kNa a kNa a kNa a kNa a kNa a kNa a kNa a kNa a kNa a kNa a kNa a kNa a kNa a kNa a k 分鐘。

待命期間的乾燥和固化溫度是由印表機自動設定。

#### 變更睡眠模式設定

印表機開啟電源後若持續一段時間都未使用,就會自動進入睡眠模式以節省電源。等待時間的預設期 問是 25 分鐘。若要變更印表機進入睡眠模式前的等待時間,請移至前控制面板並按  $\overline{\mathbb{C}}$  , 然後按 **設** 定 > 前控制面板選項 > 睡眠模式等待時間。以分鐘為單位輸入您要的等待時間,然後按 確定。

#### 變更揚聲器音量

若要變更印表機喇叭的音量,請移至前控制面板並按 , 不遇! , 再選取 設定 > 前控制面板選項 > 喇叭音

量,然後選取關閉、低或高。

#### 開啟或關閉音效警示

若要開啟或關閉印表機的聲音警示,請移至前控制面板並按 | ○ | , 再選擇 設定 > 前控制面板選項 > 啟 用聲音警示或 停用聲音警示。 預設會啟用聲音警示。

#### 變更前控制面板顯示幕亮度

若要變更前控制面板顯示幕的亮度,請按 , 有選取 設定 > 前控制面板選項 > 顯示幕亮度,然後移 動捲軸來選取您要的值。按 確定以儲存選取值。

#### 變更測量單位

若要變更前控制面板上出現的測量單位,請按 。 , 再選取 設定 > **前控制面板選項 > 單位選擇**, 然後 選取 英制或 公制。

測量單位也可以在嵌入式 Web 伺服器中進行變更。請參閱位於第 23 [頁的存取嵌入式](#page-28-0) Web 伺服器。

#### 恢復出廠預設值

若要將印表機設定恢復成出廠預設值,請移至前控制面板並按 . つ , 再選擇 設定 > 重設 > 恢復出廠預 設值。這個選項會恢復除了「Gigabit 乙太網路」設定以外的所有印表機設定與紙材預設值。

### 檢查印表機狀態

前控制面板和嵌入式 Web 伺服器都會顯示印表機、裝入的紙材和墨水系統的狀態。

### 檢查墨水匣狀態

按下前控制面板主畫面的 | 1, 可以查看墨水匣中的墨水存量。  $ln<sub>ks</sub>$ **88** OVERVIEW 519 670 672 193 466  $\bullet$  INKS **PRINTHEADS**  $M$ LM Status: OK Estimated ink level: 518 ml Capacity: 775 ml Product name: HP 831 Product number: CZ702A Serial number: 790964-24-7 Expiration date: 12/20/15 4:17 PM Warranty status: In warranty Manufacturer: HP Supported ink cartridges: HP 831 / HP 831A / HP 831B / HP 831C

如需特定墨水匣的更多詳細資料,請按代表墨水匣的矩形。隨即顯示下列資訊。

- 狀態
- 估計的墨水存量
- 容量
- 產品名稱
- 產品編號
- 序號
- 到期日
- 保固狀態
- 製造廠商
- 支援的墨水匣

下列為您可能在前控制面板看到的墨水匣狀態訊息:

- 良好:墨水匣的運作正常,沒有已知的問題。
- 遺失:沒有墨水匣,或墨水匣與印表機的連接不正確。
- 低:墨水量太低。
- 嚴重不足:墨水量嚴重不足。
- 清空:墨水匣是空的。
- 重新插接:建議您取出墨水匣再重新插入。
- 替換:建議您使用新墨水匣來更換舊墨水匣。
- 已到期:碳粉匣的到期日已過。
- 不正確:墨水匣與這台印表機不相容。訊息包含相容墨水匣的清單。
- 非 HP: 墨水匣是已使用的、重新裝填的或仿冒品。

您也可以在嵌入式 Web 伺服器中檢視墨水匣的狀態。請參閱位於第 23 [頁的存取嵌入式](#page-28-0) Web 伺服器。

### 檢查印字頭狀態

每次結束列印後,印表機都會自動檢查並處理印字頭。若要取得有關列印噴頭的詳細資訊,請依照下 列步驟執行。

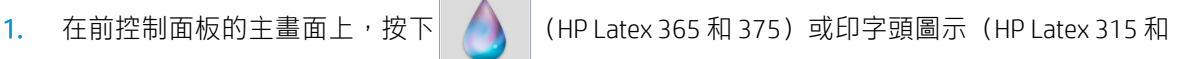

335)。

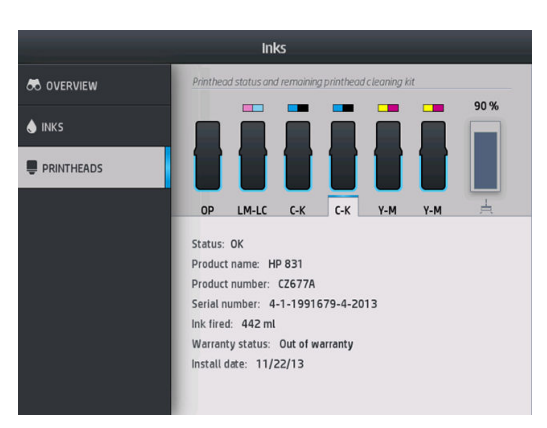

- 2. 選擇您想要了解相關資訊的列印噴頭。
- 3. 前控制面板會顯示下列資訊:
	- 狀態
	- 產品名稱
	- 產品編號
	- 序號
	- 噴射的油墨量
	- 保固狀態
	- 安裝日期

下列為您可能在前控制面板看到的印字頭狀態訊息:

- 良好:印字頭的運作正常,沒有已知的問題。
- 遺失:沒有印字頭,或在印表機中的安裝不正確。
- 重新插接:建議您取出印字頭,然後再重新插入。如果失敗,請清潔電氣連接(參閱 位於第 139 [頁的清潔列印噴頭的電氣連接](#page-144-0)) 。如果失敗,請使用新的印字頭更換(參閱 位於第 132 [頁的更換印字頭](#page-137-0))
- 替換:印字頭故障。使用運作正常的印字頭來更換(請參閱位於第 132 [頁的更換印字頭](#page-137-0))。
- **未完成更換程序**:印字頭更換程序並未成功完成;請重新啟動更換程序並讓它完全結束。
- 取出:印字頭的類型不適合您的印表機。
- 非 HP 墨水:來自已使用、重新填裝或偽造品墨水匣的墨水通過印字頭。請參閱印表機隨附的有限 保固文件,以了解保固的詳細資訊。

您也可以使用嵌入式 Web 伺服器,檢視印字頭狀態和保固狀態。請參閱位於第 23 [頁的存取嵌入式](#page-28-0) Web [伺服器。](#page-28-0)

#### 檢查檔案系統

您可以檢查印表機硬碟上的檔案系統完整性,並且自動修正任何錯誤。建議您大約每六個月執行此動 作一次,或者在無法存取硬碟上的檔案時執行此動作。

若要執行檔案系統檢查,請移至前控制面板並按 。 再選擇 預防性維護工作 > 檔案系統檢查。

如果印表機察覺到檔案系統損壞(例如發生嚴重的軟體問題),就會自動啟動檔案系統檢查。此過程 大概需要十分鐘。

#### 印表機警示

印表機可以傳達兩種警示類型:

- 錯誤:印表機無法進行列印時。
- 警告:當印表機需要調整時,例如校準、預防維護或更換墨水匣。
- 建議:當韌體已有更新,或已下載韌體以供安裝時。

印表機警示會出現在前控制面板和嵌入式 Web 伺服器之中。

前控制面板螢幕: 前控制面板會在畫面左上(通知列)顯示警示。

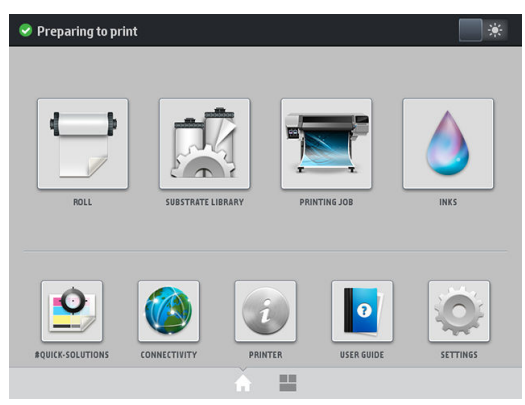

一次只會顯示一個警示。如果您按通知列,會顯示所有目前的印表機警示。警示清單可以摺疊, 方法是按下或往上滑清單底列。

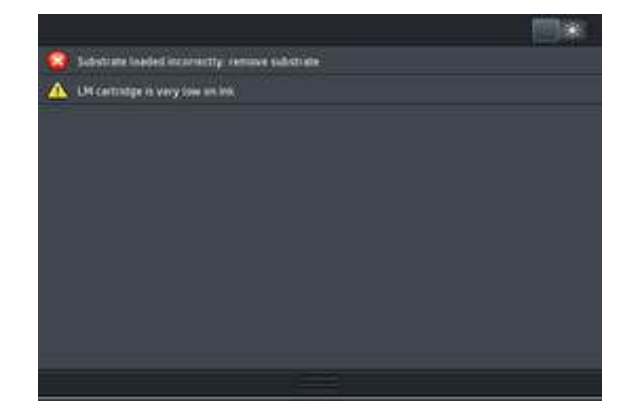

按一下警示可開啟應用程式,可能有助於解決此問題。進入印表機應用程式時,韌體更新建議會 消失。一旦消失後,稍後不會再出現相同建議的提醒(在韌體更新時,當有新版韌體可用時,會 出現新通知)。

嵌入式 Web 伺服器:嵌入式 Web 伺服器每次只會顯示一個判定為最重要的警示。

出現的警示可能會要求您執行維護作業。請參閱位於第 124 [頁的硬體維護](#page-129-0)。

下列警示需要服務工程人員的協助:

- 服務維護套件 1
- 服務維護套件 2
- 服務維護套件 3

#### 印表機狀態

印表機可能處於下列任一狀態;有些狀態需要您耐心等候。

- 就緒(冷開機):印表機電源已啟動但尚未列印,而且加熱器尚未啟動。
- 正在準備列印:印表機會讓加熱器升溫,並準備印字頭進行列印。這需要1到6分鐘的時間。
- 準備紙材
- 準備 A/B 面
- 列印
- 正在列印 A/B 面
- 乾燥中︰ 這需要 1.5 到 5 分鐘的時間。
- 完成中:印表機會開始冷卻並準備進入待機狀態。這需要 0.5 到 5 分鐘的時間。

您可以使用通過認證的 RIP 軟體選擇連續列印。若不使用連續列印,印表機會分別為每個工作進行固化 乾燥,然後將紙材捲回列印區,以開始列印佇列中的下一個工作。這會增加列印程序的時間。啟用連 續列印時,如果下一個工作使用相同的列印模式及解析度,則會繼續列印佇列中的下一個工作,而不 會停止(跟進),於是節省列印程序的時間。

- $\widetilde{\mathbb{B}}$  附註:所有在 RIP 佇列中選取為連續列印的工作,皆必須使用相同的解析度與列印模式,以最佳化整體 固化乾燥時間。
- 学 附註:當啟用連續列印時,取消工作可能也會取消後續的工作。

#### 變更邊界

印表機邊界會決定影像邊緣和紙材邊緣之間的區域。配備墨水收集器的 365 或 375 印表機能夠以無側 邊界列印(滿版)。

特定列印工作的側邊界是在 RIP 軟體中選取的;如果工作超出紙材寬度,將會加以裁剪。

前控制面板提供頂部和底部邊界的額外設定:請參閱[位於第](#page-175-0) 170 頁的 邊界。這些設定僅會在未使用裁 紙器時套用至單一列印。雙面列印時,不會套用頂部和底部邊界設定。

若要在前控制面板上設定頂部邊界,請按 ,再選擇 紙材 > 紙材處理選項 > 額外的頂部邊界。

若要在前控制面板上設定底部邊界,請按 . . . . . . . 再選擇 紙材 > 紙材處理選項 > 額外的底部邊界。

<span id="page-24-0"></span> $\stackrel{\mathbb{P}}{\rightarrow}$  附註:除了 RIP 中選擇的頂部/底部邊界以外,還會套用前控制面板中設定的額外頂部/底部邊界。

学 附註: 側邊界可在 RIP 中調整。

#### 要求印表機的內部圖件

內部圖件提供印表機的各種相關資訊。請使用前控制面板取得這些圖件,而不要使用電腦。 要取得任何內部圖件之前,請確定您已裝入紙材,並且在前控制面板顯示幕上看到**就緒**訊息。 若要列印內部圖件,請按 **, @ p | , 再選取 設定 > 內部圖件**,然後選取您所要的內部圖件類型。

內部圖件包括下列種類:

- 使用報告:顯示估計的列印總份數、依紙材系列區分的列印份數、依列印品質選項區分的列印份 數,以及每一種色彩所耗用的總墨水量。這些估計值不保證絕對準確。
- 維修資訊:提供維修工程人員所需的資訊。

#### 檢查使用壽命統計資料

您可透過兩種方式來檢查印表機的用量統計。

 $\dddot{\mathbb{B}}$  附註:使用情形統計資料不保證絕對準確。

- 從嵌入式 Web 伺服器,移至 **首頁**索引標籤,然後選取 **歷程記錄 > 用量。**請參[閱位於第](#page-27-0) 22 頁的嵌 入式 Web [伺服器。](#page-27-0)
- 從前控制面板,按 , 个 , 再選擇 設定 > 內部圖件 > 使用者資訊圖件 > 列印使用報告。

# HP Latex Mobile

您的印表機支援名為 HP Latex Mobile 的新應用程式,開創了智慧型印表機的新時代。此應用程式讓您可 以在智慧型手機或平板電腦接收實用的耗材警示,同時從遠端監控您的印表機與列印工作狀態。其同 時也收集與墨水和紙材用量及生產力相關的計量,並可以從平板電腦檢視。讓您列印更有信心,再也 不需要擔心離開印表機時無法確認列印工作狀態。

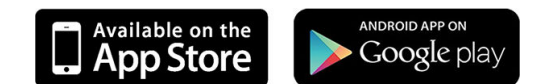

 $\overline{\mathbb{B}}$  附註:HP Latex Mobile 相容 Android 4.1.2 或更新版本,以及 iOS 7 或更新版本,並需要將印表機和智慧型 手機或平板電腦連線至網際網路。

附註:您可從平板電腦檢視這些計量,但無法從智慧型手機。

# 讓警示通知您何時需要注意

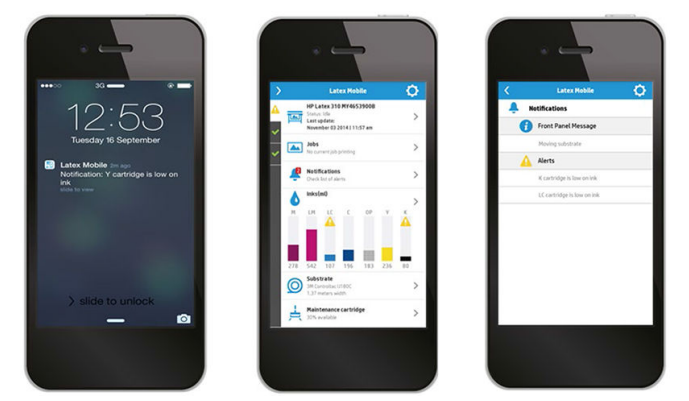

再也不需要擔心離開時不知道印表機發生什麼事:

- 警示將持續通知您關於耗材、紙材路徑,以及印表機未就緒的情況。
- 收到警示時,您便可以回到印表機採取行動。

### 在離開時瞭解印表機狀態

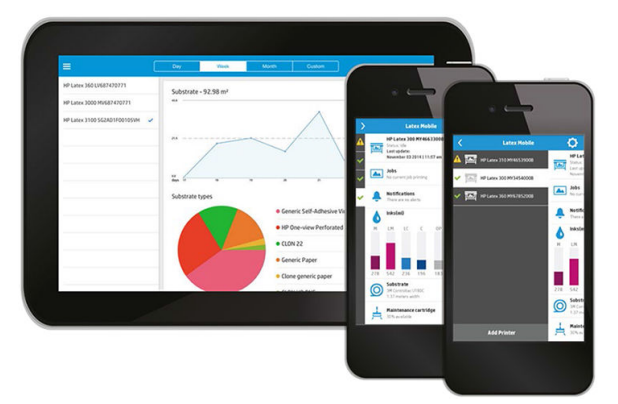

HP Latex Mobile 可讓您深入瞭解印表機活動及墨水和紙材用量:

- 從遠端瞭解印表機活動,隨時掌握印表機狀況。
- 隨時瞭解剩餘的墨水量及紙材量,以避免未預期的狀況,並相應地做出回應。
- 使用您的平板電腦檢視計量。以電子郵件傳送此資訊到您的電腦,以獲得墨水與紙材用量的詳細 資訊,以及每台印表機或每個工作的生產力。用此改善計畫與作業。

### 遠端持續監控列印工作

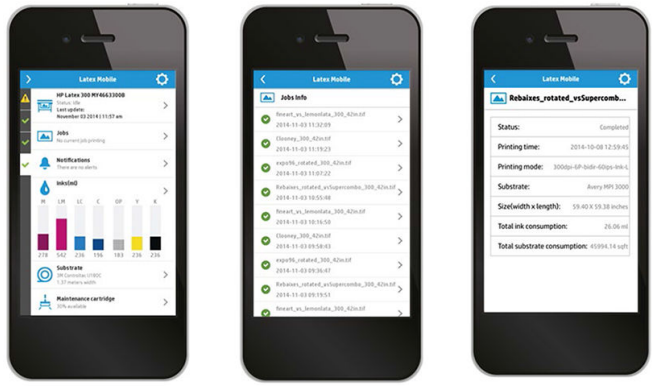

HP Latex Mobile 可讓您監控工作完成情況與工作歷程記錄:

- 全程追蹤列印工作。
- $\overline{\mathbb{B}}$  附註:在列印過程中,印表機會約每五分鐘更新現況,而在印表機處於閒置狀態時,每隔幾個小 時便會更新一次。在特定情況下,印表機更新可能會延遲(系統發生錯誤、特定紙材卡紙、停電 時):在這種情況下,應用程式的顯示面板會顯示最後的已知印表機狀態。
- 透過工作歷程記錄監控已列印的工作。

#### 如何將印表機新增至您的行動裝置

- 1. 在您的行動裝置上開啟 HP Latex Mobile 應用程式。
- 2. 選取 新增 HP Latex 印表機。

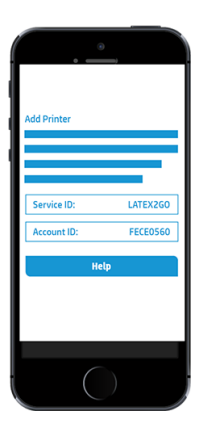

- 3. 記下維修 ID 與帳戶 ID。
- 4. 前往印表機的前控制面板,按 。 然後選擇 設定 > 印表機資料分享協議。
- 5. 繼續進行直到看到是,我要參加,同時傳送印表機的序號以及同時傳送資料到印表機服務選項。 選取全部選項。
- 6. 註冊新服務,輸入行動裝置的維修 ID 和帳戶 ID。
- 7. 按下繼續與接受,直到註冊完成。

除了前控制面板,您也可以使用嵌入式 Web 伺服器進行。

- 1. 在嵌入式 Web 伺服器中,選擇 印表機資料分享協議標籤。
- 2. 勾選是,我要參加(僅傳送匿名資料)。
- 3. 勾選 同時傳送印表機的序號。
- 4. 勾選 同時傳送資料到印表機服務。
- 5. 勾選 註冊新服務。
- 6. 輸入行動裝置的維修 ID 和帳戶 ID, 然後按一下 註冊。
- 7. 在下一個畫面中,將會告知您 HP Latex to Go 服務將透過網際網路由印表機傳送狀態資料至已連線 的裝置。按一下 接受。

# <span id="page-27-0"></span>嵌入式 Web 伺服器

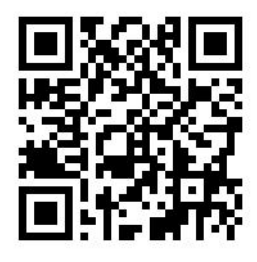

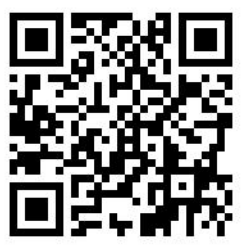

### 內嵌網路伺服器介紹

嵌入式 Web 伺服器是在印表機內執行的 Web 伺服器。您可使用它來取得印表機資訊、管理設定及預設 值、校正印字頭、上傳新韌體和疑難排解問題。服務工程師可使用它來擷取內部資訊,以協助診斷印 表機問題。

您可以使用在任何電腦上執行的一般 Web 瀏覽器來存取嵌入式 Web 伺服器。請參[閱位於第](#page-28-0) 23 頁的存 [取嵌入式](#page-28-0) Web 伺服器。

「嵌入式 Web 伺服器」視窗中會顯示三個不同的索引標籤。每個頁面靠近最上方的按鈕可供您存取線 上說明及訂購耗材。

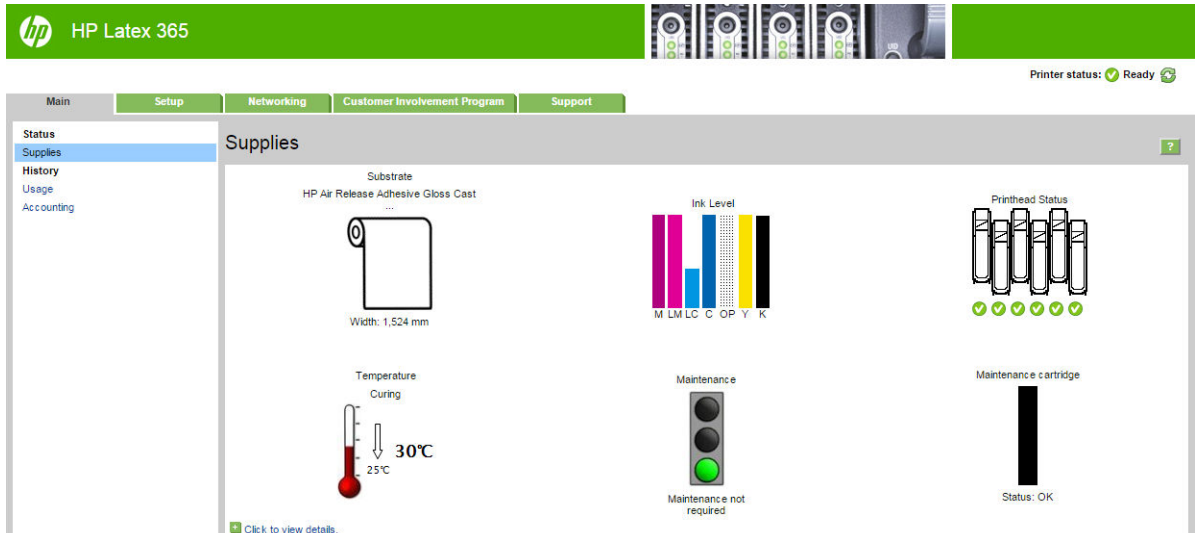

# 首頁索引標籤

首頁索引標籤可提供有關下列項目的資訊。

- 紙材、墨水、印字頭和維護狀態
- 乾燥和固化模組的溫度
- 紙材與墨水用量以及統計

### <span id="page-28-0"></span>設定索引標籤

設定索引標籤可讓您完成下列工作。

- 指定如測量單位和重新整理日期等的印表機設定
- 指定網路及安全性設定
- 設定日期與時間
- 更新韌體
- 校正列印噴頭
- 上傳紙材預設檔
- 設定電子郵件通知

#### 網路標籤

细路連線索引標籤可讓您變更印表機的網路組態。

#### 印表機資料分享協議標籤

印表機資料分享協議標籤可讓您簽署印表機資料分享協議與設定您的參與方式。

#### 支援索引標籤

支援索引標籤可提供您的印表機各種不同的協助。

- 從不同來源瀏覽有用的資訊
- 疑難排解問題
- 存取 HP 連結, 以取得印表機和配件的技術支援
- 存取服務支援頁,該頁面會顯示您印表機使用方式的目前及歷程資料

### 存取嵌入式 Web 伺服器

使用嵌入式 Web 伺服器,就可以透過在任何一台電腦上執行的一般 Web 瀏覽器,從遠端檢視印表機資 訊。

下列瀏覽器已知與嵌入式 Web 伺服器相容:

- 適用於 Windows 的 Internet Explorer 7 及更新版本
- 適用於 Mac OS X 的 Safari 3 及更新版本
- Mozilla Firefox 3.6 及更新版本
- Google Chrome 7 及更新版本

如果要在任何電腦上使用嵌入式 Web 伺服器,請開啟 Web 瀏覽器,然後在瀏覽器的網址列輸入印表機 的 IP 位址。按 (A) 圖示後, 印表機的 IP 位址會顯示在印表機的前控制面板上。

如果您依照上述指示執行卻無法開啟嵌入式 Web 伺服器,請參閱位於第 159 [頁的無法存取嵌入式](#page-164-0) Web [伺服器](#page-164-0)。

## 變更嵌入式 Web 伺服器的語言

嵌入式 Web 伺服器提供下列語言版本:英文、葡萄牙文、西班牙文、卡達隆尼亞文、法文、義大利 文、德文、簡體中文、繁體中文、韓文和日文。它會使用您在 Web 瀏覽器選項中所指定的語言。如果 您指定的語言不受支援,便會以英文呈現。

如果要變更語言,請變更您的 Web 瀏覽器的語言設定。舉例來說,在 Chrome 中,**設定、語言**(在進階 設定檢視中),確認您想要的語言顯示在對話方塊的頂部; 或者,若您使用 Internet Explorer 8 版,請移 至 工具功能表,並選擇 網際網路選項 > 語言。在對話方塊中,確定您要使用的語言位於清單頂端。

為使變更生效, 您必須關閉再重新開啟 Web 瀏覽器。

#### 限制對印表機的存取

您可以從嵌入式 Web 伺服器選取 **設定 > 安全性**,以設定系統管理員密碼。設定完成之後,必須提供此 密碼才能執行下列印表機功能。

- 清除統計資訊。
- 更新印表機的韌體。
- 變更安全設定。
- 檢視受保護的印表機資訊。
- 變更網際網路連線設定。
- 變更部分網路設定。
- 設定印表機資料分享協議。
- 執行連線疑難排解測試。

如需詳細資訊,請參閱嵌入式 Web 伺服器的線上說明。

如果您忘記系統管理員密碼,則可以從前控制面板刪除目前的密碼:按 ,再選擇 設定 > 連線 > 進 階 > 嵌入式 Web 伺服器 > 重設 EWS 密碼。

#### 加入印表機資料分享協議

您可以從嵌入式 Web 伺服器或印表機的前控制面板,啟用或停用印表機資料分享協議。

序 附註:在前控制面板中,按 √ ◎ , , 然後選擇 設定 > 印表機資料分享協議。

印表機資料分享協議是一種統計印表機使用量的追蹤系統。該資訊也可能用於判斷某些用量獎勵計劃 的資格,或是監控裝置與選用服務相關的資訊,例如主動更換墨水匣、計次付費合約或支援合約。請 参閱嵌入式 Web 伺服器的印表機資料分享協議標籤,以取得有關收集的資料和 HP 的資料使用方式的詳 細資訊。在印表機資料分享協議啟用後,只要印表機資料分享協議保持啟用狀態,您的印表機將大約 每週一次自動透過網際網路將使用情形快照傳送給 HP。快照檔案會收集在伺服器儲存庫上,然後自動 處理以擷取相關資料,並儲存在使用方式資料庫中。傳送資料並不會干擾印表機的一般運作,並不需 要您以任何形式照顧。您可隨時停止參與,此後會立即停止資料傳輸止。

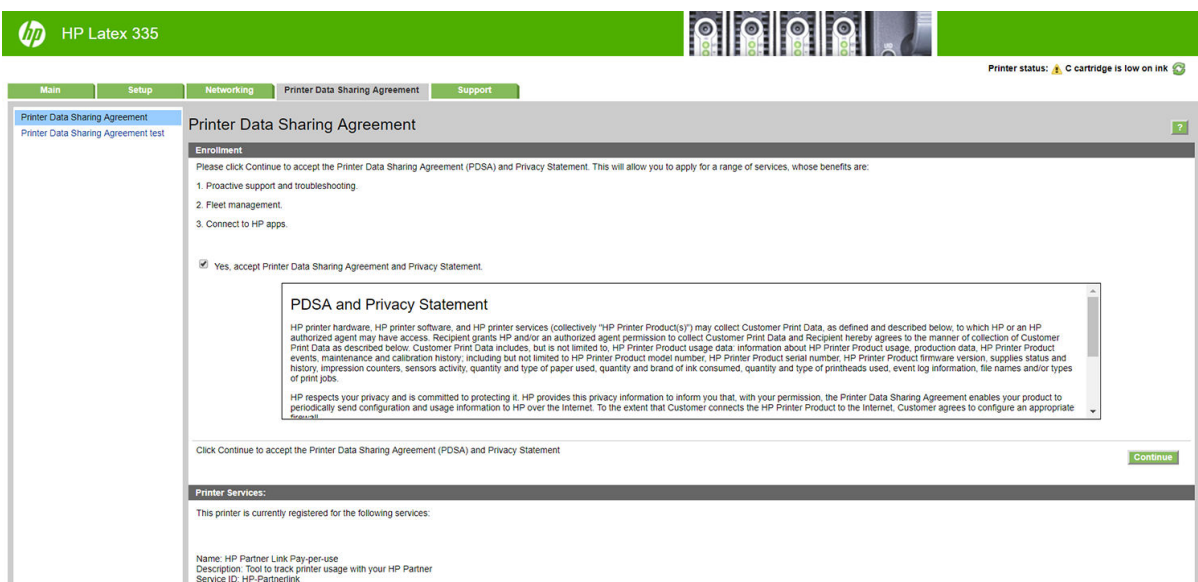

印表機資料分享協議標籤的 PDSA 設定頁面可讓您開始、停止或變更印表機資料分享協議的參與方式。 根據預設,只有匿名使用方式資料會傳送至 HP,不過有一個選項可以選擇傳送印表機序號。但此選項 只有特定程式或服務需要,也可以讓我們為您提供更好的產品服務與支援。一旦變更設定,請按一下 套用按鈕以開始套用。

如果在按一下 套用按鈕之前啟用印表機資料分享協議,則會自動執行連線測試,以判斷印表機資料分 享協議資料是否可成功傳送至 HP。

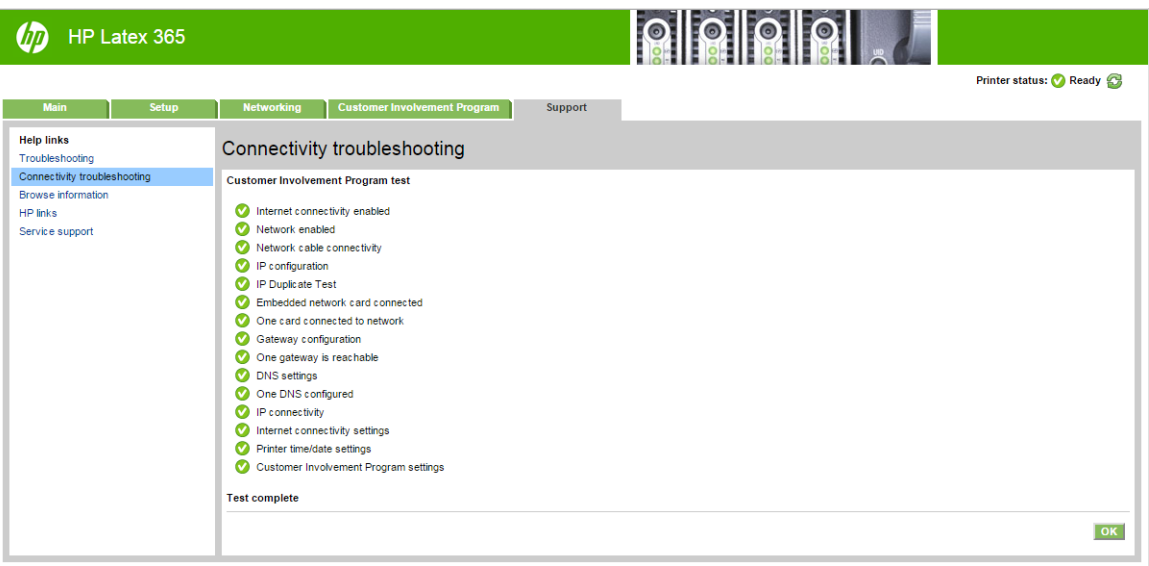

如果測試成功、設定完成,您可以請繼續前往任何其他嵌入式 Web 伺服器頁面,或關閉瀏覽器視窗。 如果測試失敗,請依照指示,嘗試識別並修正此問題。

印表機資料分享協議標籤的 PDSA 狀態和測試頁面可用來檢查目前狀態(啟用與否、是否為匿名資 料), 以及執行連線測試, 以檢查印表機資料分享協議資料是否可成功傳送至 HP。

#### 檢查印表機狀態

前控制面板和嵌入式 Web 伺服器都會顯示印表機、裝入的紙材和墨水系統的狀態。

#### 檢查供墨系統的狀態

- 1. 存取嵌入式 Web 伺服器 (請參閱位於第 23 [頁的存取嵌入式](#page-28-0) Web 伺服器)。
- 2. 移至 主要索引標籤上的「耗材」頁面。

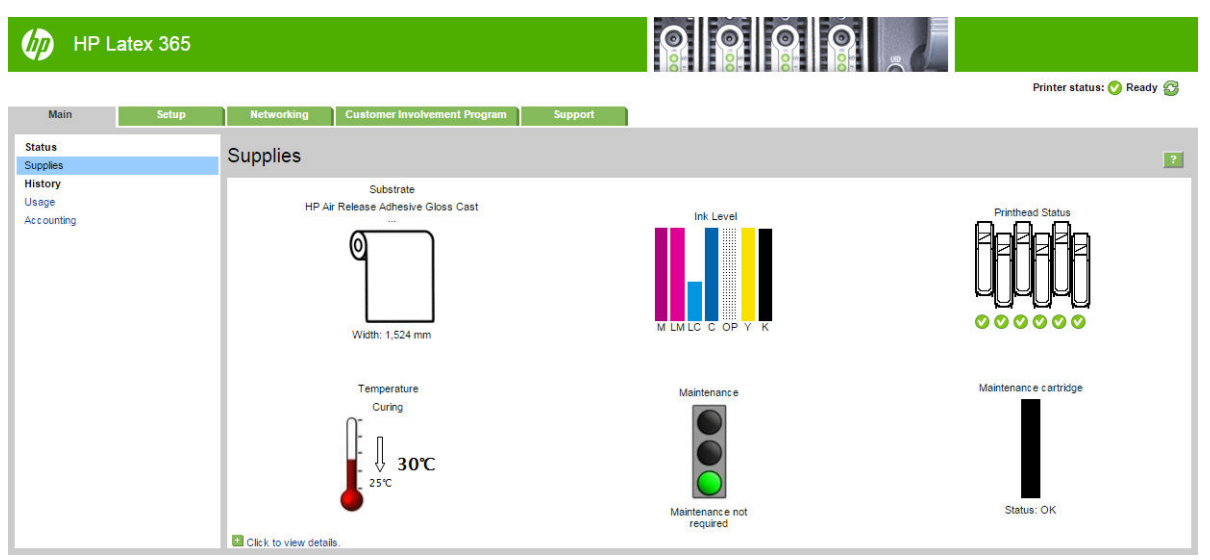

「耗材」頁面會顯示裝入的紙材、墨水匣、印字頭、加熱器與維護墨水匣的狀態。

流量指示燈顯示是否需要進行維護。

如需谁一步資訊, 請按一下 按一下以檢視詳細資料。

#### 要求以電子郵件通知特定錯誤情況

- 1. 在嵌入式 Web 伺服器(請參閱位於第 23 [頁的存取嵌入式](#page-28-0) Web 伺服器)中,移至 設定索引標籤上 的「電子郵件伺服器」頁,並確保正確填入下列欄位:
	- SMTP 伺服器。這是外送郵件伺服器(簡易郵件傳送通訊協定 [SMTP])的 IP 位址,處理來自 印表機的所有電子郵件訊息。如果郵件伺服器需要驗證,則電子郵件通知將不會運作。
	- **印表機電子郵件地址**。印表機傳送的每個電子郵件訊息都必須包含傳回位址。此位址不需要 是真實作用中的電子郵件位址,但必須是唯一位址,如此訊息收件者才能識別傳送此訊息的 印表機。
- 2. 移至「通知」頁,它也位於 設定索引標籤上。
- 3. 按一下 新增圖示來要求新的通知,或按一下 編輯圖示來編輯已經設定的通知。接著,請指定通知 要傳送到的電子郵件位址,並選擇會產生通知訊息的事件。

#### 取得統計資訊

您可透過幾種不同的方式取得印表機的統計資訊。

- 針對特定工作,檢視印表機用量統計資料,請參閱位於第 27 [頁的檢查工作的使用情形統計資](#page-32-0) [料](#page-32-0)。
- 檢視印表機截至目前為止的用量統計,請參閱位於第 27 [頁的檢查使用壽命統計資料。](#page-32-0)
- 透過電子郵件要求統計資料。印表機會定期將 XML 格式的資料傳送到指定的電子郵件地址;資料 會由協力廠商應用程式進行解譯並摘要,或者以 Excel 試算表形式顯示。請參閱[位於第](#page-32-0) 27 頁的透 [過電子郵件要求統計資料](#page-32-0)。
- 使用協力廠商應用程式,透過網際網路向印表機要求傳回印表機狀態、印表機使用資料或工作統 計資料。每當應用程式提出要求時,印表機將會提供 XML 格式的資料。HP 提供 Software Development Kit(軟體開發套件)以協助開發這類應用程式。

根據預設,使用者名稱不包含在統計資訊中。如果您希望統計資訊包含使用者名稱,請核取 **安全性**功 能表中的 在工作統計資訊中顯示使用者名稱方塊。

### <span id="page-32-0"></span>檢查工作的使用情形統計資料

您可以使用嵌入式 Web 伺服器來檢查特定工作的使用情形統計資料:移至 **首頁**索引標籤,然後選取 **歷** 程記錄 > 統計。

2 附註:使用情形統計資料不保證絕對準確。

#### 檢查使用壽命統計資料

您可透過兩種方式來檢查印表機的用量統計。

 $\dddot{\mathbb{B}}$  附註:使用情形統計資料不保證絕對準確。

- 從嵌入式 Web 伺服器,移至 首頁索引標籤,然後選取 歷程記錄 > 用量。
- 從前控制面板,按 , 它 , 再選擇 設定 > 內部圖件 > 使用者資訊圖件 > 列印使用報告。

#### 透過電子郵件要求統計資料

- 1. 從您的 IT 部門取得外送郵件伺服器 (SMTP) 的 IP 位址;必須有此位址,才能傳送電子郵件訊息。
- 2. 確認外送電子郵件伺服器已針對轉送所有印表機傳送的電子郵件訊息這項功能設定為啟用。
- 3. 開啟 Web 瀏覽器並連接至印表機的嵌入式 Web 伺服器。
- 4. 選擇 設定索引標籤。
- 5. 從左邊欄位中的「組態」功能表選擇日期與時間。
- 6. 確認印表機的日期與時間已正確設定。
- 7. 從「組態」功能表選擇 電子郵件伺服器。
- 8. 輸入外送郵件伺服器 (SMTP) 的 IP 位址。
- 9. 指定印表機的電子郵件地址。後者不一定得是有效的電子郵件地址,因為印表機不會接收訊息; 但必須採用電子郵件地址格式。如此可在印表機傳送電子郵件訊息時,識別此印表機。
- 10. 從「組態」功能表選擇 印表機設定。
- 11. 將傳送統計檔案設定為「啟用」。
- 12. 將 **將統計檔案傳送至**設定為您要將統計資訊傳送至的一個或多個電子郵件地址。這可以是您為接 收印表機所自動產生的訊息而特別建立的地址。
- 13. 將傳送統計檔案的間隔時間設定為您要資訊傳送的頻率,請選擇特定的天數或列印數。
- 14. 您可能要將從「統計」電子郵件中排除個人資訊設定為開啟,讓統計訊息不要包含個人資訊。如 果這個選項是 關閉,將會包含如使用者名稱、工作名稱和帳戶 ID 等資訊。

完成上述步驟後,印表機就會依照您指定的頻率以電子郵件傳送統計資料。資料是以 XML 格式提供, 很容易就能使用協力廠商程式進行解譯。針對每個列印工作提供的相關資料包括工作提交的時間、工 作列印的時間、列印花費的時間、影像類型、頁數、份數、紙張類型和尺寸、每種顏色墨水的用量, 以及工作的其他各種不同屬性。

您可以從 HP 網站 (<u>http://www.hp.com/go/designjet/accounting/</u>) 下載 HP DesignJet 統計工具,協助您以試 算表格式且更容易閱讀的方式呈現這些 XML 資料。

<span id="page-33-0"></span>分析這些統計資料,將可讓您以精確且彈性的方式,向客戶收取印表機的使用費用。舉例來說,您可 以:

- 依客戶在特定期間所使用的墨水和紙張用量,寄送帳單給每個客戶。
- 依每個工作分別寄送帳單給每個客戶。
- 依每個專案再細分工作,分別寄送帳單給每個客戶。

# 連接方式與軟體指示

#### 連接方法

您可以使用下列方式來連接印表機。

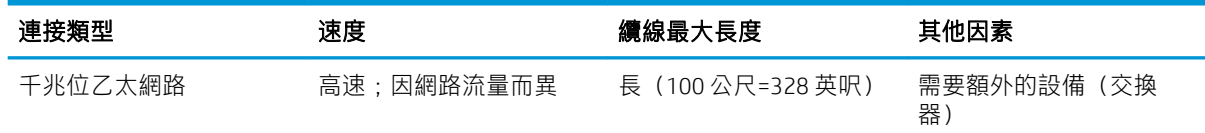

B Min:各種網路連線的速度取決於網路上使用的所有元件而定,包括網路介面卡、集線器、路由器、 交換器和纜線。如果上述任一元件不支援高速運作模式,您將會在低速環境下使用網路連線。若要從 印表機享受預期效能,您應該使用支援 1000TX Full Gigabit 的設備。網路上其他裝置傳入的流量總額可 能也會影響網路連線的速度。

#### 將印表機連接至網路

本印表機能夠自動配合大部分網路自行設定,與相同網路內任何電腦的方式相同。初次連接到網路 時,這項程序可能要花費幾分鐘時間。如有必要,請參閱位於第 30 [頁的進階的網路組態設定。](#page-35-0)

只要印表機具備正在運作的網路組態,就可以從前控制面板檢查其網路位址:按

#### 網路組態

如需目前網路設定的詳細資料,請移至前控制面板,按 | <> />
它 | 再選擇 連線 > 網路連線 > Gigabit 乙太網

路 > 修改設定。雖然通常沒有必要, 但是也可以從此處手動變更設定;您也可以使用內嵌式 Web 伺服 器,從遠端修改產品的網路設定。

 $\hat{X}$  提示:您可能會覺得將完整的印表機網路組態列印在紙上很有幫助。這可以從前控制面板完成:按 <mark>,再選擇 **內部圖件 > 維修資訊圖件 > 列印連線組態**。如果不列印完整的網路組態,請考慮記下印</mark> 表機的 IP 位址和網路名稱。

如果您不小心在印表機的網路設定時犯了錯誤,可以從前控制面板,將網路設定還原為出廠預設值: 按 。● ,再選擇 連線 > 網路連線 > 進階 > 恢復出廠預設值。然後,您必須重新啟動印表機。這樣會自 動提供大部分網路的運作中網路組態。印表機的其他設定則維持不變。

#### 使用 IPv6

您的印表機幾乎支援所有使用 IPv6 的網路連線功能,一如支援使用 IPv4 的功能。若要完全發揮 IPv6 的 效用,可能需要將您的印表機連接至具有 IPv6 路由器和伺服器的 IPv6 網路。

在大部分 IPv6 網路中,印表機能夠自動以下列方式自行設定,而不需要使用者進行設定;

- 1. 印表機會將連結本機 IPv6 位址(以「fe80::」開頭)指派給自己。
- 2. 印表機會將無狀態 IPv6 位址指派給自己, 如網路上任何 IPv6 路由器所指示。
- 3. 如果沒有無狀態 IPv6 位址可指派,印表機會使用 DHCPv6,嘗試取得 IPv6 位址。如果路由器指示 印表機取得位址,也會依照指示進行。

無狀態和 DHCPv6 IPv6 位址可用來存取印表機,而且在大部分 IPv6 網路中,這是適當做法。

連結本機 IPv6 位址只能用於本機子網路中。雖然可以使用此位址來存取印表機,但不建議使用這種作 法。

您可以使用前控制面板或嵌入式 Web 伺服器,手動指派 IPv6 位址給印表機,也可以完全停用印表機中 的 IPv6。但是,不可以停用印表機中的 IPv4,因此不可以將印表機設定為只使用 IPv6。

 $\dddot{\Xi}$  附註:一般使用 IPv6 時,您的印表機會有多個 IPv6 位址,不過只有一個 IPv4 位址。

提示:建議您為印表機指定一個名稱。您可以在前控制面板或嵌入式 Web 伺服器(較簡單)完成這個 動作。

提示:一般來說,您會發現使用 IPv4 更加簡便,除非您有特殊需要,得使用 IPv6。

Microsoft Windows Vista、Microsoft Windows Server 2008、更新版的 Windows 和新的 HP 列印及影像裝置 會預設為啟用 IPv6。如需有關 IPv6 的進一步資訊,請參閱 [http://h20000.www2.hp.com/bc/docs/support/](http://h20000.www2.hp.com/bc/docs/support/SupportManual/c00840100/c00840100.pdf) [SupportManual/c00840100/c00840100.pdf](http://h20000.www2.hp.com/bc/docs/support/SupportManual/c00840100/c00840100.pdf)。本文件討論名稱解析如何在雙堆疊轉送方法中扮演基礎角 色。本文件使用 Windows 中的名稱解析演算法,探討各種不同的網路環境,並研究引進可定向 IPv6 位 址將如何影響網路應用程式。文中也討論 DHCPv6、SLAAC 以及對 DNS 所產生的影響,並提供一些建 議。

#### 將印表機連接到網際網路

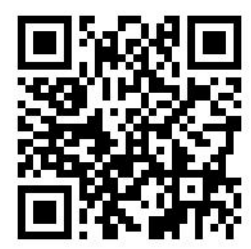

要連線到網際網路,請移至前控制面板並按 ,然後選取 連線 > 連線精靈。連線精靈也會檢查印表 機的韌體是否為最新版本。通常精靈僅需執行一次,當第一次設定印表機時。 本指南中所述的某些印表機功能需要網際網路連線,例如內嵌式 Web 伺服器。

#### RIP 軟體安裝

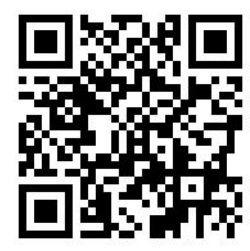

請依照軟體提供的說明,安裝 RIP 軟體。

# <span id="page-35-0"></span>進階的網路組態設定

您可能不需要閱讀本節提供的資訊,但它可能有助於某些情況。

印表機提供一個 RJ-45 接頭連接埠用於網路連線。為了符合 B 級限制,必須使用遮蔽式 I/O 纜線。

嵌入式 Jetdirect 列印伺服器支援連線至 IEEE 802.3 10Base-T 乙太網路、IEEE 802.3u 100Base-TX 高速乙太 網路和 802.3ab 1000Base-T 千兆位乙太網路相容網路。連接並開啟電源之後,印表機自動與您的網路交 涉,以 10、100 或 1000 Mbps 的連結速度運作, 以及使用全雙工或半雙工模式通訊。但是一旦建立了 網路通訊, 您便可以使用印表機的前控制面板或透過其他組態工具手動設定連結。

印表機可以同時支援多種網路通訊協定,包括 TCP/IPv4 與 TCP/IPv6。針對安全性, 它具備控制來去印表 機 IP 流量的功能。

#### 確認正確操作

- 1. 列印 IO 組態頁,以查看狀態訊息。
- 2. 在 IO 組態頁的上半段落,尋找「I/O 卡就緒」狀態訊息。
- 3. 如果出現「I/O 卡就緒」,就表示列印伺服器能夠正常運作。繼續執行下一節。

如果出現「I/O 卡就緒」以外的訊息,請嘗試下列步驟:

- a. 關閉印表機之後再開啟, 以重新初始化列印伺服器。
- b. 檢查狀態指示燈 (LED) 是否顯示正確的狀態。

 $\mathbb{F}^{\prime}$  附註:請參閱位於第 31 [頁的疑難排解以](#page-36-0)取得連結組態和疑難排解資訊。

請參閱適用於您的列印伺服器機型的《HP Jetdirect 列印伺服器管理員指南》以解讀其他訊息並進行疑難 排解。

#### 如有需要預先設定網路設定

如果您的網路需要您先設定網路設定然後才能將印表機新增至網路系統,您現在就可以這麼做。

不過,在大多數情況下,您都可以跳過這個部分。實際上,您可以直接進入下一節,以安裝印表機至 網路電腦系統中。網路安裝軟體可讓您設定基本網路設定,並將印表機新增至您的系統組態。

#### 用於預先設定的工具

下列工具可讓您用來預先設定您的網路設定值。

- 前控制面板
- 內嵌式 Web 伺服器
- 您可以使用進階設定方法,例如 BootP、DHCP、Telnet 或 arp 和 ping 指令。如需指示,請參閱適用 於您的列印伺服器機型的《HP Jetdirect 列印伺服器管理員指南》。

印表機以網路設定值來設定之後,組態值會被儲存起來,即使在電源關閉然後再開啟時,這些值仍會 保留下來。
### 疑難排解

### IO 組態頁面

IO 組態頁提供完整的列印伺服器狀態。這是一個很重要的診斷工具,尤其是在網路通訊無法使用時。 如需可能出現在 IO 組態頁之訊息的說明,請參閱適用於您的列印伺服器機型的《HP Jetdirect 列印伺服 器管理員指南》。

### 指示燈

印表機具有狀態指示燈 (LED),可指示連結狀態與網路活動。

- 當綠色指示燈亮起時,表示印表機已經成功連結至網路。
- 當黃色指示燈閃爍時,表示有網路傳輸活動。

### 連結疑難排解

如果印表機無法成功連接至網路:

- 兩個 LED 均已熄滅。
- LAN 錯誤 載波遺失會出現在 IO 組態頁。

如果指出連結失敗,請嘗試下列步驟:

- 檢查纜線連接。
- 列印 IO 組態頁並檢查連結設定。

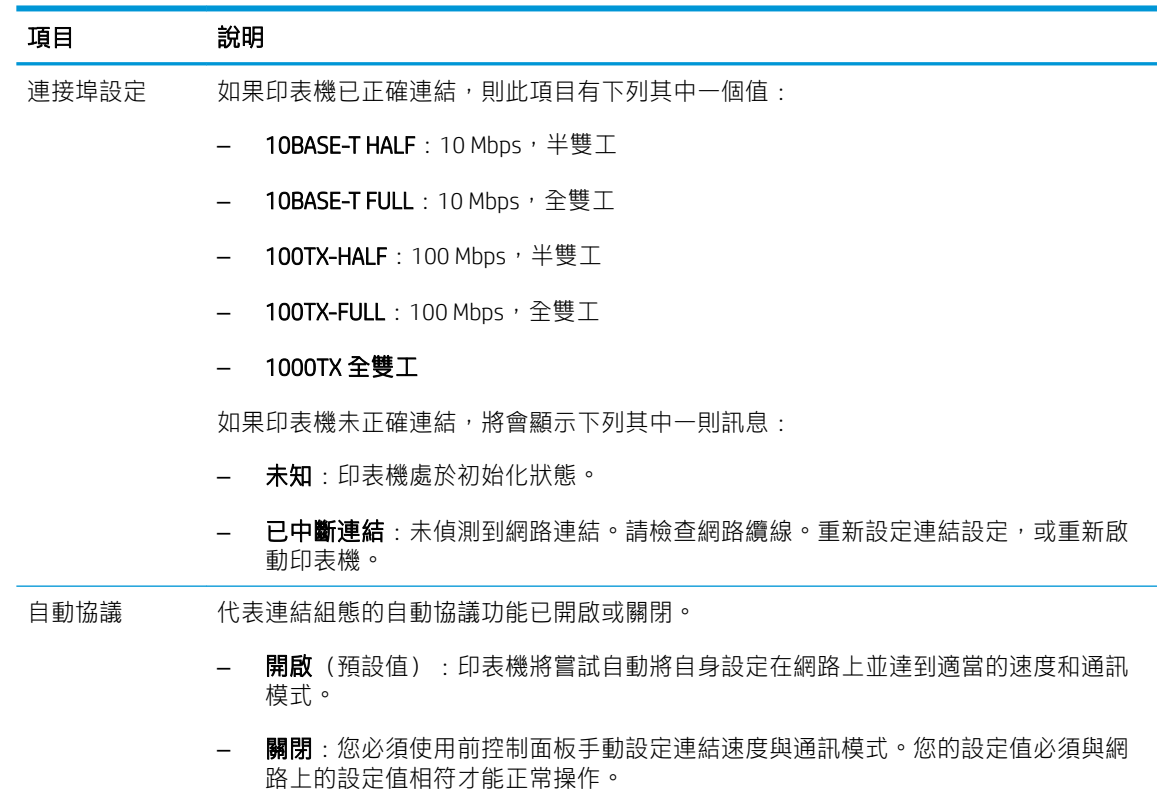

### 重設網路參數

網路參數(例如 IP 位址)可以藉由冷重設的方式重設為原廠預設值:關閉印表機電源,然後再開啟。 在冷重設之後,請列印 IO 組態頁以確認已經指定了原廠重設值。

 $\overline{\Delta}$ 注意:一份出廠時安裝的 HP Jetdirect X.509 憑證將會透過冷重設的方式,董設成原廠預設值。然而,由 使用者安裝來驗證網路驗證伺服器的憑證授權單位 (CA) 憑證將不會被儲存。

### 功能表項目

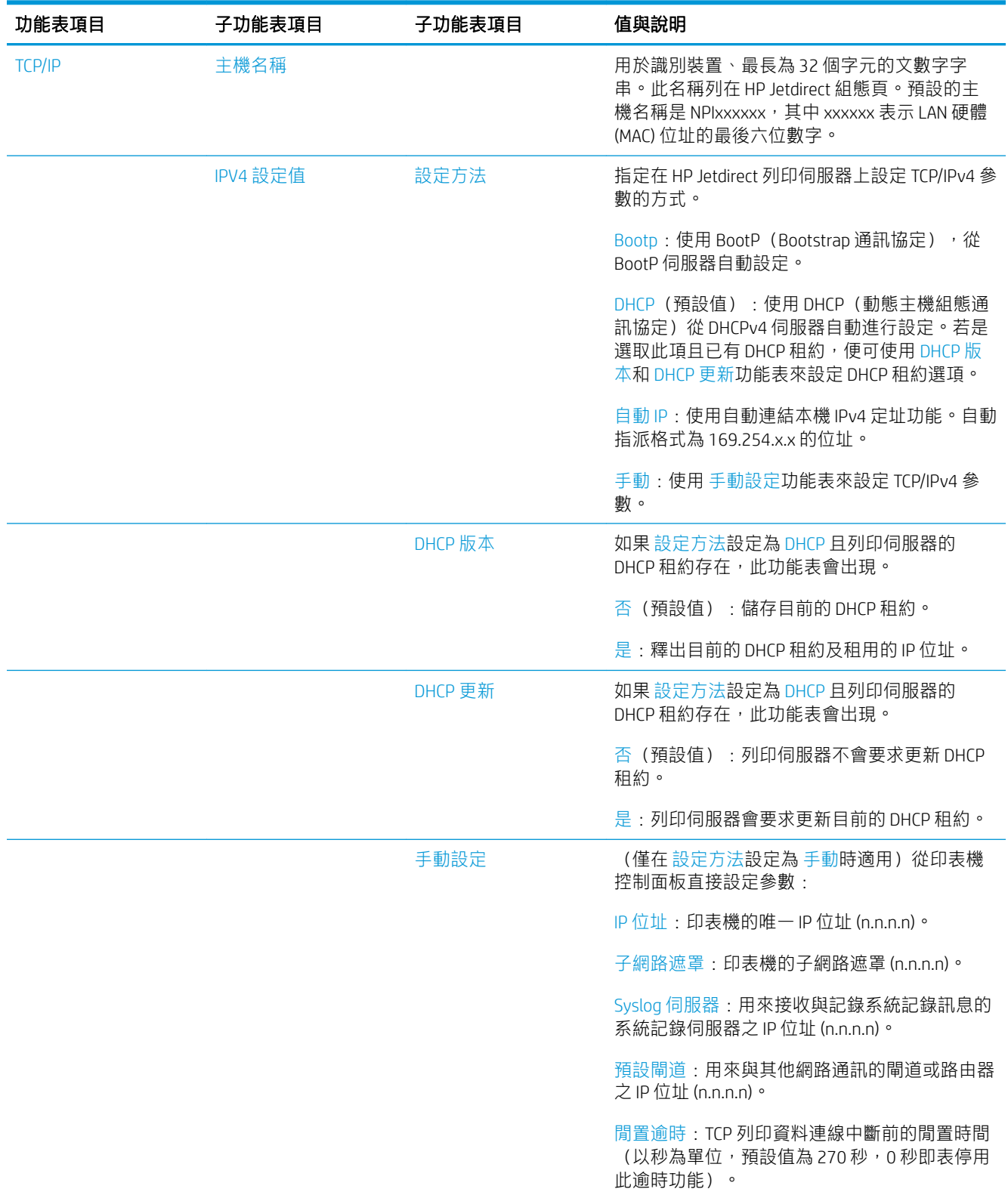

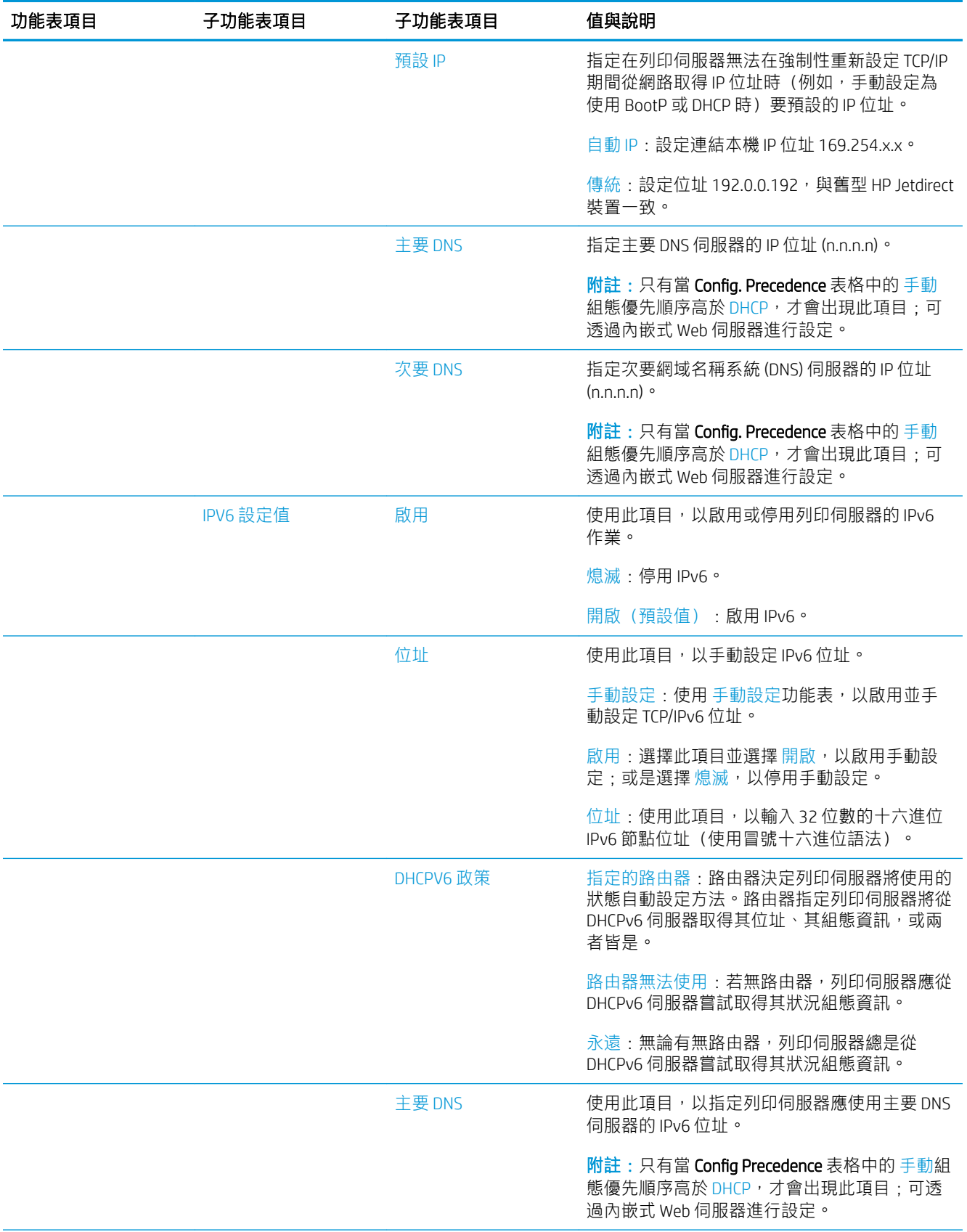

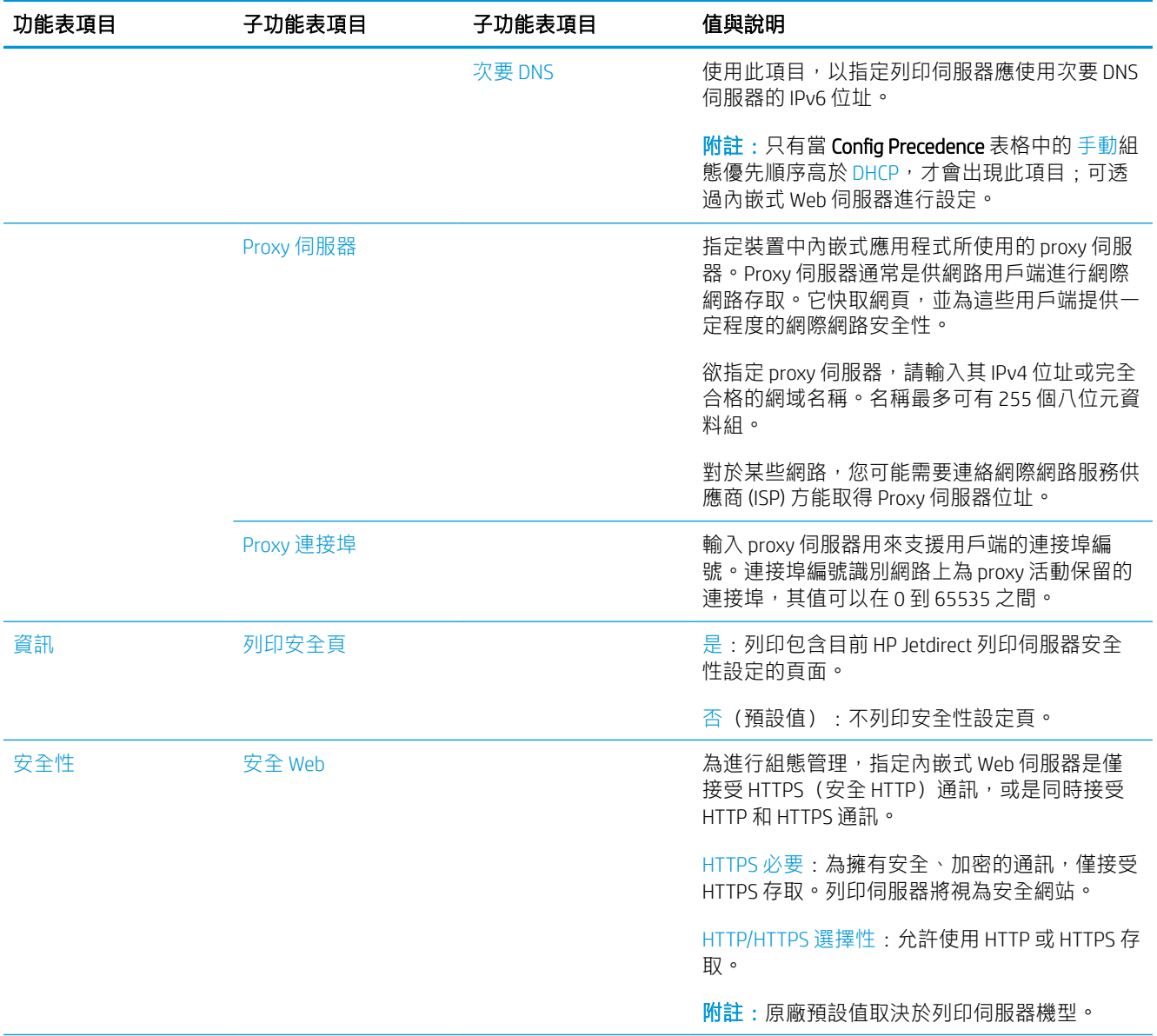

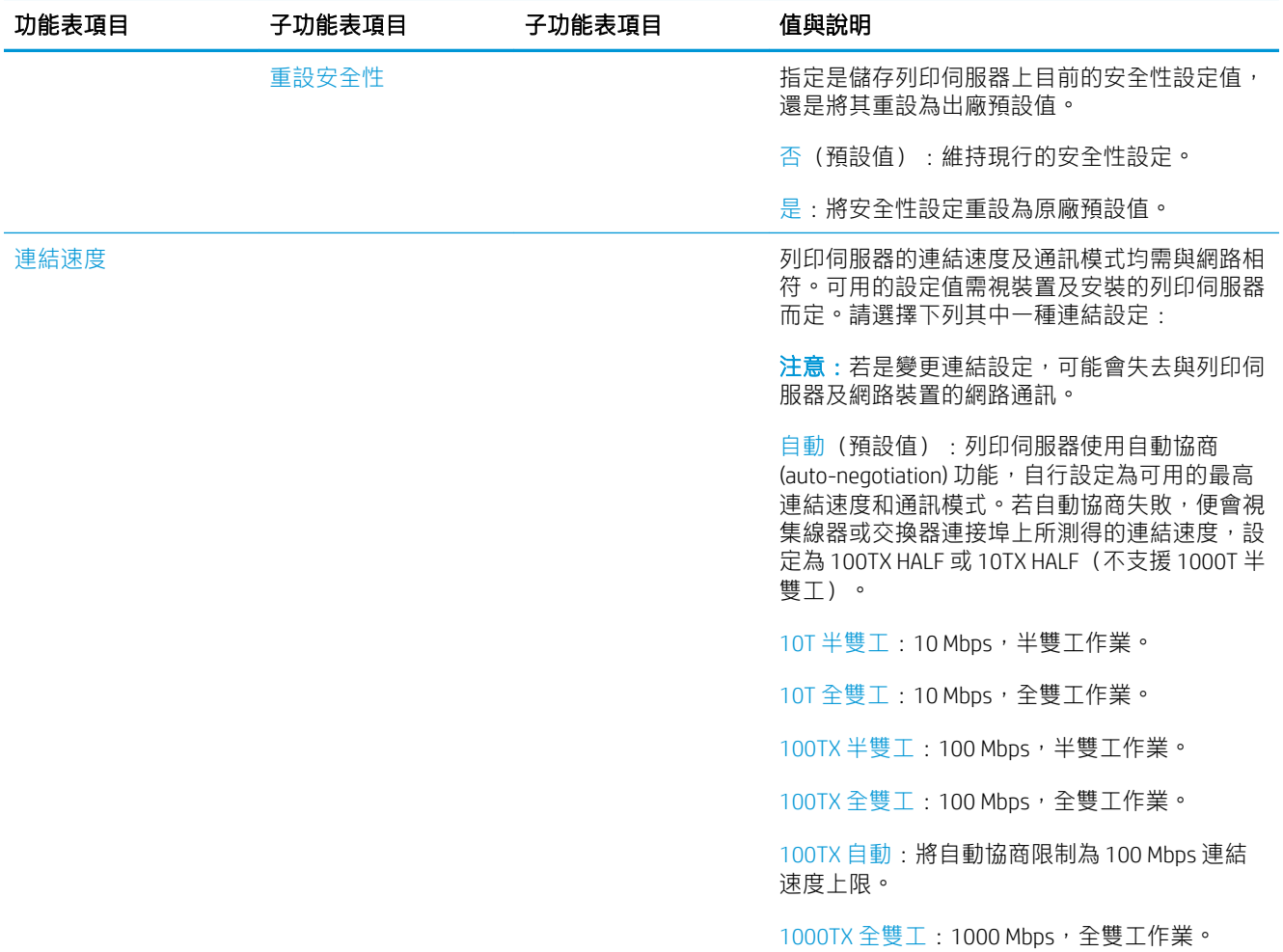

### 內嵌式服務

印表機內嵌的關鍵網路服務在以下列出。如需最新的功能與服務,請造訪 [http://www.hp.com/go/](http://www.hp.com/go/jetdirect) [jetdirect](http://www.hp.com/go/jetdirect)。

- 組態和管理
	- BootP/DHCP(僅 IPv4)
	- DHCPv6
	- TFTP(僅 IPv4)
	- Web Proxy(自動/手動 cURL)
	- LLMNR
	- Telnet(僅限 IPv4)
	- SNMP(v1、v2c、v3)代理程式
	- Bonjour(適用於 Mac OS X)
	- FTP(檔案傳輸通訊協定)
- 內嵌式 Web 伺服器、HTTP (TCP 連接埠 80)
- 內嵌式 Web 伺服器、HTTPS(TCP 連接埠 443)
- 列印
	- Raw IP 列印(HP 專屬 TCP 連接埠 9100、9101、9102)
- 安全性
	- SNMP v3
	- SSL/TLS
	- 防火牆

# 開啟與關閉印表機

開啟印表機,請確認在印表機的後方的電源開關已開啟,然後按前控制面板旁邊的電源按鈕。

本印表機即使在電源開啟狀態時,也能夠節省電源。隨時保持電源開啟可縮短印表機的回應時間。當 印表機閒置一段時間都未使用之後,就會進入睡眠模式以節省電源。按下電源按鈕可返回到使用中的 模式,並恢復列印。

關閉印表機,一般的建議方法是按電源按鈕。

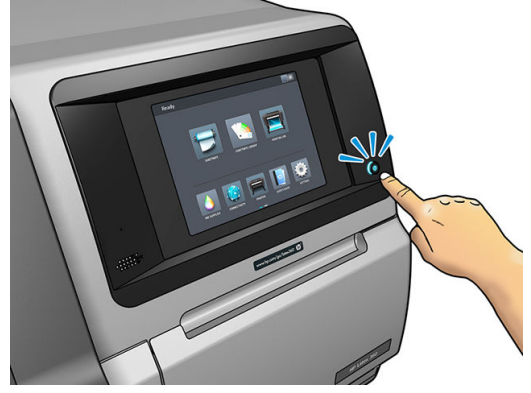

當您用這種方式關閉印表機時,印字頭會自動收到維護用墨水匣中以免油墨乾涸。

然而,如果您打算長期關閉印表機電源,建議使用電源按鈕關機,並關閉背面的電源開關。

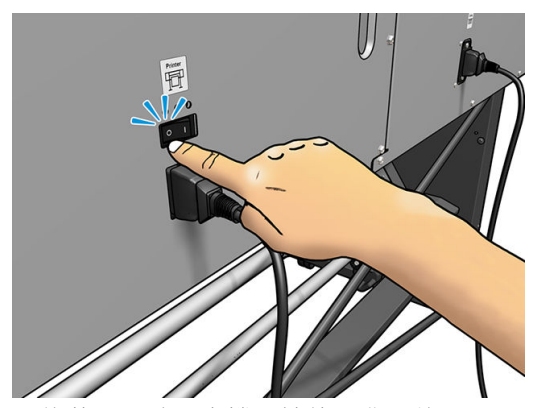

日後若要開啟印表機,請使用背面的電源開關。如果印表機沒有自動開啟,則按下電源按鈕。 印表機開啟後,會花大約 2 到 3 分鐘的時間初始化。

# 重新啟動印表機

在某些狀況中,會建議您重新啟動印表機。

- 1. 若要關閉印表機,請按電源按鈕,然後關閉印表機背面的電源開關。
- 2. 至少等候 10 秒。
- 3. 開啟印表機背面的電源開關。
- 4. 如果前控制面板未啟動, 按下電源按鈕。

# 2 實用連結

請造訪位於 <http://www.hp.com/communities/HPLatex> 的 HP Latex Knowledge Center,您可以在其中找到有 關 HP Latex 產品和應用程式的詳細資訊, 並使用論壇討論與業務相關的任何事項。

產品說明文件:<http://www.hp.com/go/latex300/manuals/>

使用者訓練(快速參考指南)已經安裝在您電腦上。若要重新安裝:[http://www.hp.com/go/latex300/](http://www.hp.com/go/latex300/quickguide/) [quickguide/](http://www.hp.com/go/latex300/quickguide/)

有關如何使用印表機的視訊:<http://www.hp.com/supportvideos/> 或 [http://www.youtube.com/](http://www.youtube.com/HPSupportAdvanced) [HPSupportAdvanced](http://www.youtube.com/HPSupportAdvanced)

軟體 RIP、應用程式、解決方案、墨水和紙材的相關資訊:<http://www.hp.com/go/latex300/solutions/>

紙材預設檔:<http://www.hp.com/go/mediasolutionslocator>(請參閱位於第 89 頁的 [HP Media Locator](#page-94-0))

HP 支援:<http://www.hp.com/go/latex300/support/>

嵌入式 Web 伺服器:使用印表機的 IP 位址(請參閱位於第 23 [頁的存取嵌入式](#page-28-0) Web 伺服器)

向 HP 註冊與通訊:<http://www.hp.com/communities/HPLatex/>。

### 當您需要協助時

在大部分的國家,支援是由 HP 支援合作夥伴提供(通常是出售印表機給您的公司)。如果貴國不是這 種情況,請連絡以上所示的 HP 支援網站。

您也可以透過電話取得協助。在您撥打電話之前,請先完成下列準備事項:

- 檢閱本指南中的疑難排解建議。
- 檢閱您的 RIP 說明文件(如有相關)。
- 請備妥下列資訊:

 $P^{\prime\prime}$ 

– 您所使用的印表機:產品編號、序號和維修 ID

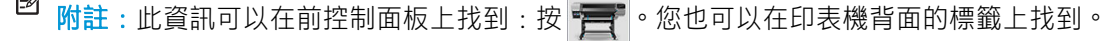

 $\sim$ 

- 如果前控制面板出現錯誤代碼,則將其記下。請參閱位於第 162 [頁的前控制面板錯誤代碼](#page-167-0)
- 您所使用的 RIP 及其版本編號
- 當您有列印品質問題時:紙材參考以及列印所用的紙材預設檔的名稱和來源
- 服務資訊報告中(請參閱位於第 39 [頁的服務資訊\)](#page-44-0)

### <span id="page-44-0"></span>電話號碼

您可以在網站上找到 HP 支援中心的電話號碼:請造訪 [http://welcome.hp.com/country/us/en/](http://welcome.hp.com/country/us/en/wwcontact_us.html) [wwcontact\\_us.html](http://welcome.hp.com/country/us/en/wwcontact_us.html)。

### 客戶自行維修

HP 的「客戶自行維修」計畫依照保固或合約提供客戶最快速的服務。這個計畫可以讓 HP 將替換零件直 接出貨給您(使用者),塞您能夠進行替換。參與這個計畫,您可以在最方便的時候替換零件。

#### 方便又好用

- HP 支援專家會診斷及評估是否需要更換零件,以解決有瑕疵的硬體元件問題。
- 更換零件會以快遞寄送,大部分有庫存的零件會在您與 HP 連絡的當天出貨。
- 可供目前仍有保固或合約的 HP 產品使用。
- 在大部分國家/地區都提供此項服務。

如需有關「客戶自行維修」的詳細資訊,請參閱 <http://www.hp.com/go/selfrepair/>。

### 服務資訊

印表機可以根據要求產生有關目前各方面狀態的清單,有些可能會對嘗試修正問題的服務工程人員很 有幫助。您可以使用兩種不同的方法來要求這份清單:

- 在嵌入式 Web 伺服器中(請參閱位於第 23 [頁的存取嵌入式](#page-28-0) Web 伺服器),選擇 支援索引標籤, 然後選擇 服務支援 > 印表機資訊。建議您要求整份清單(選擇 所有頁面)。
- 透過任何具有網際網路連線的電腦,在 Web 瀏覽器中輸入印表機的 URL,後面加上 /hp/ device/webAccess/allServicePlot.htm。例如,如果印表機的 URL 為 http:// 123.123.123, 請輸入:

http://123.123.123.123/hp/device/webAccess/allServicePlot.htm

如果您需要透過電子郵件傳送清單,可以從 Web 瀏覽器將頁面另存為檔案,然後再傳送檔案。或者, 您也可以從 Internet Explorer 直接傳送頁面: 選取 **檔案 > 傳送 > 以電子郵件傳送頁面**。

# 3 處理紙材以及疑難排解紙材問題

● [概觀](#page-46-0)

- [有孔的紙材](#page-50-0)
- [將捲筒紙裝入捲軸](#page-52-0)
- [將捲筒紙裝入印表機](#page-56-0)
- 墨水收集器 (僅限 365 和 375)
- 装入附件 (僅限 365 和 375)
- [輔助手動裝入](#page-67-0)
- [邊緣支架](#page-68-0)
- [將裁切的單張紙裝入印表機](#page-71-0)
- [從印表機中取出捲筒紙](#page-72-0)
- [捲紙軸](#page-73-0)
- 雙面列印 (僅限 365 和 375)
- [檢視有關紙材的資訊](#page-82-0)
- [變更紙材寬度和右緣位置](#page-82-0)
- [紙材長度追蹤](#page-82-0)
- [裁切紙材](#page-83-0)
- [略過工作啟動安全措施](#page-83-0)
- [存放紙材](#page-83-0)
- [無法成功裝入紙材](#page-83-0)
- [紙材位置不正確](#page-84-0)
- [紙材卡紙](#page-84-0)
- [紙材變形或出現皺摺](#page-87-0)
- [紙材收縮或伸展](#page-87-0)
- [紙材發生拱屈變形](#page-88-0)
- [紙材有黏性,造成髒污及堵塞](#page-89-0)
- [自動裁紙器無法使用](#page-89-0)
- [捲紙軸卡紙](#page-89-0)

#### ● [捲紙軸未轉動](#page-89-0)

# <span id="page-46-0"></span>概觀

您可以在各式各樣的列印材料上進行列印,這些列印材料在本指南中將通稱為紙材。

### 紙材秘訣

針對您的需要選擇正確的紙材,是確保良好列印品質的重要步驟。

以下是關於紙材使用的一些秘訣。

- 列印紡織品紙材時,多數情況下您應該使用墨水收集器。請參閱位於第 54 [頁的墨水收集器\(僅](#page-59-0) 限 [365](#page-59-0) 和 375)。
- 對某些紙材而言(例如紡織品),使用捲紙軸可讓印表機更容易控制紙材,進而可能改善列印品 質。請參閱位於第 68 [頁的捲紙軸。](#page-73-0)
- 所有紙材從包裝中取出之後,先放置 24 小時適應室溫,再用於列印。
- 拿取膠片和相紙時請輕握邊緣,或戴棉質手套。皮膚油脂可能會沾到紙材上,留下指紋痕跡。
- 在裝入和取出程序中,都要讓紙材緊緊捲繞在捲筒上。為確定捲筒紙保持緊繞,在從印表機取出 捲筒紙之前,請考慮使用膠帶將捲筒紙的前端黏在軸心上。存放期間膠帶可以留在捲筒紙上。如 果捲筒紙開始鬆脫,可能會變得很難處理。
- $\widetilde{\mathbb{F}}$  附註:用膠帶黏貼捲筒紙前緣於軸心上,對於重紙材特別重要,因為紙材本身的硬度會造成紙材 從軸心鬆脫。
- 如果使用不適合您影像的紙材,可能會降低列印品質。
- 請確定已在 RIP 中選擇適合的列印品質設定。
- 每當您裝入捲筒紙時,前控制面板都會提示您要指定要裝入的紙材類型。為達良好列印品質,正 確指定是很重要的。請檢查紙材名稱和前控制面板和 RIP 中的相同。

如果名稱不一樣,按下前控制面板的 。 , 然後是 **紙材 > 變更裝入的紙材**; 或在 RIP 變更紙材。

印表機進行列印,請勿拉動紙材:這可能會造成嚴重的列印品質瑕疵。

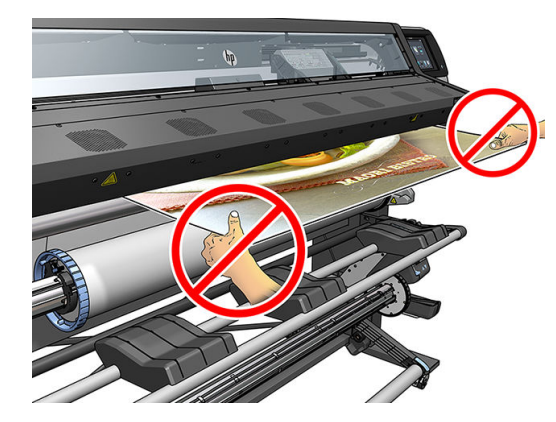

列印一系列的工作時,請勿讓紙材擋住列印出紙路徑:這可能會造成嚴重的列印品質瑕疵。

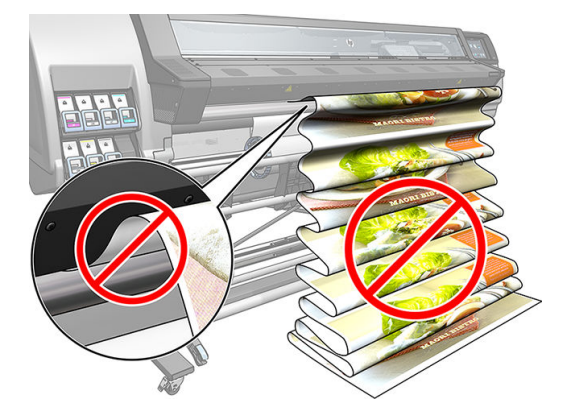

如需更多的紙材秘訣,請參閱位於第 51 [頁的將捲筒紙裝入印表機和](#page-56-0)位於第 62 [頁的輔助手動裝](#page-67-0) [入](#page-67-0)。

### 支援的紙材類別

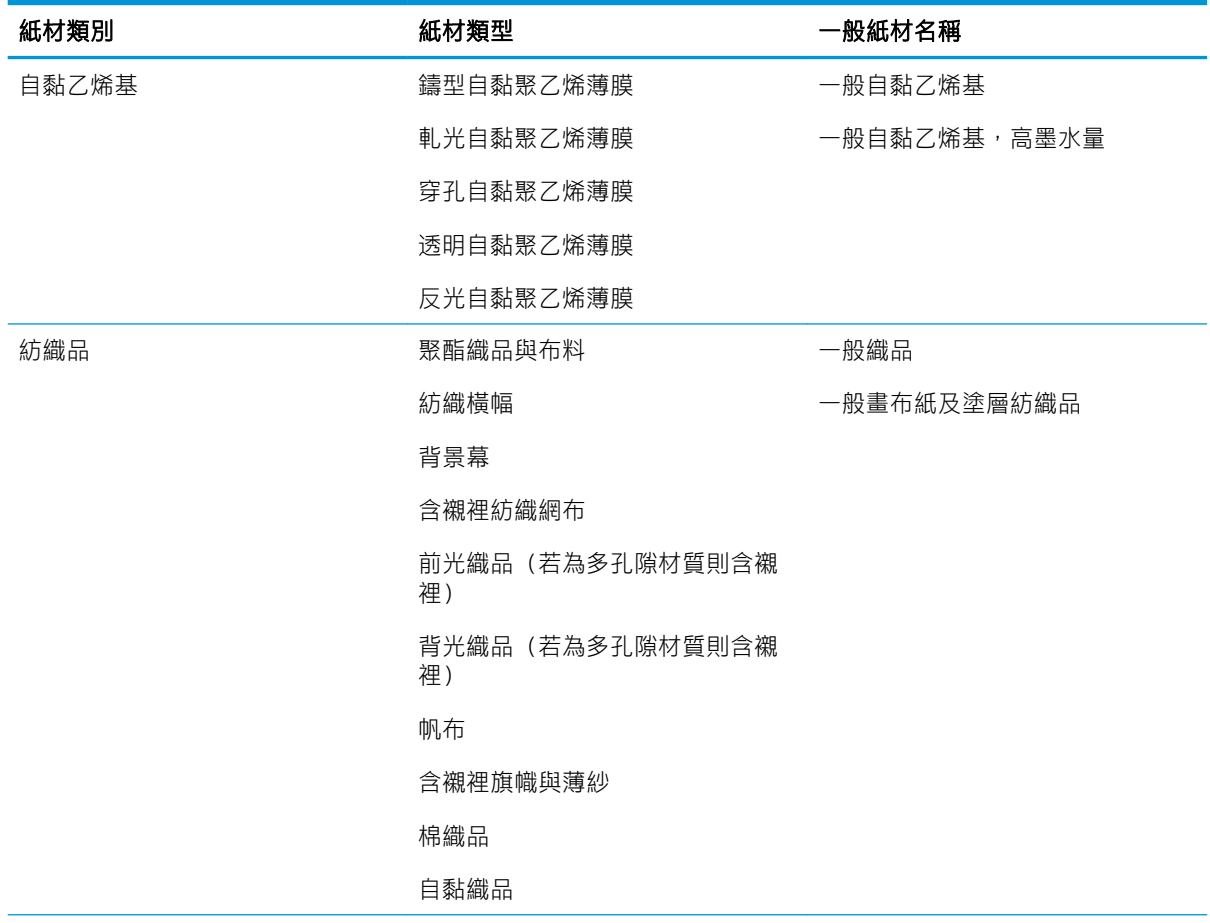

 $\Delta$ 注意: 不使用前控制面板而手動將紙材從印表機中取出, 可能會導致印表機損壞。請只有在需要清除 卡紙時,才執行此動作。

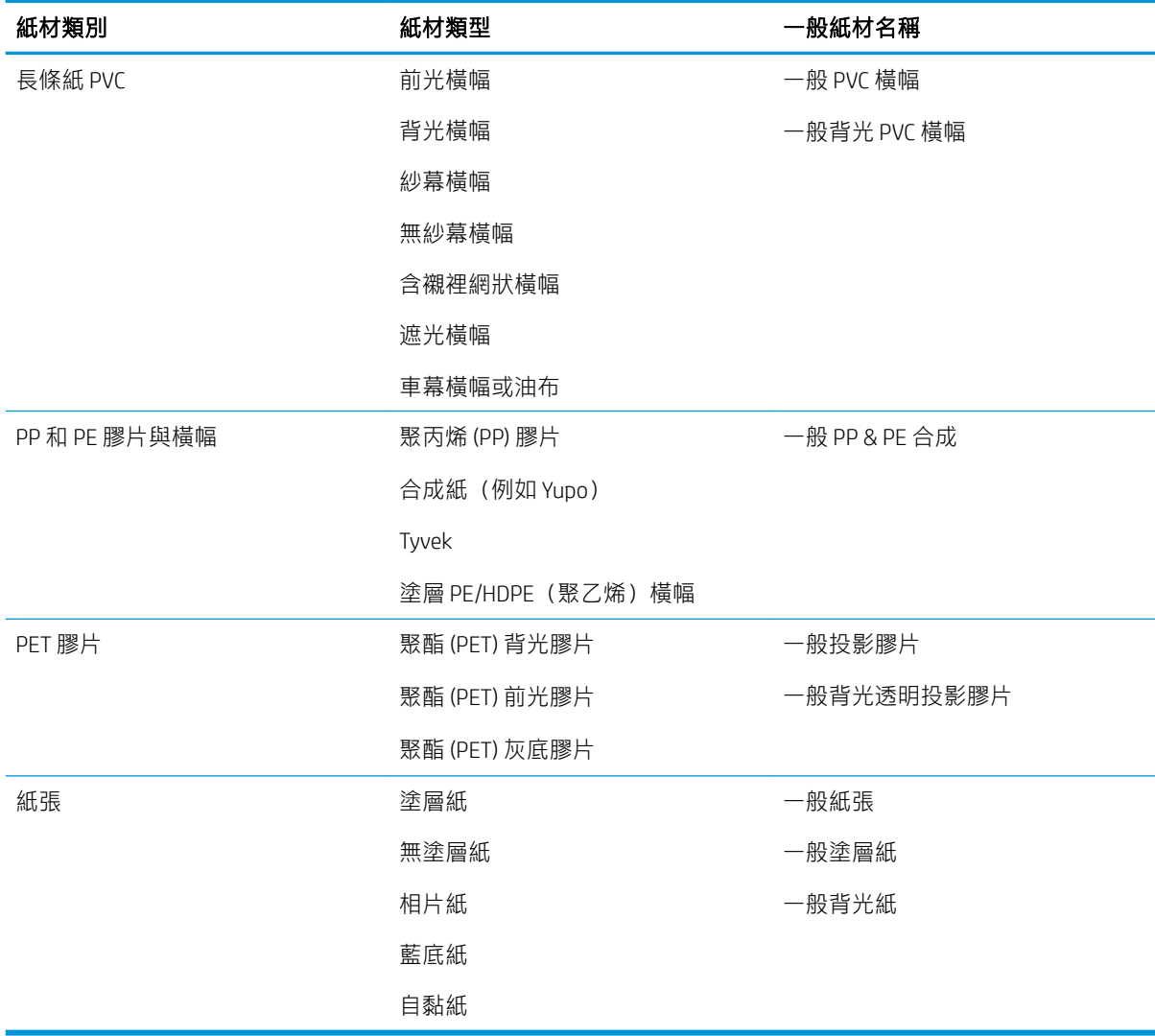

### 支援的 HP 紙材

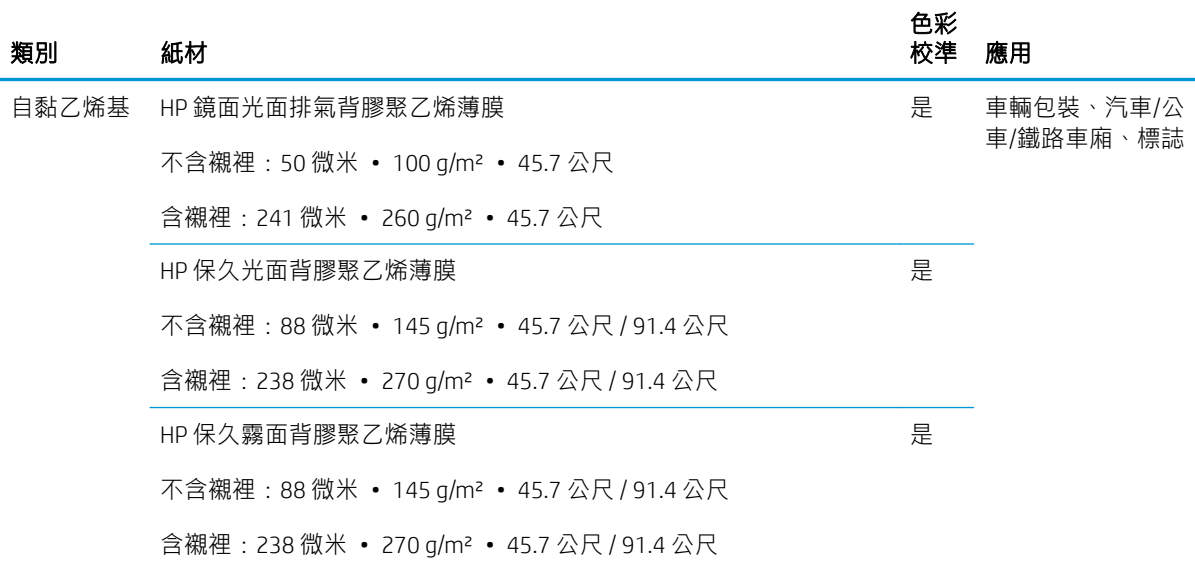

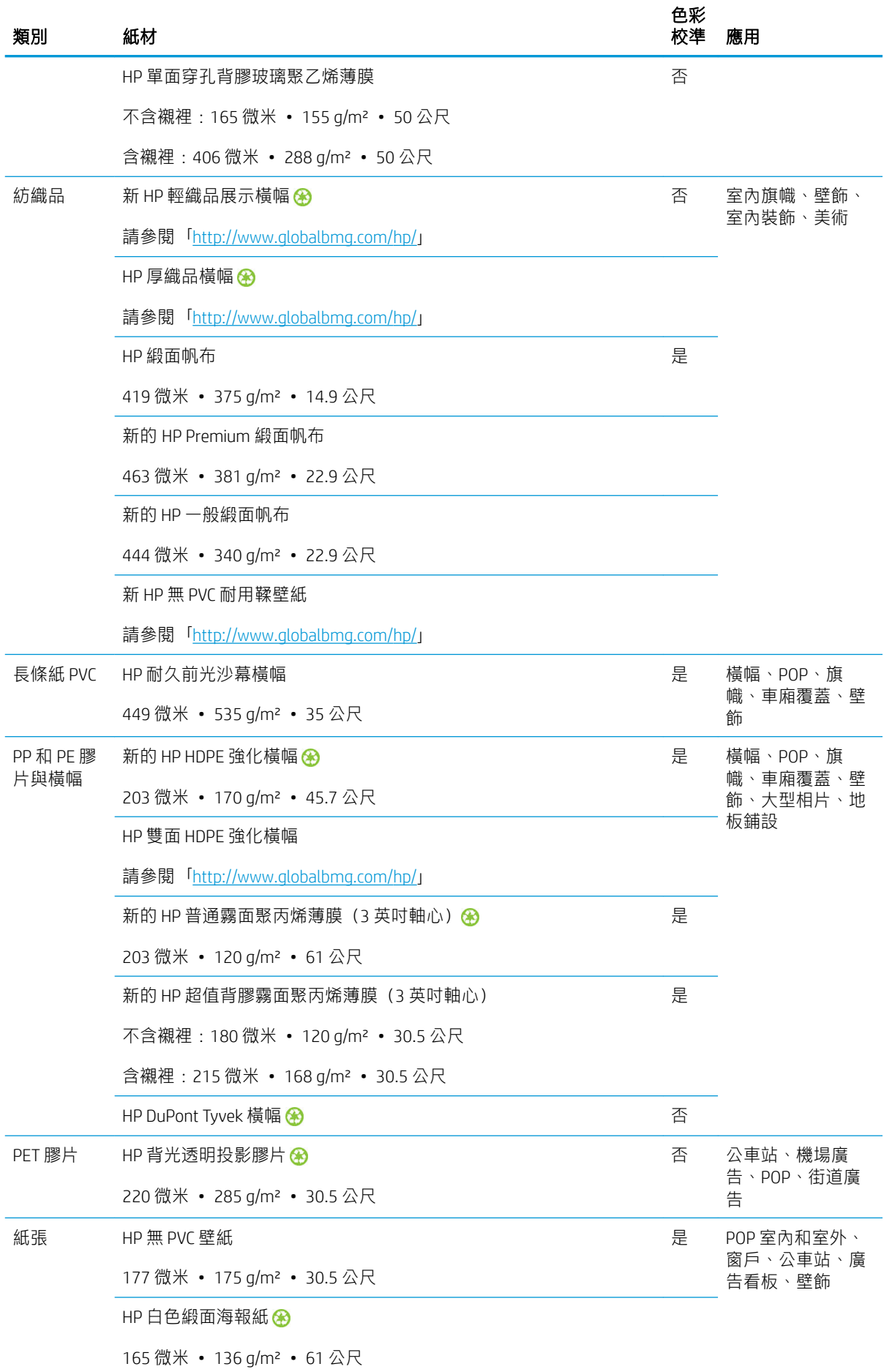

<span id="page-50-0"></span>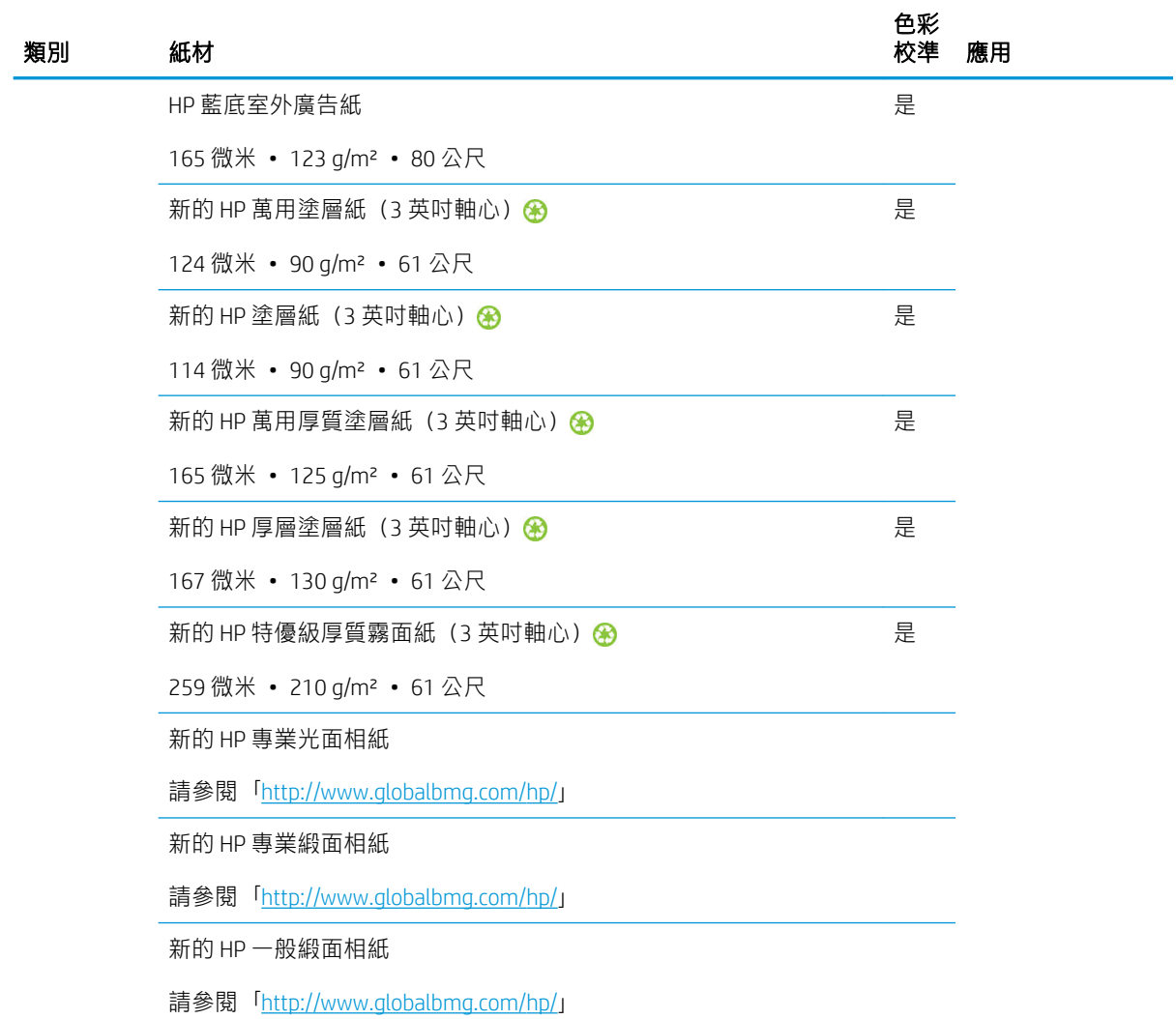

- 如需採用 ColorPRO 技術的協力廠商紙材解決方案,請造訪 <http://ColorPROtechnology.com/>。
- 使用 HP Latex 墨水列印的 HP 無 PVC 壁紙根據 Émissions dans l'air intérieur (室內空氣中的排放物 質)標準獲得 A+ 評等, 此標準提供有關吸入室內空氣引起健康風險的揮發性物質排放等級聲明 -等級範圍是從 A+(極低排放量)到 C(高排放量)。
- 使用 HP Latex 墨水列印的 HP 無 PVC 壁紙已獲得 GREENGUARD 兒童與學校用品認證。請參閱 <http://www.greenguard.org/>。
- 使用 HP Latex 墨水列印的 HP 無 PVC 壁紙符合 AgBB 的室內建築產品 VOC 排放對人體健康影響的評 鑑標準。請參閱 <http://www.umweltbundesamt.de/produkte-e/bauprodukte/agbb.htm>。

HP 大尺寸紙材回收計劃的可用性因情況而異。某些可回收的 HP 紙材可透過常見的回收計劃回收。 您所在的區域可能沒有這些回收計劃。如需詳細資訊,請參閱 <http://www.hp.com/recycle/>。

# 有孔的紙材

有孔紙材可用於配備墨水收集器的 365 或 375 印表機,同時必須使用捲紙軸。

315 和 335 印表機產品並非針對有孔紙材設計,而且可能因此受損,需要的維修未包含於產品保固中。

若要檢查紙材的孔隙度,請依照下列步驟執行。

- 1. 如果印表機已裝入任何紙材,請取出。
- 2. 裁切一片大小為 15 × 50 公釐的自黏聚乙烯薄膜白色光面紙。
- 3. 將它貼到壓板上,如圖所示。

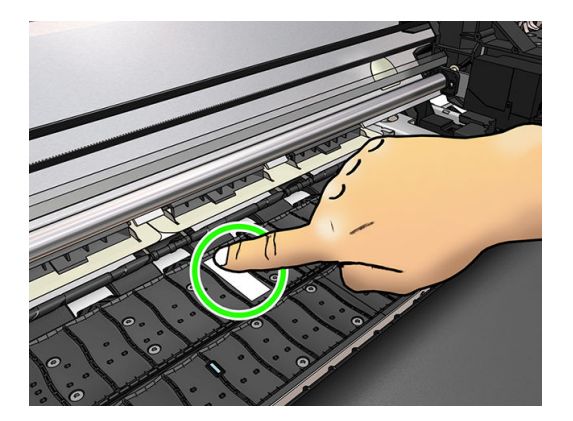

- 4. 裝入您想要檢查的紙材。
- 5. 開啟您的 RIP 軟體。
- 6. 從印表機內下載測試檔案,其位置在:http://printerlP/hp/device/webAccess/images/ Ink\_trespassing\_check.pdf,互共中 printerIP 是印表機的 IP 位址。
- 7. 使用要在日後與此紙材搭配使用的成像次數及紙材預設檔(或與墨水限制有關的類似設定檔)以 列印測試檔案。
- 8. 取出紙材。
- 9. 從壓板撕下自黏聚乙烯薄膜膠帶。

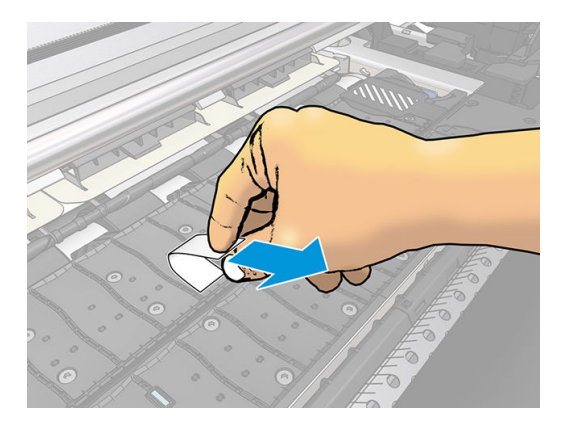

- 10. 查看從壓板撕下的自黏聚乙烯薄膜膠帶。
	- 如果膠帶為完全白色(上面沒有墨水),則測試的紙材不具有多孔隙,並且可用於列印,如 本指南所述。
	- 如果膠帶上有墨水,測試紙材為有孔,則不應搭配 315 或 335 印表機使用。它可用於配備墨 水收集器的 365 或 375 印表機。
- 11. 清潔壓板:請參閱位於第 149 [頁的清潔平台](#page-154-0)。

# <span id="page-52-0"></span>將捲筒紙裝入捲軸

ÈΫ. 提示:除了此處的說明以外,您也可以選擇在前控制面板觀看此程序的動畫:按 。

### 裝入紙材 > 瞭解如何裝入捲軸。

- 1. 確認印表機的輪子已鎖住(已壓下制動把手),以免印表機移動。
- 2. 提起捲軸固定手柄以鬆脫手柄。

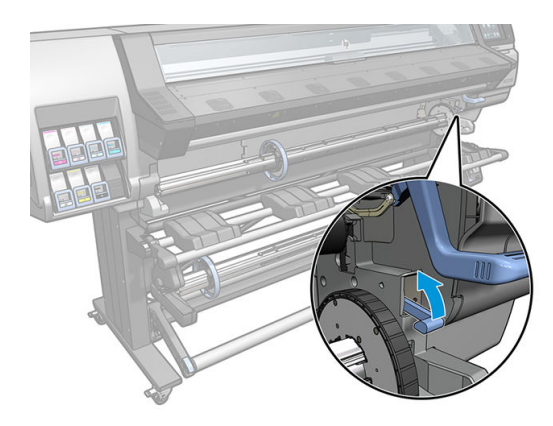

3. 從印表機取出軸芯。

注意:請勿將手指伸進捲軸的支架。

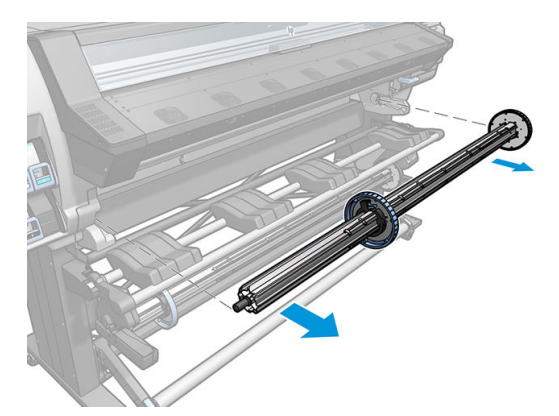

捲軸的兩端各有一個止動器,使捲筒紙保持在固定的位置。您可以卸下左端的藍色紙擋來換裝新 的捲筒(如果需要的話,也可以將 76 公釐直徑捲軸另一端的紙檔卸下)。紙檔會沿著捲軸滑動, 以裝入不同寬度的捲筒。

4. 解除藍色紙擋的鎖定。

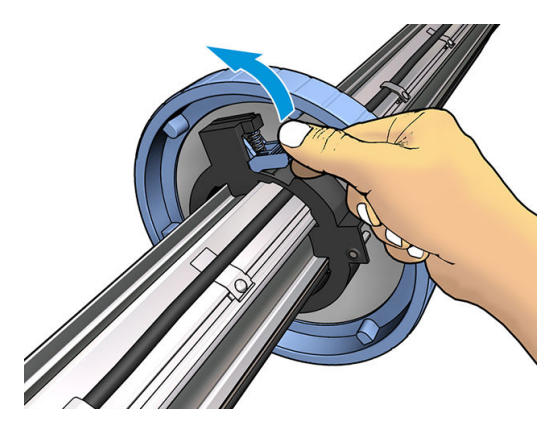

. 請從捲軸左端卸下紙擋。

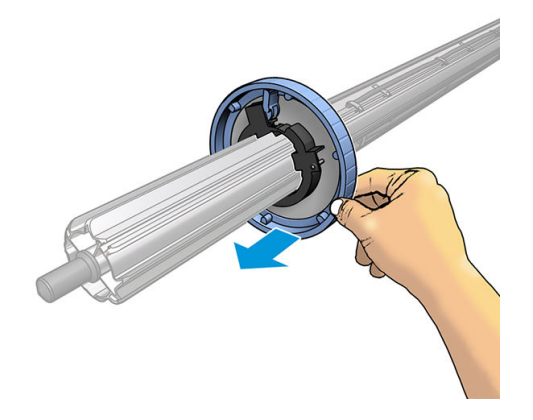

. 將捲筒放在裝紙台上。

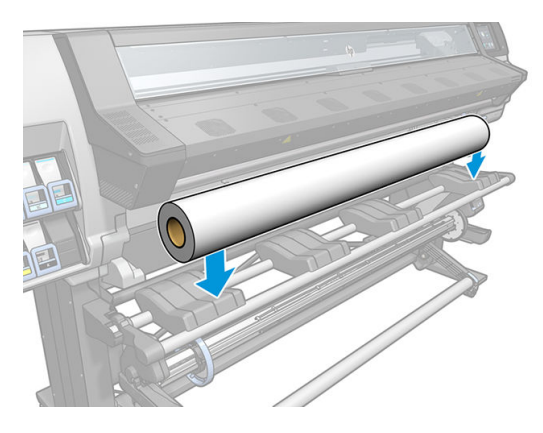

. 將捲軸滑入捲筒中。

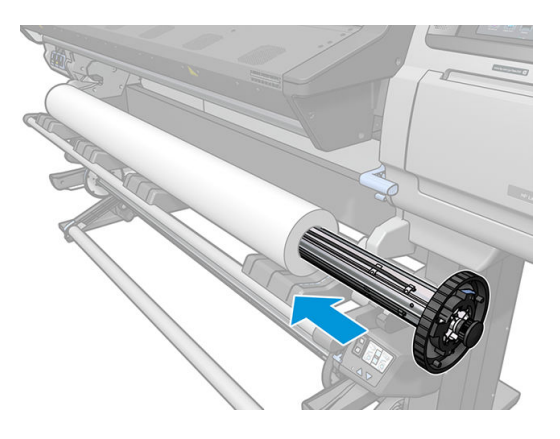

8. 76公釐直徑捲軸右方的紙檔有兩個位置:一個用於印表機最大寬度的捲筒紙,另一個用於較窄的 捲筒紙。請記得使用表示較窄捲筒紙的第二個位置,這會改善乾燥和固化程序並允許較快的列印 速度。

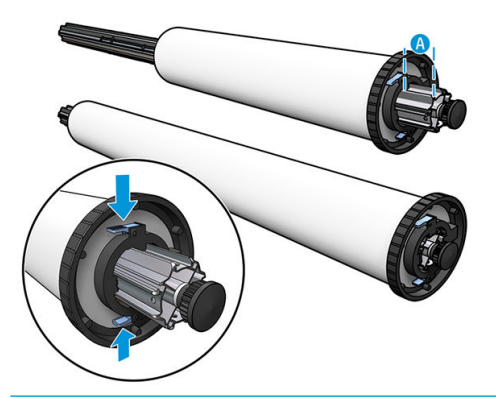

- $\overleftrightarrow{B}$  附註: 76 公釐直徑捲軸會隨附於 365 和 375 印表機中, 為 335 印表機的選購附件。
- $\ddot{\mathbb{B}}$  附註: 51 公釐直徑捲軸是 315 與 335 印表機隨附, 右紙檔只有一個位置。載入工作台上的藍線對 應兩個位置,但使用此捲軸時只能使用較外面的位置。

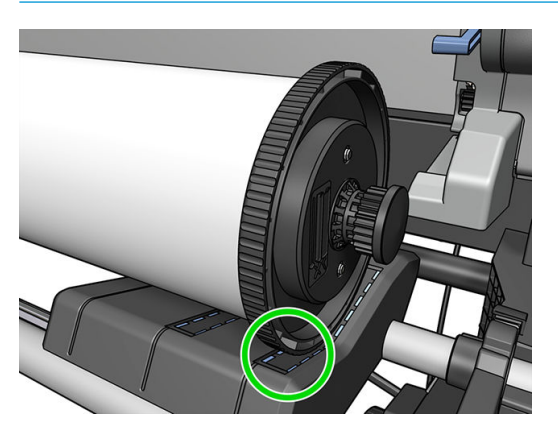

9. 將藍色紙擋放到捲軸上,並將紙擋推向捲筒末端。

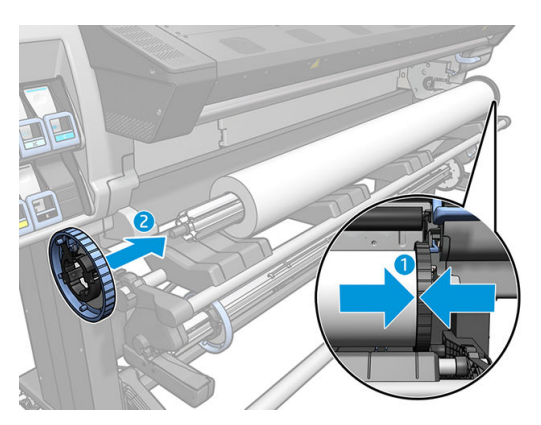

10. 當藍色紙擋接觸到紙材時,鎖定紙擋。

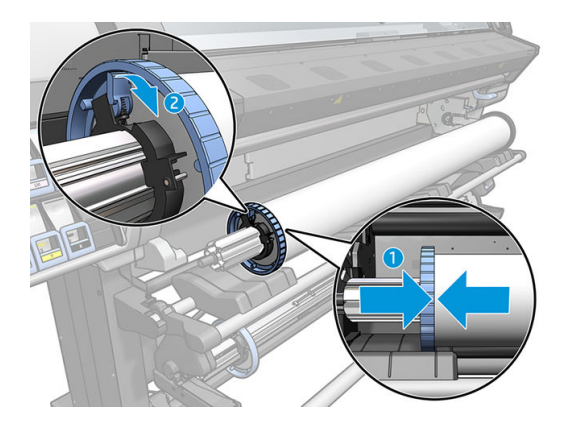

- 11. 小心將捲軸插入印表機。
	- 警告!避免將手指卡進捲軸與捲軸支架之間。

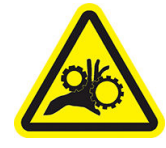

夾到手指的危險

如需更多安全相關資訊,請參閱位於第3[頁的安全預防措施](#page-8-0)

 $\overline{\Delta}$ 注意:確認載入工作台上的滑桿裝在左邊中心,否則捲軸無法正確地進入左捲軸支架,並可能落 在地板上。

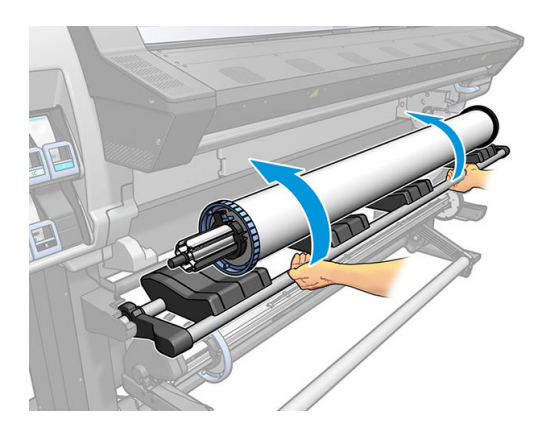

如果您經常使用不同的紙材,只要將不同紙材預先裝入不同的捲軸,就可以更快速地更換捲筒。您可 以購買額外的捲軸。

<span id="page-56-0"></span>將捲筒紙裝入印表機

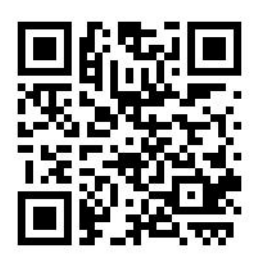

為了開始此程序,您必須已經將捲筒裝入捲軸。請參閱位於第 47 [頁的將捲筒紙裝入捲軸。](#page-52-0)

一般最小的紙材寬度為 23 英吋 (584 公釐) 。若要裝入寬度最低 10 英吋 (254 公釐) 的紙材,請移至 前控制面板並按 。● , 再選擇 紙材 > 紙材處理選項 > 啟用窄紙材。使用這個選項時,無法保證列印品 質。

 $\hat{X}$ 提示: 若要裝入紡織品紙材,請參閱位於第 58 頁的裝入附件 (僅限 365 和 375)。並記住如果是有 孔紙材(紡織品通常是),請使用墨水收集器。

提示: 裝入非常薄或非常厚的紙材, 或者很容易捲起來的紙材時, 您應依照手動裝入程序執行, 以減 少卡紙和印字頭損壞等風險;請參閱位於第 62 [頁的輔助手動裝入。](#page-67-0)

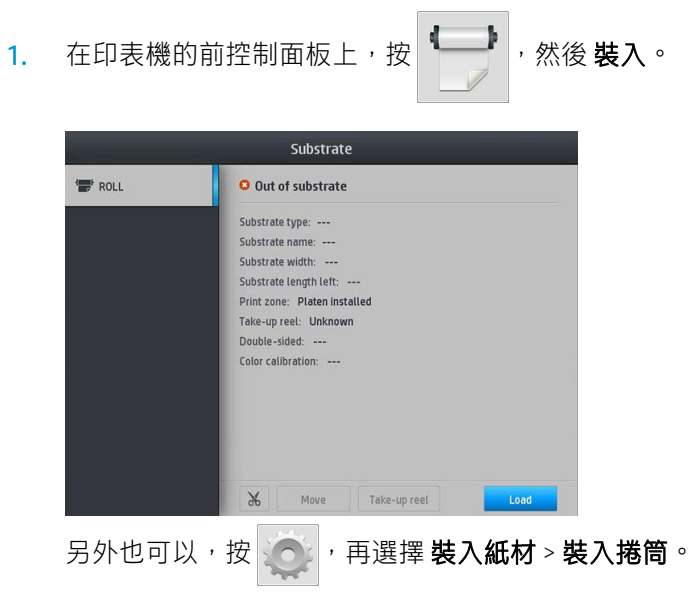

2. 裝入設定畫面將會顯示。

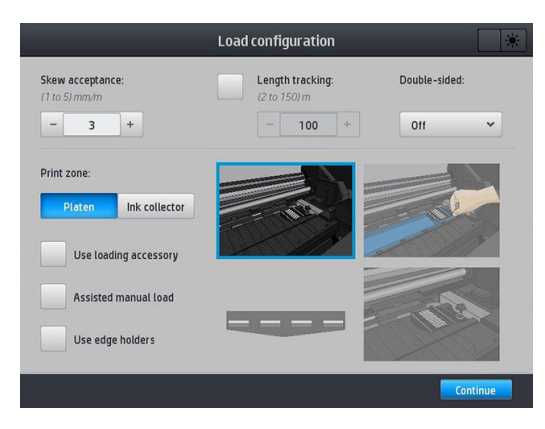

- 歪斜接受度:可用的值為 1 和 5 之間,預設 3。印表機會在歪斜超過限制時警告,但您仍然 可以選擇繼續裝入。
- 長度追蹤:如果您核取方塊並提供捲筒的長度,印表機會縮減列印時的備用紙並告訴您剩餘 長度。請參閱位於第 77 [頁的紙材長度追蹤。](#page-82-0)
- 雙面: 可能是 **關閉、A 面或 B 面**,請參閱位於第 75 頁的雙面列印 (僅限 365 和 375)。
- 列印區域:選擇 壓板或 墨水收集器。請參閱位於第 54 頁的墨水收集器 (僅限 365 和 [375](#page-59-0))。
- 使用裝入附件。請參閱位於第 58 [頁的裝入附件\(僅限](#page-63-0) 365 和 375)。
- 輔助手動裝紙。請參閱位於第 62 [頁的輔助手動裝入。](#page-67-0)
- 使用邊緣支架 請參閱位於第63[頁的邊緣支架。](#page-68-0)

在您選擇之後,會顯示指示。

3. 小心地將紙材的前緣插入光滑黑色捲軸中,在過程中請確保紙材隨時保持為緊繃的狀態。請避免 手動捲回紙材,除非印表機要求您這樣做。

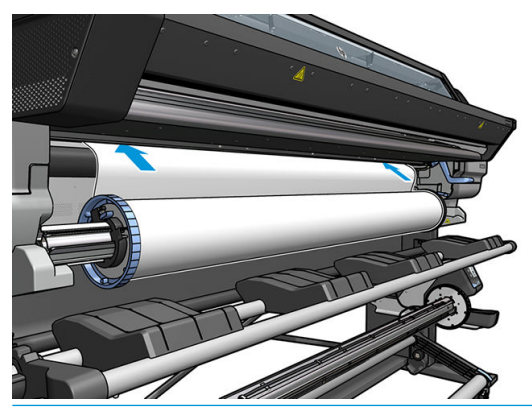

 $\triangle$ 警告!小心不要將手指伸進印表機的紙材通道。

當印表機偵測到並接受紙材的前端時,會發出嗶聲。

4. 選擇您要裝入的紙材類別與名稱。

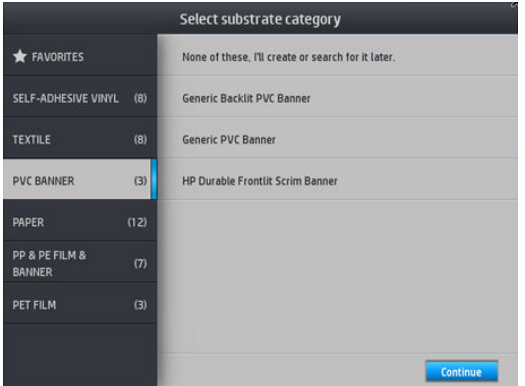

您也可以根據偏好搜尋,或是選擇 以上皆否, 稍後再選擇: 方法是完成裝入程序之後存取紙材 庫。請參閱位於第 87 [頁的紙材預設檔。](#page-92-0)

 $\ddot{\Xi}$  附註:您應該可在 RIP 軟體中選擇的相同的紙材名稱。

- 5. 印表機會以各種方式檢查紙材,並要求您修正歪斜或張力的問題。
- 6. 等待紙材從印表機中伸出,如下圖所示。

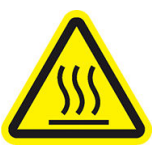

灼傷危害

如需更多安全相關資訊,請參閱位於第3[頁的安全預防措施](#page-8-0)

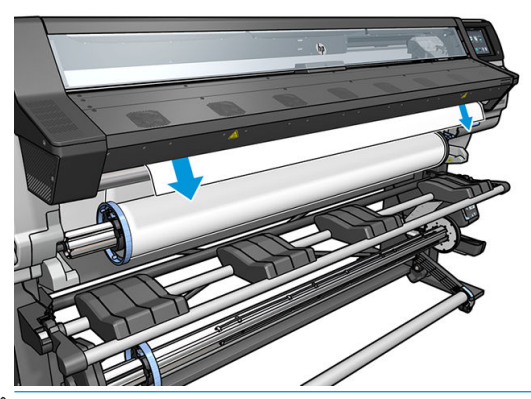

- $\overline{\mathbb{B}}$  附註:如果您在裝入紙材的過程中遇到非預期的問題,請參閱位於第 78 [頁的無法成功裝入紙](#page-83-0) [材](#page-83-0)。
- 7. 如果您裝入的是沒有不透明邊界的透明紙材,印表機會要求您輸入紙材的寬度,以及右邊緣與印 表機側板的距離(如固化乾燥模組前方的尺規所示)。
- 8. 如果您選擇雙面列印及 B 面 請參閱位於第 75 頁的雙面列印 (僅限 365 和 375) 印表機此時 將尋找黑色參考線。如果印表機未能找到此線,便會詢問一些問題。
- 9. 印表機會校準紙材前移。
- 10. 印表機表示已經就緒,可以進行列印。

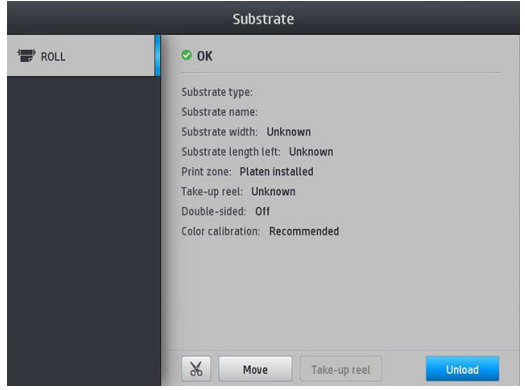

請勿蓋住上方風扇。

<span id="page-59-0"></span>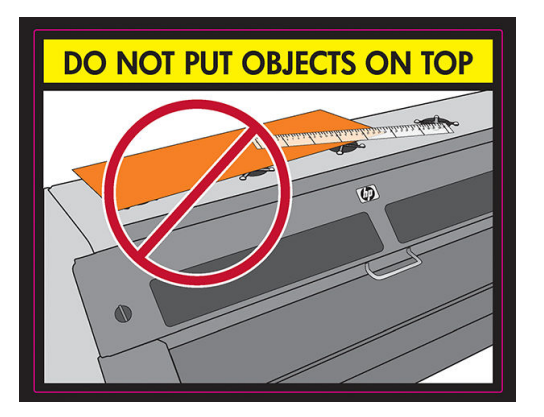

# 墨水收集器(僅限 365 和 375)

以下情況應使用墨水收集器,而非平台:

- 當您打算要列印在有孔紙材上。請參閱位於第 45 [頁的有孔的紙材。](#page-50-0)
- 當您打算要列印紙材邊緣,不留任何邊界(滿版列印)。

壓板和墨水收集器都是兩個零件(左和右)。要安裝墨水收集器,請先解除鎖定並移除壓板的兩個零 件。然後安裝墨水收集器的兩個零件。

墨水收集器隨附附接在墨水收集器上的藍色消耗性零件。它們可以在安裝墨水收集器之前或之後附 接;但必須在裝入任何紙材之前。要附接這些零件,請將之垂直插入墨水收集器,按壓直到兩個零件 的按扣扣入定位。

- 举提示:建議您使用墨水收集器時搭配捲紙軸。請參閱位於第68[頁的捲紙軸。](#page-73-0)
- 警告!避開移動的零件。小心處理易損零件。建議您載上手套。

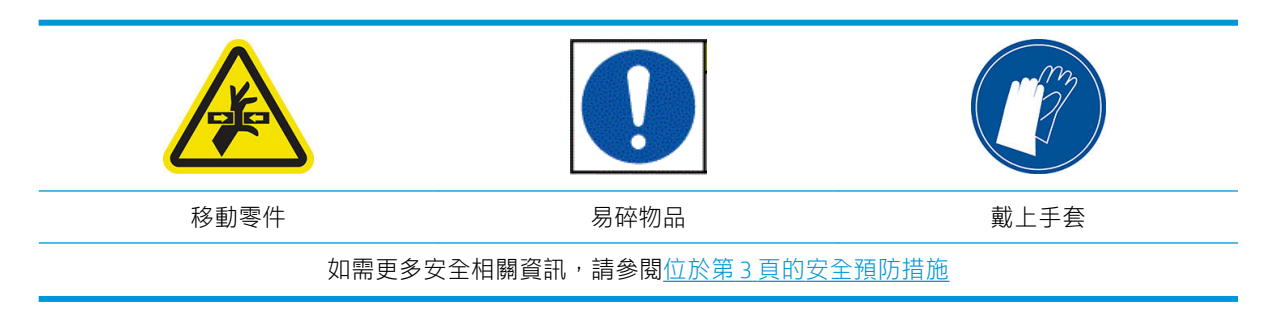

#### 安裝墨水收集器

1. 壓板和墨水收集器都是兩個零件(左和右)。使用的兩個藍色鎖栓解除鎖定壓板,它們位於印表 機的左邊和右邊。

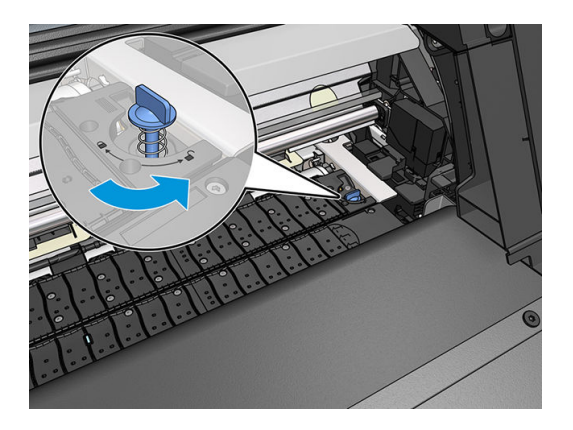

. 以相同方式移除壓板的兩個零件。

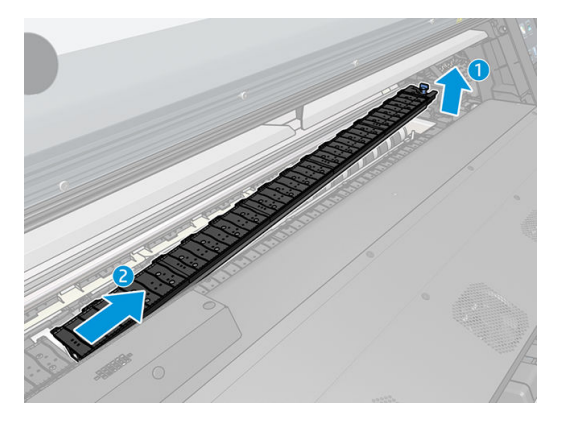

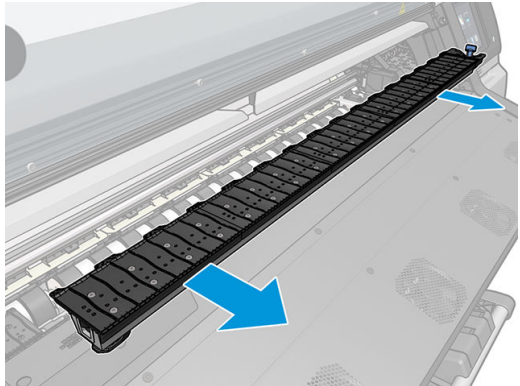

. 將墨水收集器的兩個零件放入印表機。

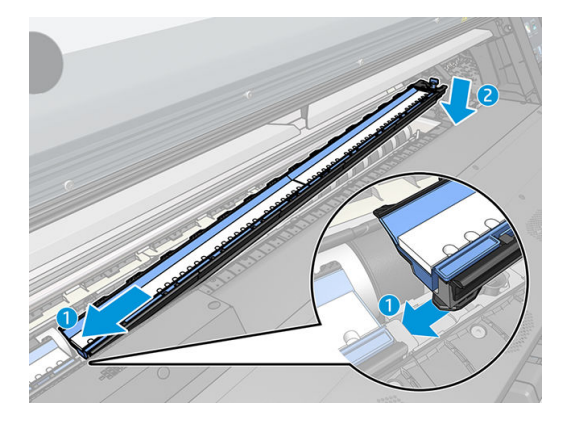

4. 確保鎖栓已鎖定,而且無障礙物的列印路徑中。

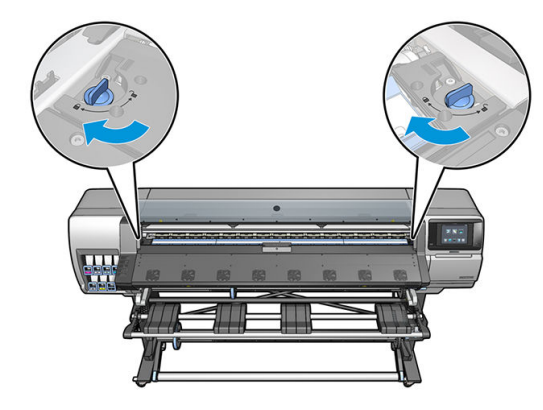

- 5. 在裝入紙材之前,安裝輸出壓板保護器。
	- a. 插入一個輸出壓板保護器在輸出壓板的一側。

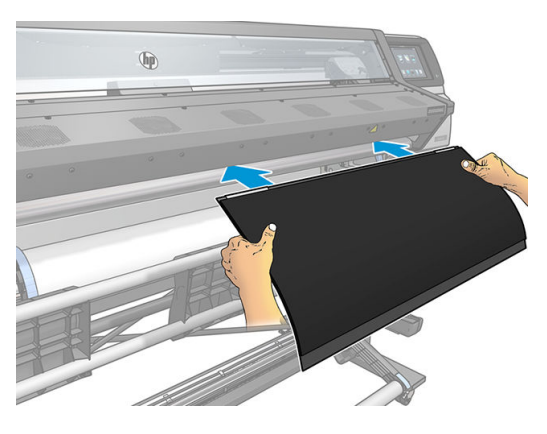

b. 打開窗蓋。

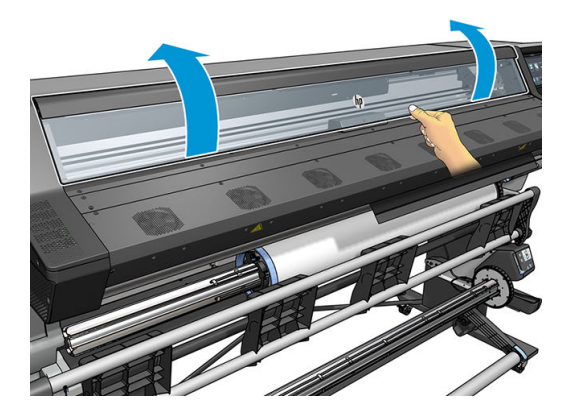

c. 將凸片插在塑膠片和金屬之間。

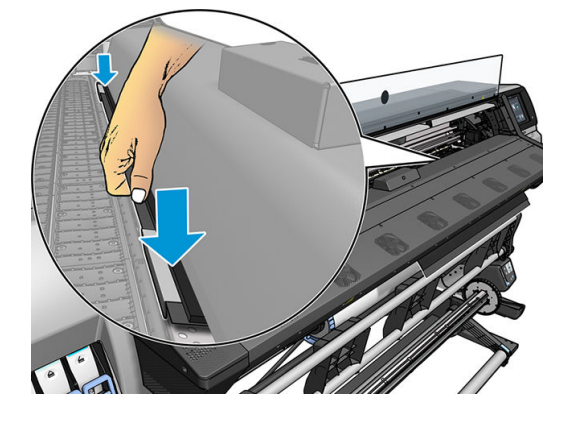

d. 確定壓板保護器放置位置正確且筆直。

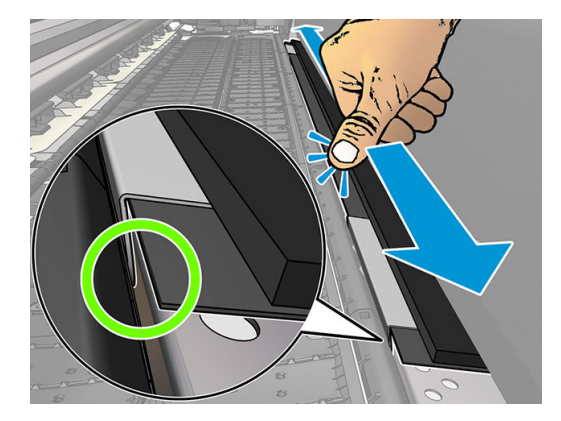

e. 在另一面也是相同做法。

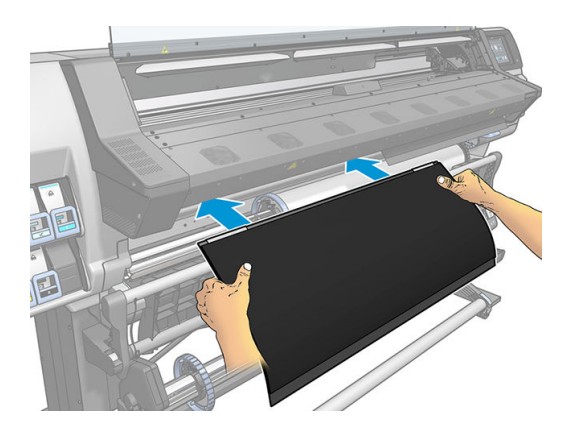

在必要時,請依照相同的方法重新安裝壓板。將魔鬼氈固定至輸出平台背面,直到貼緊為止。

#### 更換藍色墨水收集器耗材

您可以相同墨水收集器耗材列印的紙材長度,取決於紙材孔隙度及用在圖件上墨水的量。如果列印時 發現紙材髒污,停止列印並變更墨水收集器耗材。否則可能會導致印表機的某些零件無法正常運作。

- 1. 建議您戴上套件內含的手套。
- 2. 用拇指按下兩個按扣,並垂直分離墨水收集器耗材與印表機。
- 3. 丟棄髒污的墨水收集器耗材。
- 4. 請確定墨水收集器清潔。若非如此,請使用濕布清潔。

<span id="page-63-0"></span>5. 將新的墨水收集器耗材垂直插入印表機,從右邊開始。在插入按扣之後,您會聽到卡嗒聲響。

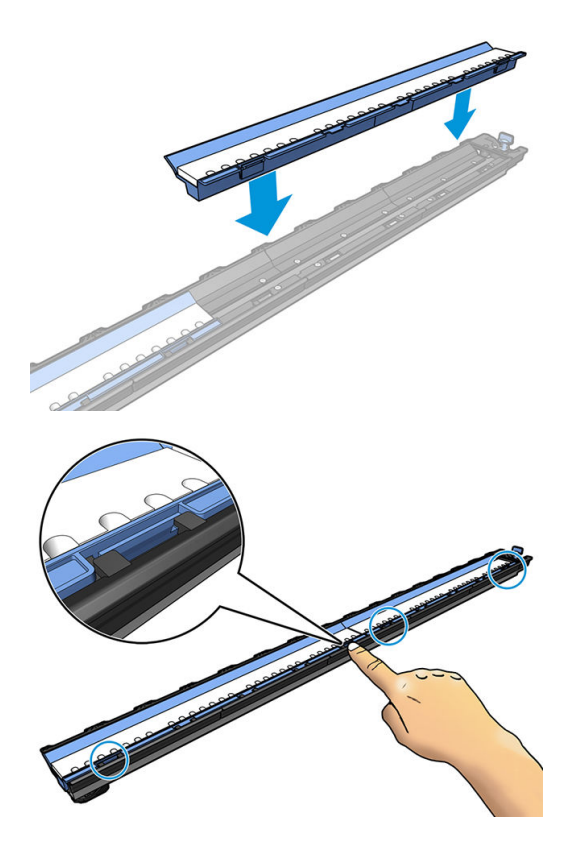

# 裝入附件(僅限 365 和 375)

装入附件是設計用來裝入橫幅/紡織品/網狀紙材。裝入這類紙材時建議使用裝入附件,但並非必要。

- $\dddot{\Xi}$  附註:無論您是否決定不要使用裝入附件,都可以使用邊緣托架。
	- 1. 在裝入紙材之前,請核取前控制面板的「裝入設定」畫面中的使用裝入附件方塊。
	- $\dddot{\textbf{C}}$  重要: 也請核取 輔助手動裝入方塊, 以避免托架與裝入附件之間碰撞。請參閱位於第 62 [頁的輔](#page-67-0) [助手動裝入](#page-67-0)。

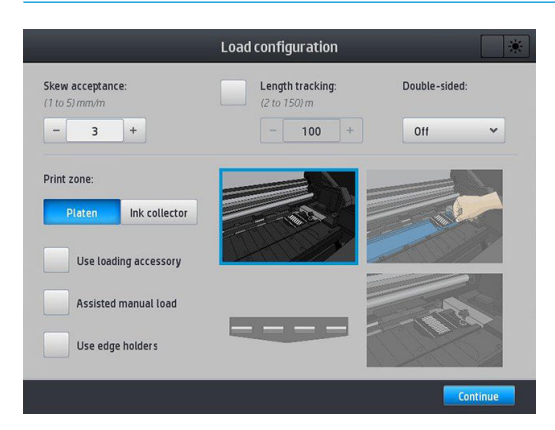

2. 將紡織品裝入附件放在裝紙台上,將白色蓋布往前翻動出一段以覆蓋住紙材。

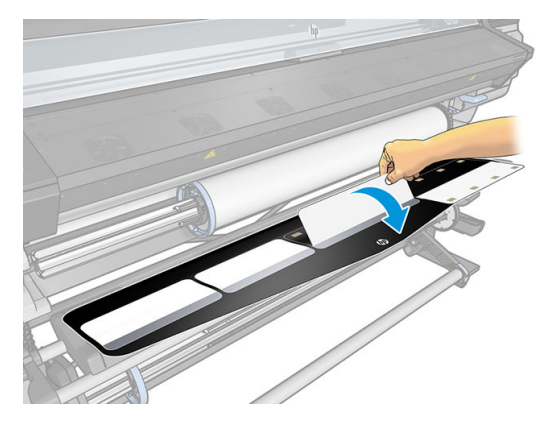

3. 從捲筒拉出一些紡織品紙材,並將前緣放在裝入附件上。

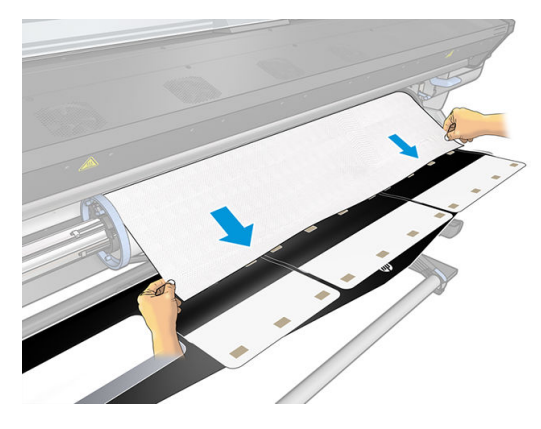

4. 將白色蓋布翻回去,以覆蓋紙材的前緣。黑色區塊具有磁性,會吸住紙材。

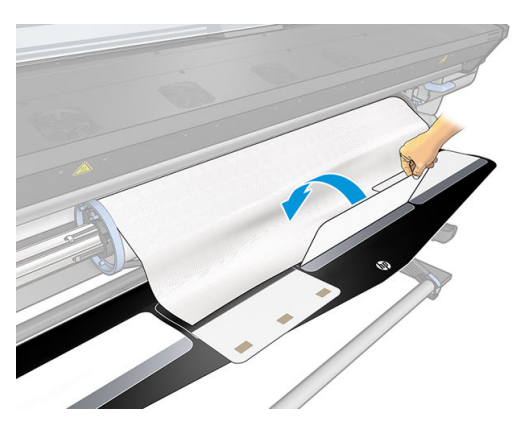

5. 將裝入附件與紙材的前緣一起抬高。

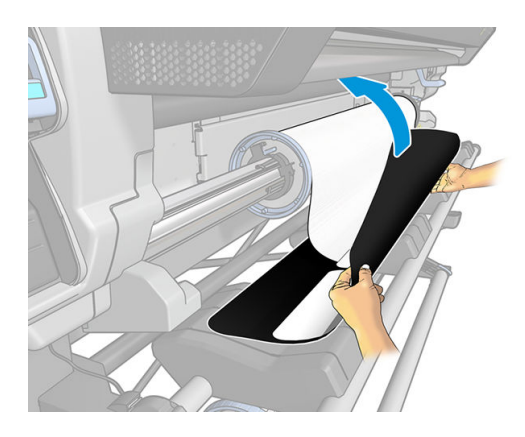

6. 手動裝入紙材,請參閱位於第 62 [頁的輔助手動裝入。](#page-67-0)

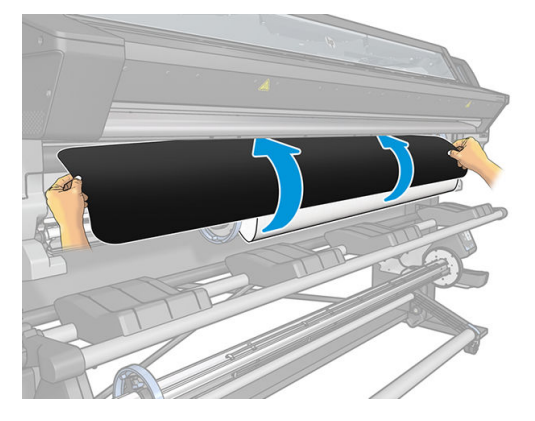

- 7. 裝入附件會帶著紙材穿過印表機的紙材路徑。
	- △警告!請注意,不要碰觸可能高溫的乾燥和固化區域或壓板。

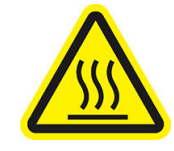

灼傷危害

如需更多安全相關資訊,請參閱位於第3[頁的安全預防措施](#page-8-0)

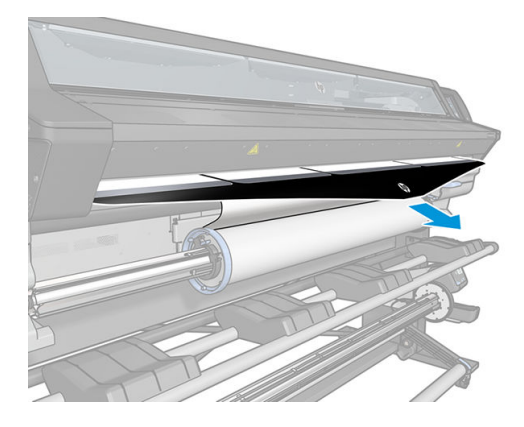

8. 選擇您要裝入的紙材類別與名稱。

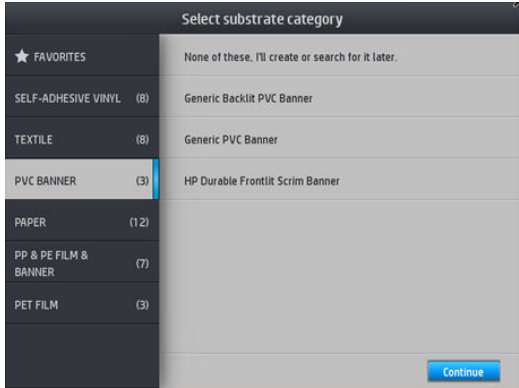

- $\ddot{\mathbb{B}}$  附註:您應該可在 RIP 軟體中選擇的相同的紙材名稱。
- ※提示:裝入非常薄的紙材時,一律選取 橫幅紙材類型,以便將裝入時所施的真空壓力降至最低; 在裝入非常厚的紙材時,一律選擇紙材類型為HP 真實海報紙 (在紙張類別中),以最大化真空壓 力。在裝入紙材後、進行列印前,請至前控制面板,將紙材的類型變更為所裝入的正確紙材類 型:按 。● , 再選擇 紙材 > 變更裝入的紙材。
- 9. 穿過印表機之後,就可以用手取出裝入附件。

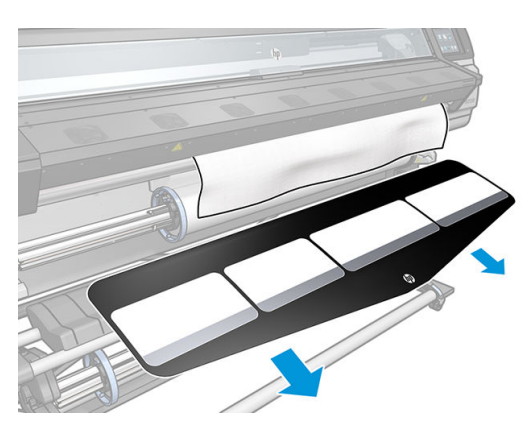

10. 印表機會以各種方式檢查紙材,並要求您修正歪斜或張力的問題。

₩ 附註:您可以在前控制面板上指定歪斜的最大允許量:按 ○ , 再選擇 紙材 > 紙材處理選項 > 最 大歪斜設定。您也可以在裝入設定畫面,進行這項操作。

- 11. 如果您裝入的是沒有不透明邊界的透明紙材,印表機會要求您輸入紙材的寬度,以及右邊緣與印 表機側板的距離(如固化乾燥模組前方的尺規所示)。
- 12. 如果您選擇雙面列印與 B 面, 前控制面板可能會找不到參考線時提出問題。請參閱 位於第 75 [頁的雙面列印\(僅限](#page-80-0) 365 和 375)。
- 13. 印表機會校準紙材前移。

 $\overline{\mathbb{B}}$  附註:建議您使用捲紙軸。不過這並非必要。

# <span id="page-67-0"></span>輔助手動裝入

下列情況應使用手動裝入程序:

- 紙材非常薄或非常厚。
- 紙材有邊。
- 紙材的邊緣容易捲起來。
- 紙材的列印面朝外。
- 您打算使用裝入配件。

在其他情況下,建議您使用一般裝入程序。請參閱位於第 51 [頁的將捲筒紙裝入印表機。](#page-56-0)

為了開始輔助手動裝入程序,捲軸上必須裝入捲筒。請參閱位於第 47 [頁的將捲筒紙裝入捲軸。](#page-52-0)

一般最小的紙材寬度為 23 英吋(584 公釐)。若要裝入寬度最低 10 英吋(254 公釐)的紙材,請移至 前控制面板並按 《 ◇ / · 再選擇 **紙材 > 紙材處理選項 > 啟用窄紙材。**使用這個選項時,無法保證列印品 質。

1. 如往常一般開始紙材裝入程序 (請參閱位於第 51 [頁的將捲筒紙裝入印表機\)](#page-56-0), 請務必勾選裝入設 定畫面中的 輔助手動裝入方塊。

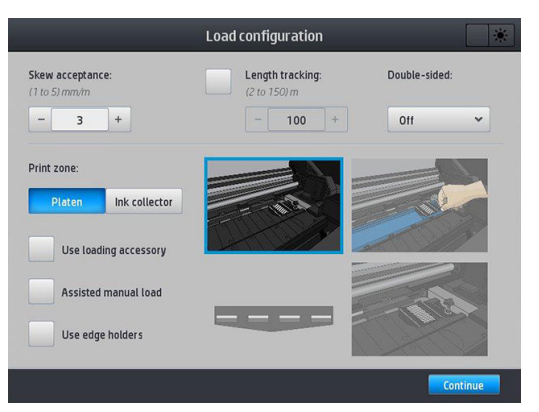

或者您可以從步驟 2 開始,此時在您提起鬆緊柄之後,裝入設定畫面會出現,同時此核取方塊也 自動勾選。執行下一個步驟之前,請按一下 繼續。

2. 儘可能提起紙材鬆緊柄。

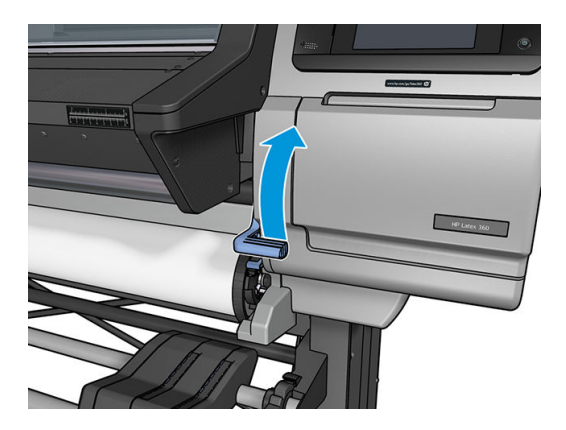

- 3. 小心地將紙材的前緣插入光滑黑色捲軸中,在過程中請確保紙材隨時保持為緊繃的狀態。請避免 手動捲回紙材,除非印表機要求您這樣做。
- 4. 繼續進紙,直到抵到列印壓板為止。開啟窗口,以協助將紙材拉到穿越的程度,繼續進紙到至少 紙張前緣與紙材捲筒相同高度。將紙材右緣與捲筒右緣對齊。

<span id="page-68-0"></span>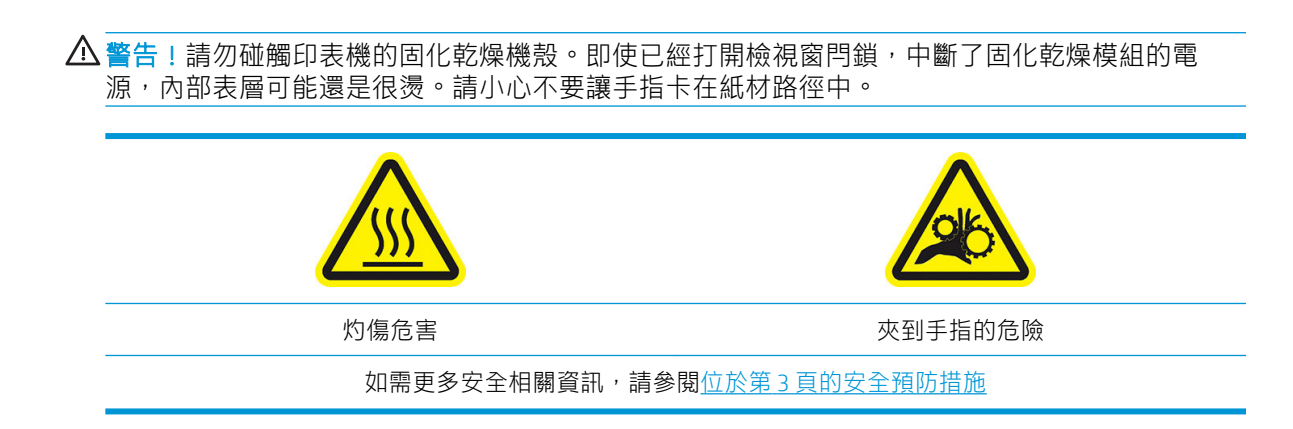

- $\hat{X}$  提示:如果您使用容易捲起來紙材,請繼續進紙,直到邊緣離開印表機。此外,建議您使用捲紙 軸,如果不要使用捲紙軸,請從前控制面板停用裁紙器。
- 5. 一旦紙材正確送入印表機,盡可能拉下紙材鬆緊柄。

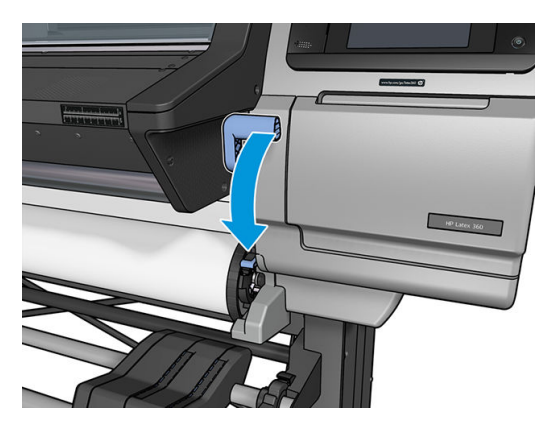

6. 選擇您要裝入的紙材類別與名稱。

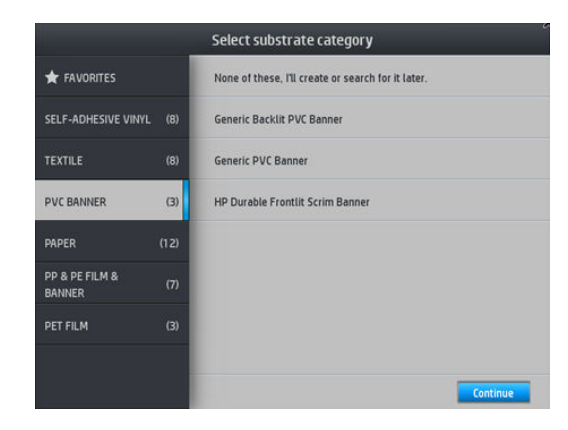

輔助裝入程序的其餘部分,如同正常裝入程序。請參閱位於第 51 [頁的將捲筒紙裝入印表機。](#page-56-0)

# 邊緣支架

邊緣支架是設計來在列印時防止紙材邊緣隆起。僅在紙材的邊緣抬起並觸碰或損壞印字頭時,才建議 使用。邊緣支架可以搭配平台或墨水收集器使用。未使用時,應存放於印表機外部。

若需要經常使用,則可存放於印表機內部,置於列印平台的左側和右側,以避免在裝入下一個紙材時 發生紙材卡紙。

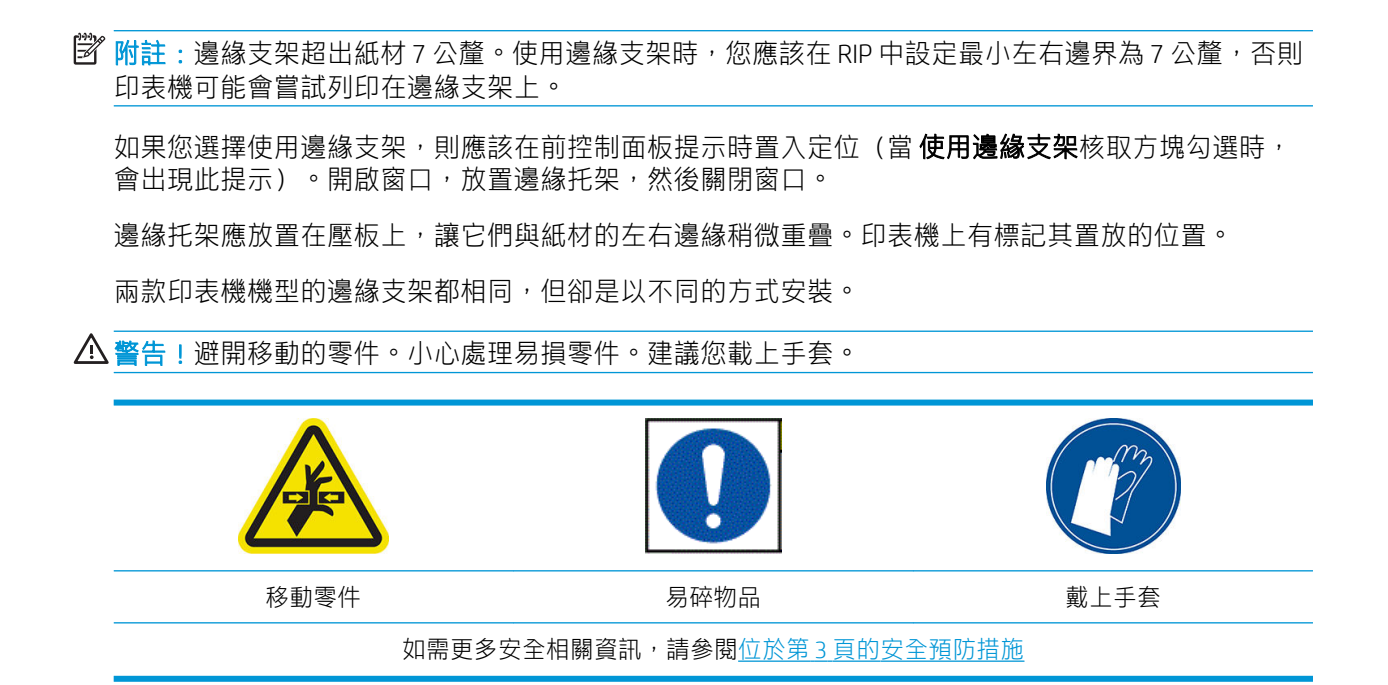

#### 放置 315 或 335 印表機的邊緣支架

1. 左邊有一個針對邊緣支架設計的孔。將邊緣支架垂直插入孔中。

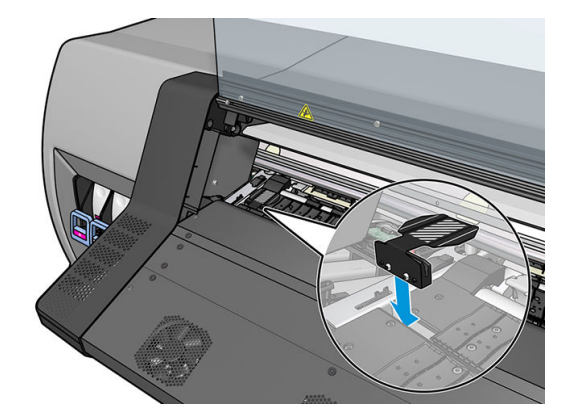

2. 將邊緣支架滑動到正確的位置。

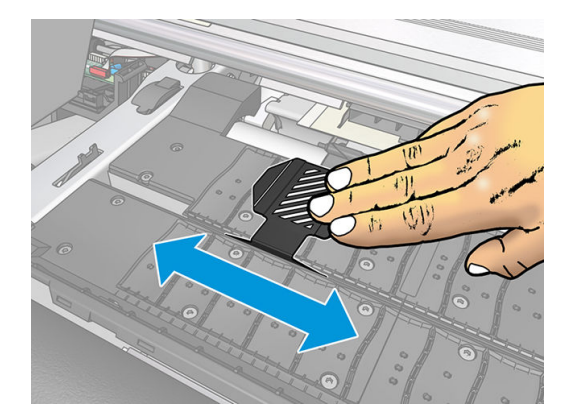

3. 在另一個邊緣支架上重複動作。

#### 放置 365 或 375 印表機的邊緣支架

1. 移除印表機一側的壓板模組或墨水收集器。

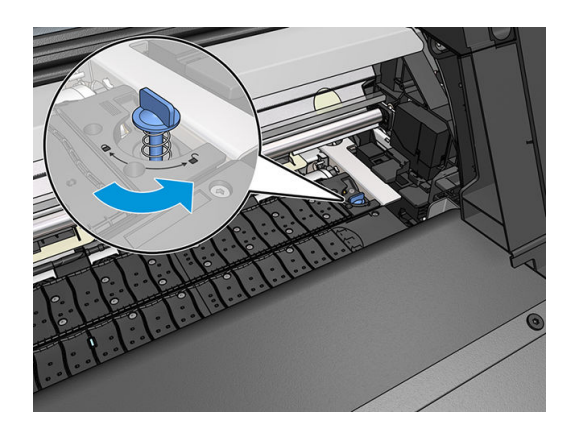

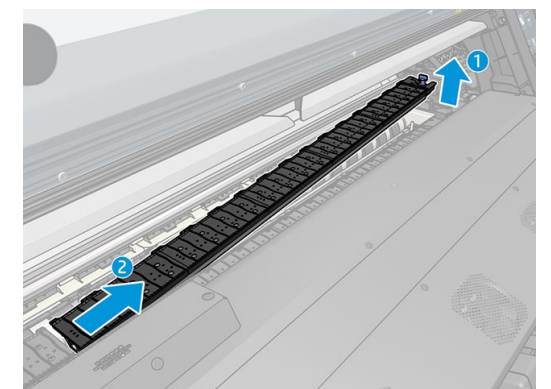

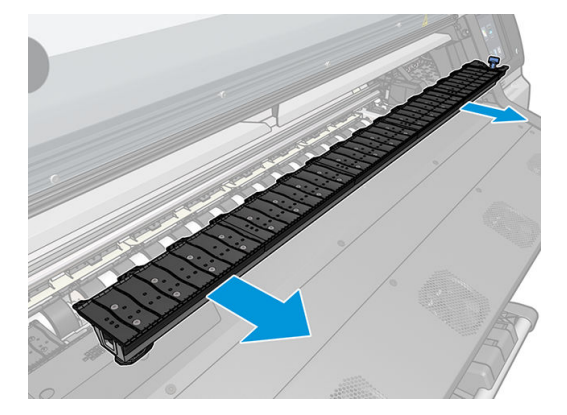

2. 將邊緣支架滑動到壓板模組或墨水收集器上,並調整其位置:左側,儘可能最左邊;右側,儘可 能最右邊。

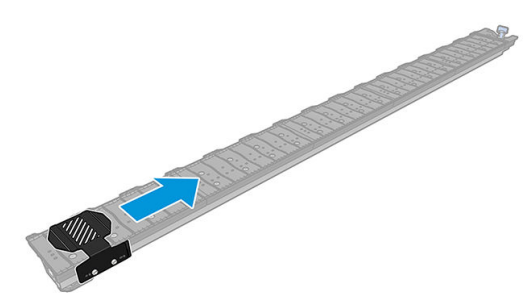

<span id="page-71-0"></span>3. 將壓板模組或墨水收集器連同邊緣支架放回定位。

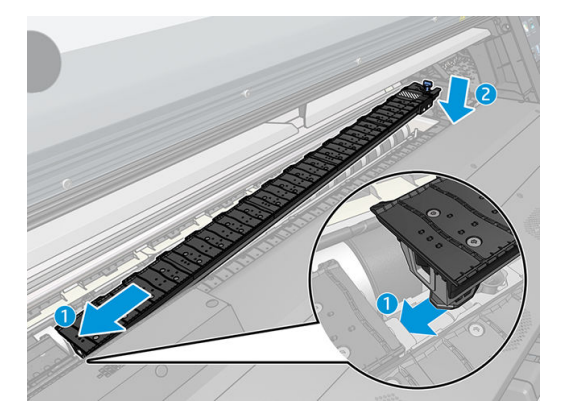

4. 另一側的壓板模組或墨水收集器,重複相同步驟。

### 對齊紙材

當紙材已裝入時,將之與邊緣支架上的白線對齊。對齊錯誤可能能導致紙材卡紙,或是損壞紙材或印 字頭。

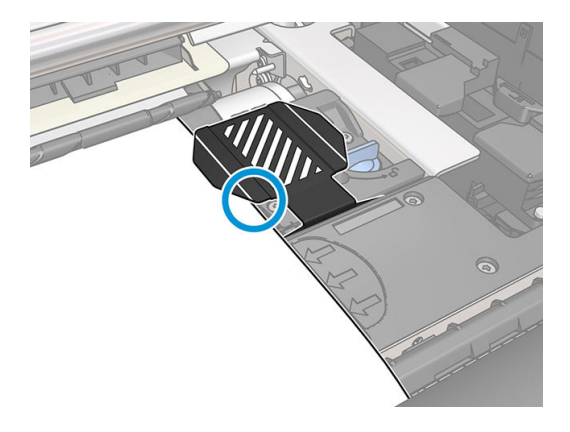

# 將裁切的單張紙裝入印表機

印表機是設計要搭配使用紙材的滾筒紙。它可以將裁切的單張紙裝入印表機,但無法保證列印品質, 並且您可能有點難以避免歪斜。

- 單張紙的長度應至少為 1067 公釐。
- 依照一般裝入滾筒紙的程序裝入單張紙(自動或手動,視紙材而定)。
- 装入時,印表機會將捲軸轉向兩方,嘗試偵測滾筒紙的捲繞方向。當紙材未附在捲軸時,會出現 下列訊息。

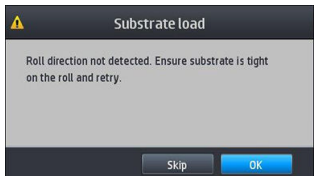

裁切的單張紙可能會很歪斜地裝入印表機,並且印表機可能無法自動進行更正。如果依印表機測 量歪斜的程度超過 3 mm/m, 建議您重新裝入紙張。不過,如果歪斜的程度在可容忍的範圍內,您 可以考慮略過自動歪斜更正。若要略過,請在出現提示時,選擇 繼續目前的歪斜。
# <span id="page-72-0"></span>從印表機中取出捲筒紙

- 1. 如果您在列印期間使用捲紙軸,請從捲紙軸取出列印的滾筒紙。請參閱位於第 74 [頁的取出捲紙](#page-79-0) [軸](#page-79-0)。
- 2. 在印表機的前控制面板上按 ,然後選取 取出。

或者,您可以按 。● ,然後選取 紙材 > 取出紙材。

3. 如果印表機已在追蹤紙材長度,前控制面板會顯示剩餘長度,讓您可以記下以供日後參考。請參 閱位於第 77 [頁的紙材長度追蹤。](#page-82-0)

#### 按 確定繼續。

4. 印表機完成捲繞捲筒的動作後,提起捲軸固定手柄。

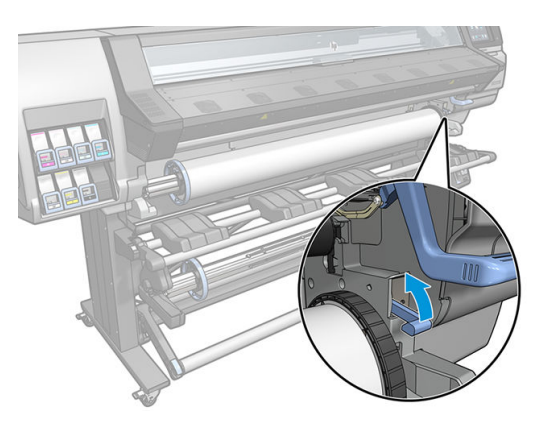

- 5. 從印表機取出捲軸,請由印表機右邊的右端拉出。
	- △警告!移除捲軸時,請勿將手指伸進捲軸支架。

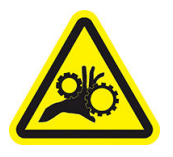

夾到手指的危險

如需更多安全相關資訊,請參閱位於第3[頁的安全預防措施](#page-8-0)

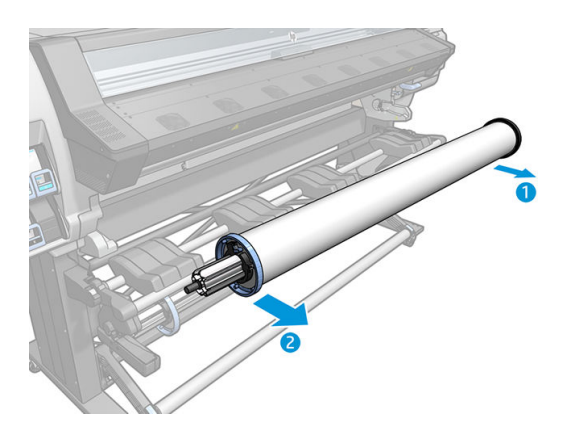

# 捲紙軸

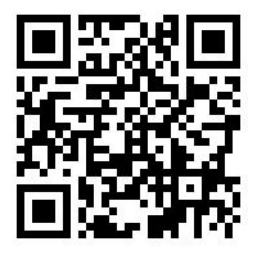

### 張力桿

使用時,捲紙軸需要一段紙材因張力桿下壓而垂下呈環狀。要移動張力桿可以利用捲紙軸按鈕,或前 控制面板的 移動紙張或 重新捲繞紙張選項。

### 將捲筒裝在捲紙軸上

附註:可以使用 51 公釐或 76 公釐直徑的捲紙軸。

1. 在印表機的前面板上按 ,然後選取 捲紙軸。

指示會顯示在畫面上;用手指橫向在前控制面板上滑動,以遵循指示到結束。

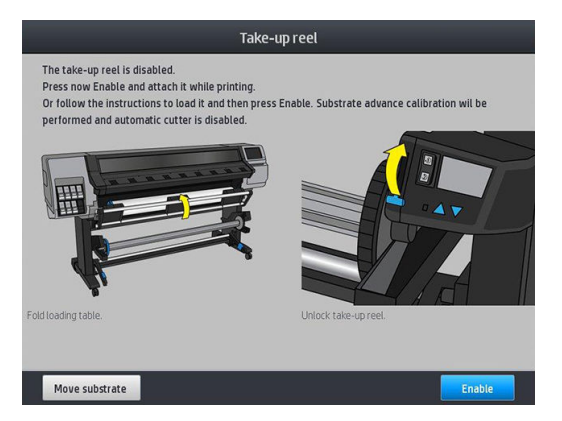

- 2. 如果您決定在列印期間裝入捲紙軸,在按 啟用按鈕之前,請熟悉此程序步驟。要在列印期間裝入 捲紙軸,就必須在印表機送入並列印紙材時完成程序。在列印期間裝入捲紙軸,可節省約 1.5 公尺 的紙材。
- $\hat{X}$  提示:建議您將捲紙軸捲繞方向切換開關保持在關閉的位置(請參閱位於第 74 [頁的取出捲紙](#page-79-0) [軸](#page-79-0)),以免在列印途中裝上捲紙軸時發生意外移動。當您將紙材前緣附在筒芯上並確認紙材平直 之後,就可以視需要將捲繞方向開關切換到1或2的位置。設定1會捲繞紙材讓列印的影像朝 內。設定 2 會捲繞紙材讓列印的影像朝外。

下列步驟假設您已決定立即裝入。如果您決定稍後在列印期間裝入,您必須在沒有前控制面板指 示的情況下完成相同的操作。

3. 為了方便取得捲紙軸,將裝紙台抬高為直立放置。

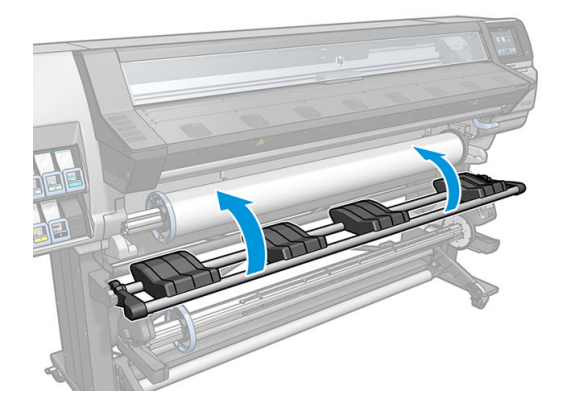

4. 將手柄推到最上面的位置,以鬆開捲紙軸。

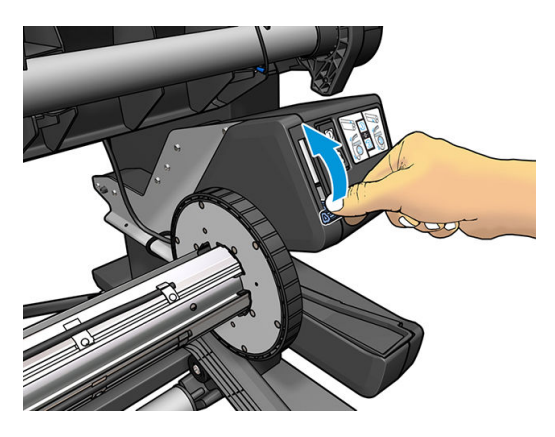

5. 取下捲紙軸。

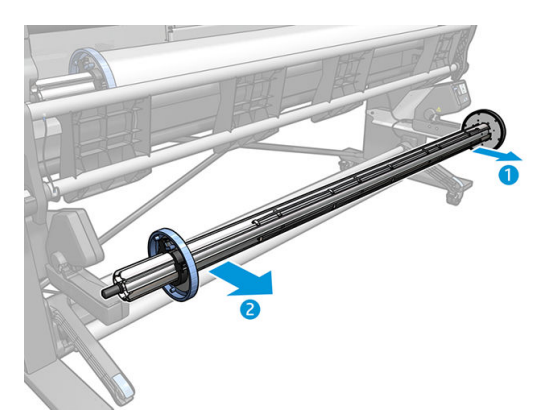

6. 若為 335、365 和 375 印表機,請扳起兩個保護盒的手柄,以從捲紙軸移除兩個紙檔;後面的步驟 不會用到它們。

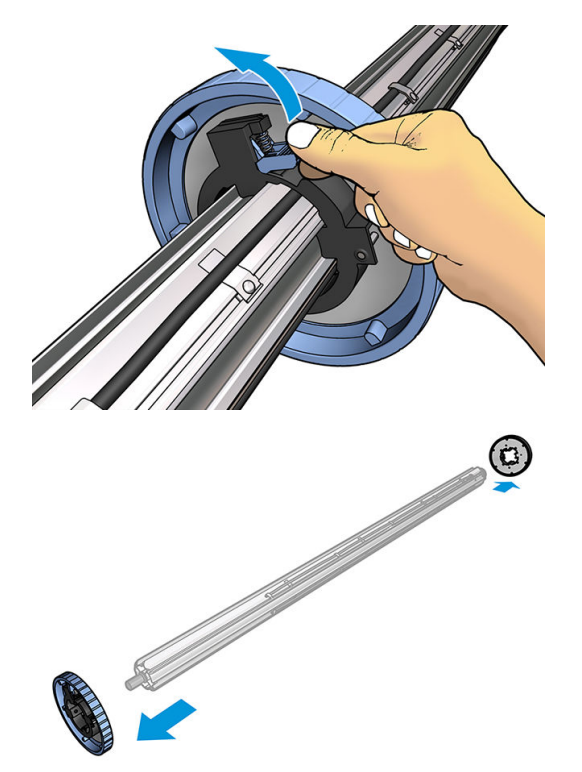

7. 將筒芯裝到捲紙軸上。核心應至少與紙材同寬。

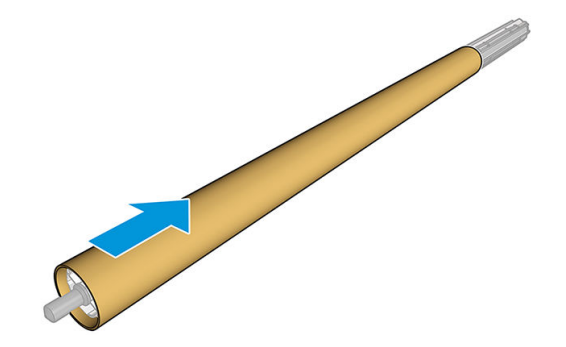

8. 緊推捲紙軸的兩端,將捲紙軸裝入印表機。

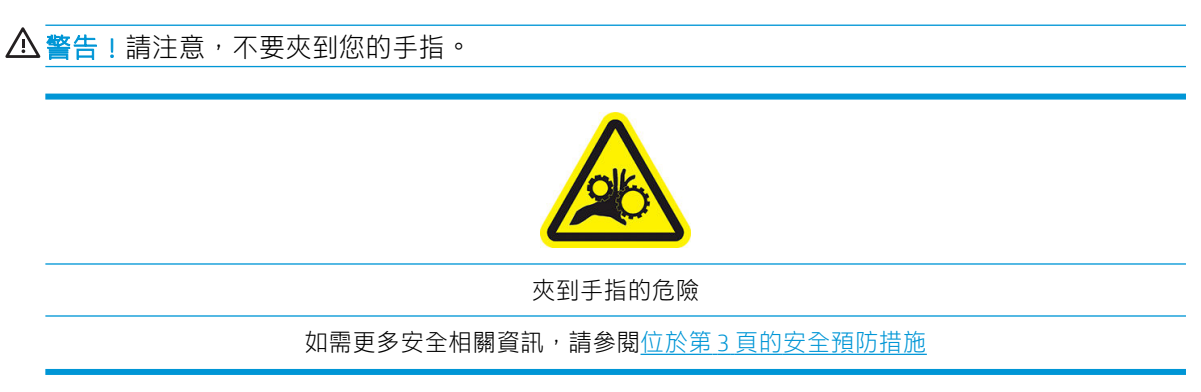

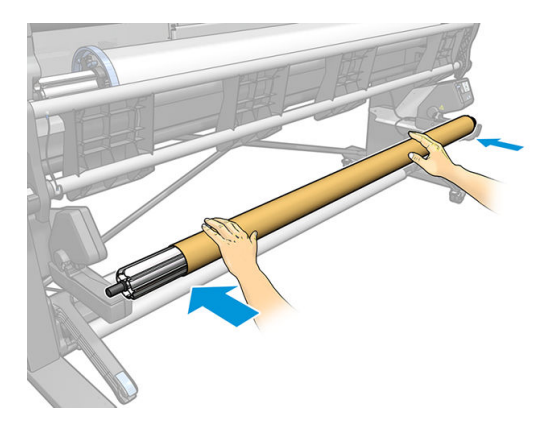

9. 按下前控制面板的移動紙材按鈕,以前移紙材。請確定紙材會通過裝紙台的前方。

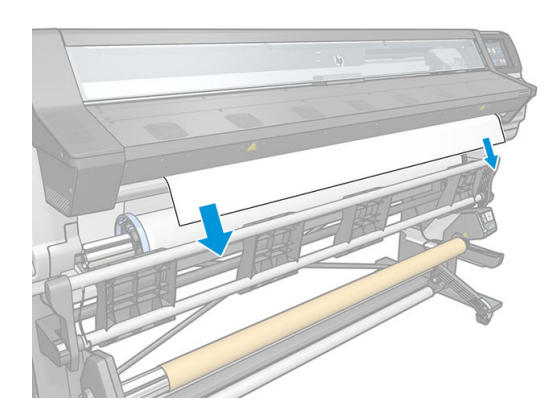

- 10. 拉下紙材前緣中心,將紙材弄直。請勿嘗試從印表機拉出更多的紙材。
	- $\stackrel{\mathbb{R}}{2}$  附註:如果您是在列印期間裝入捲紙軸,便不需要拉緊紙材。在列印開始之後,如果已從印表機 送入適當長度的紙材,請將紙材貼到軸心上。
	- △ 警告!避免碰觸印表機固化乾燥機殼,這機殼可能還是很燙。

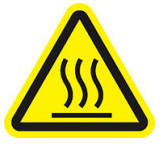

灼傷危害 如需更多安全相關資訊,請參閱位於第3[頁的安全預防措施](#page-8-0)

11. 調整核心在捲紙軸上的位置,使它與紙材對齊。

12. 將紙材前緣貼到核心中心,然後貼到每邊。確定紙材是直的。

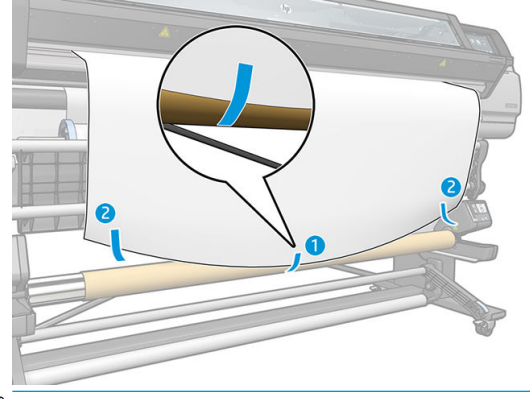

附註:依據您是要面朝內或外列印影像,請據以放置膠帶。請參閱下列資訊。

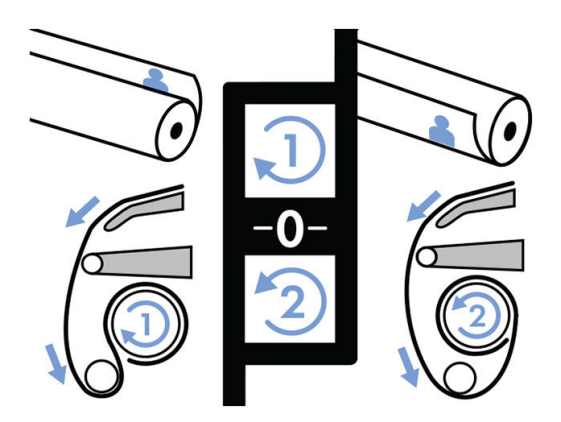

13. 按一下控制面板上的按鈕,以前移紙材,形成一個迴路。

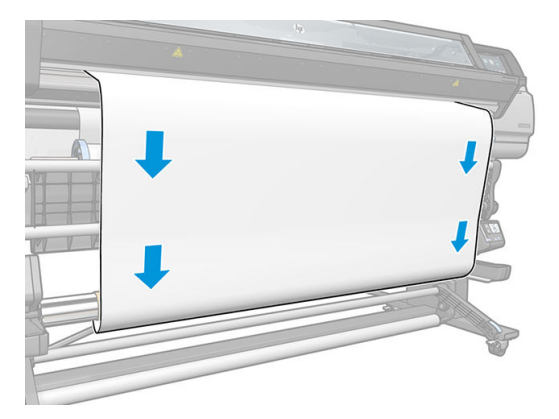

14. 按下捲紙軸馬達上的藍色箭號,將紙軸旋轉一周。這將有助於支援張力桿的重量。

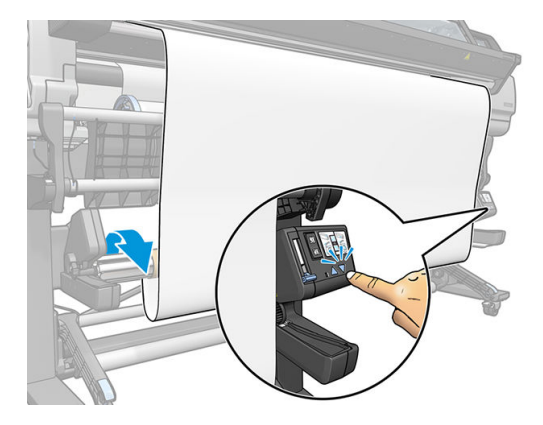

15. 按下前控制面板上的按鈕,以再次前移紙材。

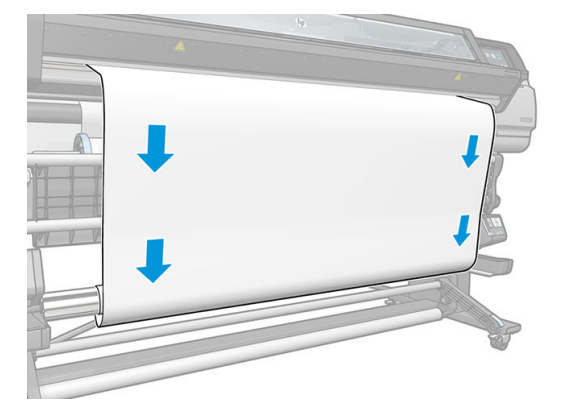

16. 輕輕放低裝紙台,以避免出現皺摺,並改善捲繞情形。

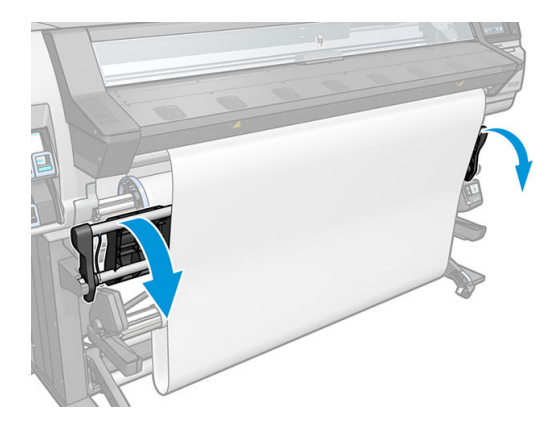

17. 小心插入張力桿。這很重要:如果沒有軸心,捲紙軸將無法正常運作。

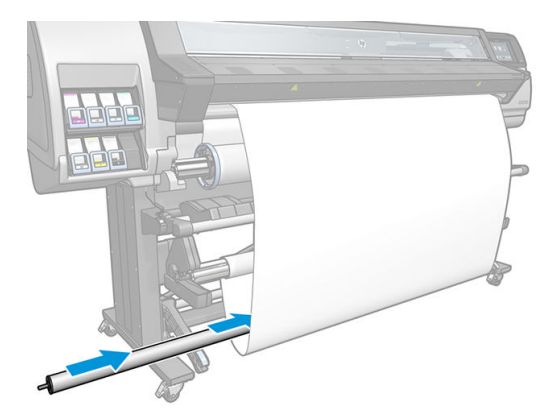

18. 將張力桿裝到每邊的支架。

 $\triangle$ 警告!請注意,不要夾到您的手指。

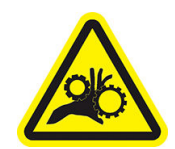

夾到手指的危險

如需更多安全相關資訊,請參閱位於第3[頁的安全預防措施](#page-8-0)

<span id="page-79-0"></span>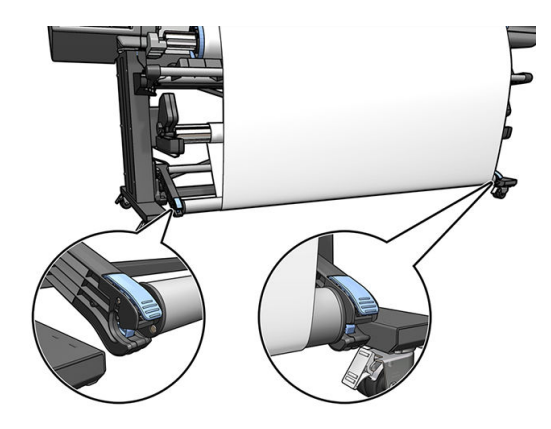

19. 使用捲紙軸馬達上的捲繞方向開關來選擇捲繞方向。設定 1 會捲繞紙材讓列印的影像朝內。設定 2 會捲繞紙材讓列印的影像朝外。

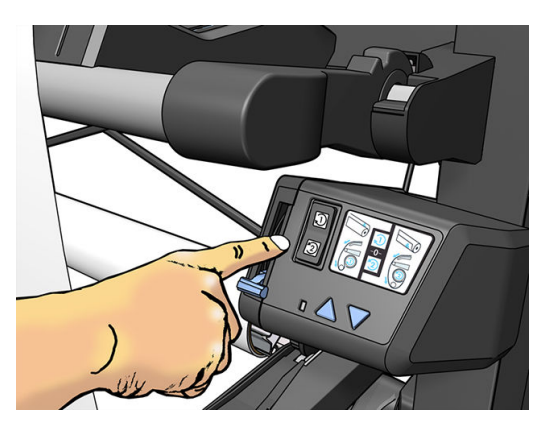

- 20. 按下前控制面板上的 啟用按鈕。印表機隨即前移,並校準紙材。
- 21. 下圖顯示印表機作業時的外觀。紙材從印表機送入時,會先下落到張力桿、再經過轉向器上方, 然後再下落到捲紙軸。

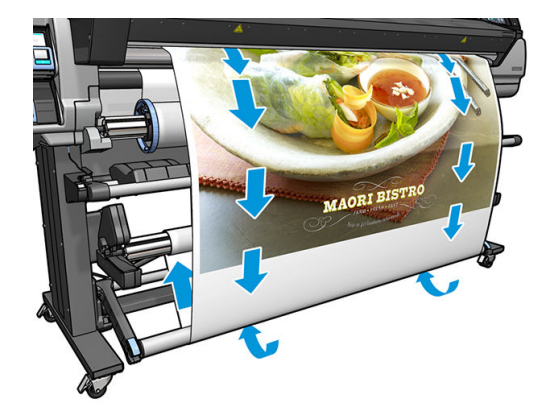

 $\dddot{\Xi}$ "附註:當捲紙軸正在使用中,紙材在每次列印後不會自動裁切。

 $\beta$  附註:適用 335、365 或 375 印表機:列印時如果捲紙軸已裝入,重新校準紙材前移感應器,以獲得最 佳列印品質。在前控制面板上,按 ,然後再選擇 影像品質維護 > 紙張前移校準 > OMAS 校準。

### 取出捲紙軸

 $\Delta$ 警告!請注意,不要夾到您的手指。

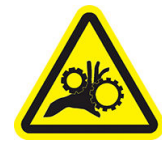

夾到手指的危險

如需更多安全相關資訊,請參閱位於第3[頁的安全預防措施](#page-8-0)

1. 在印表機的前面板上按 ,然後選取 捲紙軸。

印表機可讓您移動紙材,以便裁切。

- 2. 將捲繞方向開關切換到「關閉」位置。開關在中間表示處於關閉位置(也就是說,當開關不是在 位置 1 也不是在位置 2 時)。
- 3. 若要取出張力桿,請先抬起支架,然後按下手柄。
- 4. 使用捲紙器馬達上的捲繞按鈕,繞著捲紙軸,捲繞多出的紙材。
- 5. 以剪刀裁切紙材。
- 6. 手持紙材,使用捲紙軸馬達上的捲繞按鈕,繞著捲紙軸,捲繞多出的紙材。
- 7. 將手柄推到最上面的位置,以鬆開捲紙軸。
- 8. 從印表機取出捲紙軸,請由印表機右邊的末端拉出。
- 9. 在取出捲紙軸之後,如果要從印表機取出捲筒,請參閱位於第67[頁的從印表機中取出捲筒紙。](#page-72-0)

# 雙面列印(僅限 365 和 375)

印表機可以用來列印紙材的雙面,如下所示。

 $\overline{\mathbb{B}}$  附註: 圖件寬度應至少為 28 公分,否則,印表機在列印第二面時會找不到參考線。

#### 大綱

1. 告知印表機或 RIP,您想要雙面列印。

雙面列印可以在您的 RIP 軟體或印表機的前控制面板中選擇。RIP 設定為優先:如果 RIP 軟體中已 明確開啟或關閉雙面列印,則會忽略前控制面板設定。

- 2. 印表機會在第一面列印您要的內容。完成每個工作之後,印表機會列印一條黑色的參考線,用來 對齊第二面上的相符工作。
- 3. 在 A 面的所有工作已列印後, 裁切和取出紙材。
- 4. 將裁切的紙材上下顛倒重新裝回印表機,然後從尾端開始列印。表示第一面結束的參考線應朝上 靠近前緣。
- 5. 印表機會尋找參考線,並用來在第二面的正確位置開始列印。

 $\widetilde{\mathbb{B}}$  附註:如果您嘗試在印表機列印於任一面時移動紙材,前控制面板會出現確認訊息,因為任何這類的 移動都會使兩面未正確對齊。

#### 雙面列印細節

- 1. 以正常方式裝入紙材。
- 2. 另一個選擇是在裝入設定畫面的雙面功能表,選擇要列印的面。

如果 RIP 支援雙面列印,在 RIP 軟體中選擇雙面列印。

 $\ddot{\mathbb{F}}$  附註:雙面列印期間,自動裁紙器和額外頂部/底部邊界都會停用。

3. 傳送一或多個工作,以列印在第一面上。在列印第一個工作之前,印表機可能會將紙材往前移動 大約 0.5 公尺,使第二面完全消失。完成每個工作之後,印表機會列印一條黑色的參考線,用來對 齊第二面上的相符工作。

 $\bar{\mathbb{B}}$  附註: 兩面之間看得見的對齊錯誤會增加工作時間。因此, 進行雙面列印時, 建議您不要列印任 何大於 3 公尺的單一工作。對齊錯誤也可能由歪斜造成。

4. 在列印所有 A 面工作後,請前移紙材一些,方法是移至前控制面板,按 【——】,再選擇 移動紙

材。

- 如果您打算在列印第二面之前,將紙材依附到捲紙軸,則必須將紙材往前移動足夠的空間才 行。
- 如果您打算在列印第二面時,將紙材依附到捲紙軸,則必須將紙材往前移動大約 10 公分才 行。
- 5. 以手動方式裁切紙材,或者移至前控制面板,按 ̄ ̄ ̄,再選擇 **裁切**。裁切之前,先確定裁切 的紙材的總長度大於 2 公尺,否則可能無法成功裝入紙材。
- ₩ **附註: 如果裁紙器已停用, 裁切指令無法作用: 也就是, 如果 & 《 》 紙材 > 紙材處理選項 > 裁紙** 器設定為 關閉。
- 6. 按  $\overline{\mathcal{F}}$ , 再選擇取出紙材。
- 7. 重新裝入紙材,已列印面朝上放入印表機,並且參考線靠近前緣。只要印表機找到 1 mm/m 歪 斜,就重新裝入(如有必要)。
- $\mathcal{F}$  提示:雖然不是必要,但是,您可能會發現手動裝入程序幾乎比較快,然後允許印表機更精確地 尋找參考線。請參閱位於第 62 [頁的輔助手動裝入。](#page-67-0)如果您只使用自動裝入程序,印表機可能需要 一些時間才能找到參考線。
- 8. 在裝入設定畫面的雙面功能表,選擇 B 面,讓印表機在裝入紙材時搜尋黑色參考線。
- 附註:如果啟用自動參考線偵測是關閉的,也會停用自動搜尋,而印表機便會要求您手動找到正 確的位置。
- 9. 印表機會在紙材上搜尋參考線。如果找不到,前控制面板會要求您使用 重新捲繞紙材和 前移紙材 鍵移動紙材,直到參考線與壓板上的永久線對齊為止。您可能會發現在紙材的另一面標記參考線 所在會很有用。

<span id="page-82-0"></span>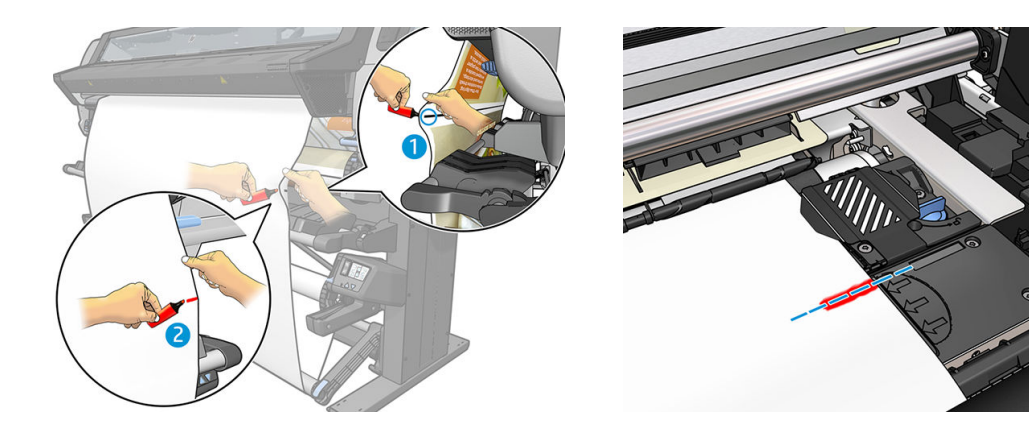

# 檢視有關紙材的資訊

在前控制面板的主畫面上,按

若有裝入紙材,下列資訊會出現在控制面板:

- 紙材類型
- 紙材名稱
- 以公釐為單位的紙材寬度(印表機的估計數值)
- 紙材的剩餘長度,如果已知
- 列印區(平台或墨水收集器)
- 捲紙軸狀態
- 是否選取雙面列印
- 色彩校準狀態

如果未裝入紙材,訊息紙材用盡便會出現。

相同資訊會出現在嵌入式 Web 伺服器的「耗材」頁上。

### 變更紙材寬度和右緣位置

如果印表機未找到正確的紙材邊緣,可以從前控制面板變更,按下 。 然後 紙材 > 紙材處理選項 > 紙材寬度或用 右緣位置。

 $\hat{X}$  提示:請記得,直到下一次紙材裝入之前,不會再次嘗試自動邊緣偵測。

### 紙材長度追蹤

紙材長度追蹤功能可讓您追蹤捲筒上剩餘的紙材。

1. 當捲筒第一次裝入印表機時,您可以選擇(在裝入設定畫面)捲筒上的紙材長度。接著,紙材長 度追蹤功能會追蹤後續使用的紙材量。

2. 當取出紙材時,前控制面板會顯示剩餘的數量,讓您可以記下以供日後參考。

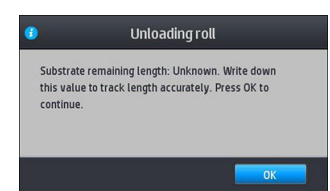

紙材的剩餘長度永遠會顯示在前控制面板的「紙材」區域。這項資訊也會顯示在您的 RIP 中。

### 裁切紙材

此選項可以在印表機的前控制面板上找到。如果您按下 ,然後剪刀圖示,印表機通常會前移紙 材 10 公分並裁切。 ₩ 附註:如果裁紙器已停用(按 ,然後選取 紙材處理選項 > 裁紙器 > 關閉),印表機會前移紙材 但不會裁切紙材。 附註:某些橫幅和紡織品無法裁切。

# 略過工作啟動安全措施

工作啟動安全措施模式是預設啟動,所以紙材前緣不會在固化乾燥系統堵塞。 如果列印時紙材掛在印表機前端,或使用捲紙軸,您可能會想要停用此選項以提高輸送量(不建 議)。針對這個動作,按下 ◇ → 然後 紙材 > 紙材處理選項 > 略過工作啟動安全措施。

# 存放紙材

以下是存放紙材的秘訣:

- 未使用的捲筒紙一定要放在塑膠袋包裝中,以免變色及灰塵堆積。重新包裝已使用一部分、但目 前不使用的捲筒紙。
- 請勿堆疊捲筒紙。
- 所有紙材從包裝中取出之後,先放置 24 小時適應室溫,再進行列印。
- 使用膠片和光面紙時,請輕捏紙材邊緣以拿取,或戴棉質手套。皮膚油脂可能會沾到紙材上,留 下指紋痕跡。
- 在裝入和取出程序中,都要讓紙材緊緊捲繞在捲筒上。如果捲筒紙開始鬆脫,可能會變得很難處 理。

# 無法成功裝入紙材

如果您無法順利裝入紙材,請嘗試下列的一些建議做法。

- 重讀裝紙指示,並確定您遵循其中指示。請參閱位於第 40 [頁的處理紙材以及疑難排解紙材問題。](#page-45-0)
- 裝入紡織品紙材時,記得使用裝入附件,並選取設定畫面中的 **使用裝入附件**。
- 如果自動裝紙不成功,請另外嘗試輔助手動裝紙。
- 紙材可能斜放(歪斜或位置錯誤)。確定紙材的右邊緣已與輸入捲軸上的捲筒對齊。
- 紙材可能會遭到壓皺或變形,或者具有不規則的邊緣。請參閱位於第 82 [頁的紙材變形或出現皺](#page-87-0) [摺](#page-87-0)。
- 如果紙材卡在送入壓板的紙材通道中,表示紙材前緣可能不夠直或不乾淨。裁去最前面 2 公分 (1 英吋)的紙材,然後再試一次。即使是新的捲筒紙,可能也需要這樣做。
- 確定捲軸正確放入。
- 確定紙材是否正確裝載在捲軸上。
- 確定紙材已繞緊。
- 如果紙材捲曲,而且您看到**清潔 OMAS 或在 RIP 中停用**的警示,請前移紙材直到覆蓋整個列印區, 然後移至前控制面板並按 。有選擇 影像品質維護 > 紙材前移校準 > OMAS 校準 。

### 紙材位置不正確

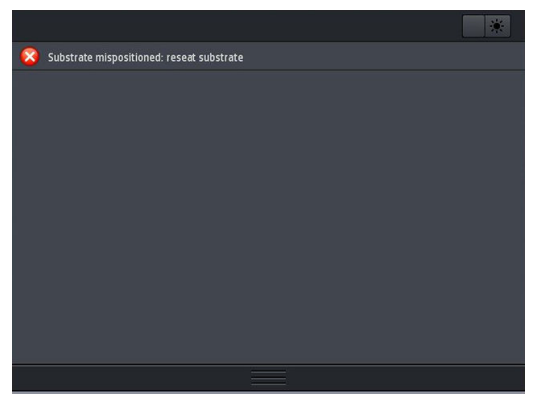

如果您在前控制面板上看見如上圖的顯示幕,請依照下列步驟執行。

- 1. 提起紙材手柄。
- 2. 手動將紙材重新放置在壓板上。
- 3. 放下紙材手柄。
- 4. 重複上述步驟直到前控制面板顯示就緒訊息為止。

紙材卡紙

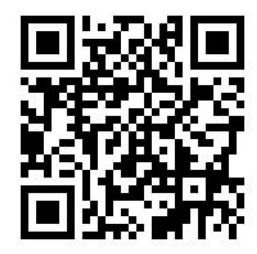

發生卡紙時,前控制面板中通常會顯示**可能卡紙**訊息,並且出現其中一個錯誤碼(請參閱 位於第 162 [頁的前控制面板錯誤代碼](#page-167-0))。

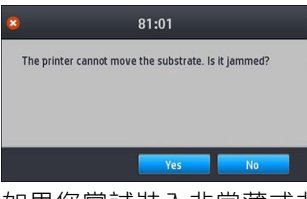

如果您嘗試裝入非常薄或非常厚的紙材,或是紡織品紙材,請記得依照裝入此類紙材的特殊程序進 行。請參閱位於第 58 [頁的裝入附件\(僅限](#page-63-0) 365 和 375)。

### 檢查紙材通道

當捲筒紙用畢但捲筒紙結尾卡在紙板筒芯時,就會發生這個問題。如果發生這個問題,請將捲筒紙從 筒芯裁掉。然後將紙材送入印表機,並裝入新的捲筒紙。

否則:

- 1. 在前控制面板上關閉印表機,同時關閉背面的電源開關。
- 2. 打開印表機窗蓋。

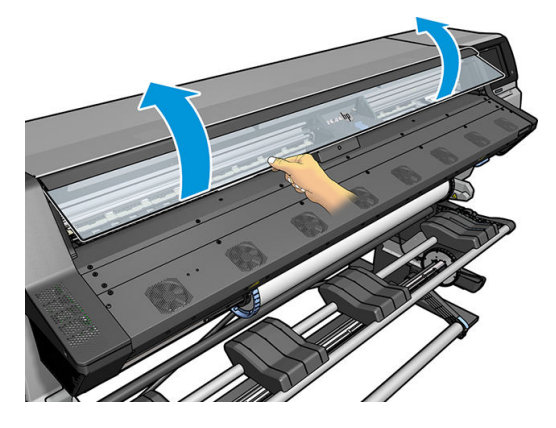

- 3. 裁掉紙材進入印表機的部分,並捲回進紙捲筒。
- 4. 嘗試將印字頭托架移開。

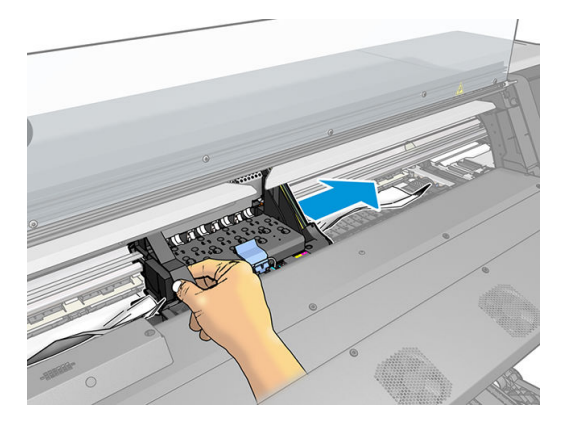

5. 儘可能提起紙材鬆緊柄。

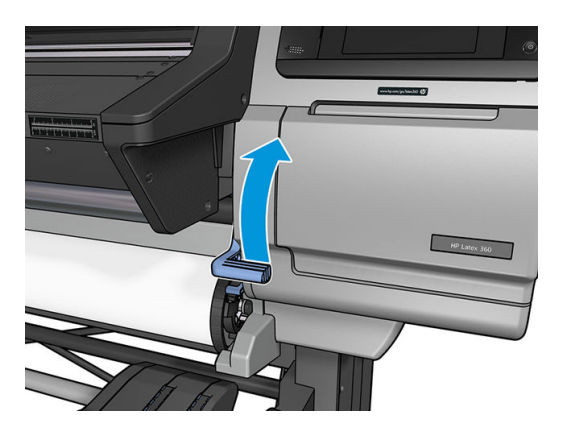

6. 小心地從印表機上方盡可能移除卡住的紙材。在必要時裁切紙材。

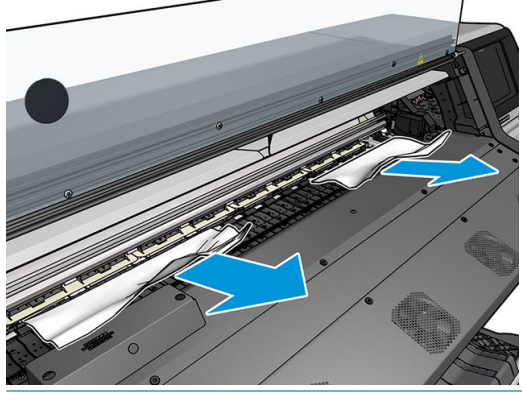

 $\Delta$ 注意:盡量避免穿越進紙路徑拉出紙材,因為這會倒轉一般的移動方向,可能損壞印表機零件。 A 警告!避免碰觸印表機固化乾燥機殼,這機殼可能還是很燙。

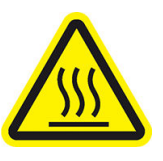

灼傷危害

如需更多安全相關資訊,請參閱位於第3[頁的安全預防措施](#page-8-0)

- 7. 放下紙材鬆緊柄。
- 8. 確定沒有紙片留在印表機內。特別是,檢查固化模組裡面和下方,以及紙材路徑內部。
- 9. 關上窗蓋。
- 10. 開啟印表機電源。
- 11. 重新裝入捲筒紙。
- 12. 如果仍然有紙材造成印表機堵塞,將一張硬式紙材裝入印表機內,通常就可解決問題。
- 13. 如果您發現卡紙後發生列印品質的問題,請重新校準列印噴頭。請參閱位於第 130 [頁的校正印字](#page-135-0) [頭](#page-135-0)。

### 列印時,避免紙材卡紙

装入過於歪斜的紙材可能會導致卡紙:在這種情況下,請勿忽略裝入程序出現的警告訊息。

<span id="page-87-0"></span>列印區中的真空吸力不足,可能也會導致卡紙。如果您決定增加吸力,請勿超出下列限制:橫幅為 20 mmH<sub>2</sub>O(公釐水柱),聚乙烯薄膜為 35 mmH<sub>2</sub>O(公釐水柱),而其他紙材系列為 50 mmH<sub>2</sub>O(公釐水 柱)。

如果只是在列印成品的起始處發生卡紙,請嘗試下列建議。

- 停用自動裁紙器。
- 移至前控制面板並按 <sup>(</sup>——" ,再選擇 **紙材處理選項 > 額外的底部邊界和 額外的頂部邊界** <sup>。</sup>將兩

邊界設定為 100 公釐。如果仍然不夠,請嘗試更大的值。

以 10 mmH<sub>2</sub>O (公釐水柱) 的級距逐步增加真空壓力。不要超過下列限制:橫幅為 20 mmH<sub>2</sub>O (公 釐水柱),聚乙烯薄膜為 45 mmH<sub>2</sub>O(公釐水柱),而其他紙材系列為 60 mmH<sub>2</sub>O(公釐水柱)。

針對薄紙材,請考慮降低列印區域前面的真空百分比。

- 增加成像次數。
- 確定紙材是儲存於印表機所在的同一個房間。
- 嘗試使用紙材邊緣支架。

### 紙材變形或出現皺摺

如果您的紙材在固化乾燥乾燥過程中變形或出現皺摺,請在進行下一個列印工作前先變更溫度設定, 再使用前控制面板上 紙材功能表中的 移動紙材選項,以使下一個工作在未受損的紙材上進行列印。

如果問題僅出現在列印成品的起始處,請嘗試下列建議。

- 停用自動裁紙器。
- 移至前控制面板並按 ↓ → , 再選擇 紙材處理選項 > 額外的底部邊界和 額外的頂部邊界。將兩

邊界設定為 100 公釐。如果仍然不夠,請嘗試更大的值。

- 以 10 mmH<sub>2</sub>O (公釐水柱) 的級距逐步增加真空壓力。不要超過下列限制:橫幅為 20 mmH<sub>2</sub>O (公 釐水柱),聚乙烯薄膜為 45 mmH<sub>2</sub>O(公釐水柱),而其他紙材系列為 60 mmH<sub>2</sub>O(公釐水柱)。
- 增加成像次數。
- 確定紙材是儲存於印表機所在的同一個房間。

# 紙材收縮或伸展

在列印過程中,某些紙材可能會縮小,而某些卻會擴大。如果發生這種情況,列印尺寸將會不正確。 一般情況下,您可以預期列印會出現下列縮小比例:

- 橫幅:小於 2%
- 自黏聚乙烯薄膜:小於 0.5%
- 背光:小於 0.5%
- 紙張:小於 0.5%
- PP & PE 合成:小於 1%

<span id="page-88-0"></span>加框的問題可以透過在 RIP 中列印樣本和調整影像的大小來解決。您可以在日後使用相同紙材的列印中 重複使用此值,但必須特別注意的是,在使用橫幅時,根據列印中使用的墨水量,其縮小幅度可能會 提高至 1%。

您可以預期每一份列印之間會出現下列變動幅度:

- 橫幅:小於 0.3%
- 自黏聚乙烯薄膜:小於 0.1%
- 背光:小於 0.05%
- 紙張:小於 0.1%
- PP & PE 合成:小於 0.4%

若要解決拼貼的問題以及改善列印大小的可重複性,建議您在 RIP 的紙材預設檔中,確定紙材前移感應 器已啟用,這麼做將可逐漸改善列印的穩定性。同時建議您在拼貼區域使用相同的墨水量。如果這點 不可行,則以另一個使用不同墨水量的工作列印這些區域,並在 RIP 中以較少墨水量修改工作的長度, 以使其長度與高墨水內容的工作大小相符。

某些 RIP 可以提供縮放選項讓您很容易補償紙材的縮小或擴大。請參閱 RIP 文件。

亦請參閱位於第 117 [頁的可變式前端張力套件](#page-122-0)。

## 紙材發生拱屈變形

下列紙材可能會在列印期間發生拱曲變形,因此列印成品會呈曲線狀。

- 自黏聚乙烯薄膜紙材(僅限部分特定的壓出聚乙烯薄膜)
- 沒有背襯和塗層的纖維素海報紙,包括 HP 真實相片

在下列使用情況下,這種變形可能特別明顯。

- 列印稍後要自動或手動裁切的影像。發生拱屈變形時,對齊側邊的裁紙器可能無法使中間對齊。
- 列印海報,而此海報將會加框,或貼在平直的曲面。

下面範例顯示原始影像、發生拱屈變形的紙材以及產生的列印結果,此結果也受到拱屈變形影響。

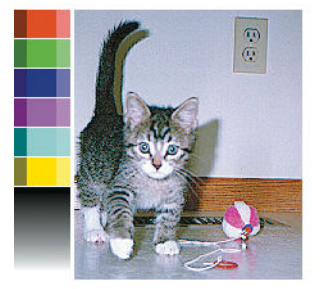

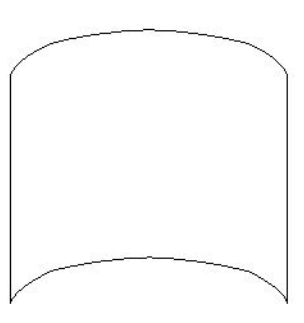

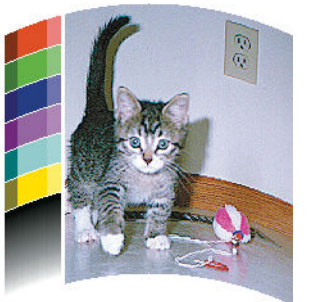

您可以彌補這種作用,並還原您影像的原始形狀:在您的 RIP 或紙材庫中,選取 -6 至 +6 的修正值。要 在 RIP 中套用校正,請參閱您的 RIP 說明文件。

選擇的值將表示紙材中心相對於左右邊緣移動的垂直距離。如果變形是沿紙材前移方向移動紙材中 心,則修正值應為負值。如果方向相反,則修正值應為正值。在實際情況中,所需的修正值通常是負 值。

<sup>论</sup>提示:您可以使用 http://IPaddress/hp/device/webAccess/diagnostic/StraightnessOptimizationPlot.pdf 中提供 的診斷影像(其中 IPaddress 是印表機的 IP 位址), 協助您決定要套用的正確值。

# 紙材有黏性,造成髒污及堵塞

在經過固化乾燥系統加熱後,某些紙材可能會變得有黏性;尤其橫幅與雙面橫幅在經過高溫之後更為 明顯。若要避免此問題,HP 建議您盡量降低固化乾燥的溫度,並降低前端張力(盡可能避免使用捲紙 軸)。

365和 375 印表機隨附的墨水收集器經過專門設計,用於收集紡織品和多孔紙材的墨水,以降低紙材與 輸出平台之間的的摩擦力。請在使用黏性紙材列印之前,以位於第 54 頁的墨水收集器 (僅限 365 和 [375](#page-59-0))中所述的方法,安裝墨水收集器。

### 自動裁紙器無法使用

在下列任何情況下都會關閉自動裁紙器。

 $\overline{\phantom{a}$   $\overline{\phantom{a}$   $\overline{\phantom{a}$   $\overline{\phantom{a}$  . The position of the properties  $\overline{\phantom{a}^{\prime}}$  ,  $\overline{\phantom{a}^{\prime}}$  ,  $\overline{\phantom{a}^{\prime}}$  ,  $\overline{\phantom{a}^{\prime}}$  ,  $\overline{\phantom{a}^{\prime}}$  ,  $\overline{\phantom{a}^{\prime}}$  ,  $\overline{\phantom{a}^{\prime}}$  ,  $\overline{\phantom{a}^{\prime$ 

#### 材處理選項 > 裁紙器 > 關閉。

- 列印時紡織品、PVC 橫幅或任何其他無法裁切的紙材類型, RIP 會停用裁紙器。
- 當捲紙軸已啟用時。

论 提示:您可以在前控制面板停用捲紙軸,方法是按 │ │ │ │ ,再選取 **捲紙軸 > 啟用捲紙軸** 。

- 雙面列印期間 (A 或 B 面) 。
- 列印內部圖件時(請參閱位於第19[頁的要求印表機的內部圖件\)](#page-24-0)。

### 捲紙軸卡紙

如果紙材在捲紙軸上嚴重損壞,請勿使用印表機的裁紙器來裁剪或取出紙材。請改為手動裁剪紙材, 盡可能接近印表機窗蓋處,然後取出捲紙筒。

如在排除卡紙後問題仍然存在,請嘗試從前控制面板取出捲紙軸,並再次裝入紙材。

### 捲紙軸未轉動

如果捲紙軸未如預期轉動,可想而知列印的輸出會掉在地上。如果印表機發現捲紙軸上發生問題,它 會中斷列印工作,直到排除問題為止。如果印表機沒有發現到問題,就會繼續列印工作。下表會強調 可能的問題及解決方法。

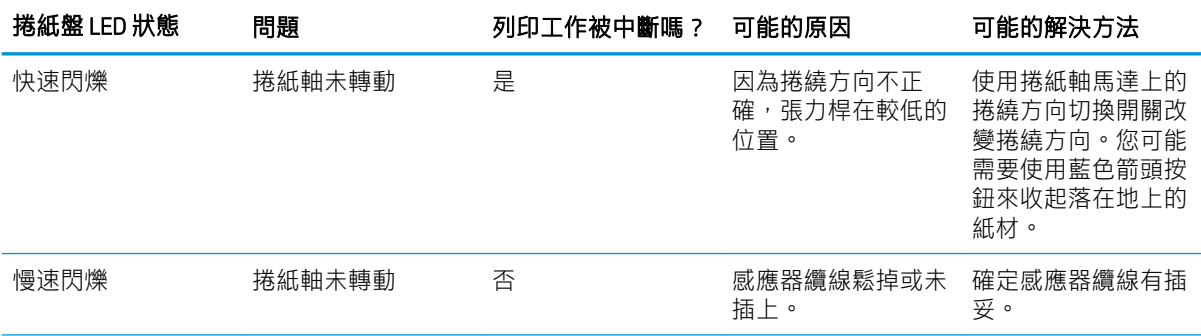

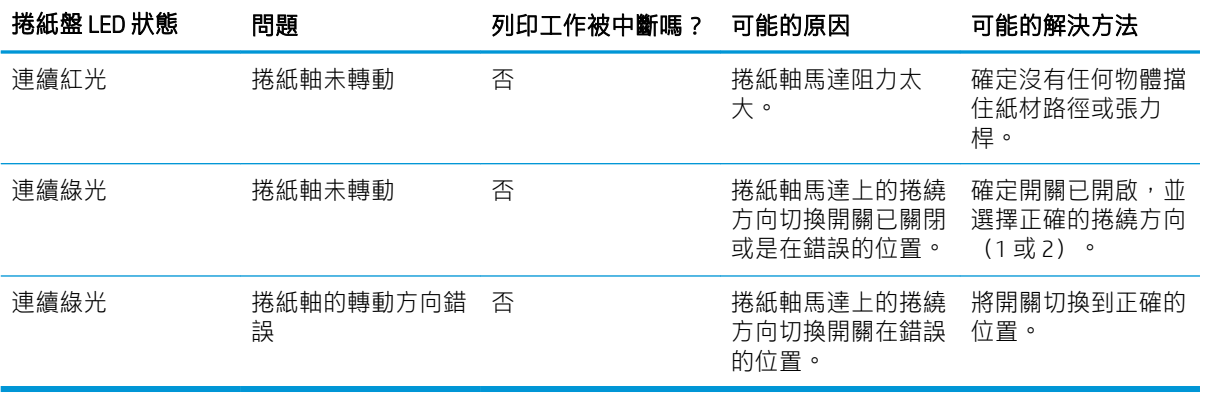

# 4 紙材設定值

- [紙材預設檔](#page-92-0)
- [線上搜尋](#page-92-0)
- [HP Media Locator](#page-94-0)
- [一般預設檔](#page-95-0)
- [仿製紙材預設檔](#page-95-0)
- [修改紙材預設檔](#page-96-0)
- [新增新的紙材](#page-96-0)
- [刪除紙材預設檔](#page-100-0)
- [更快的列印速度](#page-101-0)
- [色彩校準](#page-101-0)
- 不同印表機之間的色彩一致性 (365、375)
- ICC [設定檔](#page-105-0)
- [提高拼貼時的色彩一致性](#page-106-0)

<span id="page-92-0"></span>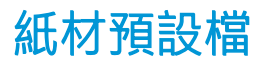

每種紙材類型都有自己的特性。要取得最佳列印品質,印表機必須調整列印參數,以配合不同的紙材 類型。例如,某些印表機可能會需要用到更多墨水,而某些印表機可能需要較高的溫度來固化乾燥。 特定紙材類型的正確列印參數規格稱為紙材預設檔。

紙材預設檔內含一國際色彩協會 (ICC) 格式的色彩設定檔,它說明了印表機、墨水與紙材組合的色彩特 性。它還包含其他參數的相關資訊(例如固化乾燥溫度、真空壓力與紙材前移補償),這些資訊和色 彩無直接關聯。紙材預設檔 (也稱為 Open Media System 或 OMES 套件) 安裝在印表機中, RIP 軟體連接 印表機時,會自動複製到支援的 RIP 軟體中。

印表機隨附了最常用一般紙材的紙材預設檔。某些預設檔可能會預先安裝在您的印表機中(例如:HP 乙烯薄膜預設檔);請僅搭配為其建立的紙材使用。就其他的紙材而言,建議您使用名為「一般」的 預設檔,而不是其他預先安裝的預設檔。但是,僅在使用專屬於您紙材的預設檔時,才能獲得最佳效 能。有幾種方法可以取得更多預設檔:

- 使用前控制面板或網站上的 HP Media Locator 的 **線上搜尋**功能,以瀏覽、搜尋和下載紙材的特定預 設檔。
- 從 RIP 廠商或紙材廠商的網站, 下載預設檔。
- 使用針對您紙材類別設計的一般預設檔 即使它未針對特定紙材類型微調。請記得,一般性紙材 設定無法修改;但反之,預設檔可複製並進行修改。
- 針對類似的紙材仿製(複製),並在必要時編輯。
- 使用 新增按鈕, 從無到有建立新的預設檔。

如果可以針對特定紙材找到現成預設檔,建議您使用它。

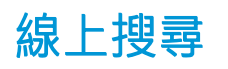

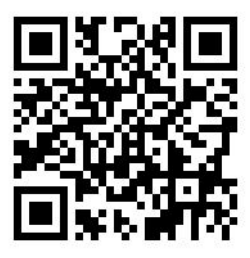

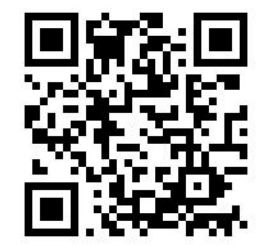

您可使用紙材庫前控制面板功能表中的 **線上搜尋**功能,線上搜尋紙材預設檔。印表機會連線網際網路 上的 HP Media Locator 資料庫,讓您針對特定的印表機機型(包括 HP 與協力廠商紙材品牌)搜尋所有 可用的紙材預設檔。這裡提供數百個不同的紙材預設檔,而紙材預設檔資料庫會持續更新和擴充。以 這種方式,您永遠可取得最新的內容。

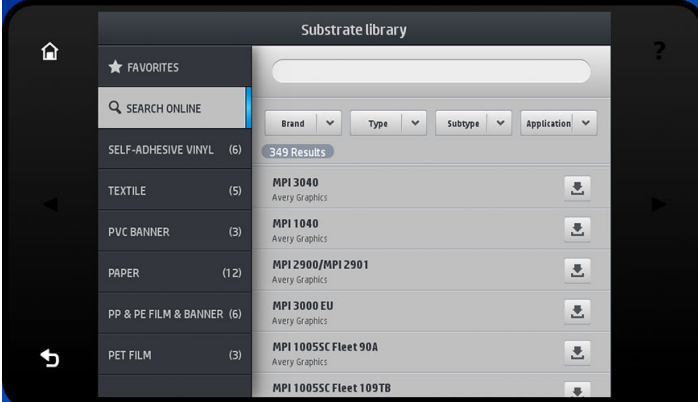

當印表機連線到資料庫(這可能需要幾秒鐘),會顯示所有可用的紙材預設檔清單。您可以捲動清單 進行瀏覽,按下名稱即可取得任何預設檔的詳細資訊。除了瀏覽,還有兩個方式可尋找預設檔:自然 語言檢索與篩選。

- 自然語言檢索可讓您使用螢幕虛擬鍵盤,鍵入任何文字;名稱或說明中任何部分包含該文字的所 有紙材預設檔,都會顯示出來。例如您搜尋「乙烯基」,那麼如「自黏式乙烯基」或「乙烯基橫 幅」的紙材說明將會相符並顯示。搜尋不分大小寫;也就是說,vinvl (乙烯基)會符合 vinvl 與 Vinyl。
- 篩選適用於品牌、類型、子類型和應用程式。當針對特定篩選選取值時,僅符合的紙材預設檔會 顯示。例如從品牌篩選選取「HP」,只有 HP 紙材預設檔會顯示。使用多個篩選的效果是縮小搜尋 範圍符合多篩選設定。例如,如果您品牌篩選選擇「HP」,而類型篩選選擇「自黏式乙烯基」, 只會顯示 HP 的 自黏式乙烯基的紙材預設檔。

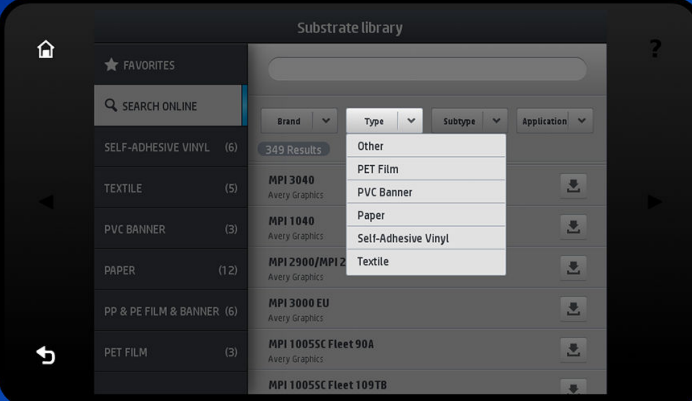

一旦您找到想要的紙材預設檔,按下其下載圖示會將之佇列為背景自動下載和安裝。您可以選取許多 紙材預設檔以下載和安裝(它們會以選取的順序處理)。在佇列要下載的預設檔後,你可以隨時返回 Media Manager 的其他部分或另一個前控制面板畫面,這不會中斷下載和安裝程序。

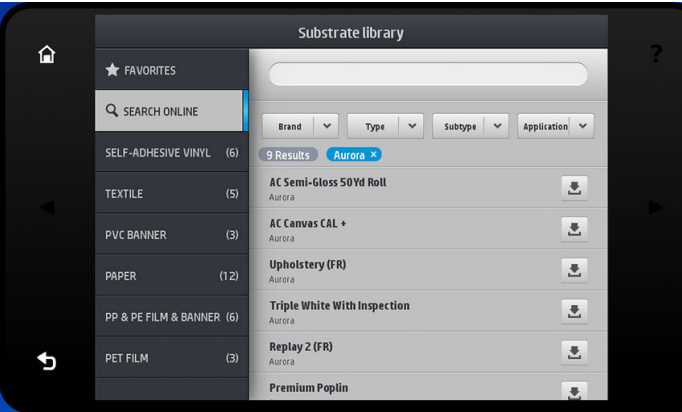

一旦任何紙材預設檔已在背景中下載,它會被檢查並安裝在印表機的硬碟中。在檢查並安裝時,全螢 幕訊息會顯示在前端面板上。檢查與安裝完成時,此訊息就會消失。

<span id="page-94-0"></span>新的紙材預設檔和先前安裝與出廠提供的預設檔都會出現在紙材庫中,並可以使用。

某些支援的 RIP 可能會實作類似的線上紙材預設檔搜尋功能,存取相同的 HP Media Locator 資料庫。無 論您使用印表機的前控制面板搜尋或 RIP 搜索,這並不重要:最終的結果都一樣。支援的 RIP 軟體會讓 紙材預設檔與印表機同步化,因此印表機與 RIP 會具有相同的清單。

### HP Media Locator

HP Media Locator 的紙材預設檔資料庫也可以 Web 瀏覽器存取,請造訪 [http://www.hp.com/go/](http://www.hp.com/go/mediasolutionslocator) [mediasolutionslocator](http://www.hp.com/go/mediasolutionslocator)。如此便可存取到不同地區、印表機機型、應用程序、供應商、紙材類型等等的資 料庫。

當您找到想要的預設檔紙材,可以將之下載到您的電腦。要安裝預設檔到你想要使用的印表機,請使 用印表機的內嵌式 Web 伺服器。導覽至 設定 > 紙材預設檔管理 > 匯入畫面。

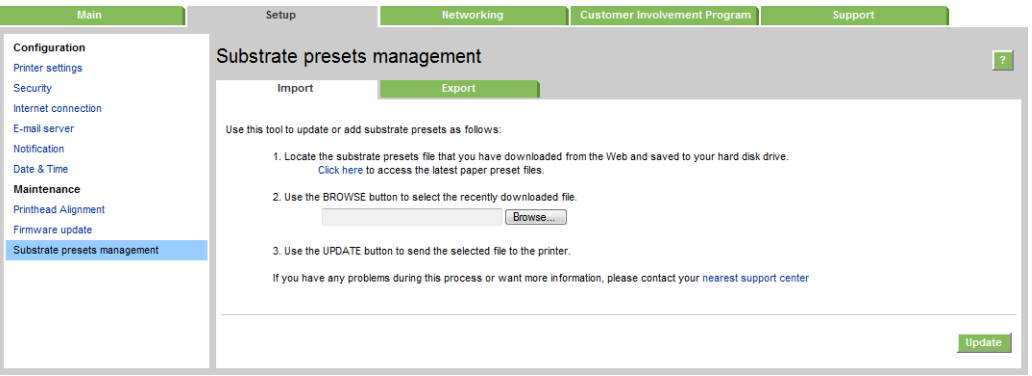

按一下 瀏覽, 以瀏覽至先前已下載至您電腦的紙材預設檔檔案, 再按一下 更新, 以安裝預設檔到您的 印表機。

嵌入式 Web 伺服器也可讓您從印表機匯出紙材預設檔,以供相同機型的另一部印表機使用。從先前匯 出的紙材預設檔匯入時,您可能會看到一則訊息,警告套件未簽核(只有從 HP Media Locator 網際網路 資料庫下載的套件會數位簽核,這是一種驗證的形式);然後您可以忽略警告並繼續安裝,或中止安 裝。

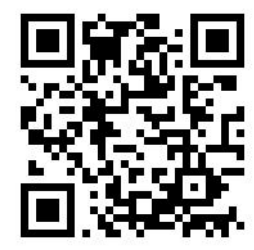

<span id="page-95-0"></span>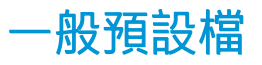

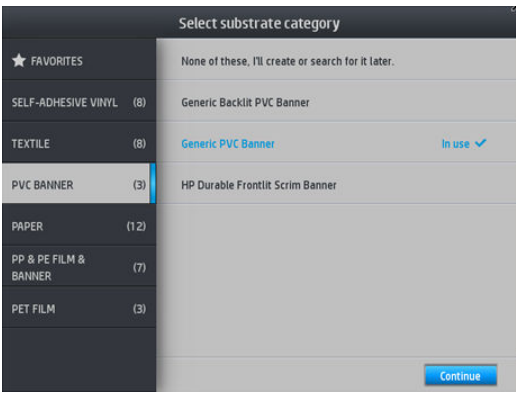

每一個一般預設檔都是一整個紙材類型設計,而非特定紙材類型。它們無法編輯、清除、儲存、色彩 校準或建立 ICC 設定檔;但可以仿製 (clone)。因此如果您想以任何方式修改一般預設檔,應該先仿製此 檔,然後以可以編輯的仿製檔工作。

印表機針對支援的紙材類別,提供一般預設檔:請參閱位於第 42 [頁的支援的紙材類別。](#page-47-0)

# 仿製紙材預設檔

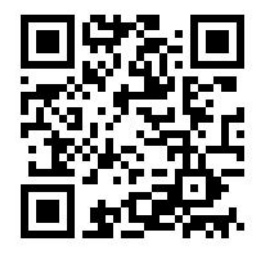

基於不同原因,您可能會想仿製並編輯預設檔:

- 指派自己選擇的名稱給預設檔。
- 調整預設檔為您紙材的精確特性。
- 為了配合使用紙材的目的調整預設檔,其範圍可能從最高品質列印到快速成品輸出。

要仿製紙材預設檔,請依照下列步驟執行:

- 1. 在紙材庫選取一個紙材預設檔。
- 2. 按一下仿製,以仿製預設檔,然後輸入新預設檔的名稱。

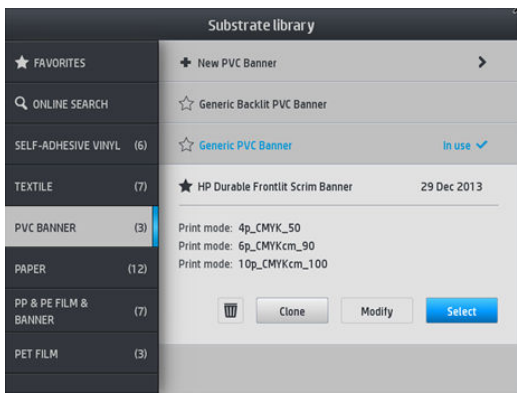

<span id="page-96-0"></span>修改紙材預設檔

您可以修改預設檔,方法是按下修改。

然後按一下代表您要修改的列印模式的 2 圖示;或按一下 新增列印模式。您可以刪除或變更任何列 印模式的名稱; 不過您應該保留至少一個列印模式。

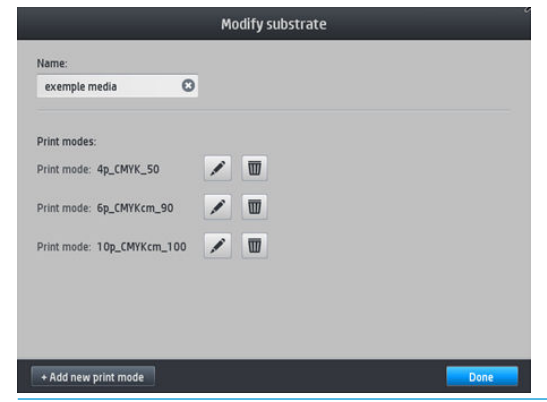

学》附註:您最多可定義六個列印模式。

学 附註:現有列印模式的成像次數無法變更。如果您想改變成像次數,請建立新的列印模式。

学 附註: 不允許您建立相同成像次數、相同效率模式與相同色彩飽和度的兩種列印模式。

若要變更值,您必須先列印測試圖表。檢查並在下拉式色彩飽和度功能表中選取符合您固化乾燥偏好 的數字。如果選項都不夠好,請嘗試變更溫度並重新列印。您也可以變更紙材前移設定。

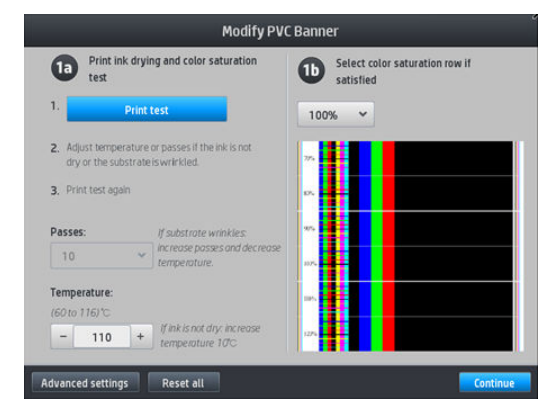

### 新增新的紙材

如果您無法為紙材找到現成的預設檔,也不想使用一般預設檔或編輯現有預設選項,您可以從無到有 製作自己的預設檔。

「新增紙材」精靈會引導您為紙材建立最佳設定。它會先要求紙材的一些相關資訊及預定用途,然後 列印一些測試列印,要求您進行評估。利用這項資訊,即可建立新的預設檔。

- 1. 確認印表機處於「就緒」狀態。
- 2. 停止工作佇列。
- 3. 系統詢問時裝入新紙材,選取最類似的紙材;或選取 以上皆否。

4. 紙材裝入後,前往前控制面板的紙材庫,並選取紙材庫畫面左欄的紙材類型(此例中為 PVC 橫 幅),然後按一下右欄頂部的 **新增 PVC 橫幅**。您的新預設檔會以一般預設檔為基礎;如果該類別 中擁有多個一般預設檔,前控制面板會要求您選取其中一項。

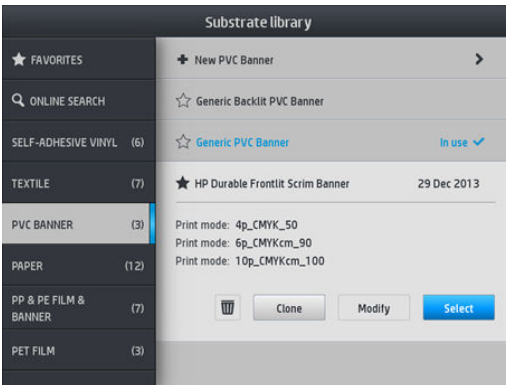

5. 控制面板會引導您後續步驟,以建立新的預設檔。

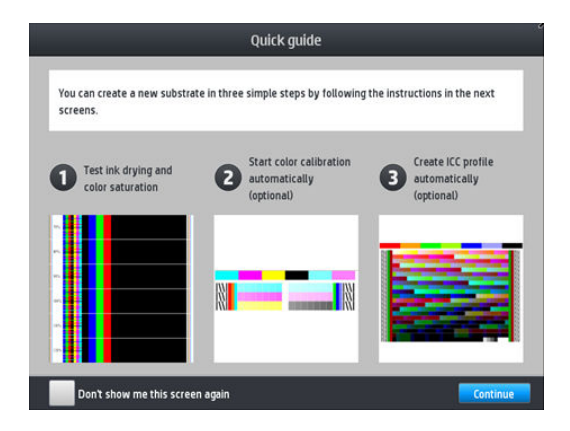

6. 螢幕將會顯示以下畫面:

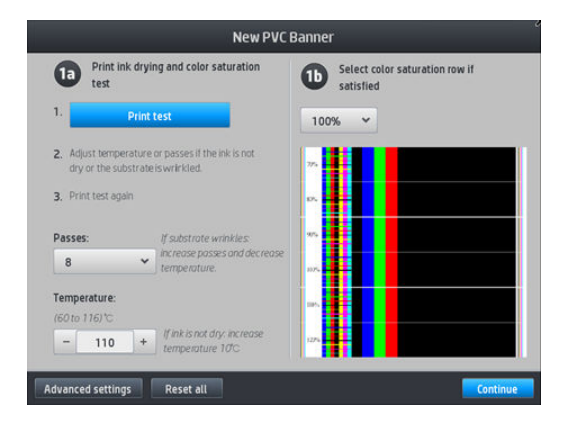

7. 按下藍色按鈕,以產生墨水乾燥與色彩飽和度測試列印;然後請繼續調整設定並再次列印,直到 您滿意結果。

 $\overline{\mathbb{B}}$  附註: 如果已知道您要使用的設定, 可以略過此步驟。

8. 若您無法達到滿意的結果,您可能會想按下 **進階設定**,並再調整設定;這些設定是瞭解意義的使 用者而設計。

若要返回前一個畫面,請按 <う 。

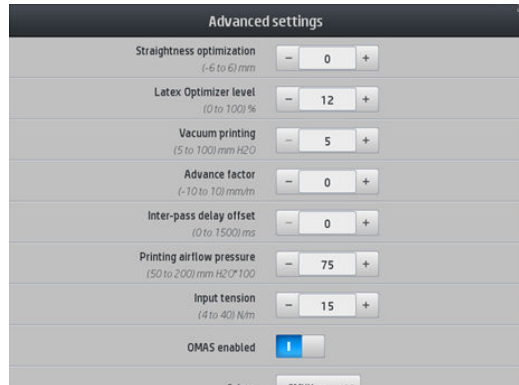

- 直度與弧度補償: 可讓您以補償筒狀紙材變形。值表示紙材中心相對於左右邊緣移動的距離 (公釐)。請參閱位於第 83 [頁的紙材發生拱屈變形。](#page-88-0)
- Latex 優化劑等級:如果會滲漏或聚結的問題,您可以提高優化劑等級,直到您看到光面或色 彩飽和度的重大影響。
- 真空列印 設定列印區的真空值,以保持紙材平整。如果紙材出現堵塞或污漬即增加,如果看 到條紋或顆粒即降低。
- 前移因素:只有在無紙材前移感應器列印時使用,以在每次托架成像時增加或減少紙材前 移。
- 成像間延遲位移:兩次成像之間的延遲時間,以容許更順利的乾燥程序。列印成品發現條紋 時,可增加延遲。
- 輸入張力: 紙材複捲機張力, 列印區發現皺褶紙材時增加。
- OMAS 已啟用:自動紙材前移追蹤與校正。
- 高效率模式:列印四 (CMYK) 或六色 (CMYKcm)。

 $\dddot{\Xi}$  附註:在建立列印模式後,您便無法變更此設定。

- 9. 當您完成後,按下繼續,以進行色彩校準。
	- $\overline{B}'$  附註: ICC 設定檔僅會針對 365 和 375 印表機建立。

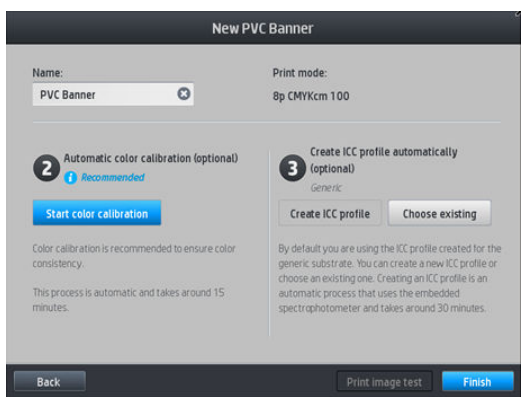

- 10. 輸入您紙材名稱,然後按一下 啟動色彩校準。請參閱位於第 96 [頁的色彩校準。](#page-101-0)
- 11. 自動色彩校準程序完成後,我們建議您使用一般 ICC 設定檔;或者,您可以選擇建立新的設定檔, 或複製針對此紙材的不同列印模式所指派的設定檔(如果有任何這類設定檔的話)。建立 ICC 設定 檔的按鈕會被停用,直到色彩校準完成。請參閱位於第 100 頁的 ICC [設定檔。](#page-105-0)

### 在列印時變更設定

您可以在列印時使用前控制面板以調整下列設定。

列印時要變更溫度、真空、成像間延遲位移和紙材前移設定時,請在前控制面板的列印工作畫面 按下調整,並選擇您想調整的設定。您進行的變更會立即生效,但不會儲存:下一個工作將會照 常使用紙材預設檔中的設定。

您可以使用 儲存按鈕, 以儲存設定, 而 重設按鈕可還原上次儲存的設定。

 $\stackrel{\mathbb{R}}{2}$  附註:一般或非可編輯預設檔,無法使用 儲存按鈕。

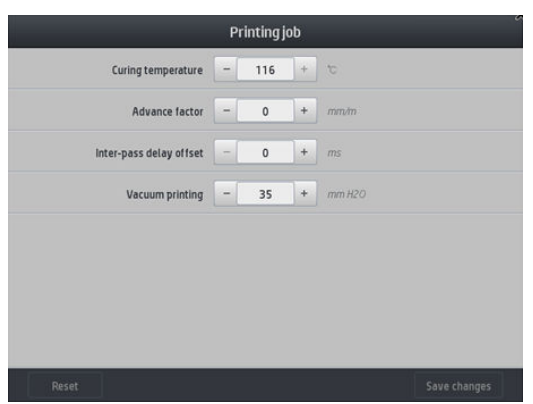

● 若要在列印時變更紙材前移校準(在出現條紋的情況下):按下調整 > 調整紙材前移。您進行的 變更會立即生效,但不會儲存供後續工作使用。亦請參閱位於第 111 [頁的列印時紙材前移調整](#page-116-0)。

永久變更紙材前移,請使用 RIP 或前控制面板以修改紙材預設檔。

#### 溫度設定檔

由於溫度控制是使用膠乳墨水在各式各樣紙材上正確列印結果的關鍵地帶,因此許多主要和進階的紙 材設定都與此控制有所關聯。

- $\overline{\mathbb{B}}$  附註: 實際變更與看到結果之間會有延遲。請見前控制面板,以檢查實際溫度。
- 学 附註: 如果您選取英制單位, 可能會注意到一些不一致, 因為印表機以攝氏運作, 必須進行轉換。

### 選擇成像次數

 $-1230 -$ 

增加成像次數通常可以改善列印品質,但是會降低列印的速度。

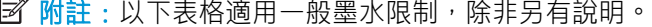

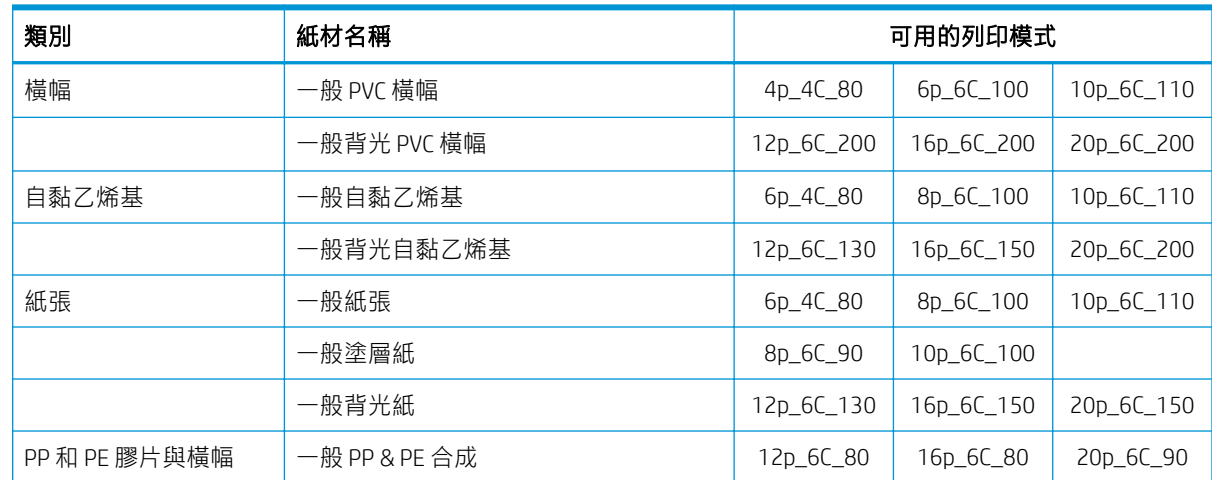

<span id="page-100-0"></span>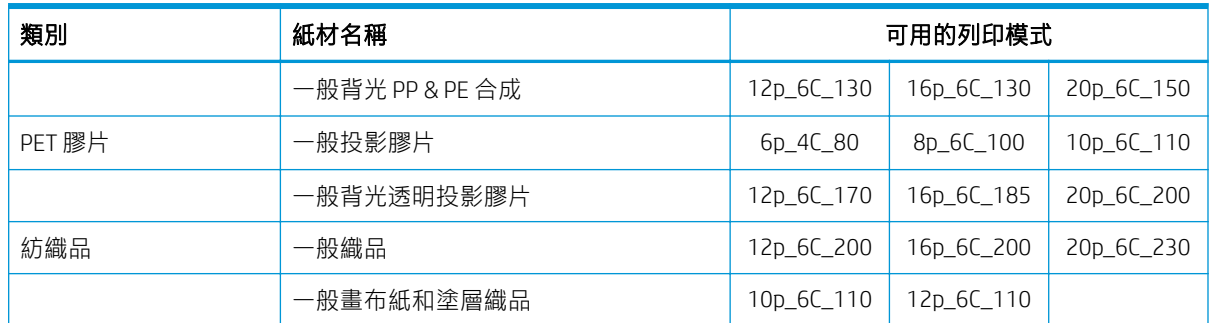

代號

- XXp:成像次數
- XXC:色彩數
- XXX:墨水密度

**図 附註:**在 http://www.hp.com/go/latexmediafinder/ 上的 HP Media Finder(HP 紙材搜尋工具)中可以找到專 屬於許多不同廠商紙材的較特定設定。

学 附註: 在新增新列印模式畫面中選取成像次數之後,務必將您的列印模式重設為該列印模式的預設類 別值。

秘訣

- 2到 4 的成像次數則是提供較低的列印品質。此外,為了顧及固化乾燥而限制了總墨水量,所以色 域也稍有降低。
- 只有 18 次成像次數的列印模式可提供 1200 dpi 列印解析度。如果您有意使用, 請確定擁有適用於 此列印模式的專用紙材預設檔,因為使用其他預設檔可能無法達到預期的列印品質。
- 如果是要在低成本紙材上列印版面校稿用的文件,會啟用低墨水 2 次成像的列印模式。建議此模 式只針對紙張使用,因為固化乾燥可能無法正確用在其他紙材類型上。

### 刪除紙材預設檔

您可以刪除自己所新增的紙材預設檔,但印表機提供的預設檔則否。

若要這麼做,只需按下紙材庫畫面中的 圖示。

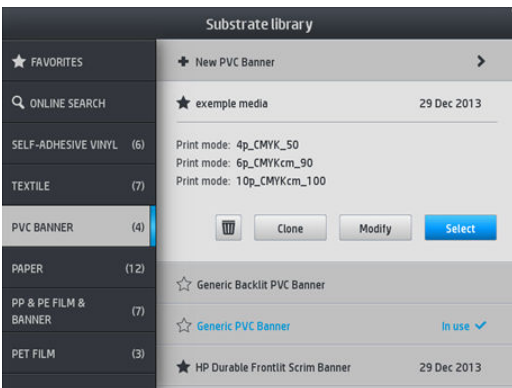

如果您刪除預設檔,則會遺失用量和帳戶處理中的紙材參考資料。從此刻起,您會在用量和帳戶處理 資訊中見到「刪除的紙材」,而非紙材的名稱。

## <span id="page-101-0"></span>更快的列印速度

最顯而易見的提高速度方式就是降低列印成像次數,雖然這麼做通常會降低列印品質。請謹記下列考 量事項。

- 使用少於 8 次的成像次數時, 您可能會看到顆粒增加的情形。
- 少於 6 次成像的情況下, 印表機對紙材前移問題更為敏感, 您可能需要降低墨水量來改善列印品 質。
- 隨著成像次數的降低,將更難以找出最佳的固化乾燥溫度,同時可能會對周遭的溫度和濕度更為 敏感。

以下提供一些提高列印速度的建議事項。

- 串連列印可節省時間,因為在列印在固化乾燥的同時,還可以進行另一份列印。
- 從 RIP 軟體停用裁紙器,或者按 | 【 \_\_\_】, 然後選取 **紙材處理選項 > 裁紙器 > 關閉** 對大部分的紙

材而言,這麼做可以在列印過程結束時節省一些時間。請記得稍候重新啟用裁紙器。

 $\bar{\mathbb{B}}$  附註:單一列印工作連續超過 2 個小時可能會縮短印字頭壽命。

亦請參閱位於第 160 [頁的印表機似乎變慢](#page-165-0)。

### 色彩校準

色彩校準的用途是運用您所使用的特定印字頭、墨水和紙材,在特定的環境條件下產生一致的色彩。 經過色彩校準之後,您可以預期在不同場合下,印表機會產生非常類似的列印成品。

每一個紙材都必須獨立校準。

 $\stackrel{\mathbb{R}}{=}$  附註:色彩校準可能無法正確搭配非 HP 墨水。

在某些情況下,紙材可能未經過校準,在此情況下的 校準和 重設選項無法使用:

- 裝入的紙材具備一個一般預設檔。
- 裝入的紙材具備無法編輯的一般預設檔。
- 裝入的紙材不適合色彩校準。

色彩校準就可從前控制面板啟動,方法是按下 修改預設檔,或是新增紙材時。

整體而言,此程序包括了下列步驟。

- 1. 列印校準目標。
- 2. 校準目標上的色彩會自動測量。
- 3. 校準目標測量值會和一內部參考比較,以計算必要校準表格,針對使用中的紙材求得一致的色彩 列印表現。

色彩校準從未執行過時,會採用原廠預設校準表格。第一次執行色彩校準,目前的列印色彩會當作參 考,並會繼續使用原廠預設校準表格。這表示,在第一次色彩校準後,列印色彩沒有變更,請被記錄 為未來校準的參考。後續色彩校準會與記錄的參考比較校準目標色彩,以計算新的校準表格,以求特 定紙材類型上的一致色彩列印表現。

從前控制面板中,您可以刪除目前的校準表格,將原廠預設校準表格設為使用中,宛如該特定紙材從 未被校準過。按 ,然後選取影像品質維護 > 色彩校準 > 重設為原廠預設值。

以上描述的色彩校準不建議下列紙材類型使用。您或許可以使用外部色彩測量裝置(由外部 RIP 驅 動),對這其中一零件紙材進行校準。

- 非不透明紙材(如透明膠片與背光紙材)。
- 表面不平整的紙材,例如有齒孔的聚乙烯薄膜和開窗貼膜 (Punched-Window) 的紙材。
- 需要使用墨水收集器的多孔紙材。

適合進行色彩校準的紙材包括表面平整的背膠聚乙烯薄膜(既不穿孔也不打齒孔)、PVC 橫幅和紙張。 某些紙材需要使用捲紙軸,才能順利列印。不過,捲紙軸可能無法在色彩校準的列印和掃描階段之間 處理紙材後移。使用捲紙軸時執行色彩校準時,請如下進行:

- 1. 確定捲紙軸已啟用。在前控制面板上,按 ——【,再選取 啟用捲紙軸。
- 2. 將捲紙軸的捲繞方向設定為關閉位置。請參閱位於第 74 [頁的取出捲紙軸。](#page-79-0)
- 3. 手動捲回捲紙軸、使用捲紙軸馬達上的按鈕以收取紙材,並提起張力桿直到幾乎接觸捲紙軸。
- 4. 從前控制面板啟用色彩校準。
- 5. 色彩校準時已完成時,您可以重設捲紙軸的捲繞方向。

### 315 或 335 印表機的色彩校準

色彩校準測試圖是使用固定列印模式所列印,而這個列印模式藉由高成像次數和固定的固化乾燥與乾 燥設定來確保列印一致性。不過,在開始第一次色彩校準之前,應該對影響紙材前移的參數進行微 調,而印字頭也應對齊。

要從前控制面板開始裝入紙材的色彩校準,選取 。 然後選取 影像品質維護 > 色彩校準 > 校準。色 彩校準,也可在新增紙材時執行(請參閱位於第91[頁的新增新的紙材\)](#page-96-0)。

 $\stackrel{\leftrightarrow}{\cancel{\Box}}$ 附註:只有寬度大於 61 公分的紙材可以進行校準。

校準程序是完全自動化的,並且可以在您裝入想要校準的紙材類型之後自動執行。此程序大約需要 15 分鐘的時間,其包括下列步驟:

1. 列印色彩校準測試圖表,其中包含印表機所用各種墨水的不同密度區塊。

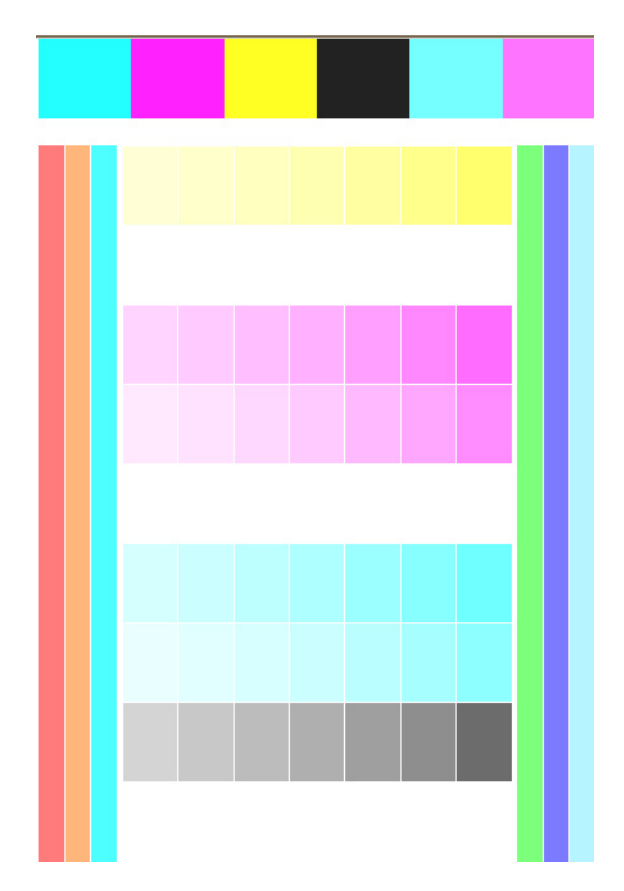

- 2. 測試圖表是由線條感應器進行掃描。如果無法順利完成掃描,前控制面板上會顯示一個訊息:請 參閱位於第 162 [頁的前控制面板錯誤代碼](#page-167-0)。
- 3. 根據線條感應器得出的測量結果,印表機會計算必要的修正表,以套用至您的列印工作,做為該 紙材類型的一致色彩列印。

您應該在下列任何情況中執行校準:

- 每當採用尚未校準的新紙材類型時。
- 每當您發現在列印成品間有過多色彩差異時。印字頭老化和損耗、安裝新的印字頭和捲筒紙之間 的紙材特性有所變更,是這類色彩差異的主因。

您可以檢查紙材的色彩校準狀態,方法是按前控制面板上的 。

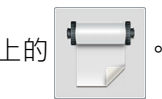

- 建議狀態表示紙材從未經過校準。在這種情況下,因為沒有定義參考狀態,列印工作會套用原廠 預設色彩表。在執行一或多次色彩校準後,按下重設按鈕會讓狀態回到建議。
- 完成狀態代表在色彩校準已針對此紙材至少一次成功執行,並定義了一色彩參考狀態。
- 已過時狀態代表,最近一次的色彩校準可能已過時。例如每當更換印字頭時,彩色校準狀態會設 為已過時。色彩參考狀態仍保持已定義。
- N/A 狀態表示紙材無法校準。
- 附註:一般紙材無法色彩校準,雖然這類紙材可能適合色彩校準。你可以色彩校準大多數一般紙 材的仿製。

 $\hat{X}$  提示:如果色彩校準失敗,這個方法值得一試。

提示:如果新紙材的第一次色彩校準失敗,再嘗試之前先按下 **重設**按鈕。

### 365 或 375 印表機的色彩校準

色彩校準測試圖是使用固定列印模式所列印,而這個列印模式藉由高成像次數和固定的固化乾燥與乾 燥設定來確保列印一致性。不過,在開始第一次色彩校準之前,應該對影響紙材前移的參數進行微 調,而印字頭也應對齊。

要從前控制面板開始裝入紙材的色彩校準,選取 。 然後選取 影像品質維護 > 色彩校準 > 校準。色 彩校準,也可在新增紙材時執行(請參閱位於第91[頁的新增新的紙材\)](#page-96-0)。

 $\overline{\mathbb{B}}$  附註: 只有寬度大於 61 公分的紙材可以進行校準。

校準程序是完全自動化的,並且可以在您裝入想要校準的紙材類型之後自動執行。此程序大約需要 15 分鐘的時間,其包括下列步驟:

1. 列印色彩校準測試圖表,其中包含印表機所用各種墨水的不同密度區塊。

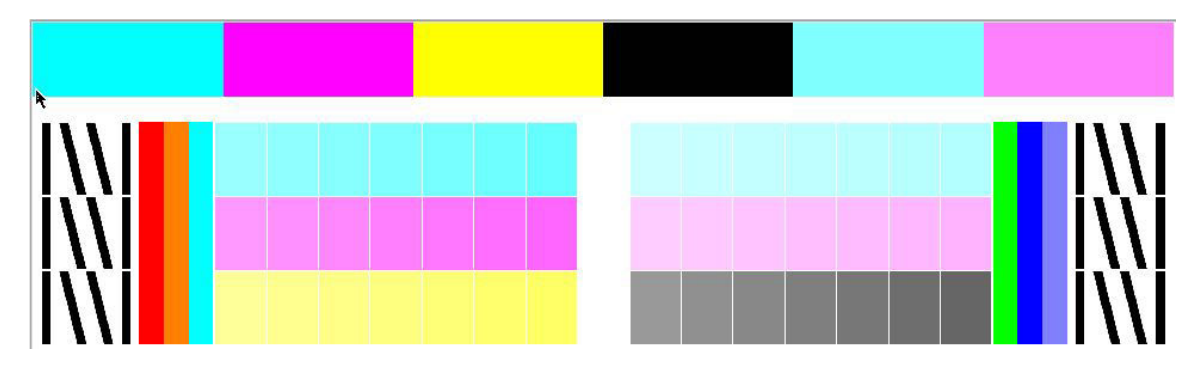

- 2. 測試圖表是以 HP 嵌入式光譜儀掃描。如果無法順利完成掃描,前控制面板上會顯示一個訊息;請 參閱位於第 162 [頁的前控制面板錯誤代碼](#page-167-0)。
- 3. 根據光譜儀得出的測量結果,印表機會計算必要的修正表,以套用至您的列印工作,做為該紙材 類型的一致色彩列印。

您應該在下列任何情況中執行校準:

- 每當採用尚未校準的新紙材類型時。
- 每當您發現在列印成品間有過多色彩差異時。印字頭老化和損耗、安裝新的印字頭和捲筒紙之間 的紙材特性有所變更,是這類色彩差異的主因。

您可以檢查紙材的色彩校準狀態,方法是按前控制面板上的

- **建議**狀態表示紙材從未經過校準。在這種情況下,因為沒有定義參考狀態,列印工作會套用原廠 預設色彩表。在執行一或多次色彩校準後,按下 **重設**按鈕會讓狀態回到建議。
- 完成狀態代表在色彩校準已針對此紙材至少一次成功執行,並定義了一色彩參考狀態。
- 已過時狀態代表,最近一次的色彩校準可能已過時。例如每當更換印字頭時,彩色校準狀態會設 為已過時。色彩參考狀態仍保持已定義。
- N/A 狀態表示紙材無法校準。
	- $\overline{\mathbb{B}'}$  附註:一般紙材無法色彩校準,雖然這類紙材可能適合色彩校準。你可以色彩校準大多數一般紙 材的仿製。

 $\hat{X}$  提示:如果色彩校準失敗,這個方法值得一試。

<mark>提示:</mark>如果新紙材的第一次色彩校準失敗,再嘗試之前先按下 **重設**按鈕。

### <span id="page-105-0"></span>不同印表機之間的色彩一致性(365、375)

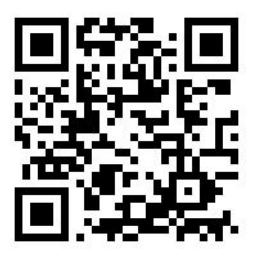

您可以針對特定紙材對兩或多部印表機,執行跨校準色彩。跨校準特定紙材後,使用相同紙材時,可 以預期從任一印表機獲得類似的列印結果。

- 1. 選取印表機 A 為參考印表機,再用它針對討論中的紙材執行色彩校準。請參閱位於第 96 [頁的色彩](#page-101-0) [校準](#page-101-0)。
- 2. 匯出校準的紙材預設檔。請參閱位於第 89 頁的 [HP Media Locator](#page-94-0)。
- 3. 匯入步驟 2 的紙材預設檔到印表機 B, 請參閱位於第 89 頁的 [HP Media Locator](#page-94-0)。
- 4. 以印表機 B, 色彩校準預設檔
- 5. 以此紙材在印表機 A 與印表機 B 上進行的彩色列印, 現在應該非常相似。
- 6. 若要新增更多的印表機 (C、D 等等) ,請繼續執行對印表機 B 所做的步驟。

### ICC 設定檔

色彩校準可提供一致的色彩,但是一致的色彩不必然精準。例如,如果您的印表機將所有顏色列印成 黑色,它的色彩可能是一致的,但顏色並不精準。

為了列印精確的色彩,請務必將檔案中的色彩值轉換為可透過印表機、墨水、列印模式和紙材產生正 確色彩的色彩值。ICC 設定檔是印表機、墨水、列印模式和紙材組合的描述,其中包含這些色彩轉換的 所有必要資訊。

這些色彩轉換是由您的點陣影像處理器 (RIP) 所執行—只要它提供這項功能;這不是由印表機執行。如 需 ICC 設定檔用法的詳細資訊, 請參閱應用程式軟體和 RIP 的說明文件。

除了用於列印的 ICC 設定檔之外,您可能會希望校準和設定您的畫面(顯示裝置),讓畫面上看到的色 彩更貼近列印成品上的色彩。

### 產生 365 或 375 印表機的色彩設定檔

當新增或編輯紙材時,可以針對特定紙材與列印模式,自動建立 ICC 設定檔。請參閱位於第 91 [頁的新](#page-96-0) [增新的紙材](#page-96-0)和位於第 91 [頁的修改紙材預設檔。](#page-96-0)

按下建立ICC設定檔按鈕後,會進行下列程序:

- 1. 設定檔測試圖表正以選取的列印模式,在裝入紙材上列印。
- 2. 列印出的測試圖表是以 HP 嵌入式光譜儀測量。
- 3. 色彩測量值相關目標著色值,由印表機的韌體藉以產生 ICC 設定檔。
- 4. ICC 設定檔會針對該列印模式儲存在紙材預設檔中。

<span id="page-106-0"></span>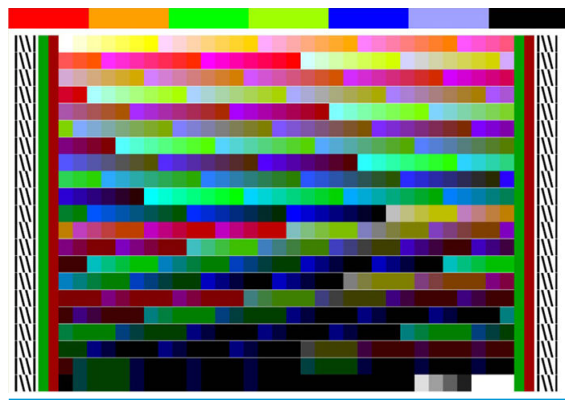

 $\dddot{\Xi}$  附註: 在某一個列印模式下取得的色彩設定檔雖然可以重複用在其他的列印模式, 但是若要達成最準 確的色彩重現,列印時所用的列印模式必須與建立設定檔時所用的列印模式完全相同。例如,假設您 取得了 12 次成像「標準」列印模式下的色彩設定檔,然後用此設定檔搭配 8 次成像「速度」列印模式 進行列印,您可能會發現一些色彩差異。

※提示:要針對內部測試影像測試剛剛建立的 ICC 設定檔,請按下 列印測試影像按鈕。

以下列影像是以套用的剛建立 ICC 設定檔列印。

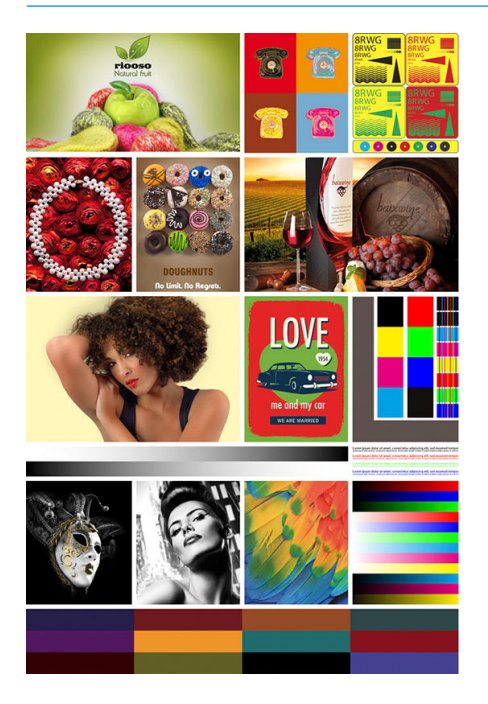

## 提高拼貼時的色彩一致性

改善拼貼色彩一致性最簡單的方法,就是使用最佳化的拼貼紙材。

- $\overline{\mathbb{B}}$  附註:如果要達到最佳的色彩一致性,所有最佳化拼貼的紙材皆預設具有 1 秒鐘的中介條寬延遲。您可 以加以變更,但這樣無法保證色彩一致性。
	- 1. 在紙材庫中,選擇要針對拼貼最佳化的紙材系列。

 $\overline{\mathbb{B}}$  附註:此選項僅適用於支援的紙材系列(SAV、橫幅廣告與壁紙)。

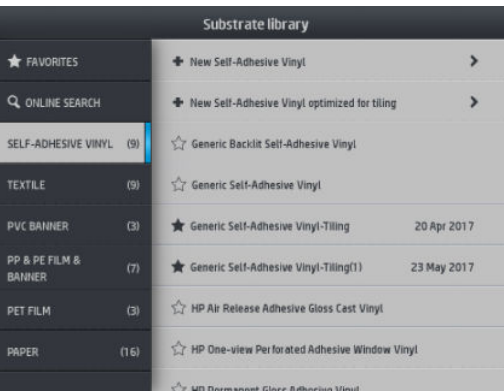

#### 2. 選擇 針對拼貼最佳化的新紙材系列。

3. 選擇屬性最相近的紙材做為基礎。

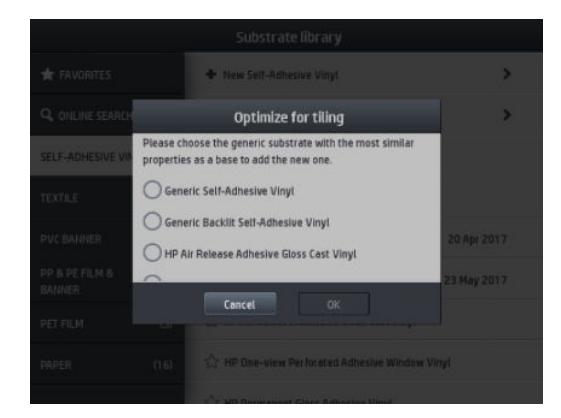

- 4. 選擇列印模式,以建立 ICC 設定檔。
	- $\dddot{\mathbb{B}}$  附註: 成像次數不能低於 8 次,僅會顯示高於 8 次的設定檔。如果您沒有成像次數為 8 次或高於 8 次的設定檔,則會顯示預設值。

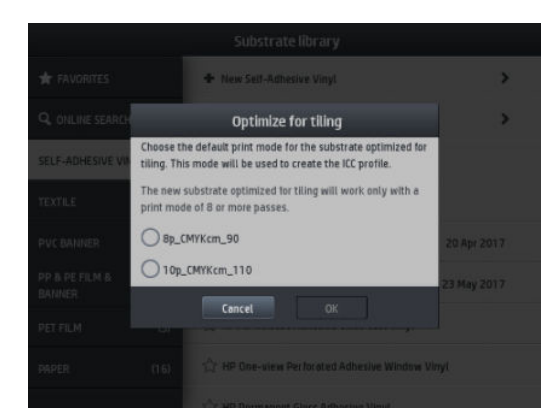
5. 設定參考色彩並建立 ICC 設定檔。

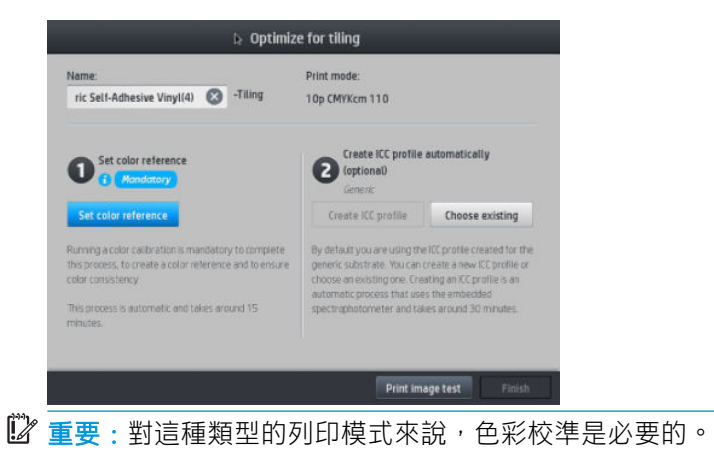

学 附註:紙材名稱將加上拼貼後置詞,您可以編輯名稱,但無法清除該後置詞。

6. 紙材可以從一部印表機匯出至另一部印表機。若要使用匯入的設定檔,我們建議您在新印表機中 執行色彩校準。

2 重要:可能無法使用較舊的韌體匯入拼貼紙材。

# 5 疑難排解列印品質問題

- [一般列印建議](#page-110-0)
- 快速解決方法應用程式 (僅限 365 與 375)
- [改善列印品質](#page-111-0)
- [最常見的列印品質問題](#page-116-0)

<span id="page-110-0"></span>一般列印建議

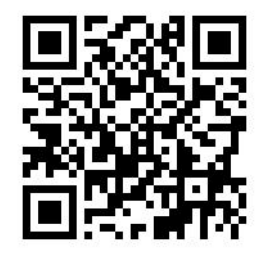

當您遭遇到列印品質問題時,請使用下列方法:

- 請確定在前控制面板和 RIP 軟體中選擇的紙材類型,與裝入印表機中的紙材類型相同。請確認紙材 類型已校準(包括紙材前移、印字頭與色彩校準)。
- $\Delta$ 注意:如果您選擇了錯誤的紙材類型,可能會得到不良的列印品質和不正確的色彩,或甚至會損 壞列印噴頭。
- 請確定您透過正確的 ICC 設定檔,為紙材使用正確的紙材預設檔,或是您已經依照正確的程序產生 新的紙材預設檔 (請參閣位於第 91 百的新增新的紙材)。
- 請確定您在 RIP 軟體中使用適合的列印品質設定。
- 確定您的環境條件(溫度、濕度)在建議範圍內。請參閱位於第 171 [頁的環境規格](#page-176-0)。
- 確定您的墨水匣尚未過期。請參閱位於第 125 [頁的維護墨水匣](#page-130-0)。
- 避免在列印時碰觸紙材。
- 嘗試在快速模式(通常指6成像或以下)下以大量墨水列印工作,可能會導致不完全乾燥輸出和/ 或其他列印品質問題。大量墨水列印時,請考慮使用較高成像數的模式,或是增加固化乾燥溫 度。請注意,增加固化乾燥溫度可能會讓紙材變形(請參閱位於第 82 [頁的紙材變形或出現皺](#page-87-0) [摺](#page-87-0))。

## 快速解決方法應用程式(僅限 365 與 375)

若印表機未達到預期的效能,此快速解決方法應用程式可幫助您調整印表機。

您可以在前控制面板按 | ◆ | , 以啟動此應用程式。

此應用程式具有四個區段,各有不同的用途:

- 通用解決方法:本區段具有可重新調整印表機的通用解決方法。每個通用解決方法皆為一次啟動 的一套動作。
- 測試圖: 您可由此區段執行所有可用的測試圖。
- **維護例行程序**:此區段中有各種不同印表機資產的維護例行程序。
- **影像問題**: 此區段涵蓋印表機調整不正確時,可能出現的影像問題。對於每個問題,皆有一個清 單,列出可協助您解決問題的可能動作。動作是依可能效益排序。

# <span id="page-111-0"></span>改善列印品質

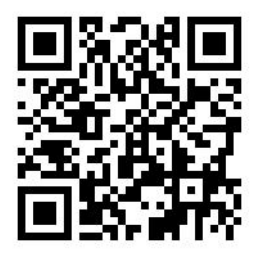

### 改善列印品質(315、335)

首先,您可能以單一命令就可改善列印品質。在前控制面板上,按 , 它 , 再選取 影像品質維護 > 最佳

#### 化列印品質。

這會執行印字頭恢復、校準及色彩校準的例行程序,以單一步驟自動最佳化列印品質。印表機執行整 個程序可能最多需要 30 分鐘。

如果您仍遭遇列印品質問題,可以依循更多的實際列印品質疑難排解程序,例如列印、解譯及執行更 正動作。

您可以一次列印所有測試圖表,以完整偵錯列印品質問題。在前控制面板上,按 . e / p / 再選取 **影像品** 

#### 質維護 > 列印所有測試圖表。

或者,您也可以個別列印測試圖表,以特定偵錯以下描述的噴嘴狀況、對齊、優化劑或紙材前移列印 品質問題。

#### 改善列印品質(365、375)

首先,您可能以單一命令就可改善列印品質。在前控制面板上按 。

您會看到 **列印品質最佳化**選項。這會執行印字頭恢復、校準及色彩校準的例行程序,以單一步驟自動 最佳化列印品質。印表機執行整個程序可能最多需要 30 分鐘。

在相同的快速解決方法應用程式中,在 通用解決方法區中,您可以一次 列印全部測試圖表,完整偵錯 列印品質問題。或者,在測試圖區中,您可以個別列印測試圖,以特定注意噴嘴狀況、對齊或紙材前 移問題(請參閱本章的稍後部份)。也請瞭解 維護例行程序與 影像問題區。

如果您仍遭遇列印品質問題,可以依循更多的實際列印品質疑難排解程序,例如列印、解譯及執行更 正動作。

#### 1. 列印噴頭狀態圖

印字頭狀態圖是由會顯示出印字頭問題的圖樣所構成。這有助於判斷是否有任何印字遭遇堵塞或其他 問題。

要列印此圖件,請移至前控制面板,按下 。 , 再選取 影像品質維護 > 清潔印字頭 > 列印測試圖件。 乙烯基,建議最好是至少 36 英吋寬的光面,以求最大的可見性。其他紙材類型可能無法顯示足夠的細 節,以明顯看出優化劑虛線效果。

圖件是由小虛線所構成的,分別代表每個印字頭上的每個噴嘴。

<span id="page-112-0"></span>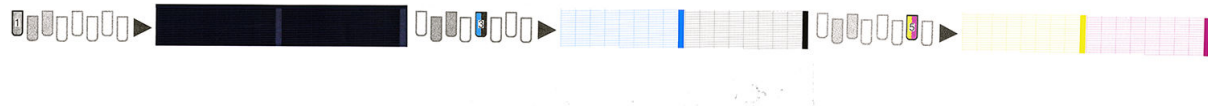

確定每個個別彩色圖樣是否都顯示出大部分的虛線。

#### 更正動作

- 1. 清潔所有故障的印字頭。請參閱位於第 129 [頁的清潔\(恢復\)列印噴頭](#page-134-0)。然後重新列印印字頭狀 態圖,查看問題是否已經解決。
- 2. 如果問題仍然存在,則再次清潔印字頭,然後重新列印印字頭狀態圖,查看問題是否已解決。
- 3. 如果問題仍然存在,請更換所有一直故障的印字頭。請參閱位於第 132 [頁的更換印字頭](#page-137-0)。

### 2. 優化劑檢查圖件

列印優化劑檢查圖件:

- 1. 使用您偵測到問題時所使用的相同紙材類型。
- 2. 檢查選擇的紙材類型與印表機中裝入的紙材類型相同。
- 3. 請前往控制面板並按下 , o , , 然後 影像品質維護 > 列印 Latex 優化劑測試圖件。

Latex 優化劑是並非所有紙材上均可見的透明液體;建議乙烯基,以求最大可見度。這個列印是由數個 填色區域、文字、線條及彩色條所組成。這是用來識別可能因優化劑噴嘴瑕疵所造成的列印品質問 題。

LATEX OPTIMIZER PERFORMANCE PRINTING 10 PASSES BIDIRECTIONAL

SIMULATED PERFORMANCE INCREASING OPTIMIZER LEVEL

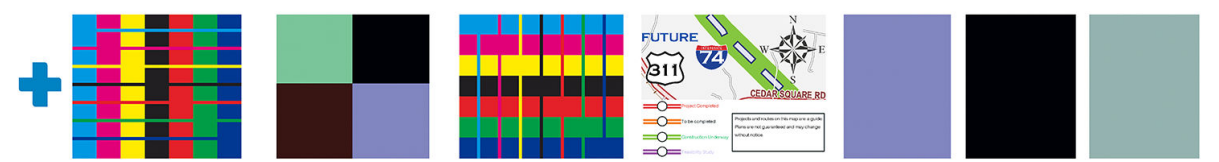

**SIMULATED PERFORMANCE FORCING UNHEALTHY OPTIMIZER** 

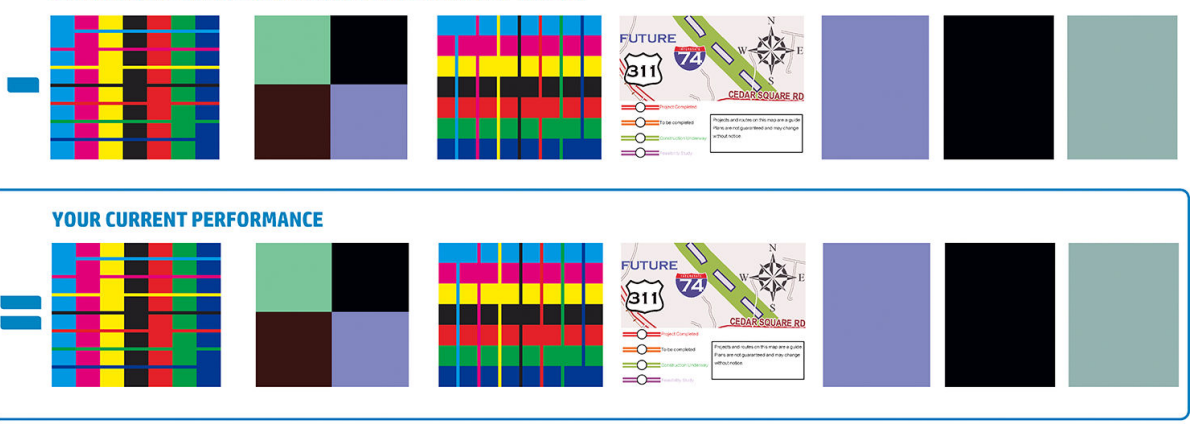

a)Compare current performance ( = ) with simulated situations ( - ) and (  $\ast$ )<br>b)Check for optimizer alerts in front panel<br>c)Refer to the user guide if further assistance is needed

比較三列。

- 有 有 有 符號的列,顯示高於一般量優化劑的模擬影像。
- 有■符號的列,顯示低於一般量優化劑的模擬影像,相當於逾 200 個阻塞噴嘴。
- 周圍有矩形包圍的列,而 一符號顯示目前印表機的效能,列印 10 成像。

尋找影像之間的效能差異,例如色彩條中的滲漏、填色區域中的顆粒、模糊的文字與整體列印品質。 如果列印品質鮮有差異,至少有兩個可能原因:

- 紙材對優化劑的量不敏感。優化劑印字頭可能無問題。請考慮你遭遇問題的其他說明。
- 如果您看到高度聚結和滲漏等 Sp的不良範例,即可能有優化劑印字頭問題。在這種情況下,請嘗 試清潔優化劑印字頭;請參閱位於第 129 [頁的清潔\(恢復\)列印噴頭](#page-134-0)。
- $\dddot{\Xi}$  附註:如果偵測到異常優化劑效能,前控制面板會顯示狀況報告訊息。

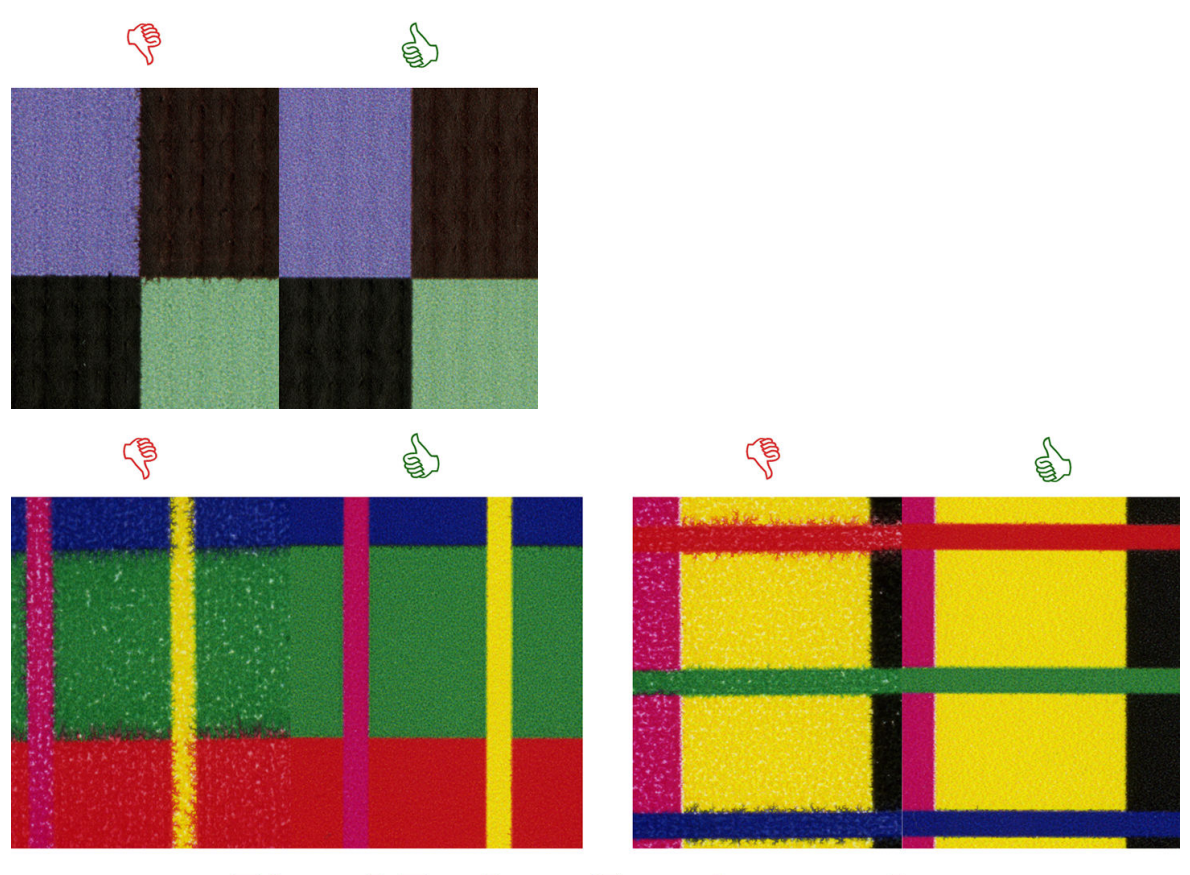

# **Bleed Bad vs Good samples**

<span id="page-114-0"></span>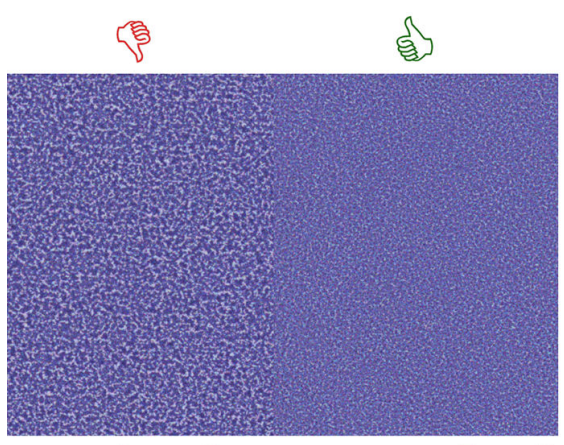

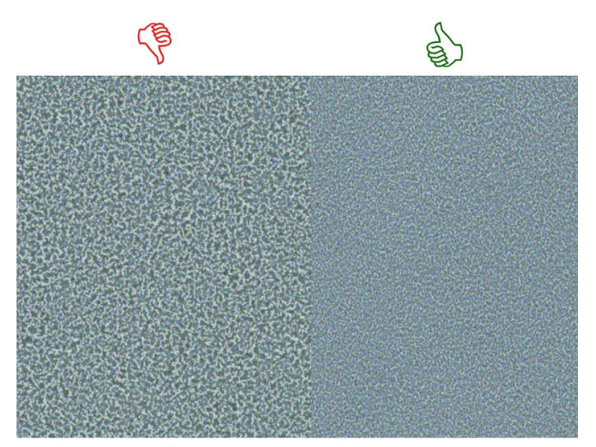

# **Coalescence Bad vs Good samples**

如果列與列之間的品質有明顯差異,有至少有兩個可能的原因:

- 如果 符號的列品質較高,則紙材對優化劑非常敏感。請移至您前控制面板或 RIP 的紙材庫,選 取列印模式,在進階設定中增加優化劑的量。請參閱位於第 91 [頁的新增新的紙材。](#page-96-0)
- 如果帶有 第與 第 的不同列之間的品質無差異,但 列看起來更糟,代表紙材對優化劑的量敏 感,但似乎沒有優化劑印字頭或優化劑使用量的問題。請考慮你遭遇問題的其他說明。

## 3. 印字頭對齊狀態圖件

若要列印印字頭對齊狀態圖件:

- 1. 使用您偵測到問題時所使用的相同紙材類型。或考慮使用乙烯基光面紙材,以求更佳的優化劑能 見度。
- 2. 移至前控制面板並按 。 再選取 影像品質維護 > 對齊印字頭 > 列印測試圖件。

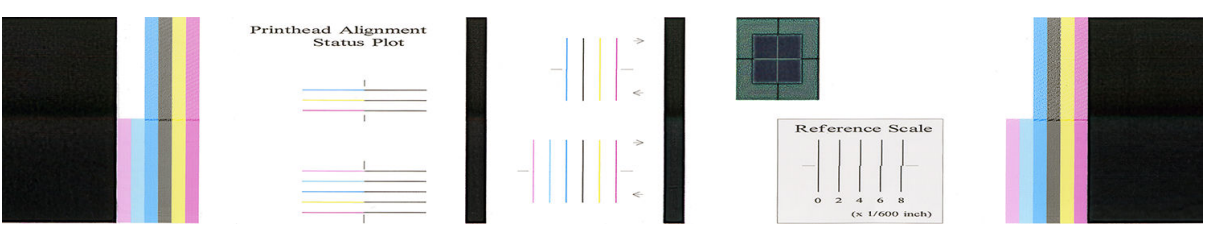

檢查對齊診斷圖件上細診斷條條的連續性。在其中一區域中,彩色線條與黑色線條一起列印,以測不 同色彩之間的對齊。在另一區中,彩色線條的列印方式是一半向前成像,另一半則反向成像,以測試 兩個方向的對齊。在這兩套圖樣中,印字頭未對齊可看於線條中心的一個梯級(以短黑線條標示)。

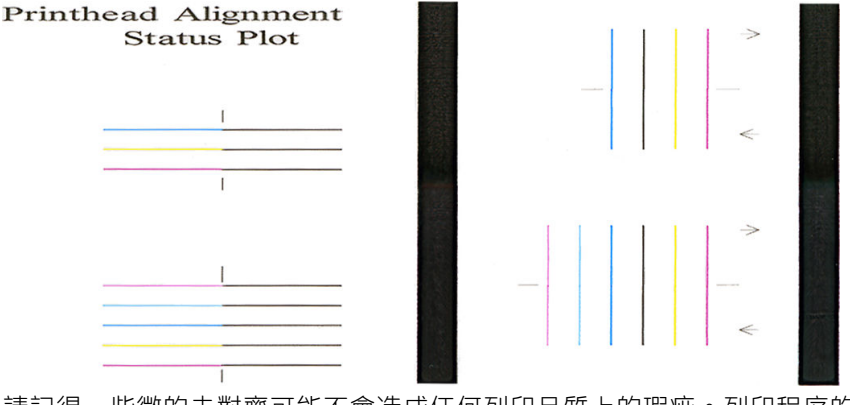

請記得,些微的未對齊可能不會造成任何列印品質上的瑕疵。列印程序的設計可以隱藏少量的未對齊 效果。參考刻度可用來量化未對齊的量;低於 4/600 英吋的英吋不太可能會造成列印品質瑕疵。

<span id="page-115-0"></span>優化劑液體是透明的,通常無法直接看出。某些紙材只要搭配彩色墨水,即看得出這種液體(例如自 黏式乙烯基)。列印在參考刻度上方的跨圖樣是以這種方式列印,可用於評估在某些紙材上的優化劑 對齊程度。在對齊良好的系統中,圖樣中心的淺色十字可搭配圖樣四側的四條黑色線條對齊。下圖顯 示此圖樣在可見紙材上出現的樣子。此範例稍微未對齊。

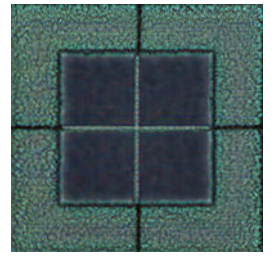

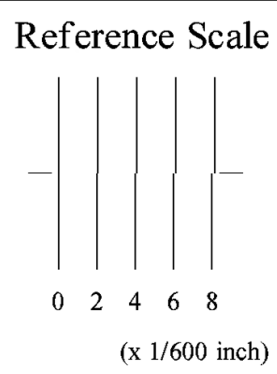

如果印字頭未對齊,或是您也不確定,例如紙材堵塞,那麼請對齊印字頭。請參閱[位於第](#page-135-0) 130 頁的校 [正印字頭](#page-135-0)。

#### 4. 紙材前移檢查圖件

如果要微調列印的影像品質,可能需要調整紙材前移的比率。紙材前移可決定墨點在紙材上的位置。 如果紙材未正確前移,列印的影像中會出現淺色或深色條紋,也可能會增加列印成品中的顆粒。

從 RIP 或前控制面板, 你可以紙材預設檔的紙材前移參數, 修改紙材前移。

若要列印紙材前移檢查圖件:

- 1. 使用您偵測到問題時所使用的相同紙材類型。
- 2. 檢查選擇的紙材類型與印表機中裝入的紙材類型相同。
- 3. 在前控制面板上按下 。 然後選擇 影像品質維護 > 紙材前移校準 > 列印調整圖件 。

紙材前移檢查圖件由數個欄位組成,每個欄位的最下方都包含一個數字。找出顏色最淺的欄位,將該 欄位的數字輸入目前紙材預設檔的「紙材前移」參數中。本範例選擇的值應為 -6。

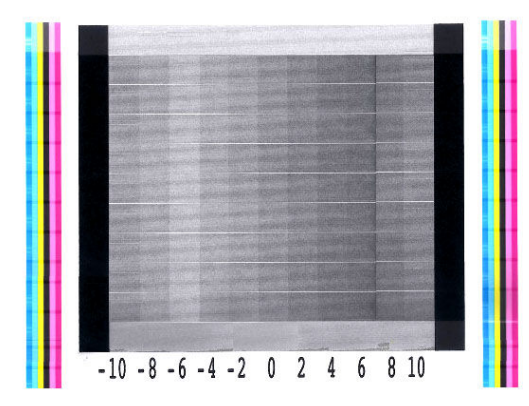

<span id="page-116-0"></span> $\widetilde{\mathbb{B}}$  附註:較小的紙材前移問題(0 值 ±2)不太可能導致任何列印品質問題,尤其是超過 8 成像次數的列印 模式。

## 列印時紙材前移調整

如果您目前使用的成像次數不超過六次,就可以在列印時微調紙材前移:按  $\mathbb{F}_{\mathbb{R}}$  , 然後 調整 > 調整

紙材前移。從 – 10 公釐/公尺到 +10 公釐/公尺(或 mils/英吋)中選取一個值。如果要修正淺色條紋, 請減少值。如果要修正深色條紋,請增加值。

如果您使用八次以上的成像次數,則錯誤的前移調整不會產生條紋,而是會產生顆粒,這種情形很難 由肉眼評估。因此,在這種情況下,建議您只使用調整圖。

當您選擇了某個值並按下 確定時,剩下的工作就是以該值進行列印,但是該值會在工作結束後重設為 零。將找到的值新增至預設檔中的「紙材前移」值中,以便使用新設定來列印所有日後的工作。

### 問題仍未解決的後續處理

如果您在使用過本章中的建議之後,仍然有列印品質的問題,下面還有一些您可以考慮的提示:

- 在您的 RIP 軟體中,請嘗試選取較高的列印品質選項,方法則是增加成像次數。
- 檢查印表機的韌體是否為最新版本。請參閱位於第 153 [頁的韌體更新](#page-158-0)。
- 檢查軟體程式已正確設定。
- 致電您的服務代表。請參閱位於第 38 [頁的當您需要協助時。](#page-43-0)

## 最常見的列印品質問題

#### 粗糙

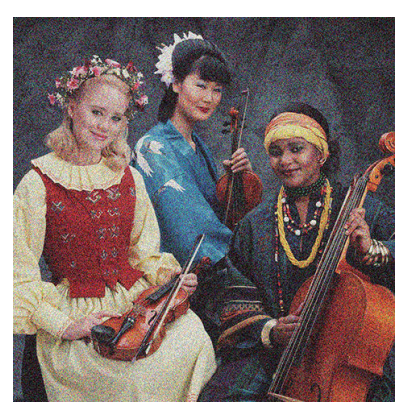

如果您看見這類問題:

- 請確定已在 RIP 和前控制面板中停用垂直校正選項。在前控制面板上,按下 ,然後 影像品質 維護 > 垂直校正(如果此選項可用的話)。
- 印字頭可能沒有對齊。如果您長時間未校正印字頭,或者發生卡紙時,就可能發生這種情況。請 依需要校正印字頭(請參閱位於第 130 [頁的校正印字頭](#page-135-0))。您可以使用印字頭狀態圖件,來檢查 是否需要進行此動作(請參閱位於第 109 頁的 3. [印字頭對齊狀態圖件](#page-114-0))。
- 紙材前移感應器可能髒了。即使配備墨水收集器,365 或 375 印表機在多孔紙材上列印時仍可能 會發生這種情況(請參閱位於第 150 [頁的清潔紙材前移感應器窗口](#page-155-0))。
- 如果您目前使用八次以上的成像次數,則紙材前移可能需要經過微調。請參閱[位於第](#page-115-0) 110 頁的 4. [紙材前移檢查圖件](#page-115-0)。
- 使用較高的成像次數:使用十次以上的成像次數時,可能會發現顆粒變少的情形。
- 如果顆粒在淺色填色區域更明顯,也出現聚結顆粒的外觀(請參閱位於第 107 頁的 2. [優化劑檢查](#page-112-0) [圖件](#page-112-0)), 请嘗試下列解決方法:
	- 請移至前控制面板或您 RIP 中的紙材庫。選取列印模式,並在進階設定中增加優化劑的量。 請參閱位於第 91 [頁的新增新的紙材。](#page-96-0)
	- 清潔優化劑印字頭。
	- 以 EconoMode (省碳模式) 列印 (四色) 。

#### 水平條紋

如果列印的影像受到多餘水平線條(如圖所示)影響(色彩可能有所不同),請嘗試下列修正方法。

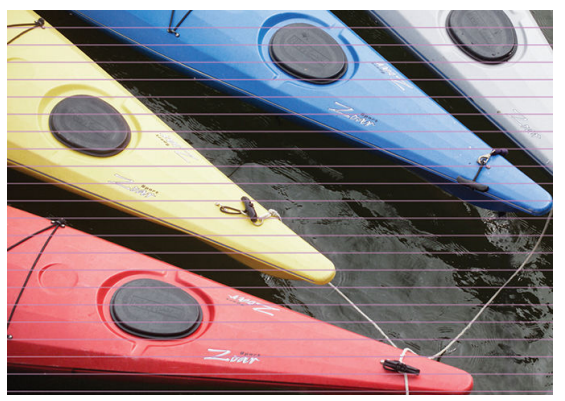

- 如果您使用的列印模式使用 6 或是較少成像次數,請嘗試提高成像次數。較低成像次數可預期會 產生一定程度的條紋。
- 如果橫跨列印影像整個寬度的所有色彩都受到條紋影響,則原因可能是紙材前移問題。使用前控 制面版,即時調整紙材前移(請參閱位於第 111 [頁的列印時紙材前移調整](#page-116-0))。如果有深色條紋, 則增加紙材前移幅度;如果有淺色條紋,則減少前移幅度。當您找到正確的調整量時,請將該值 儲存在前控制面板中,以便日後使用相同紙材列印時使用。

另一個原因可能是某個印字頭上沾附到纖維。關閉印表機,然後一次移除一個印字頭,並移除見 到的任何附著纖維。

- 如果條紋只影響到某些色彩,原因可能是印字頭出現瑕疵。
	- 列印印字頭狀態圖(請參閱位於第 106 頁的 1. [列印噴頭狀態圖](#page-111-0))。如有必要,請清潔印字頭 (請參閱位於第 129 [頁的清潔\(恢復\)列印噴頭](#page-134-0))。
	- 有時候,單一清潔動作可能無法完全清潔每一個噴嘴。列印狀態圖件,並考慮再清潔一次。
	- 校正印字頭(請參閱位於第 130 [頁的校正印字頭](#page-135-0))。如有必要,請嘗試進行手動校正。
	- 重新列印印字頭狀態圖。找出噴嘴堵塞數量最多的印字頭,並更換該印字頭。

 $\overline{\mathbb{B}}$  附註:優化劑印字頭不太可能會導致此類問題。

如果條紋影響到大部分的色彩,可能是印字頭沒有對齊。如果您長時間未校正印字頭,或者發生 卡紙時,就可能發生這種情況。請依需要校正印字頭(請參閱位於第 130 [頁的校正印字頭](#page-135-0))。您

 $\widetilde{\mathbb{B}}$  附註:整體顆粒(但不是聚結)的小變更可能會在某些區域找到,原因是 Economode 模式中 未用到的淺色墨有助於提供順暢的色調轉換。

可以使用印字頭狀態圖件來檢查是否需要進行此動作(請參閱位於第 109 頁的 3. [印字頭對齊狀態](#page-114-0) [圖件](#page-114-0))。

- 如果條紋主要是出現在黑色區域,請使用不混合其他色彩的純黑色,建立新的色彩設定檔。請參 閱 RIP 文件。
- 由於列印時的印字頭維修例行程序,些微纖維或少量的墨水可能沉積在噴嘴,導致它暫時失常。 但這個情況不太可能,也只會造成一些獨立條紋。相同或後續的列印工作中也不大可能重複這個 問題。然而,如果您注意到這問題,請嘗試清潔印字頭(請參閱位於第 129 [頁的清潔\(恢復\)列](#page-134-0) [印噴頭](#page-134-0))。

如果問題仍然存在,請致電您的服務代表(請參閱位於第 38 [頁的當您需要協助時\)](#page-43-0)。

#### 垂直條紋

基於不同的原因,可能會出現不同的垂直條紋。

- 類似壓板形狀的常見垂直條紋可能會出現在紙張印材上,一般而言是出現在薄紙材的中密度區域 填滿帶,例如灰色或紫色。請嘗試下列建議以減輕這個問題:
	- 校正印字頭。請參閱位於第 130 [頁的校正印字頭](#page-135-0)。
	- 在聚乙烯材質上列印時,以 5 mmH2O(公釐水柱)的幅度逐步降低真空壓力。針對乙烯基, 請不要超過 10mmH<sub>2</sub>0 下限,紙張則不要超過 25mmH<sub>2</sub>0 下限,以避免堵塞和/或污漬。
- 顆粒等級不正常的不規則或孤立垂直條紋
	- 以 5 mmH<sub>2</sub>O (公釐水柱)的級距逐步增加真空壓力。不要超過下列限制: 橫幅為 20 mmH<sub>2</sub>O  $($ 公釐水柱),聚乙烯薄膜為 45 mmH<sub>2</sub>O(公釐水柱),而其他紙材系列為 50 mmH<sub>2</sub>O(公釐 水柱)。
	- 在背光應用時,請增加成像次釋到備 20,維持真空等級低於 20mmH<sub>2</sub>O。
	- 如果條紋僅出現在列印開頭,請停用裁紙器(僅限 365 和 375), 並手動將紙材前移至列印 起始部分之前約 100 至 150 公釐。
- 當空氣流過列印平台零件之間的細微空隙時,可能會造成單一的細條直線。
	- 檢查列印區內的所有垂直空隙(包括兩個卸除式列印區的中央分隔)是否皆已由貼紙覆蓋。
	- 如果發現貼紙遺失或損毀,您可以使用「使用者維護套件」中所提供的備用貼紙或一小片自 黏聚乙烯薄膜進行更換。
- 在使用高成像次數的高密度列印模式時,出現特定色彩的垂直條紋

在使用極高密度與多次成像列印時,某些特定的色彩(通常是第三種色彩)可能會出現垂直條 紋。這是因為墨水在列印區中乾燥的程度不一。請試著執行下列建議來解決問題:

- 減少成像次數︰ 較少的成像次數表示列印速度更快,墨水在固化乾燥區的新鮮度也能更為一 致。
- 降低墨水密度: 低墨水密度在列印區乾燥的程度更為一致。
- 減少優化劑用量:減少優化劑用量代表墨水在送達固化乾燥區域時更為新鮮(所需的劑量視 紙材而異,但是建議的起始點為 6) 。在變更優化劑用量後,色彩可能會稍微變更。您最好 執行色彩校準,以修正色彩偏差。

### 圖件變形成彎曲的形狀

這可能是紙材拱屈變形造成的結果。請參閱位於第 83 [頁的紙材發生拱屈變形。](#page-88-0)

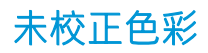

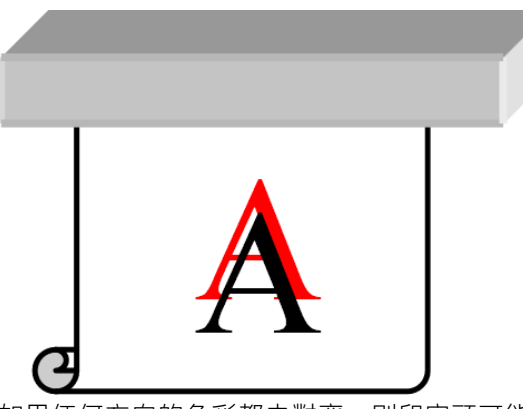

如果任何方向的色彩都未對齊,則印字頭可能沒有對齊。如果您長時間未校正印字頭,或者發生卡紙 時,就可能發生這種情況。請依需要校正印字頭(請參閱位於第 130 [頁的校正印字頭](#page-135-0))。您可以使用 印字頭狀態圖件來檢查是否需要進行此動作 (請參閱位於第 109 頁的 3. [印字頭對齊狀態圖件](#page-114-0)) 。

## 色彩差異和文字線條校正

如果部分印字頭噴嘴正在使用中,而同一印字頭的其他噴嘴卻未使用,則在未使用的噴嘴中,其墨水 的水氣蒸發慢,使得色彩變得更濃重。因此,您可能會在這種情況下發現影像色彩原本應固定不變的 區域中產生了色彩濃度差異。

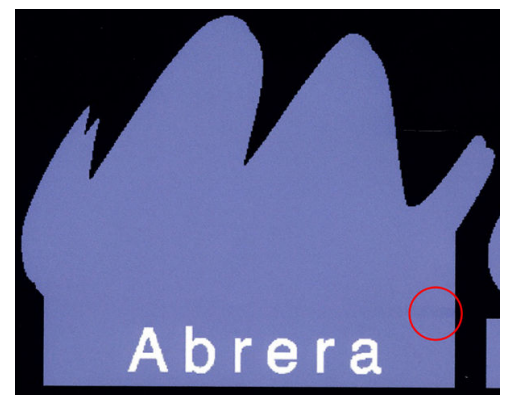

如果注意到這樣的問題,則有多種可能的解決方法。

- 1. 如果您發現列印成品某一側附近的濃度有差異,請在列印前嘗試將影像旋轉 180 度。由於所有的 噴嘴在每次成像之間進入起始位置時都會重新整理,因此這麼做可能解決某些情況下的問題。
- 2. 使用 RIP 在圖表接近墨水耗材的一側加上側邊色彩條。設計色彩條的目的是要運用所有的印字頭噴 嘴,以防範問題發生。

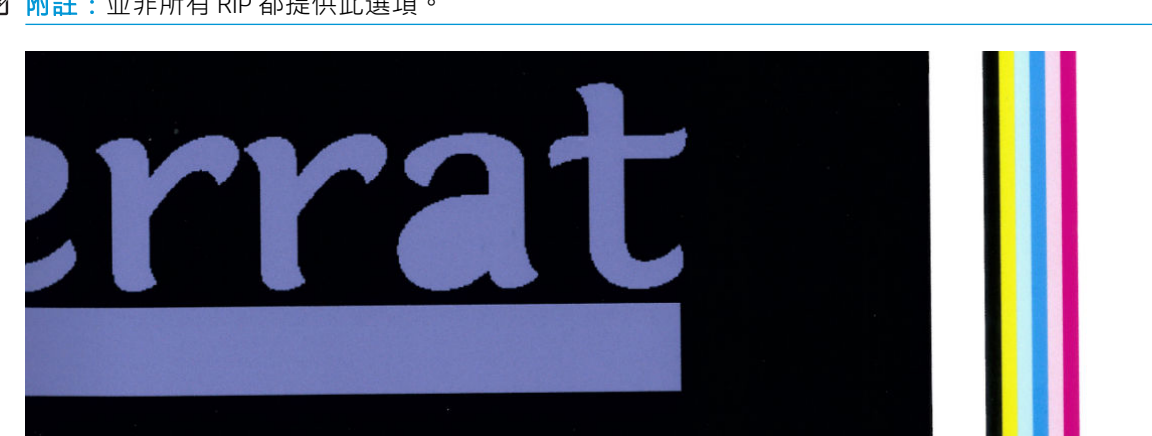

 $\dddot{\mathbb{B}}$  附註:並非所有 RIP 都提供此選項。

- 3. 在列印前手動為影像加上側邊色彩條。在這種情況下,您可以使用標準色彩,或決定加入您發覺 有問題的特定色彩。每個色彩條的建議寬度為 3 公釐。
- 4. 在前控制面板上,按下 , 在 , 然後 影像品質維護 > 色彩差異與文字線條校正 > 開啟。

如果文字、線條或淡單色區域很粗糙或模糊,請嘗試下列建議:

- 印字頭可能未對齊。如果您長時間未對齊印字頭,或者發生卡紙時,就可能發生這種情況。列印 [印字頭對齊狀態圖件](#page-114-0)(請參閱位於第 109 頁的 3. 印字頭對齊狀態圖件), 並在必要時對齊印字頭 (請參閱位於第 130 [頁的校正印字頭](#page-135-0))。
- 優化劑印字頭可能已堵塞噴嘴。您可列印優化劑檢查圖件,以檢查這一點(請參閱 位於第 107 頁的 2. [優化劑檢查圖件](#page-112-0))。
- 未使用噴嘴中的墨水水份蒸發速度緩慢,因此第一批墨滴會以較低速度噴出。可能出現此問題的 情況是,例如在列印整個幅面時未用到噴嘴,導致文字或線條是粗糙或模糊。建議您如上面所 述,執行步驟 1 到 4。
- 在薄紙材上列印時,如果淺色區域接近邊緣,請確認裝入紙材時,紙材邊緣放在壓板的凸狀物 上,以避免區域性模糊。或者,請嘗試旋轉影像,讓受影響的區域不要在紙材邊緣。

#### 黑色區域顯得模糊不清

如果黑色區塊看起來很朦朧或不夠黑,請嘗試以下建議。

- 增加成像次數。
- 為列印增加壓層。
- 紙材預設檔的設計是為了能在多樣化的紙材上,達到一致又可靠的列印品質。然而您可能想花時 間在色彩管理程序上,利用外部工具和/或專家,以獲得特定結果。要追求光面乙烯基與其他紙材 上的最佳深色,可以在建立 ICC 設定檔時儘可能使用較多黑色與較少的混合色。

### 墨水污漬

列印成品可能因為下列原因出現墨水污漬。

- 紙材歪斜。不要忽略裝紙程序中因發生明顯歪斜情況而出現的警告訊息。
- 列印區中的紙材不平坦。嘗試下列的可能解決方案。
	- 以 5 mmH<sub>2</sub>O (公釐水柱) 的級距逐步增加真空壓力。
	- 降低固化溫度。您或許必須增加成像次數,才能達到充分固化。
	- 檢查印字頭上是否有纖維。

如果問題僅出現在列印成品的兩側(因為邊緣不平整或紙材兩側向上捲曲),請考慮使用邊緣支架 (請參閱位於第 63 [頁的邊緣支架\)](#page-68-0)。

如果問題僅出現在列印成品的起始處,請嘗試下列建議。

- 增加列印的頂部邊界,以為前緣提供更多空間。另外也可增加底部邊界,以為下一次列印提供非 變形的前緣。請參閱位於第 18 [頁的變更邊界。](#page-23-0)
- 以 5 mmH<sub>2</sub>O (公釐水柱) 的級距逐步增加真空壓力。不要超過下列限制:橫幅為 20 mmH<sub>2</sub>O (公釐 水柱),聚乙烯薄膜為 45 mmH,0(公釐水柱),而其他紙材為 60 mmH,0(公釐水柱)。如果真 空等級太高,您可能會看到顆粒情況增加,原因是列印時前移紙材時紙材背面與壓板之間摩擦力 過大。您也可能會看到出現垂直條紋,形狀類似列印壓板的輪廓。
- 增加成像次數。
- 確定紙材是儲存於印表機所在的同一個房間。
- $\widetilde{\mathbb{F}}$  附註:數種紙材對環境條件敏感(溫度和濕度):如果環境條件超出建議的範圍,可能會影響裝入與 列印。

### 填色區域的外觀不勻

如果紙材在列印後存放在部分覆蓋的環境下,某些紙材上的高密度填色區域可能會出現細微的色彩差 異。列印之後期間,應該將這些紙材存放在完全覆蓋或完全不覆蓋的環境下。最好避免兩份列印之間 長時間面對面接觸。將紙材存放在未覆蓋的環境中一段時間後,這個問題通常就消失。

或者,尤其是對乙烯基與橫幅,某些個別捲筒塗層可能已有瑕疵;例如,塗層可能老舊。這會造成淡 色區域中的不勻填色區域。在這種情況下,請使用新捲筒。

### 觸摸後墨水油膩或出現墨漬

有各種不同的情況都會出現這些徵狀。

當徵狀只有在印表機閒置一段時間後初次列印的開頭出現時(特別是起始列印會使用許多墨水 時)

這可能是只是暫時的問題:請試著重新列印,或許稍微降低墨水限制。或許也值得花時間調整列 印佇列,讓第一個工作可以輕易解決(會使用大量墨水)。

當徵狀僅出現在某些使用許多墨水的列印部分時

增加固化乾燥溫度、降低整體墨水量、增加成像次數以及/或者修改路徑間的延遲位移(從 RIP 或 前控制面板),以便連續的成像之間能夠更有效的乾燥。

降低成像次數後出現的症狀時

增加固化乾燥溫度、降低整體墨水量以及/或者修改成像之間的延遲位移(從 RIP 或前控制面 板), 以便連續的成像之間能夠更有效的乾燥。

當油膩塗面在列印後持續出現數分鐘或數個鐘頭時

以列印面朝上且無覆蓋的方式存放。該效果通常不久之後就會消失。

 $\overline{\mathbb{B}}$  附註:如果減少整體墨水量,您可能會發現色彩飽和度變得較低。

## 列印尺寸錯誤

由於紙材會在固化乾燥程序中加熱,某些紙材在列印影像後可能會縮小(某些可能擴大)。如果要將 列印成品上框或必須將數個列印拼貼在一起,可能會造成不便。

請參閱位於第 82 [頁的紙材收縮或伸展。](#page-87-0)

### 拼貼問題

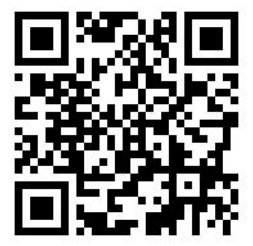

列印拼貼塊時最常見的問題如下。

拼貼塊與拼貼塊之間有色彩上的差異

某些情況下,具有相同背景純色的連續拼貼塊可能在一個拼貼塊右側與下一個拼貼塊左側之間出 現色彩差異。這是噴墨印表機(包括熱感噴墨型和壓力噴墨型)中常見的問題,此類印表機會隨 著幅面前移而產生些微的色彩差異。

若要改善不同面與拼貼塊之間的色彩一致性,請嘗試在列印件旁新增色彩條。這些都可以在 RIP 中 設定。

由於最大的色彩差異是在左邊緣與右邊緣之間,因此當兩個拼貼塊放在一起時,其影響往往顯而 易見。此問題可以藉由反轉交替的拼貼塊輕易克服,意即將第一個拼貼塊的右側放在第二個拼貼 塊的右側旁,接著第二個拼貼放在側方三個拼貼塊的左側旁,如此一來,便已在幅面的相 同點上列印了所有鄰接區域,因此其色彩相同。這是所有 RIP 都會提供的功能。

拼貼塊與拼貼塊之間有尺寸上的差異

請參閱位於第 117 頁的可變式前端張力套件。

在雙向列印時,近距離檢查可能會注意到微小的色調差別

這是因為掃描軸的乾燥時間不一。新增 0.5 - 1 秒之間的些微路徑間延遲偏移,可能對提供更佳的 效果。

#### 可變式前端張力套件

視裝入的紙材長度而定,在拼貼應用中使用捲紙軸比較左邊和右邊的測量值時,可能會發現長度不一 致的狀況︰ 左側的測量值較右側更不一致。此情況是因為張力桿施加的前端張力所造成。

可變式前端張力套件中包含一對配重裝置,您可以裝在張力桿的支架上,以降低前端張力,並在使用 特定紙材(例如自黏乙烯基與壁紙)列印時,改善拼貼應用的長度一致性。其他應用和紙材(如紡織 品和橫幅)在沒有這些配重裝置時能較為順暢地運作,因此 HP 極力建議您在不需要時,將可變式前端 張力套件拆下。

54與 64 英吋的印表機皆可使用可變式前端張力套件,但需要不同的調整。

#### 安裝

可變式前端張力套件內含左右兩側支架、兩個配重裝置、兩顆 M10×180 公釐螺絲、六顆 M10 螺帽,以 及四個墊片。

每個支架與配重裝置重 1.4 公斤。

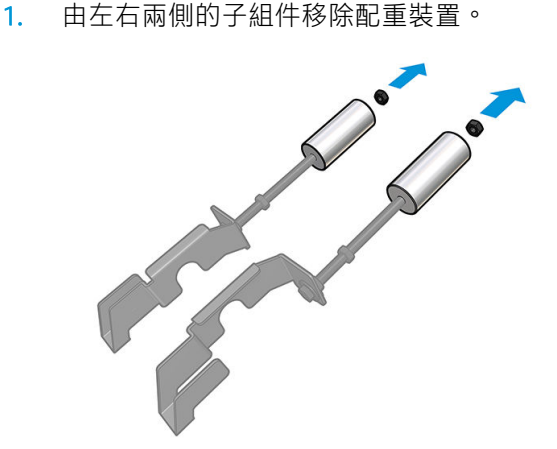

2. 移除張力桿。

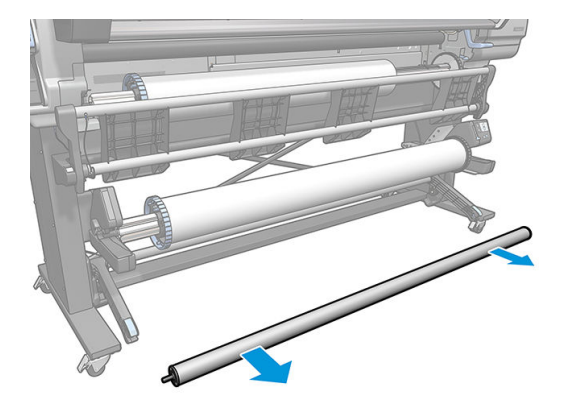

3. 取下捲紙軸,以便安裝新支架與配重裝置。

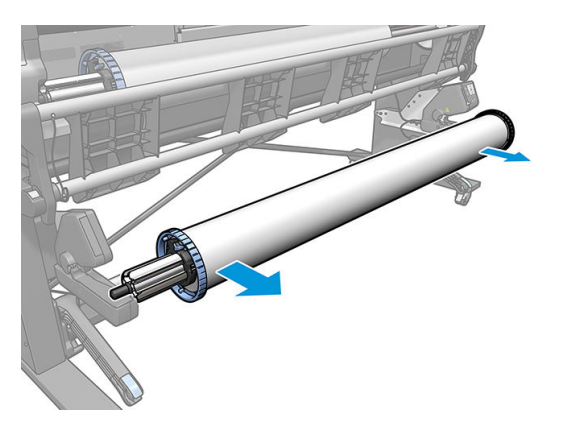

4. 將張力桿的左側支架向上移動,將子組件安裝於上。

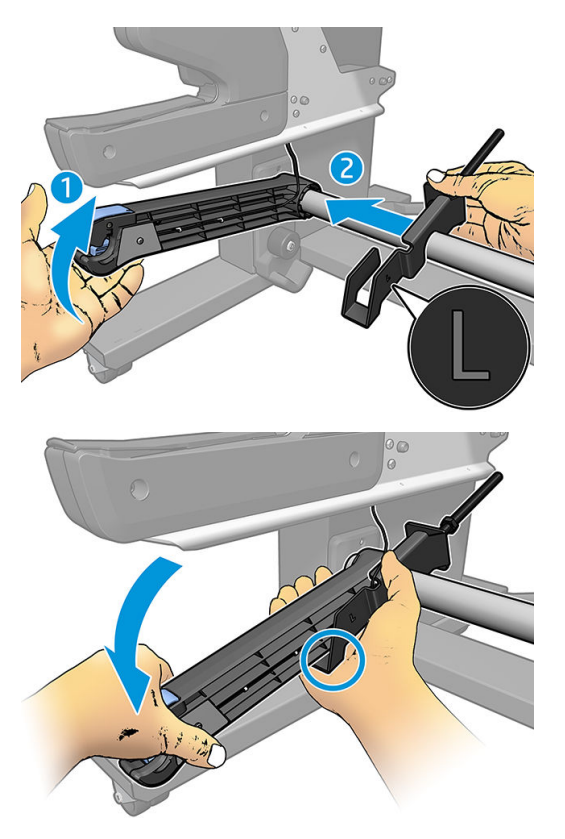

5. 將張力桿的右側支架向上移動,將子組件安裝於上。

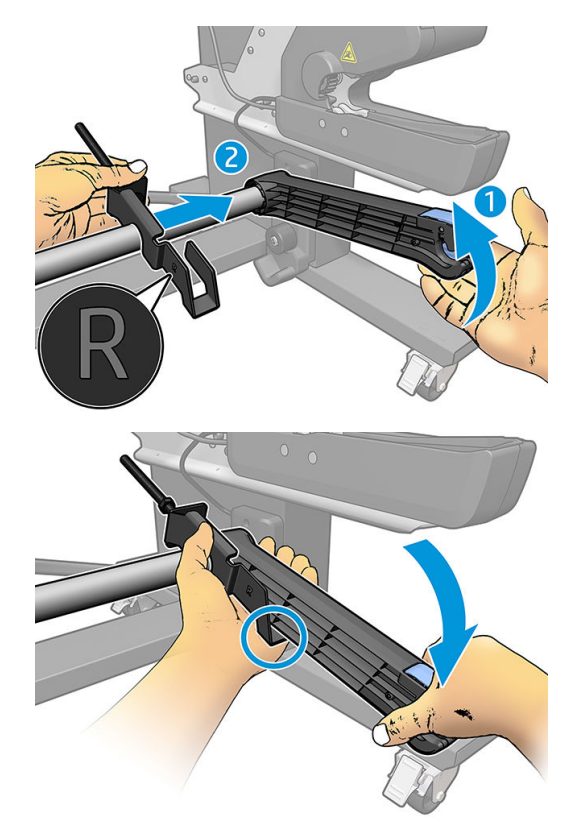

6. 安裝支架後,修正張力桿的位置。

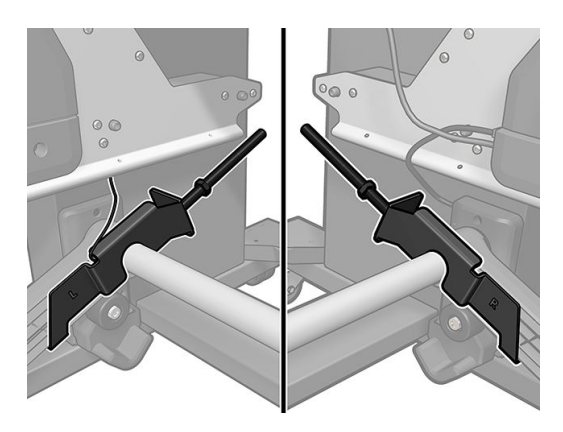

7. 將配重安裝於螺帽末端,此設定適用於大多數的紙材。在某些情況下,您可以將配重前移,以減 少對特定紙材的前端張力。

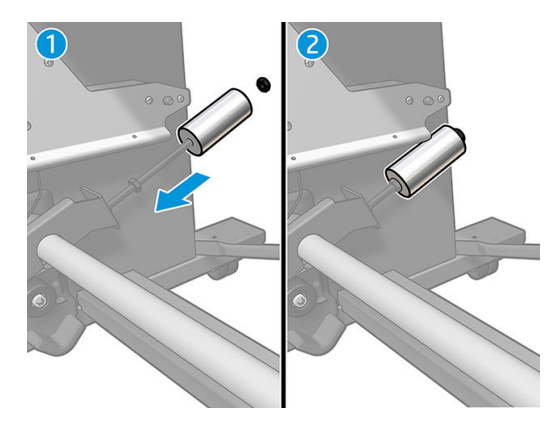

8. 對於 64 英吋印表機:將配重保持在離張力桿最遠的位置,以提供最大配重力距。

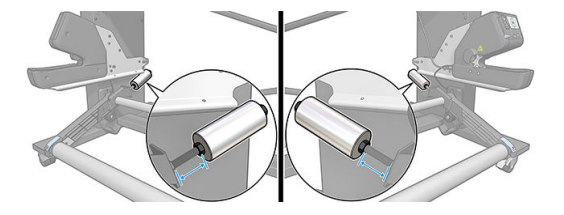

9. 對於 54 英吋印表機:將左側的配重盡可能靠近張力桿,以提供最小的配重力距。右側的配重應與 64 英吋的設定相同。

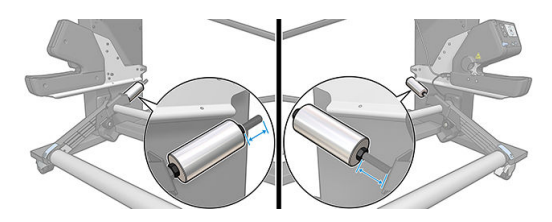

 $\stackrel{\dots}{\cancel{\in}}$   $\stackrel{\dots}{\bowtie}$  #  $\stackrel{\dots}{\bowtie}$  HP Latex 375 印表機, 您可能需要移動稍微墨水匣, 以使支架有空間可以移動。

# 6 供墨系統

- [墨水匣](#page-127-0)
- <u>[印字頭](#page-127-0)</u>
- [維護油墨匣](#page-128-0)
- [安全模式](#page-128-0)

<span id="page-127-0"></span>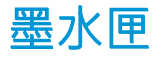

印表機有七個墨水匣,分別提供洋紅色、淺洋紅色、黑色、黃色、淺青色、青色和優化劑墨水,供噴 頭使用。每個墨水匣的容量都是 775 毫升。

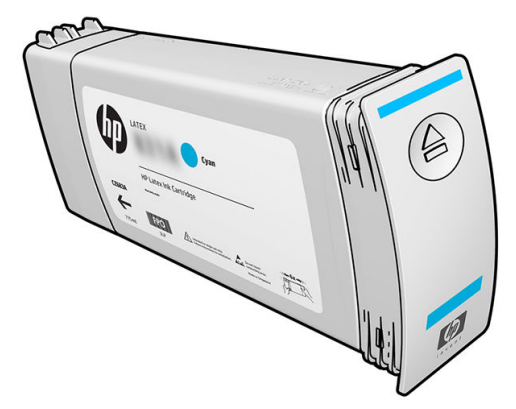

墨水匣不需要維護或清理,只是安裝前必須先搖一搖。即使墨水量漸漸變少,仍然可以維持高品質列 印成果。

HP Latex 優化劑提供高速度下的高品質效果。HP Latex 優化劑由懸浮在無色、水性油墨展色劑中的正電 (陽離子) 聚合物組成。它會和墨水顏料 (負電;陰離子) 發生反應,以迅速在列印表面上固化。這會抑制 絮狀現象和色彩滲漏 (尤其在高生產力水準時),產生清晰的文字和影像細節。

HP Latex 優化劑亦可讓 HP Latex 墨水的固化乾燥過程在較低溫度下運作且更具能源效益,額外好處則是 紙材支援更廣並降低耗電量。

 $\bigwedge$ 注意:因為針腳、導線或電路對靜電放電十分敏感,所以處理墨水匣時,請避免碰觸這些元件。這類 裝置就稱為 ESD 敏感的裝置。請參閱位於第 176 [頁的辭彙](#page-181-0)。靜電放電是電器產品的主要危險之一。這 種類型的損壞會降低裝置的預期使用壽命。

## 印字頭

印字頭會將墨水印在紙材上。除了優化劑印字頭之外的每個印字頭,都是連接到兩個墨水匣。

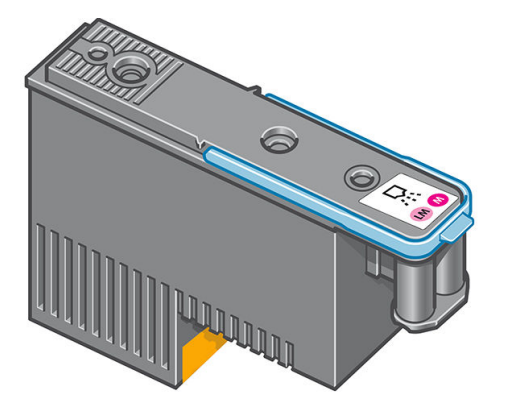

列印噴頭十分耐用,無需每次更換墨水匣時一併更換。而且即使墨水匣的墨水量過低,列印噴頭仍然 可以提供絕佳的結果。

為了維護最佳列印品質,會定期自動測試列印噴頭,並在需要時自動維修。這需要一些時間,偶爾會 讓列印有些許的延遲。

而需要替換列印噴頭時,前控制面板會顯示訊息。

 $\Delta$ 注意:因為針腳、導線或電路對靜電放電十分敏感,所以處理印字頭時,請避免碰觸這些元件。這類 裝置就稱為 ESD 敏感的裝置。請參閱位於第 176 [頁的辭彙](#page-181-0)。靜電放電是電器產品的主要危險之一。這 種類型的損壞會降低裝置的預期使用壽命。

<span id="page-128-0"></span>注意:如果您想從印表機移除印字頭並保留其儲存供日後使用,請重新安裝罩蓋與塞子,但請不要安 装透明的優化劑罩蓋或白色塞子到非優化劑印字頭上。優化劑印字頭具有透明罩蓋與白色塞子,而其 他印字頭則為橘色罩蓋與塞子。安裝了錯誤的罩蓋與塞子,可能會造成無法恢復的印字頭毀壞。

## 維護油墨匣

維護油墨匣可清潔和維護印字頭,並且密封未使用的印字頭以防墨水乾涸。它也可以儲存廢墨。

12 重要: 請將維護油墨匣水平移除, 以避免灑出墨水。

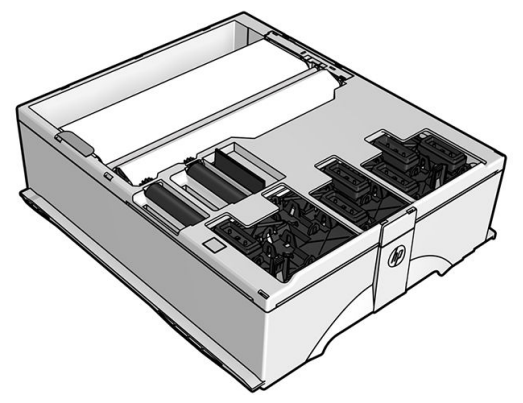

維護油墨匣中包含布料的捲筒,可用來清潔印字頭。當捲筒用掉 92% 時,您會收到通知,之後維護油 墨匣應該可以繼續再清潔約 140 m² 的列印區。新的捲筒可以清潔約 1850 m² 的列印區。

 $\bar{\mathbb{B}}$  附註:這些數據可能因影像密度、列印模式和周遭溫度而大有不同。在高密度列印、許多成像次數與 高熱環境,清潔布就會更快用盡。

学 附註: 在開啟印表機電源和每一項列印工作結束時, 都會檢查維護油墨匣以偵測捲筒是否用完。

如果偵測到清潔捲筒已用完,可起表機將會拒絕啟動列印工作。您應該更換為新的維護油墨匣。

# 安全模式

在某些情況下,包括在不符合環境規格的情況下操作印表機,以及偵測到已使用、重新裝填或仿冒品 墨水匣時,印表機會以「安全」運作。在不符合環境規格的情況下操作,或是安裝了已使用、重新裝 填或仿冒品墨水匣時,HP 無法保證列印系統的效能。安全模式的設計是為了保護印表機和印字頭,避 免因為意外情況而毀壞;當前控制面板顯示 1 時,表示此模式運作中。為了獲得最佳效能,請使用 原廠 HP 墨水匣。HP Latex 列印系統(包括原廠 HP 墨水和列印噴頭)在設計和建構時即視為一體,為每 一份列印成品提供毫不妥協的列印品質、一致性、效能、耐久性與價值。

- $\overline{\mathbb{B}}$  附註:本印表機的設計並非使用連續供墨系統。要繼續列印,請移除連續供墨系統,然後安裝原廠的 HP(或相容型)墨水匣。
- 附註:印表機墨水匣的設計能使用完全部墨水。在用完墨水前即重新裝填墨水匣可能會導致印表機無 法使用。如果發生此類問題,請插入新墨水匣(原廠 HP 或相容型)以繼續列印。

# 7 硬體維護

若要完成本章中的工作,您可能需要使用印表機隨附的「使用維護套件」。

- [供墨系統秘訣](#page-130-0)
- [維護墨水匣](#page-130-0)
- [更換墨水匣](#page-130-0)
- [無法插入墨水匣](#page-134-0)
- [清潔\(恢復\)列印噴頭](#page-134-0)
- [校正印字頭](#page-135-0)
- [前控制面板建議重裝或更換列印噴頭](#page-137-0)
- [更換印字頭](#page-137-0)
- [無法插入印字頭](#page-143-0)
- [清潔列印噴頭的電氣連接](#page-144-0)
- [替換維護油墨匣](#page-148-0)
- [無法插入維護墨水匣](#page-151-0)
- [清潔並潤滑托架桿](#page-151-0)
- [清潔編碼帶](#page-153-0)
- [清潔平台](#page-154-0)
- [清潔紙材前移感應器窗口](#page-155-0)
- [清潔印表機的外部](#page-156-0)
- [移動或存放印表機](#page-156-0)
- [服務維護](#page-157-0)

<span id="page-130-0"></span>供墨系統秘訣

請務必遵循下列準則,以獲得最佳結果:

- 在安裝期間,依照前控制面板顯示的指示進行。
- 允許印表機和維護油墨匣自動清潔列印噴頭。
- 避免不必要地卸下墨水匣和列印噴頭。
- 絕不可以在印表機進行列印時卸下墨水匣。只有在印表機準備好可以讓您更換墨水匣時,才可以 卸下墨水匣。前控制面板會引導您進行更換程序。
- 棄置供墨系統耗材時,務必遵守所有適用法令。

 $\overline{B}$  附註: 墨水匣和印字頭在安裝之前都需要用力搖晃。

## 維護墨水匣

在墨水匣的正常使用壽命期間,不需要特定的維護。墨水匣到期時,您應該更換新的墨水匣。請參閱 前控制面板上的墨水匣資訊,以取得墨水匣的到期日。

## 更換墨水匣

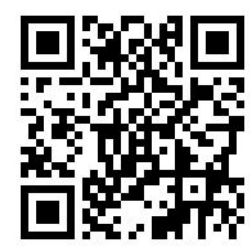

只有下列兩個原因, 才應該更換墨水匣:

- 墨水匣存量過低,並且您想要用滿的墨水匣來更換,以便自動執行列印工作。方便的話,您可以 使用前者中剩餘的墨水。
- 墨水匣已空或發生故障,並且您必須更換該墨水匣才能繼續列印。

 $\overline{\mathbb{B}}$  附註:如果有墨水匣在列印時用光墨水,前控制面板會提示您更換墨水匣,工作會暫停並會在稍後繼 續工作。這個停頓可能會影響工作的列印品質。

 $\bigwedge$ 注意:卸下墨水匣的程序必須從前控制面板啟動。除非前控制面板發出提示告知,否則請不要卸下墨 水匣。如果您卸下墨水匣的方式不正確,印表機可能隨後就會退出該墨水匣。

注意:請只在準備插入其他墨水匣時,卸下墨水匣。

注意:在處理墨水匣時,請遵守預防措施,因為墨水匣屬於對 ESD 敏感的裝置。避免碰到針腳、導線 或電路。

∕∧ 警告!確認印表機的輪子已鎖住(已壓下制動把手),以免印表機移動。

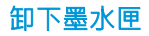

1. 在前控制面板上,按 , 然後選取更換墨水匣。

或者,按 。● ,然後選取 墨水 > 更換墨水匣。

2. 握緊想要卸下之墨水匣前面的藍色卡榫。

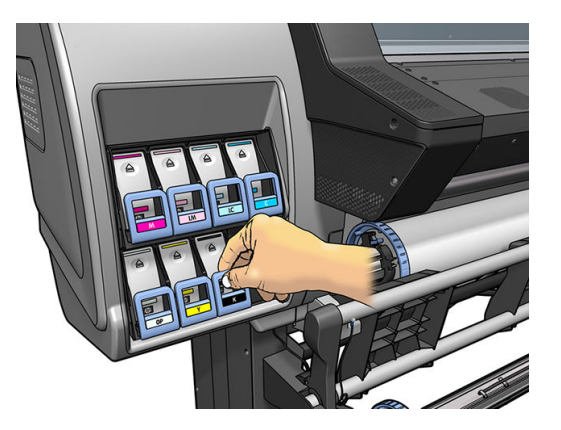

3. 將藍色卡榫往下並往外拉,並朝著自己拉到底。

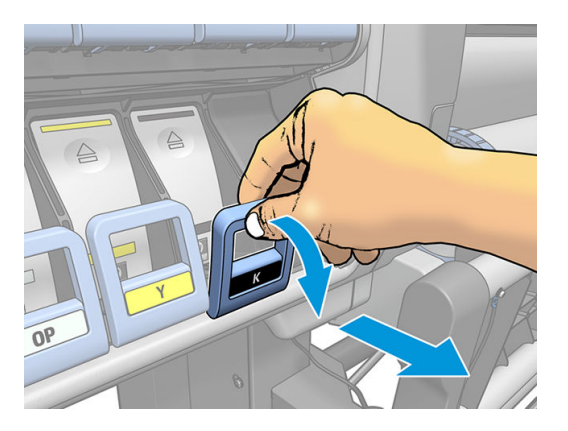

4. 會拉出墨水匣,但墨水匣還是在它的抽屜中。

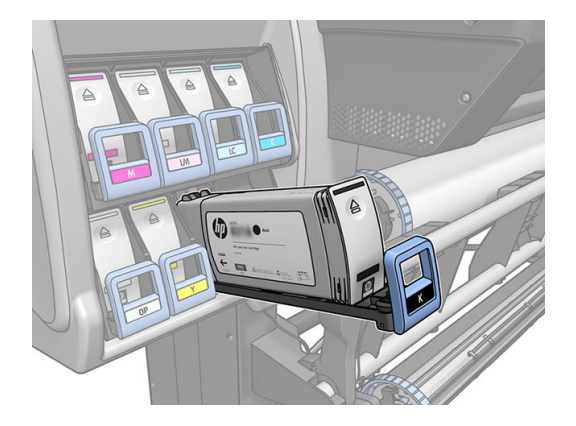

5. 從抽屜拿出墨水匣。

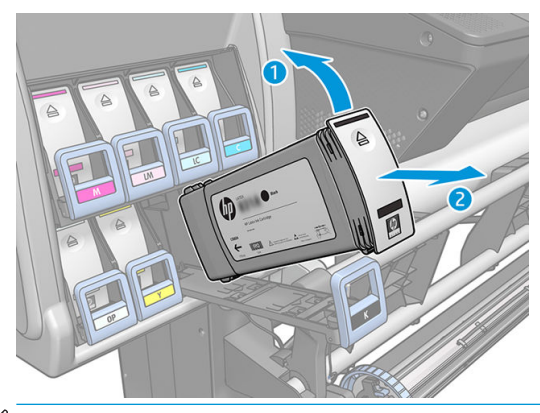

- 第 附註:請避免碰到墨水匣插入印表機的那端,因為連接的部分可能仍然沾有墨水。
- 学 附註:必要時,請依插入印表機的相同位置來存放部分使用過的墨水匣。請避免使用以末端向下 方式存放的部分使用過的墨水匣。
- 6. 前控制面板螢幕會識別遺失的墨水匣。

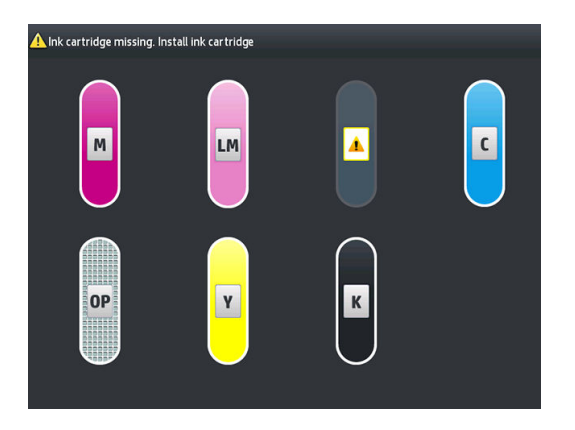

#### 插入墨水匣

- 1. 拿起新墨水匣,並找到用來識別墨水顏色的標籤。握住墨水匣,讓您可以在面向您的那面頂端看 到標籤。
- 2. 檢查印表機的空插槽上方的彩色標籤是否與墨水匣上的標籤顏色一樣。
- 3. 用力搖晃墨水匣大約 15 秒。

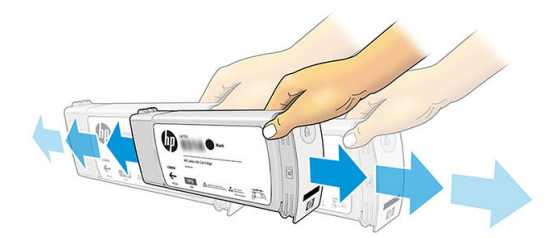

4. 將墨水匣插入墨水匣抽屜。

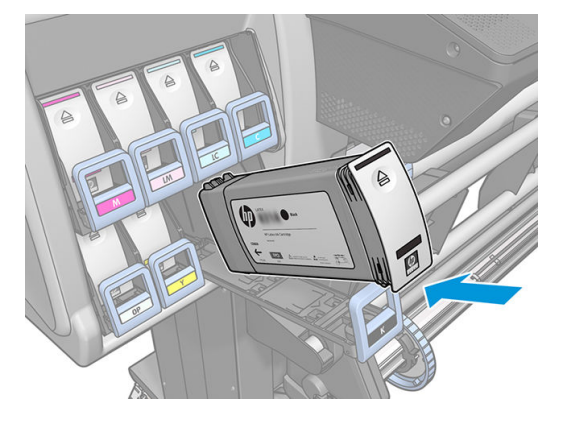

5. 將抽屜和墨水匣滑入插槽,直到鎖到定位。

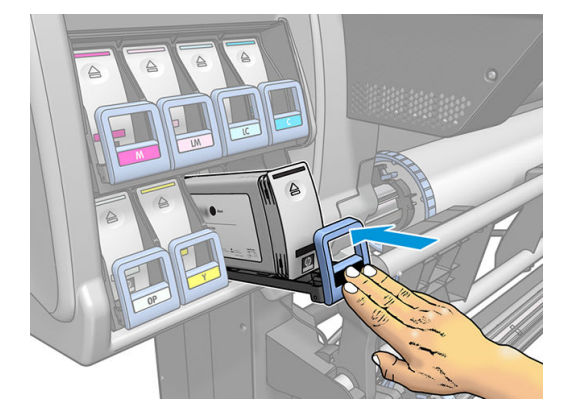

6. 前控制面板螢幕會確認所有墨水匣都已正確插入。

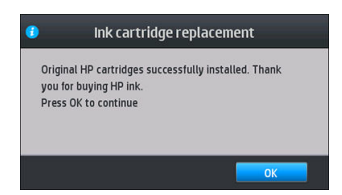

## 重新填充與非 HP 的墨水匣

HP 建議您使用新的 HP 墨水匣更換空的墨水匣。

使用重新填充或非 HP 的墨水匣會有許多不利之處:

- 如果因使用非 HP 或重新裝填的墨水匣導致印表機故障或損壞,HP 將依標準時數及材料索取費 用,以維修故障或損壞的印表機,即使印表機仍在保固期內。
- 如果印字頭、墨水匣或其他墨水耗材的故障或損壞可歸因於使用非 HP、過期或重新填充的墨水 匣,HP 將不負責承擔更換的費用。
- 列印品質可能會降低。
- 印表機將無法評估墨水匣中的墨水量,並回報為墨水匣已空。

如果您決定使用重新裝填或非 HP 的墨水匣,請依照下列指示進行,讓印表機使用其認為已空的墨水 匣。

<span id="page-134-0"></span> $\Delta$ 注意:墨水完全用盡可能損壞印字頭。可歸因於使用空墨水匣列印的損壞不在保固範圍內。強制印表 機接受空的墨水匣也會清空墨水輸送系統。一旦清空,安裝新的墨水匣時,就必須使用墨水填充系統 並重新灌注印字頭。

- 1. 在印表機中安裝墨水匣(請參閱位於第 125 [頁的更換墨水匣](#page-130-0))。
- $\frac{2.}{2}$ 前控制面板將會顯示墨水匣已空,同時會啟動取出墨水匣的程序。按 $\bigtimes$ ,以停止此自動程序。
- 3. 在前控制面板的主畫面上,按 墨水資訊以顯示下列畫面。

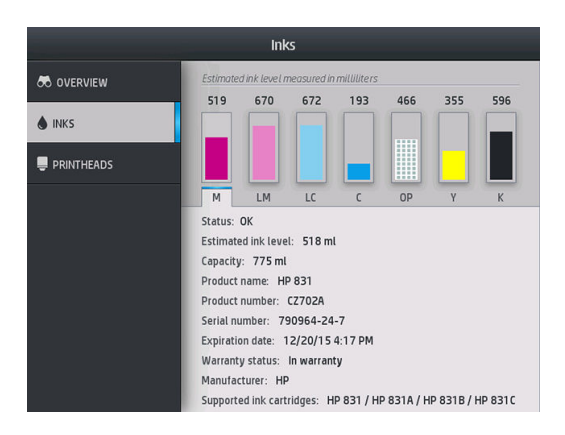

- 4. 按任一個墨水匣查看更詳細的資訊。
- 5. 在前控制面板的右側,依序按下:  $\bigtimes \cdot \bigtimes \cdot \bigotimes$  、  $\bigcirc$  。這些圖示不會亮起;但是如果您成功 按下這些圖示,前控制面板會顯示一連串警告訊息。回應每則訊息時可按下 取消以取消程序,或 按下 確定以確認您要繼續。
- 6. 如果對所有警告訊息都按下確定,前控制面板會顯示正常墨水匣狀態,但墨水匣會顯示為帶警告 符號的空墨水匣。

## 無法插入墨水匣

- 1. 檢查您的墨水匣類型是否正確(型號)。
- 2. 檢查墨水匣上的彩色標籤是否和插槽上的標籤顏色一樣。
- 3. 檢查墨水匣的方向是否正確,墨水匣前方的箭頭應該向上。

注意:請勿清潔墨水匣插槽內部。

## 清潔(恢復)列印噴頭

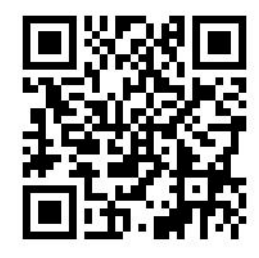

只要印表機保持開啟,就會定期自動清潔列印噴頭。不過,如果遇到列印品質差或無法以其他方法來 解決問題時,就應該清潔印字頭。如此可確保噴嘴中有新的墨水,並防止噴嘴堵塞。

<span id="page-135-0"></span>如果您列印出印字頭狀態圖(請參閱位於第 106 頁的 1. [列印噴頭狀態圖](#page-111-0)), 便會知道哪些色彩有問 題。對執行效果差的任何印字頭進行清潔。如果您不確定要清潔哪些列印噴頭,也可以清潔所有的列 印噴頭。

 $\widetilde{\mathbb{B}}$  附註:少數幾個噴嘴堵塞不太可能對您的圖件造成可見的影響,因為印表機已經過設計,可以在多次 成像列印期間彌補這個問題。

若要清潔印字頭(通常可以解決問題),請移到印表機的前控制面板並按下 。 然後 影像品質維護

> **清潔印字頭**, 然後選取您想要清潔的印字頭。您可以清潔所有印字頭, 也可以只清潔部分的印字頭。 選取下列選項:

- 列印測試圖表
- 全部清潔
- 清潔 LM-LC
- 清潔 K-C
- 清潔 M-Y
- 清潔 OP

清潔所有列印噴頭大約需要 5 分鐘的時間。清潔任何雙列印噴頭大約需要 3 分鐘的時間。

 $\bar{\mathbb{B}}$  附註:清潔所有印字頭所使用的墨水比清潔一組更多。

## 校正印字頭

只要更換印字頭,印表機都會校正印字頭。如果更換印字頭時未裝入紙材,則印表機會在下次您裝入 紙材時進行校正。

同時建議您校正印字頭,以解決列印品質問題。

#### 自動校正

首先確定印表機中已裝入不透明的白色紙材。色紙、光面帆布、質地粗糙的紡織品和透明材料(如半 透明銅版紙、投影膠片、描圖紙和牛皮紙)都不適合用於自動印字頭校正。針對這些紙材,您應該手 動校正印字頭(請參閱位於第130頁的手動校正)或是先在支援的紙材上執行自動校正,然後再換成 特殊紙材。更換紙材時,校正設定會獲得保留直到下一次執行印字頭校正。

HP Latex 優化劑僅可在特定紙材上(如自黏式乙烯基)對齊。模式因紙材而變。

若要從前控制面板進行印字頭對齊(如果未自動執行對齊),請按下 , 《 》, 然後 影像品質維護 > 對齊

#### 印字頭 > 自動印字頭對齊。

若要從嵌入式 Web 伺服器進行印字頭校正,請選擇 設定索引標籤,然後選擇 印字頭校正 > 自動印字頭 校正 > 列印。

程序大約需要 10 分鐘才能完成,而且除非目前正在列印影像,否則會立即啟動。如果正在進行列印工 作,則校正會在目前列印工作完成的同時執行。

#### 手動校正

若要從前控制面板要求手動印字頭對齊,請按下、《《》,然後 **影像品質維護 > 對齊印字頭 > 手動印字頭** 

#### 對齊 > 列印對齊圖樣。

若要從嵌入式 Web 伺服器要求手動印字頭校正,請選取 設定索引標籤,然後選取 印字頭校正 > 手動印 字頭校正 > 列印。

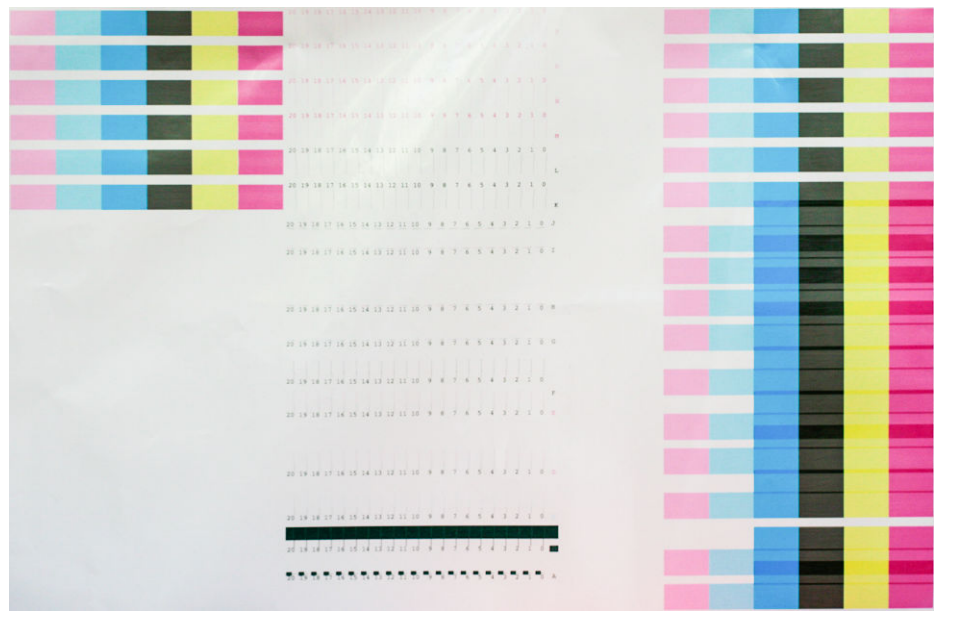

印表機會列印從 A 標記到 P 的 16 列內容。請檢查列印並記下每一列中直線最直的編號 (例如, A:9)。

圖樣 A 和 B 是用來對齊 HP Latex 優化劑。這些只會在特定紙材上可見,如自黏式乙烯基。如果最佳對齊 圖樣無法判斷問題,應使用預設值 10。

圖樣 A 的細節

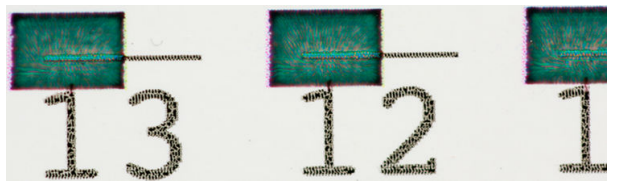

圖樣 B 的細節

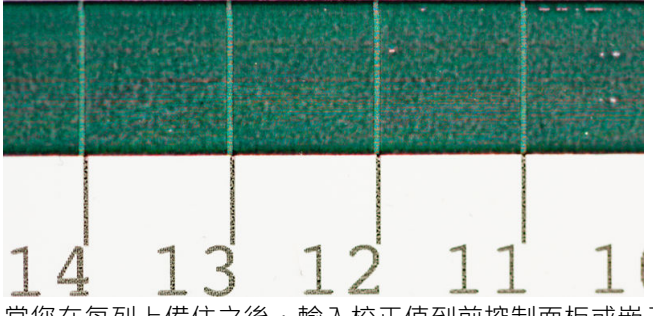

當您在每列上備住之後,輸入校正值到前控制面板或嵌入式 Web 伺服器中。

若要在前控制面板中輸入校正值,請按 。● ,然後選取 影像品質維護 > 校正印字頭 > 手動印字頭校正

> **輸入校正值**。將每個值輸入至與對應圖樣標記字母相同的視窗中。

若要在嵌入式 Web 伺服器中輸入修正值,請選取 設定索引標籤,再選取 印字頭校正 > 手動印字頭校 正,然後將每個值輸入至與對應圖樣標記字母相同的視窗中。

# <span id="page-137-0"></span>前控制面板建議重裝或更換列印噴頭

- 1. 取出印字頭並檢查其是否有實體損壞情形,以及電氣連接部分是否有墨漬。
- 2. 如有必要,請清潔印字頭與托架間的電氣連接處。請參閱位於第 139 [頁的清潔列印噴頭的電氣連](#page-144-0) [接](#page-144-0)。
- 3. 將列印噴頭重新插入托架,並查看前控制面版的訊息。
- 4. 如果問題仍然存在,則插入新的列印噴頭。

## 更換印字頭

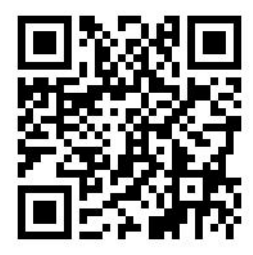

#### 移除印字頭

1. 在印表機的前控制面板上,按下 (365/375) 或印字頭圖示 (315/335),然後 更換印字頭。

2. 墨水匣會移到可卸下的位置。

 $\Delta$ 注意:在未插入或卸下任何列印噴頭的情況下,如果托架有 3 分鐘以上的時間停留在卸下的位 置,印表機就會嘗試將托架移回右邊的起始位置。

注意: 在處理印字頭時, 請遵守預防措施, 因為印字頭屬於對 ESD 敏感的裝置。避免碰到針腳、 導線或電路。

3. 當托架停止移動時,前控制面板會提示您打開印表機窗蓋。

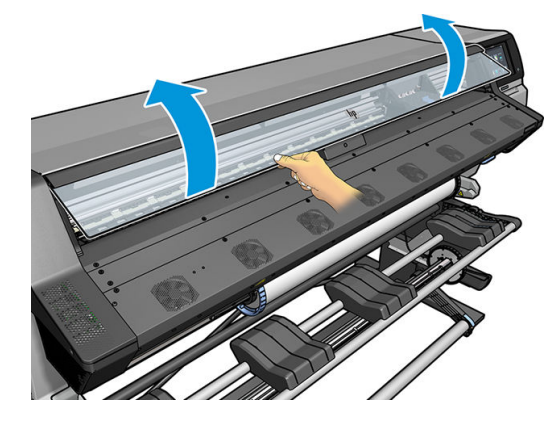

4. 找出印表機右邊的墨水匣。

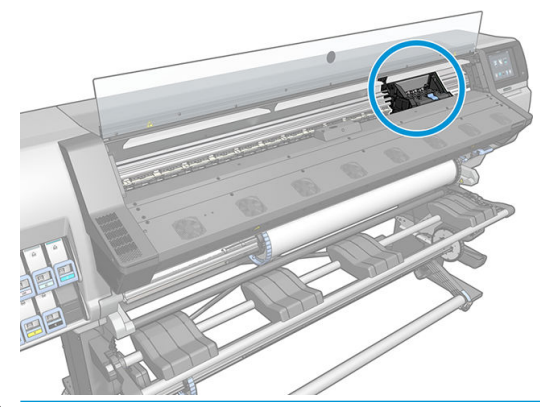

- △注意:避免碰觸印表機固化乾燥機殼,這外殼可能還是很燙。
- 5. 拉出並鬆開托架頂端的閂鎖。

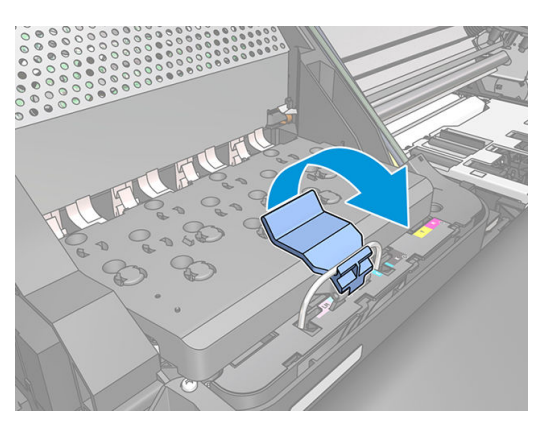

6. 提起護蓋。這樣就可以接觸到列印噴頭。

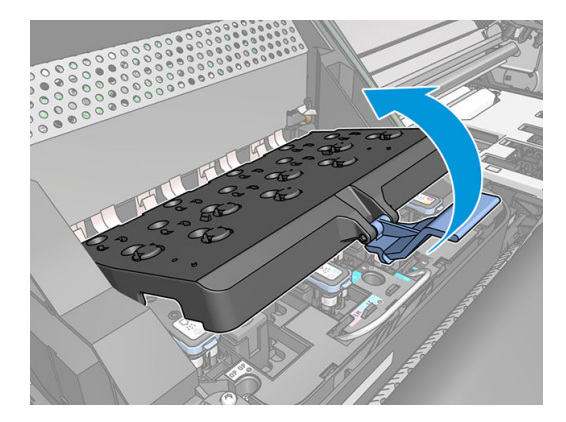

7. 若要卸下印字頭,請提起藍色手把。

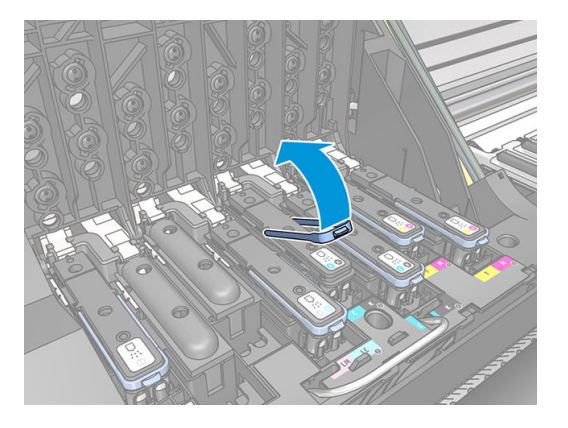

8. 使用藍色手把,小心地鬆脫列印噴頭。

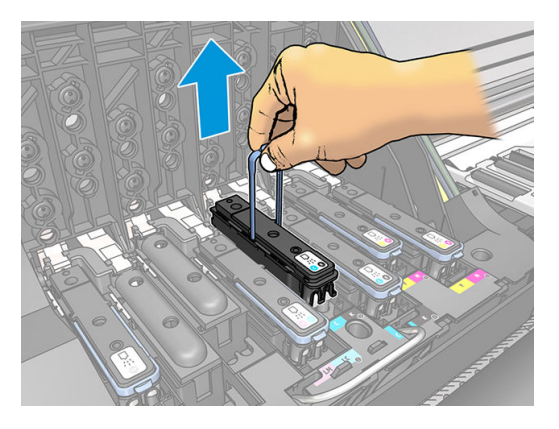

- 9. 小心地將藍色把手向上拉,直到列印噴頭從墨水匣鬆脫。
	- 注意:請不要大力拉扯。這樣的動作會損壞列印噴頭。

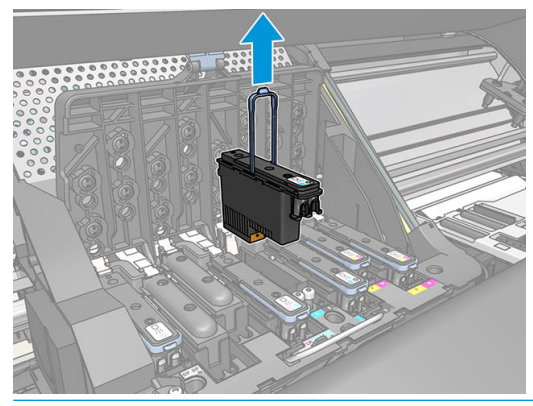

 $\Delta$ 注意:如果您想從印表機保存舊印字頭供日後使用,請重新安裝罩蓋與塞子,但請不要安裝透明 的優化劑罩蓋或白色塞子到非優化劑印字頭上。優化劑印字頭具有透明罩蓋與白色塞子,而其他 印字頭則為橘色罩蓋與塞了。安裝了錯誤的罩蓋與塞子,可能會造成無法恢復的印字頭毀壞。

10. 前控制面板螢幕會識別遺失的印字頭。

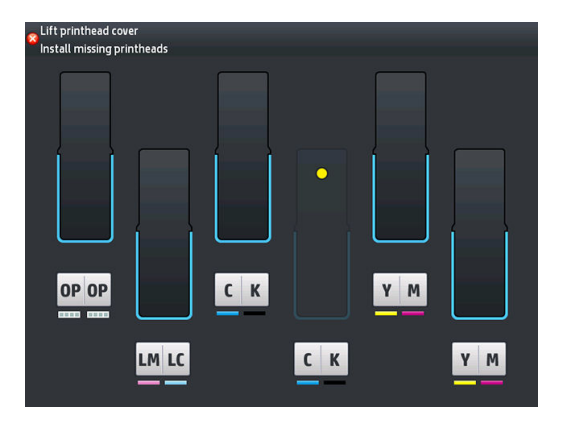

#### 插入印字頭

1. 如果印字頭是全新的,請在打開保護蓋之前,用力搖晃印字頭。請垂直握住印字頭(保護蓋朝 下), 並平穩地上下用力搖晃印字頭大約 15 秒。

学 附註:在搖晃印字頭時,請小心不要撞到任何東西,否則會損壞印字頭。

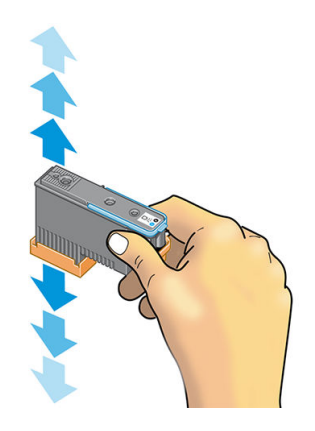

2. 將橙色的保護蓋往下拉即可取下保護蓋。

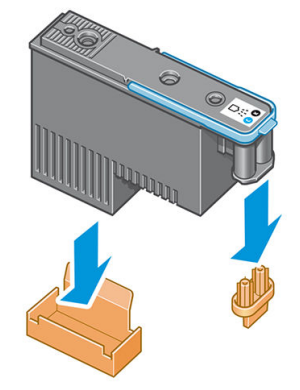

2 阿註:優化劑印字頭保護罩蓋是白色或透明的。

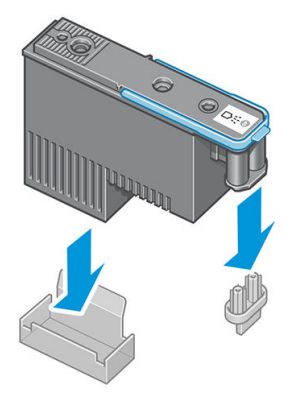

- 3. 印字頭的設計可使您避免不小心將印字頭插入錯誤的插槽。請檢查印字頭上的顏色標籤是否符合 印字頭要插入之墨水匣的顏色標籤。
- 4. 將新的印字頭插入墨水匣中正確的插槽。
	- $\Delta$ 注意:緩慢、垂直地將印字頭往下插入。插入的速度太快、角度不對,或者插入時旋轉了列印噴 頭,都可能損壞列印噴頭。

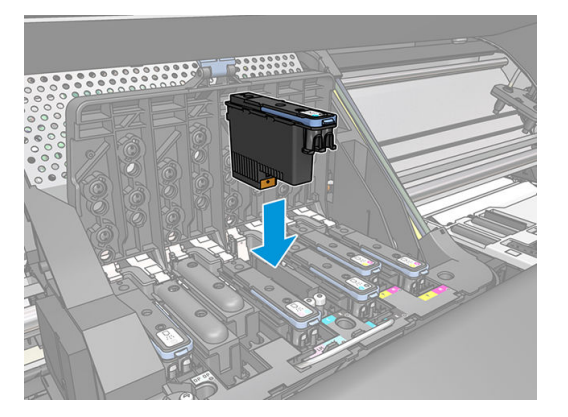

5. 依箭號所示往下壓。

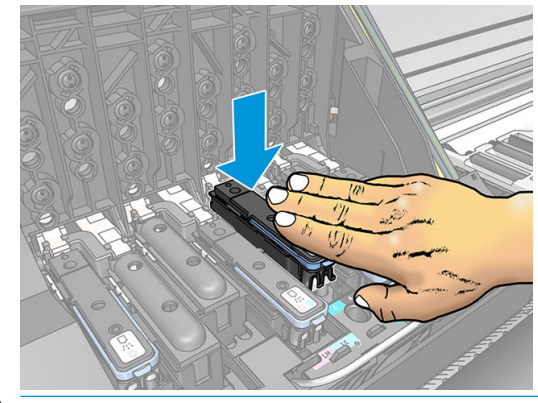

 $\Delta$ 注意: 安裝新的列印噴頭時,您可能會感覺到有股阻力,因此您必須穩定且平順地將列印噴頭往 下壓。您應該會聽到嗶一聲,並在前控制面板螢幕上看到印字頭已插入的確認訊息。

6. 插入其他所有需要安裝的印字頭,然後蓋上托架蓋子。

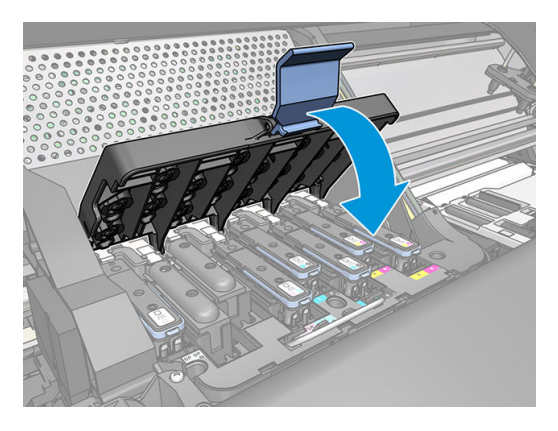

7. 確定閂鎖的末端已卡住托架內側的電線迴圈。

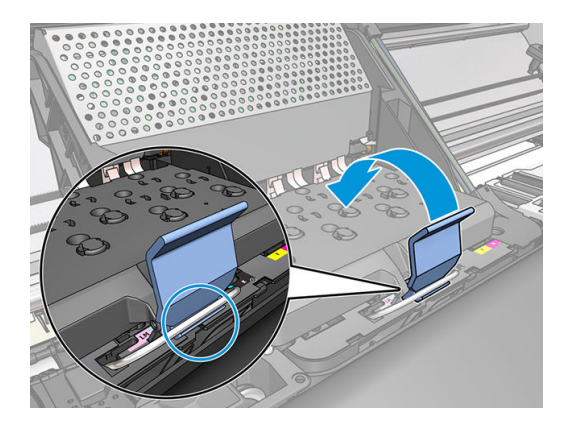

<span id="page-143-0"></span>8. 放下閂鎖,使其置於托架蓋子之上。

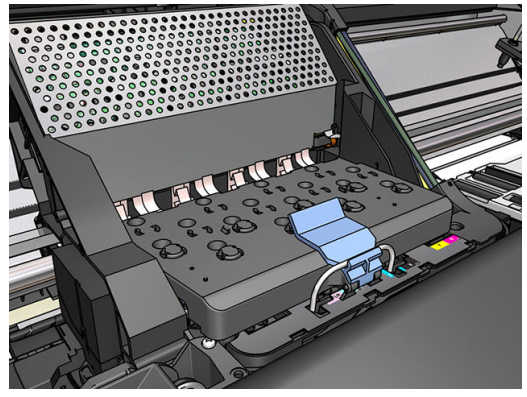

正確地插入所有列印噴頭,而且印表機也接受這些列印噴頭之後,印表機會發出嗶聲。

- $\dddot{\Xi}$  附註:如果在您插入列印噴頭時,印表機沒有發出嗶聲,而且前控制面板螢幕上出現「更換」訊 息,則表示可能需要重新插入列印噴頭。
- 9. 蓋上印表機窗蓋。

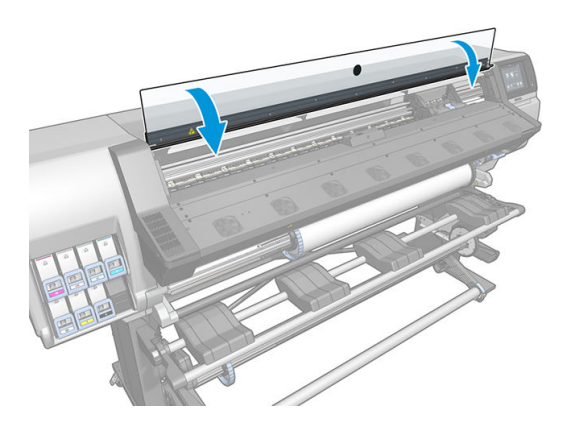

10. 前控制面板螢幕會確認所有列印噴頭都已正確地插入。印表機會開始檢查並準備印字頭。如果更 換所有的印字頭,則預設的例行性程序最多需要 18 分鐘才能完成。如果印表機在準備列印噴頭的 過程中發現問題,則可能需要更長的時間,最多需要 30 分鐘。如果只插入單一列印噴頭,則需要 10 到 20 分鐘。檢查並備妥所有印字頭之後,如果已裝入紙材,將會自動執行重新校正印字頭的程 序。

# 無法插入印字頭

- 1. 檢查您的印字頭類型是否正確(型號)。
- 2. 檢查您是否已取出印字頭的橙色保護蓋。

 $\dddot{\Xi}$  附註:優化劑印字頭罩蓋是白色或透明的。

- 3. 檢查印字頭上的彩色標籤是否和插槽上的標籤顏色一樣。
- 4. 檢查印字頭的方向是否正確(和其他的印字頭比較)。
- 5. 檢查您是否已關閉並閂上列印噴頭護蓋。
# 清潔列印噴頭的電氣連接

在安裝列印噴頭後,印表機可能會無法辨識該列印噴頭。當列印噴頭和列印噴頭托架間的電氣連接部 分堆積墨水時,就可能發生這種問題。在這些情況下,HP 建議您清潔列印噴頭上的電氣連接。但不建 議您在未確認問題的肇因時,進行接觸點的例行性清潔。

印表機的「使用維護套件」內附有托架連接部分的擦拭工具。

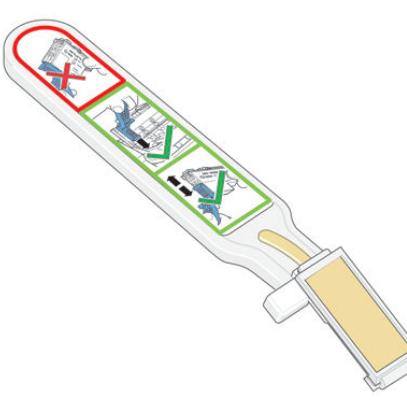

如果前控制面板顯示幕的印字頭旁邊出現重新插接或更換訊息,則可以使用此工具來清潔印字頭托架 與印字頭上的電氣連接部分。

 $\sqrt[k]{\frac{1}{\sqrt[k]{\frac{1}{\sqrt[2]{\frac{1}{\sqrt[2]{\frac{1}{\sqrt$ 

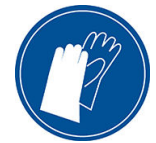

1. 從袋子中取出全新的、已預先沾濕的替換式海棉。

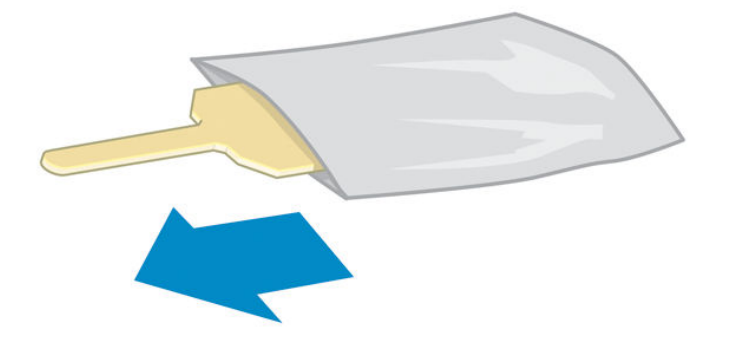

盒子內附有擦拭工具的海棉耗材。如果用完所有海棉,則只要致電您的服務代表,就可以取得更 多海棉。

2. 打開托架連接部分擦拭工具。

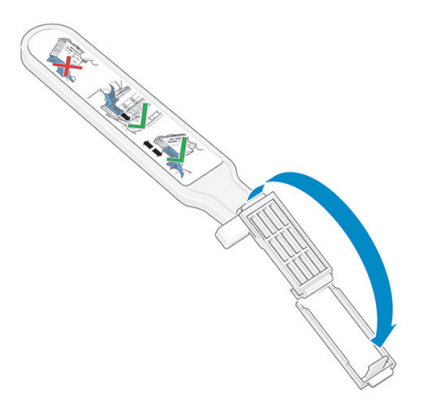

3. 將海棉定位在托架連接部分擦拭工具上,而將較短的凸出部插入定位插槽中,裝入海棉。

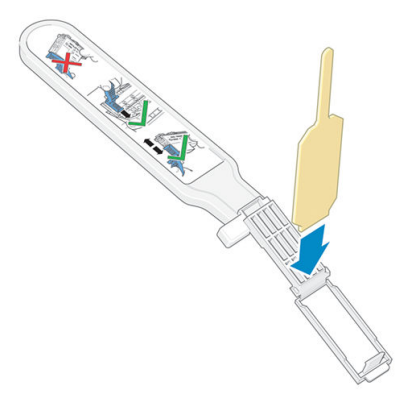

4. 蓋上托架連接部分擦拭工具,將海棉就定位。

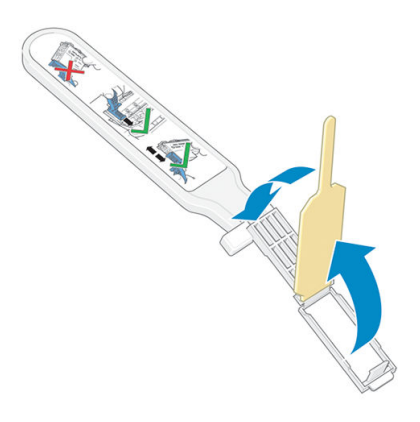

5. 打開列印噴頭托架閂鎖,並依前控制面板的指示取出發生問題的列印噴頭。請參閱 位於第 132 [頁的更換印字頭](#page-137-0)。

- 6. 將托架連接部分擦拭工具插入印字頭插槽的背面。將工具插入插槽背面的電氣連接與不鏽鋼彈簧 之間,來擦拭電氣接觸面,海棉不要面對您,而是朝向電氣接觸面。請盡量避免帶出累積在插槽 底端的墨水沈積物。
	- $\Delta$ 注意: 如果托架停留在印表機中央位置的時間超過 7 分鐘, 印表機就會嘗試將托架移回右邊的起 始位置。

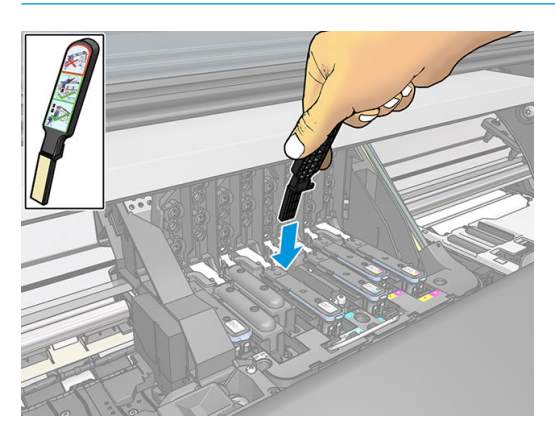

7. 沿著彎曲連接器,輕輕地用海棉磨擦接觸面,並請盡可能插入擦拭工具。

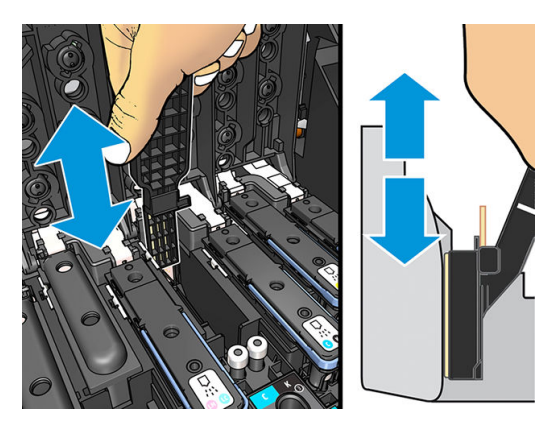

8. 完整清潔所有接觸面(含連接器最低點的接觸面)時,務必特別小心。

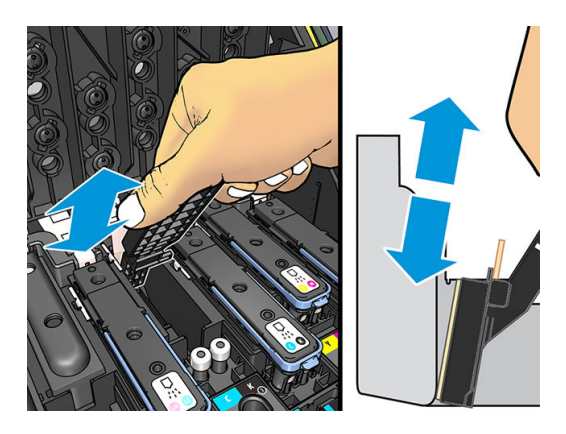

9. 除非是全新的印字頭,否則請使用相同海棉來清潔印字頭之電氣接觸面的下方長條。請避免碰觸 上方的那組電氣接觸面。

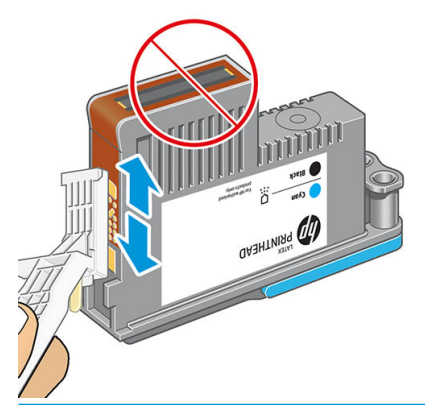

△注意:因為噴嘴十分容易損壞,所以請不要碰觸列印噴頭含有噴嘴的那一面。

10. 稍待片刻,等兩個連接器都乾了以後,再將列印噴頭裝回列印噴頭托架。請參閱[位於第](#page-137-0) 132 頁的 [更換印字頭](#page-137-0)。

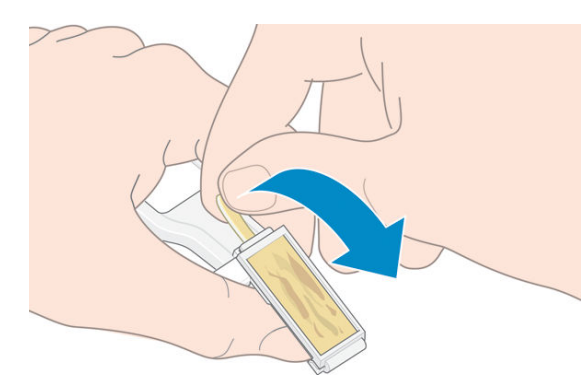

11. 完成清潔程序後,請拉住海棉凸出部以打開托架連接部分擦拭工具。

12. 從托架連接部分擦拭工具中取出髒掉的海棉。

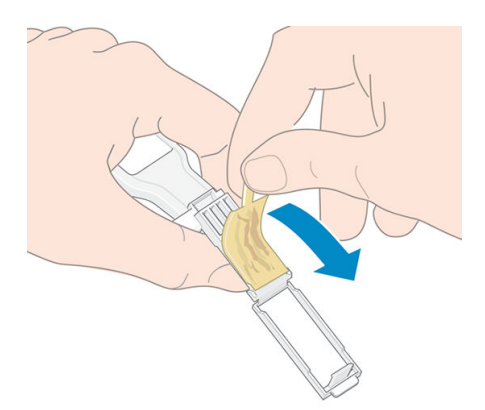

<span id="page-148-0"></span>13. 將髒掉的海棉丟棄在可靠的地方,避免墨水沾到手和衣服。

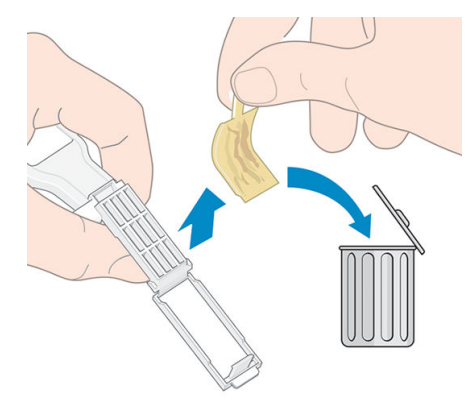

如果前控制面板持續顯示**重新插接**或更換訊息,請更換印字頭或致電您的服務代表。

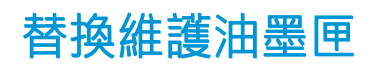

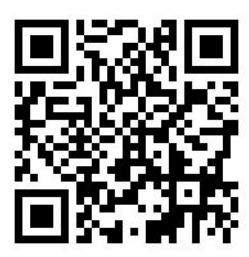

當前控制面板提示時,您應更換維護墨水匣。

- $\hat{X}$  提示:如果任何時候要取下並檢查維護墨水匣,您可以開始進行下列程序。如果在檢查後將舊的維護 墨水匣裝回印表機,程序即告結束。
	-

1. 在印表機的前控制面板上,按 A , 林後選取 更换印字頭清潔套件。

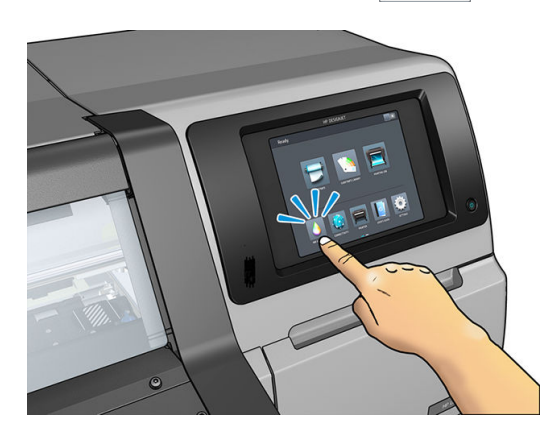

2. 維護油墨匣是位在印表機前面之前控制面板下的插槽中。請打開擋門。

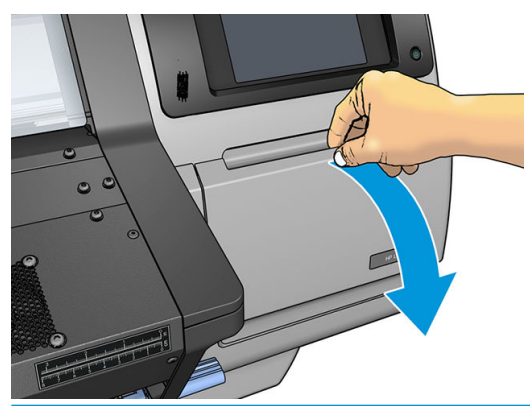

- 重要:移除維護墨水匣時,請記得它裝滿墨水。因此:
	- 請戴上手套。

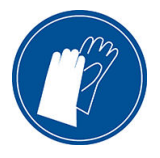

- 小心地水平移除,並避免濺污。
- 永遠直立處理和存放更換的維護墨水匣。

入警告!確認印表機的輪子已鎖住(已壓下制動把手),以免印表機移動。

3. 維護油墨匣的前面有個把手。移除墨水匣,只要將之滑出。

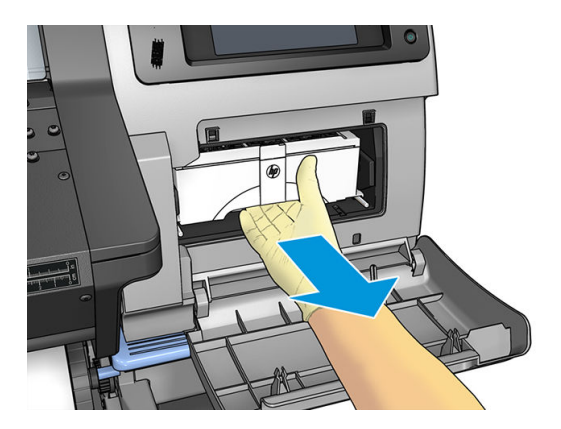

4. 當您滑出到一半,以雙手拿住兩側:它很重。

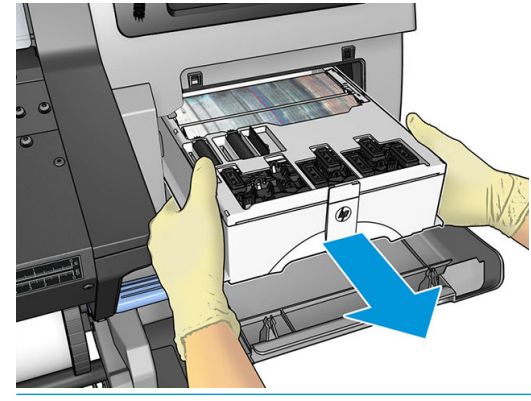

重要:將之水平滑出以避免潑灑,因為它充滿墨水。

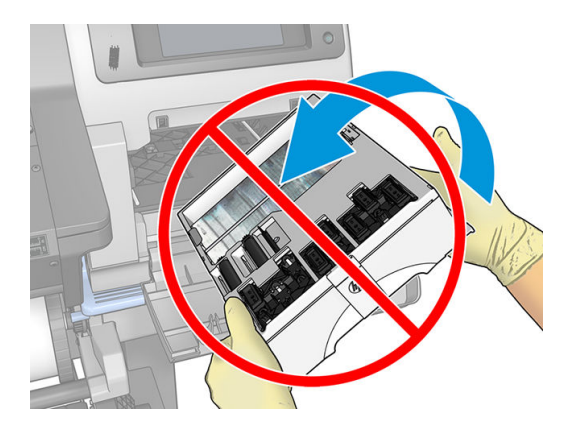

5. 移除新維護墨水匣的塑膠套。

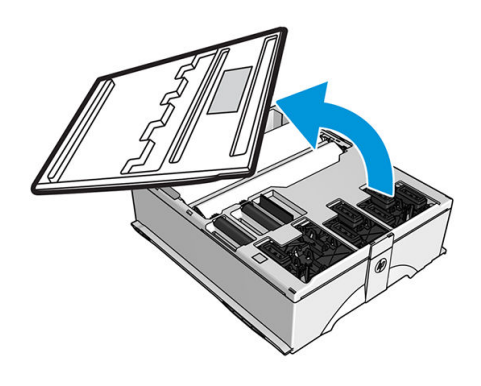

6. 依箭頭的指示方向,將維護油墨匣插入插槽中。

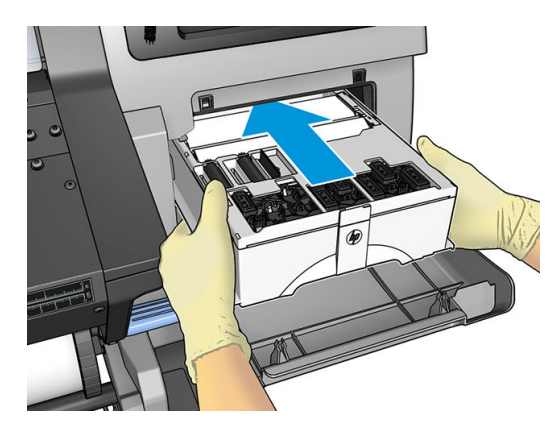

- 7. 將維護墨水匣往內推,直到它不會從插槽中突出。您會注意到印表機接受了墨水匣;不可太用 力。
	- $\dddot{\Xi}$  附註:除非關上擋門,否則前控制面板不會顯示新的維護油墨匣。
- 8. 將維護油墨匣插入印表機後,請關上擋門。

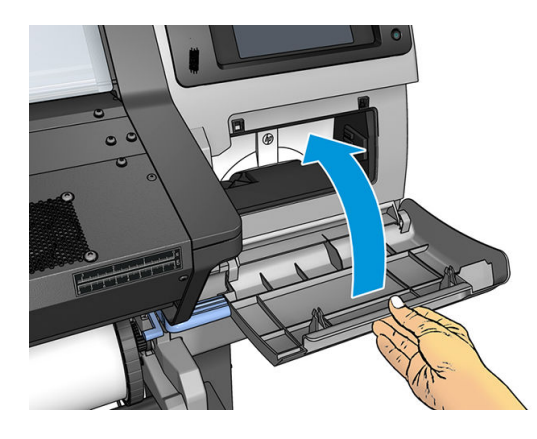

 $\stackrel{\leftrightarrow}{\cancel{\!\!\!\!\!\!Z}}$  附註:印表機要求要安裝所有的墨水匣、印字頭和維護墨水匣,並關上印表機窗蓋和維護墨水匣擋 門,才能繼續列印。

## 無法插入維護墨水匣

檢查維護墨水匣的機型和方向是否正確。

### 清潔並潤滑托架桿

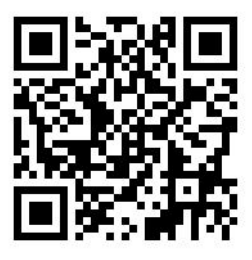

 $\widetilde{\mathbb{B}}$  附註:在某些情況下,例如是在高出印表機操作規格的溫環溫度下(請參閱位於第 171 [頁的環境規](#page-176-0) [格](#page-176-0)),或如果空氣中有大量塵埃,移動桿的潤滑可能會降低,可能會影響印表機的效能。

下列程序也可以在此找到相關視訊:<http://www.hp.com/go/latex300/videos>。

- 1. 在前控制面板上,按 , @ , 然後選取 預防性維護工作 > 托架桿潤滑。
- 2. 打開窗蓋。
- 3. 使用無塵布沾取少取 95% 的乙醇,清潔托架桿。小心地清潔整個托架桿,包括左邊護蓋下的部 分。

3 附註:「維護套件」中不含 95% 的乙醇。

注意:乙醇是高度易燃物。請遵守製造商的安全預防措施。

注意:切勿使用工業用清潔劑或有腐蝕性的清潔劑。

警告!避開移動的零件。建議您載上手套。

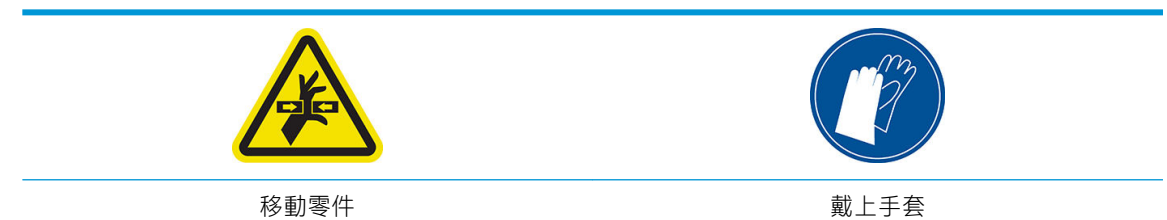

如需更多安全相關資訊,請參閱位於第3[頁的安全預防措施](#page-8-0)

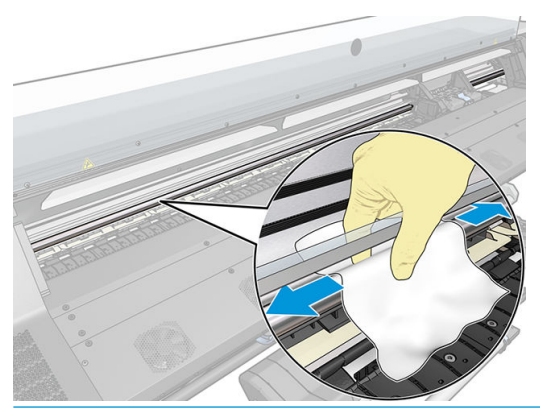

注意:清潔時,請小心避免傷到托架桿上方的塑膠編碼帶。

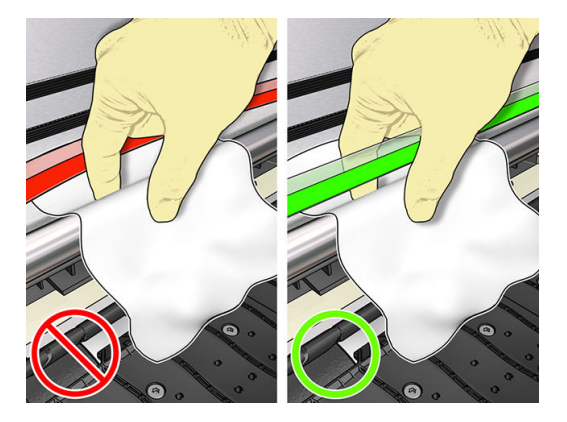

- 4. 等到托架桿乾了,再關上窗蓋。托架會移至印表機的左邊,好讓您可以接觸右邊護蓋下的托架桿 部分。
- 5. 打開印表機窗蓋。
- 6. 清潔右邊護蓋下的托架桿區域, 如步驟 3 所述。
- 7. 從印表機隨附的維護套件中取出油瓶(可視需要訂購更換套件)。

<span id="page-153-0"></span>8. 沿著托架桿,以曲折細線條塗上油滴。

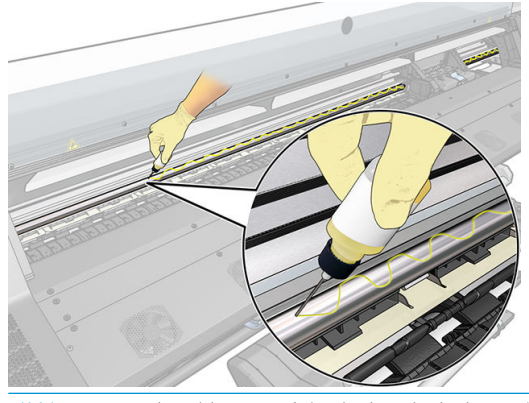

- $\ddot{\mathbb{B}}$  附註:潤滑時,請小心避免滴油到托架桿上方的編碼帶。
- 9. 按下前控制面板上的確定。
- 10. 關上窗蓋。
- 11. 托架會從印表機的一邊移到另一端,沿著托架桿散佈潤滑油。
- 12. 控制面板要求您確認潤滑動作已完成。按下 確定以確認。

### 清潔編碼帶

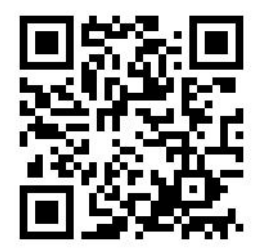

清潔編碼器印表機維護的重要一環,也可以清除多種系統錯誤:

- 86:01 或 87:01 系統錯誤和相關的托架組件位置不正確的錯誤,如托架撞擊到印表機側邊。
- 42:10 系統錯誤, 相關托架在掃瞄軸上啟動和歸位失敗。
- 即使在安裝新維護墨水匣後也無法清除的 29:01 系統錯誤。
- 某些情況下,髒污的編碼帶可能會造成紙材裝入問題,因為托架無法正確偵測紙材的位置。

印表機要求時,應清潔編碼器條型帶。當需要清潔時,前控制面板會顯示訊息:如要獲得最佳的印表 機效能,請遵循使用者指南中描述的「清潔編碼帶」程序。

 $\widetilde{\mathbb{F}}$  附註:當此訊息顯示在前控制面板時,無聲的警告訊息會新增到系統錯誤記錄 8:01 中。這有助於在檢 閱錯誤記錄歷程。

#### 清潔程序

- 1. 在前控制面板上,按 6. 水然後選取 預防性維護工作 > 清潔掃描軸編碼器。
- 2. 打開窗蓋。
- 3. 照前控制面板的指示,以沾水布清潔編碼帶兩面,完成時按下 繼續。
- 4. 關上窗蓋。托架會移到印表機的左邊。
- 5. 前控制面板會提示您重新開啟窗蓋並清潔編碼帶的右手側 (在工作位置內) 。完成時, 按 **繼續**。
- 6. 關上窗蓋。托架會回工作位置的就緒位置。

### 清潔平台

在每使用 40 公升的墨水之後,您便應該清潔列印平台(前控制面板會發出警示提醒您),或在出現下 列徵狀時亦應進行清潔:

- 在使用原本可以正常運作的預設檔時,墨水滲出(真空降低)
- 更頻繁出現卡紙
- 列印圖件背面出現墨漬與斑點
- 即使使用紙材前移感應器亦發生前移問題
- **『③】附註:如果您在較窄的紙材上列印之後,改為在寬紙材上列印,可能會發現壓板的左邊變得很髒。如** 果沒有清潔壓板這個弄髒的部分,就會在紙材背面留下痕跡。
- 学》附註:使用壓板時請勿在多孔隙紙材上列印,因為壓板會變髒。針對多孔隙紙材,使用墨水收集器。
- 学 附註: 如果清潔壓板時, 您看見任何貼紙遺失或不就定位, 可以使用者維護套件中提供的備用貼紙更 換。
- A 注意: 在清潔壓板時, 請小心不要損壞紙材前移感應器。感應器是一個非常小的矩形窗口(小於1平方 公分),位置靠近從右邊算起的第三個壓輪。請參閣位於第 150 [頁的清潔紙材前移感應器窗口](#page-155-0)。
- ※ 提示:建議您載上手套。

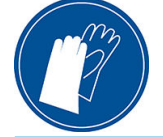

依照下列指示來清潔壓板。

- 1. 從印表機取出所有紙材。請參閱位於第67[頁的從印表機中取出捲筒紙。](#page-72-0)
- 2. 關閉印表機電源。
- 3. 打開印表機窗蓋。
- 4. 使用 1 公釐的針腳疏通列印平台的每一個孔。務必將針腳完全推入。墨水和紙材纖維可能會累積 在孔洞內,降低真空的效果。
- 5. 移除平台或墨水收集器。請參閱位於第 54 頁的墨水收集器 (僅限 365 和 375) 。
- 6. 使用相同的 1 公釐針腳或鑷子,移除真空吸盤內的所有剩餘墨水及紙材纖維。
- 7. 重新安裝平台或墨水收集器。

如果您在圖件背面發現墨漬,或發生紙材前移感應器的問題,請繼續執行以下步驟:

1. 使用乾淨吸水的無塵布撤底拭去裁紙器溝漕、裁紙器斜板和平台上未乾的墨水。

<span id="page-155-0"></span>2. 使用乾的刷子來清除裁紙器溝槽和裁紙器斜板中的墨渣。

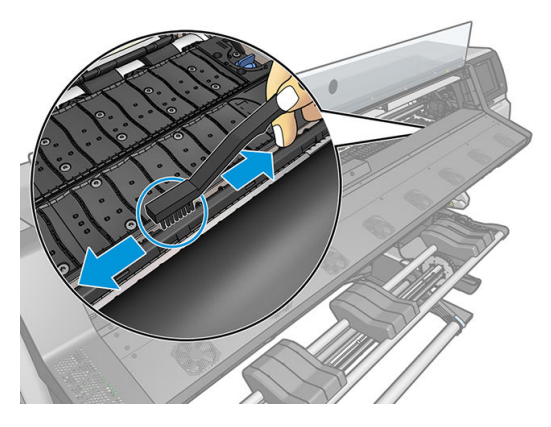

3. 使用相同的乾刷子,清除平台表面的墨渣。

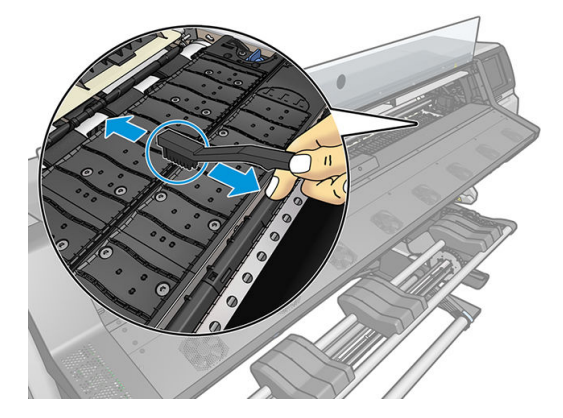

- 4. 將剛才用過的無塵布沾取少許 95% 的乙醇, 擦拭平台上殘留的墨渣。
	- $\dddot{\mathbb{B}}$  附註: 乾掉的墨水沉積需要較長的時間才能移除。
	- 学 附註:「使用者維護套件」未提供 95% 的乙醇。
	- 注意:乙醇是高度易燃物。請遵守製造商的安全預防措施。

注意:切勿使用工業用清潔劑或有腐蝕性的清潔劑。不要直接弄濕平台,因為會留下太多濕氣, 造成紙材前移感應器損壞。

- 5. 使用沾濕的布料來清除裁紙器斜板中的墨渣。
- 6. 蓋上 95% 乙醇容器,並移到遠離印表機的地方。
- 7. 等待 3 到 4 分鐘讓乙醇揮發,然後再開啟印表機電源並重新裝入紙材。

### 清潔紙材前移感應器窗口

紙材前移感應器是一個非常小的矩形窗口(尺寸小於 1 平方公分), 位置靠近從右邊算起的第三個壓 輪。

如果您遇到列印品質問題,HP 建議您在清潔列印壓板時,同時清潔紙材前移感應器窗口。

- 1. 使用前控制面板的程序取出紙材。請參閱位於第 67 [頁的從印表機中取出捲筒紙。](#page-72-0)
- 2. 關閉印表機並等待直到溫度冷卻。

3. 以棉花棒擦拭感應器,以移除潮濕的墨水。

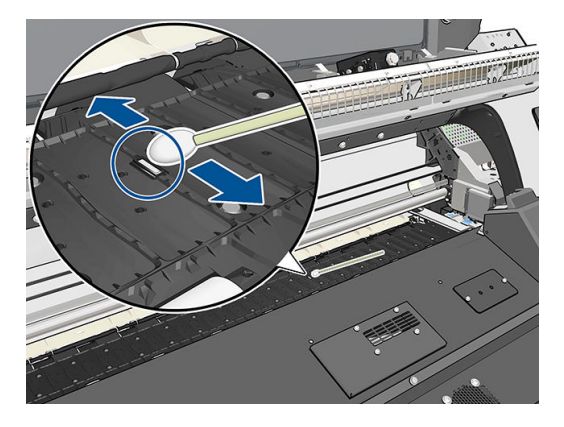

- 4. 以 95% 乙醇微沾溼的棉花棒擦拭感應器,以移除乾燥的墨水。
- $\overline{\mathbb{B}}$  附註 : 「使用者維護套件」未提供 95% 的乙醇。使用乙醇時,請遵守製造商的安全預防措施。

如果感應器視窗覆蓋了重重乾掉的墨水,您可能必須在擦拭時施點力,讓棉布能吸收更多墨水。 使用新的棉花棒繼續清潔,直到擦拭過的棉花棒仍能保持乾淨且感應器視窗看起來乾淨為止。當 反射環境光線時,乾淨的感應器整個表面應均勻地呈現藍色反射。只要靠近點並稍微變動您的檢 視角度,就可以看到此反射。

- 5. 將蓋緊的 95% 乙醇容器和棉花棒移到距離印表機較遠的地方。
- 6. 等待三到四分鐘讓乙醇揮發,然後再開啟印表機電源並重新裝入紙材。

### 清潔印表機的外部

使用溼海綿或軟布以及溫和的家用清潔劑(例如無磨蝕性的液態皂),清潔印表機的外部以及在一般 操作中會固定碰觸到的印表機其他部分。

固化乾燥模組的風扇下方可能會出現一些來自凝結作用的溼氣,您應該可以使用乾布擦拭它。

- $\bigwedge$ 警告!為避免觸電,在清潔印表機之前,請確定已關閉印表機並拔出印表機的插頭。請勿讓印表機內 部進水。
- 入注意:請勿在印表機上使用磨蝕性清潔劑。

### 移動或存放印表機

如果您需要移動或長期存放印表機,必須做好正確的準備工作,以免發生損壞。

- 1. 請勿取出墨水匣、印字頭或維護墨水匣。
- 2. 確定沒有裝入紙材。
- 3. 確定列印噴頭托架位於起始位置(在印表機的右邊)。
- 4. 確定前控制面板上出現就緒訊息。
- 5. 使用前控制面板上的「電源」按鈕來關閉印表機的電源。
- 6. 亦請關閉印表機背面的電源開關。
- 7. 將連接印表機與網路、電腦或掃描器的所有纜線全部拔除。
- 8. 如果您想要倒置印表機,或將其轉至一側,請先卸下維護墨水匣(請參閱位於第 143 [頁的替換維](#page-148-0) [護油墨匣](#page-148-0))。
- 9. 如需正確的儲存環境條件資訊,請參閱位於第171 [頁的環境規格](#page-176-0)。
- $\hat{\mathbb{B}}$  附註:如果將印表機或墨水匣從寒冷的地點移到溫暖且潮濕的地點,大氣中的水份可能會凝結在印表 機零件和墨水匣中,因而造成墨水滲漏和印表機錯誤。在此情況下,HP 建議您至少等候 3 個小時再開 啟印表機電源或安裝墨水匣,好讓凝結的水氣得以蒸發。

### 服務維護

在印表機的使用壽命期間,持續使用的元件會磨損。

為避免這些元件的磨損造成印表機瑕疵,印表機會追蹤線條感應器磨損、印表機托架繞著印表機軸輪 轉的次數和使用的總墨水量等不同參數。

印表機使用這些數字來追蹤服務維護的需求,並在前控制面板上顯示下列其中一種訊息:

- 服務維護套件 1
- 服務維護套件 2
- 服務維護套件 3

這些訊息表示有些元件快要達到使用年限了。您還可以再繼續列印一段時間,視印表機的使用頻率而 定。然而,HP 強烈建議您致電服務代表,並安排到府維修服務。服務工程人員可以現場更換磨損的零 件,延長印表機的使用壽命。

當前控制面板上出現這些訊息時,安排服務工程人員到府服務的優點是加倍的:

- 可以選擇您方便的時間更換印表機元件,不會干擾到您的日常工作流程。
- 在進行到府維修服務期間,服務工程人員會一次更換數個零件。如此可不必重複到府服務。

# <span id="page-158-0"></span>8 韌體更新

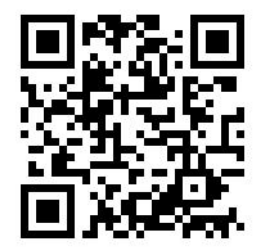

印表機的各項功能是由印表機內的軟體所控制,亦稱為韌體。 HP 會不時提供韌體更新。這些更新可以增強印表機的功能。

# 使用 USB 快閃磁碟進行韌體更新

第一次安裝印表機時,您可能會收到要求更新韌體的訊息。為了完成韌體更新,您必須有符合下列規 格的 USB 快閃磁碟:

- USB 2.0 相容
- 2 GB 容量
- FAT32 預先格式化
- 無硬體加密

### 執行韌體更新

1. 從 <http://www.hp.com/go/latex300/support/> 下載韌體更新並儲存在 USB 快閃磁碟中。

 $\tilde{U}'$  重要:USB 快閃磁碟的根資料夾中只能有一個韌體檔案 (.fmw),不能有其他檔案。

- 2. 關閉印表機電源。
- 3. 將 USB 快閃碟連接至印表機背面的 USB 接頭。
- 4. 開啟印表機電源。
- 5. 請按照前控制面板上的指示進行。

後續的韌體也可經由上述相同方式安裝到印表機,或是使用印表機的嵌入式 Web 伺服器加以安裝。

# 使用嵌入式 Web 伺服器進行韌體更新

- 1. 若要從任一部電腦存取嵌入式 Web 伺服器, 請參閱位於第 25 [頁的檢查印表機狀態](#page-30-0)。
- 2. 在嵌入式 Web 伺服器中,選擇 設定索引標籤,然後選擇 韌體更新 > 手動韌體更新。
- 3. 依照螢幕上的指示從 <http://www.hp.com/go/latex300/support/> 下載韌體檔案, 並儲存在您的硬碟 中。然後選擇下載的.fmw 檔案, 並按一下更新。

如果在將韌體檔案上載到印表機時進度緩慢,原因可能是您使用了 Proxy 伺服器。若是如此, 請嘗 試略過 Proxy 伺服器, 並直接存取嵌入式 Web 伺服器。

- 在 Windows 平台的 Internet Explorer 中,移至 工具 > 網際網路選項 > 連線 > 區域網路設定,然 後選取 近端網址不使用 Proxy 伺服器核取方塊。或者,如果要做更精準的控制,請按一下 進 階按鈕,再將印表機的 IP 位址新增到不使用 Proxy 伺服器的例外清單中。
- 在 Windows 平台的 Firefox 中,移至 工具 > 選項 > 網路 > 連線 > 設定,然後選取 直接連線至網 **際網路**核取方塊。或者,當選取 **手動設定 Proxy** 核取方塊時,將印表機的 IP 位址新增到不使 用 Proxy 伺服器的例外清單中。
- 在 Linux 平台的 Firefox 中, 移至 編輯 > 偏好設定 > 網路 > 連線 > 設定, 然後選取 直接連線至 網際網路核取方塊。或者,當選取 手動設定 Proxy 核取方塊時,將印表機的 IP 位址新增到不 使用 Proxy 伺服器的例外清單中。

### 自動韌體更新

自動韌體更新是網路連線印表機提供的一項便利功能。您的印表機可以自動下載最新的韌體版本並安 裝它。

### 重要注意事項

- 印表機必須連線至網際網路。
- 若要設定自動韌體更新,您可以使用:
	- 前控制面板: ,然後 更新 > 韌體更新。
	- 嵌入式 Web 伺服器:設定 > 韌體更新 > 韌體更新設定。
- 如果已設定系統管理員密碼,將會要求此密碼來變更這些設定。
- 韌體更新套件可能很大;您可能需要考慮這會不會對您的網路或網際網路連線造成影響。
- 韌體更新會在背景下載:印表機可以同時進行列印。然而,韌體無法在背景安裝:必須停止列 印。

# 9 配件

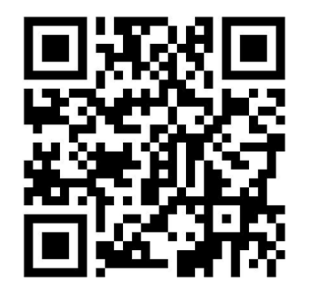

有兩種方式可以訂購耗材或附件:

- 造訪 <http://www.hp.com/go/latex300/accessories> 網站。您也會看到適用於您印表機的最新耗材與配 件清單。
- 聯絡 HP 支援中心 (請參閱位於第 38 [頁的當您需要協助時](#page-43-0))並查看您所在區域已提供的項目。

本章其餘部分列出了本文件撰寫時已提供的耗材與附件,及其零件編號。

# 訂購墨水耗材

您可以訂購下列印表機墨水耗材。

#### 墨水匣

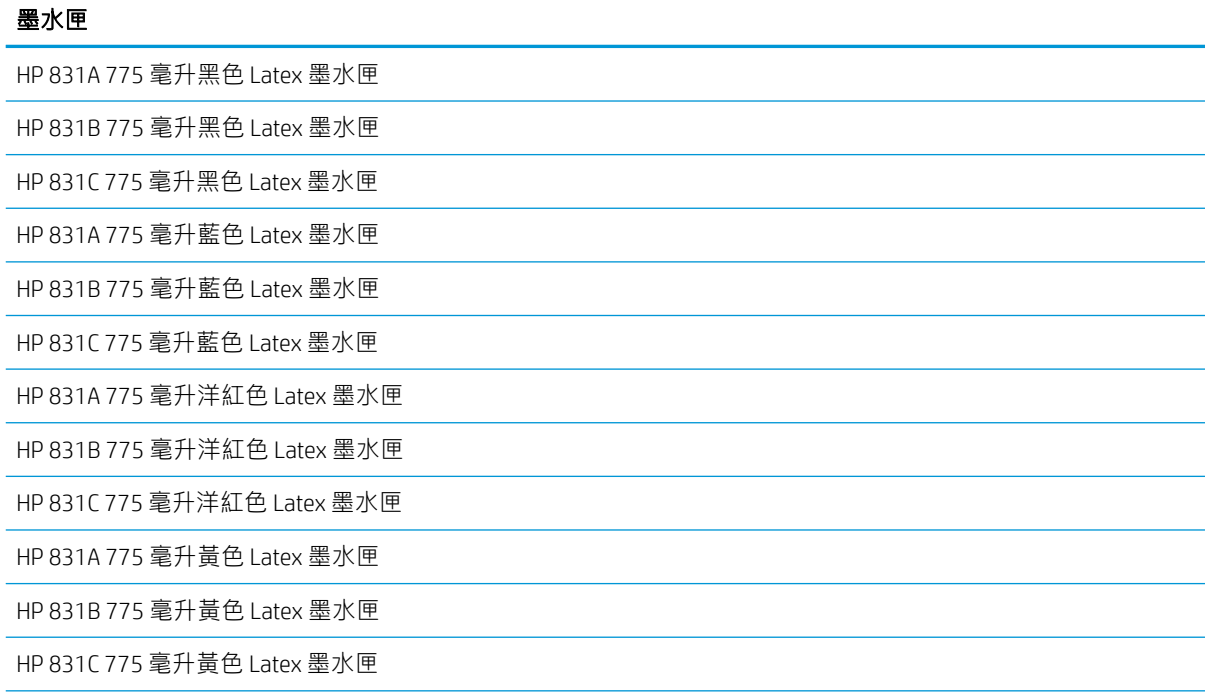

#### 墨水匣 (續)

### 墨水匣

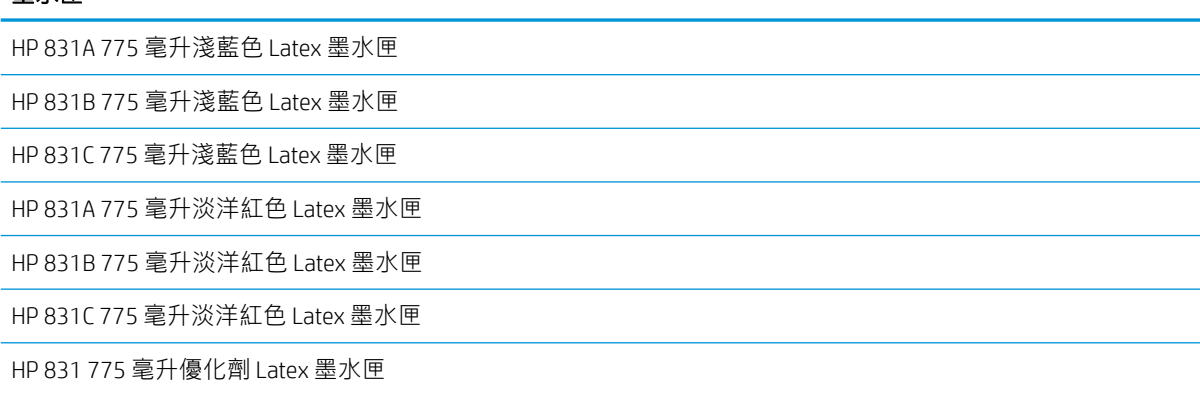

#### HP Latex 3 公升墨水匣 (僅限 375)

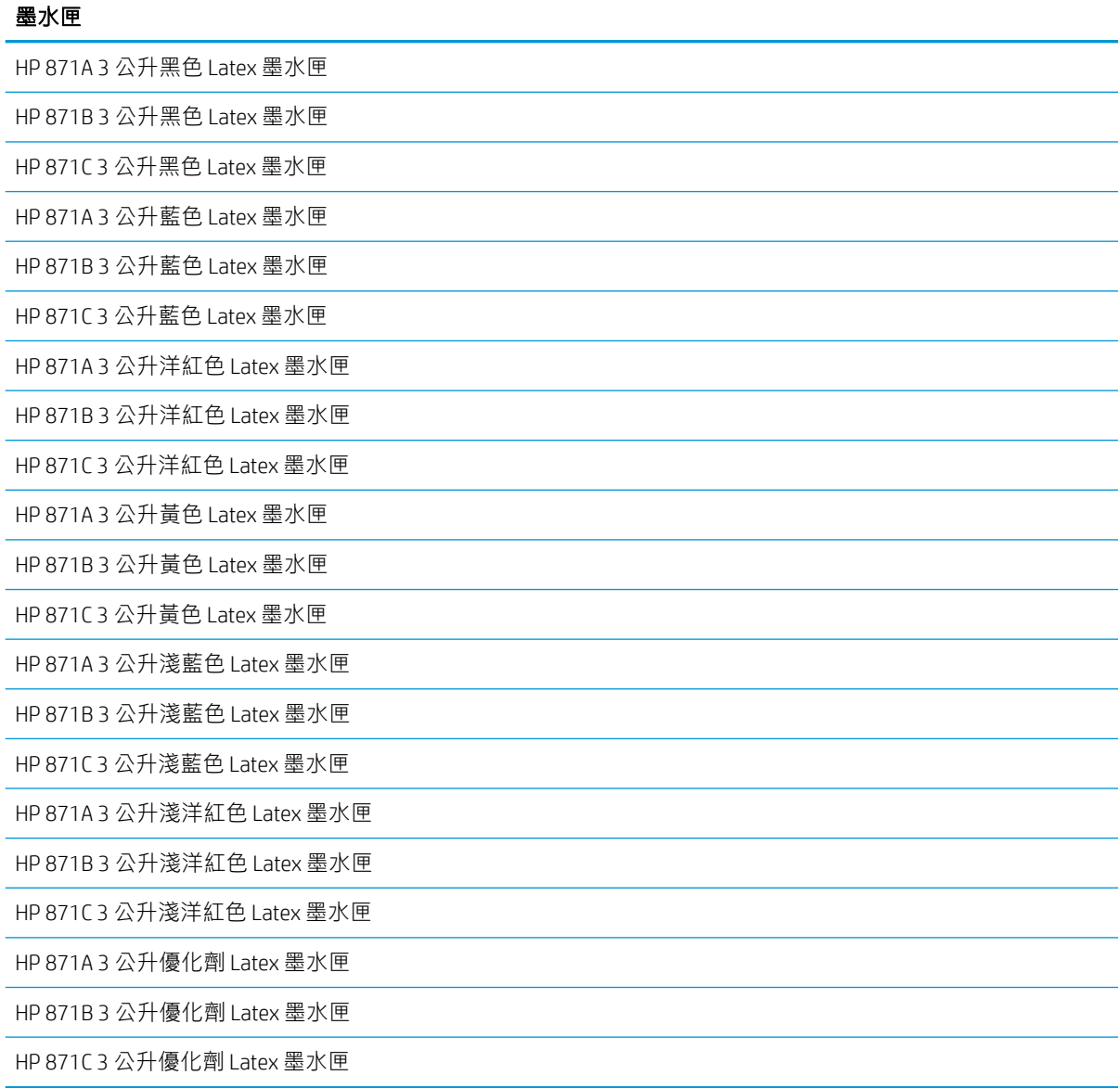

### 印字頭

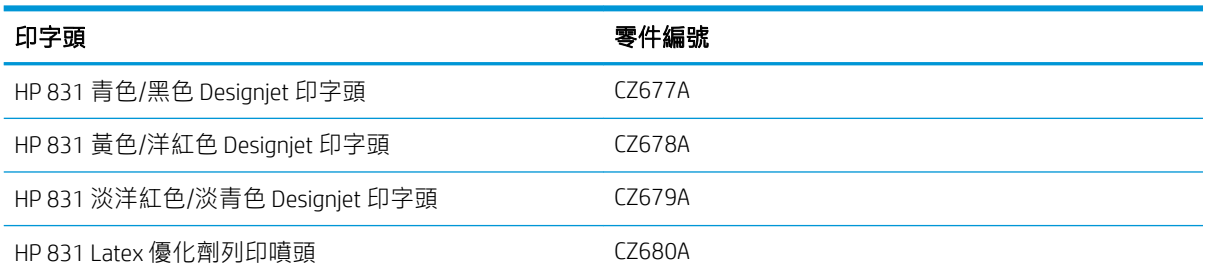

### 其他耗材

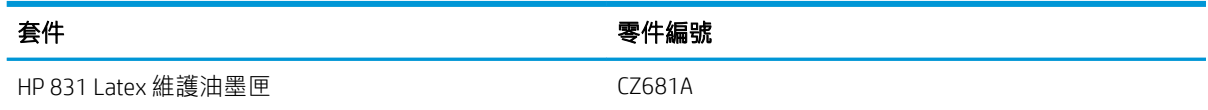

# 訂購附件

您的印表機可選購下列附件可,視您擁有的印表機機型而定:請參閱位於第2[頁的印表機型號](#page-7-0)。

### ※ <mark>提示:備用捲軸可協助您輕鬆地更換不同紙材。</mark>

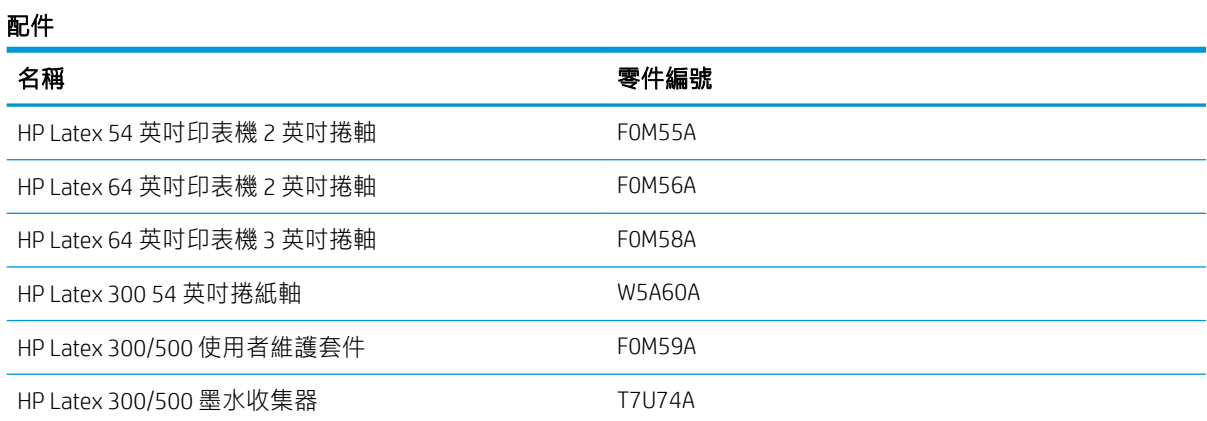

# 10 疑難排解其他問題

- [印表機無法取得](#page-164-0) IP 位址
- [無法存取嵌入式](#page-164-0) Web 伺服器
- [印表機無法列印](#page-164-0)
- [軟體程式回應變慢,或在產生列印工作時無法運作](#page-165-0)
- [印表機似乎變慢](#page-165-0)
- [電腦與印表機之間的通訊失敗](#page-165-0)
- [無法連線至韌體更新、線上搜尋或印表機資料分享協議等服務](#page-166-0)
- [前控制面板錯誤代碼](#page-167-0)

# <span id="page-164-0"></span>印表機無法取得 IP 位址

如果您的網路沒有 DHCP 伺服器,印表機便無法自動擷取 IP 位址。在此情況下,您必須依照下列方式手 動設定印表機的 IP 位址。

- 1. 在前控制面板上,按 8 米後選擇 設定 > 網路連線 > Gigabit 乙太網路 > 修改設定 > TCP/ IP > IPV4 設定 > 設定方法 > 手動。
- 2. 從「IPV4 設定」功能表中選擇 手動設定 > IP 位址。
- 3. 輸入您要使用的 IP 位址,然後在完成時按下 確定鍵。

## 無法存取嵌入式 Web 伺服器

如果您還沒有這麼做,請參閱位於第 23 [頁的存取嵌入式](#page-28-0) Web 伺服器中的指示。

- 1. 移至前控制面板並按 . . . . . 然後選取 連線 > 網路連線 > 進階 > 允許 EWS > 開啟 。
- 2. 按 ,然後選取 連線 > 網路資訊。
- 3. 所顯示的資訊應該為: IP 已啟用: 是。否則, 您可能必須改用其他連接方式。

如果仍然無法存取嵌入式 Web 伺服器,請使用前控制面板上的「電源」按鈕關閉印表機的電源後,再 重新開啟印表機電源。

如果嘗試存取嵌入式 Web 伺服器時速度變慢,則可能是您使用了 Proxy 伺服器。請嘗試略過 Proxy 伺服 器,並直接存取嵌入式 Web 伺服器。

- 在 Windows 平台的 Internet Explorer 6 中, 移至 工具 > 網際網路選項 > 連線 > 區域網路設定,然後 選取 近端網址不使用 Proxy 伺服器核取方塊。或者,如果要做更精準的控制,請按一下 進階按 鈕,再將印表機的 IP 位址新增到不使用 Proxy 伺服器的例外清單中。
- 在 Windows 平台的 Firefox 3.0 中,移至工具 > 選項 > 網路 > 連線 > 設定,然後選取 直接連線至網 際網路核取方塊。或者,當選取 手動設定 Proxy 核取方塊時,將印表機的 IP 位址新增到不使用 Proxy 伺服器的例外清單中。
- 在 Linux 平台的 Firefox 2.0 中, 移至 編輯 > 偏好設定 > 網路 > 連線 > 設定, 然後選取 直接連線至網 際網路核取方塊。或者,當選取 手動設定 Proxy 核取方塊時,將印表機的 IP 位址新增到不使用 Proxy 伺服器的例外清單中。

## 印表機無法列印

如果電腦所送出的檔案無法如預期列印, 其可能原因包括:

- 電源可能發生問題。如果印表機沒有反應,且前控制面板毫無回應,請檢查背面的電源開關是否 已開啟、是否已正確連接電源線,並且電源插座也有供電。
- 網路纜線已中斷連線,或您有通訊設定上的問題。請參閱位於第 160 [頁的電腦與印表機之間的通](#page-165-0) [訊失敗,](#page-165-0)或是連絡您的 IT 部門或通訊系統供應商。
- 檢查前控制面板上的所有警示(可能不只一個,隱藏在第一個警示下),請向下拖曳主畫面的頂 列。警示可能會說明列印工作停止的原因,例如:
- <span id="page-165-0"></span>– 墨水耗材已耗盡。
- 印字頭遺失或損壞。
- 紙材放錯位置。
- 檢查 RIP 軟體中的工作設定,是否與您在前控制面板所選取用於列印的紙材相同(此操作的細節可 能會視您的 RIP 軟體而有所不同)。檢查裝入的紙材寬度是否足夠列印您的影像與所需的邊界。
- 捲筒紙已啟用長度偵測選項。檢查捲筒紙的剩餘長度是否足以完成您的工作。您可以從前控制面 板的 圖示或 RIP 軟體中找到此資訊(功能表的位置可能會視您的 RIP 軟體而有所不同)。
- 在某些極為少見的狀況中,您所使用的紙材預設檔可能會因為傳輸同步問題而損毀。請嘗試使用 通用預設檔列印;如果能正常列印,您可以從前控制面板和 RIP 軟體中的紙材庫刪除有問題的預設 檔,以解決此問題。然後手動或在前控制面板中使用線上搜尋,重新安裝預設檔。
- 可能發生不尋常的電磁現象(如電磁場強度過高或遭受電子干擾)。發生這類情況會讓印表機無 法正常運作,甚至停止運作。請使用前控制面板上的電源按鈕關閉印表機,等到電磁環境恢復正 常後,再重新開啟印表機電源。如果問題仍然存在,請致電您的服務代表。

## 軟體程式回應變慢,或在產生列印工作時無法運作

列印高品質的大尺寸列印工作可能會需要產生大量的資料。這會造成程式回應變慢或無法運作。降低 列印解析度可能有助於避免此問題﹔然而,降低列印解析度會降低列印品質。請參閱軟體說明文件。

# 印表機似乎變慢

這可能有幾種原因。

- 如果您在 RIP 中要求最高的列印品質,列印速度比使用草稿品質列印相對較慢。
- 檢查裝入印表機中的紙材,是否屬於前控制面板中顯示的紙材系列。
- 印表機是否已連線到網路? 請檢查網路上使用的所有組件(網路介面卡、集線器、路由器、交換 器和纜線)是否都具備 Gigabit 乙太網路作業能力。網路上是否有其他裝置傳來巨額流量?
- 列印噴頭是否維持良好狀況? 如果印字頭不乾淨,列印時間通常會增加。請在前控制面板上或透 過嵌入式 Web 伺服器檢查列印噴頭狀態。請依需要清潔或更換列印噴頭。
- 影像是否填滿高密度的黑色色塊? 這可能會增加列印時間。

亦請參閱位於第 18 [頁的印表機狀態。](#page-23-0)

## 電腦與印表機之間的通訊失敗

若干症狀包括:

- 當您將影像傳送到印表機之後,前控制面板螢幕沒有顯示 **接收中**訊息。
- 當您嘗試列印時,您的 RIP 顯示錯誤訊息,例如錯誤 61:09 或 63:05。請參閱位於第 162 [頁的前控](#page-167-0) [制面板錯誤代碼](#page-167-0)。
- 您的 RIP 在傳輸資料時停頓。

<span id="page-166-0"></span>若要解決通訊問題:

- 請確定已在 RIP 中選擇正確的印表機。
- 請記得如果是大型影像,則接收、處理及列印通常需要較多的時間。
- 如果印表機是透過其他任何中介裝置(例如交換器、緩衝盒、纜線介面卡或纜線轉換器)連接到 RIP,請先移除該中介裝置,再嘗試將印表機直接連接到電腦。
- 嘗試更換另一條介面纜線。
- 嘗試變更 I/O 逾時,指定印表機等待遠端電腦時允許閒置連線保持開啟狀態的時間。預設值是 270 秒。若要變更 I/O 逾時,請移至嵌入式 Web 伺服器,並選取 網路索引標籤,然後按一下 **進階**索引 標籤。

### 無法連線至韌體更新、線上搜尋或印表機資料分享協議等服務

如果您的印表機在連線到網際網路時發生問題,可能會自動啟動連線精靈。您也可以隨時手動啟動此 精靈。

- 從前控制面板:按 , o , 然後選取 連線 > 連線精靈。
- 從前控制面板:按 。 ,然後選取 內部圖件 > 維修資訊圖件 > 列印連線組態。在這種情況下,可 印出結果。
- 学 附註: 列印出的結果取自最近一次執行連線精靈時, 因此您必須已執行過連線精靈才可以取得結 果。

連線精靈會自動執行一系列的測試。您也可以選擇執行個別測試。在前控制面板上,按 © , 然後選 取連線 > 診斷與疑難排解。下列選項可供使用。

- 所有測試
- **網路連線測試**:檢查印表機到區域網路的連線。
- 網際網路連線測試:檢查印表機到網際網路的連線。
- 韌體更新測試:檢查印表機到 HP 韌體更新伺服器的連線。
- **電子郵件伺服器測試**:檢查印表機到已設定之電子郵件伺服器的連線。
- 印表機資料分享協議測試:檢查印表機到 PDSA 的連線。
- HP 材質搜尋器組態設定:檢查您是否可以存取線上紙材預設檔庫。

或者,您也可以從內嵌式 Web 伺服器啟動這些測試:選擇支援 > 連線疑難排解。 如果有任何測試失敗,印表機會描述該問題並建議解決方式。

# <span id="page-167-0"></span>前控制面板錯誤代碼

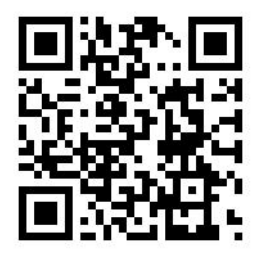

在某些情形下,前控制面板會出現數字錯誤代碼。請依照「建議」欄中的說明,解決該錯誤。如果這 些建議仍無法解決問題,請致電您的服務代表。請參閱位於第38[頁的當您需要協助時。](#page-43-0)

如果清單中沒有前控制面板上出現的錯誤代碼,請關閉印表機,然後再重新開啟。如果問題仍然存 在,請致電您的服務代表。

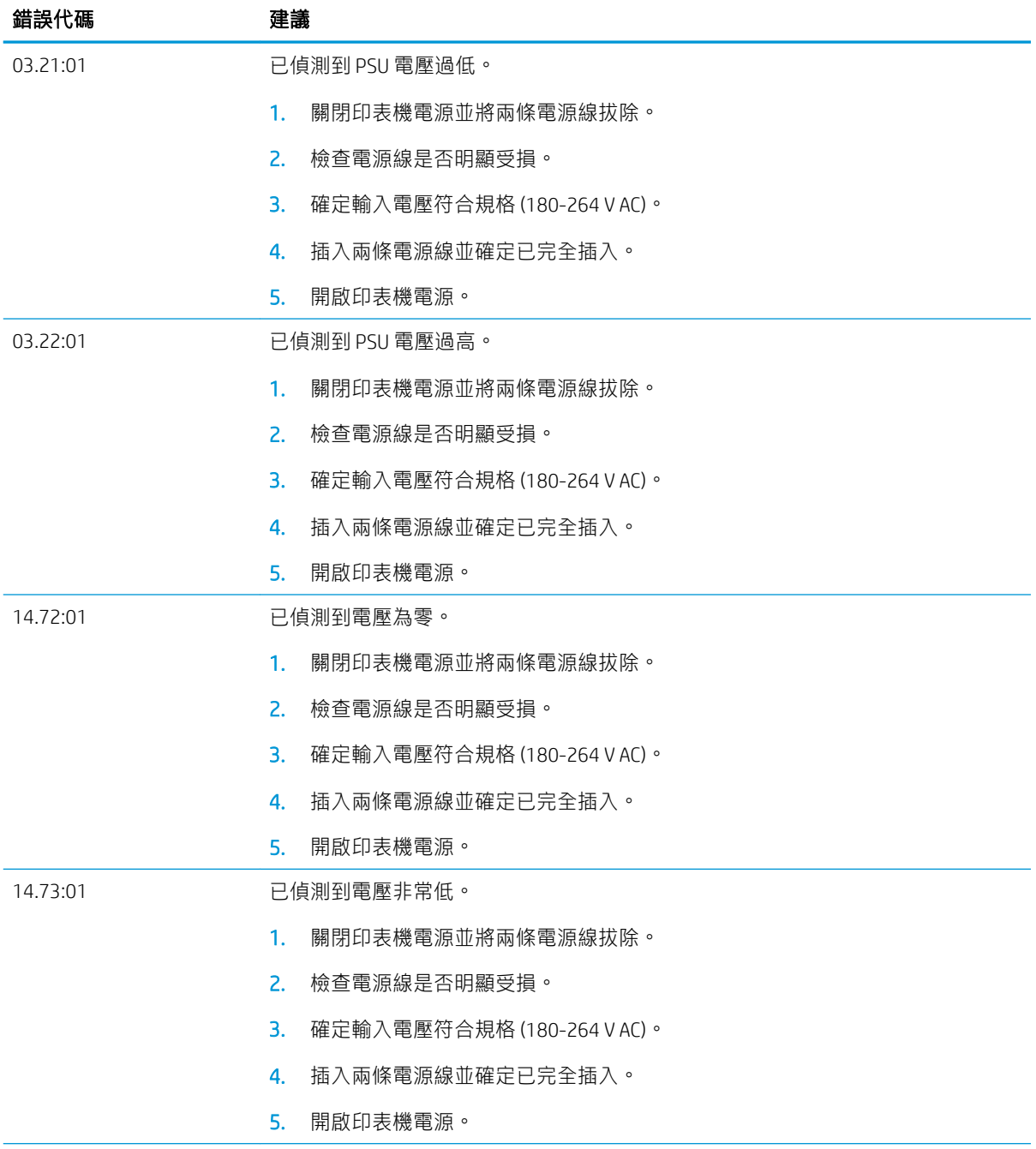

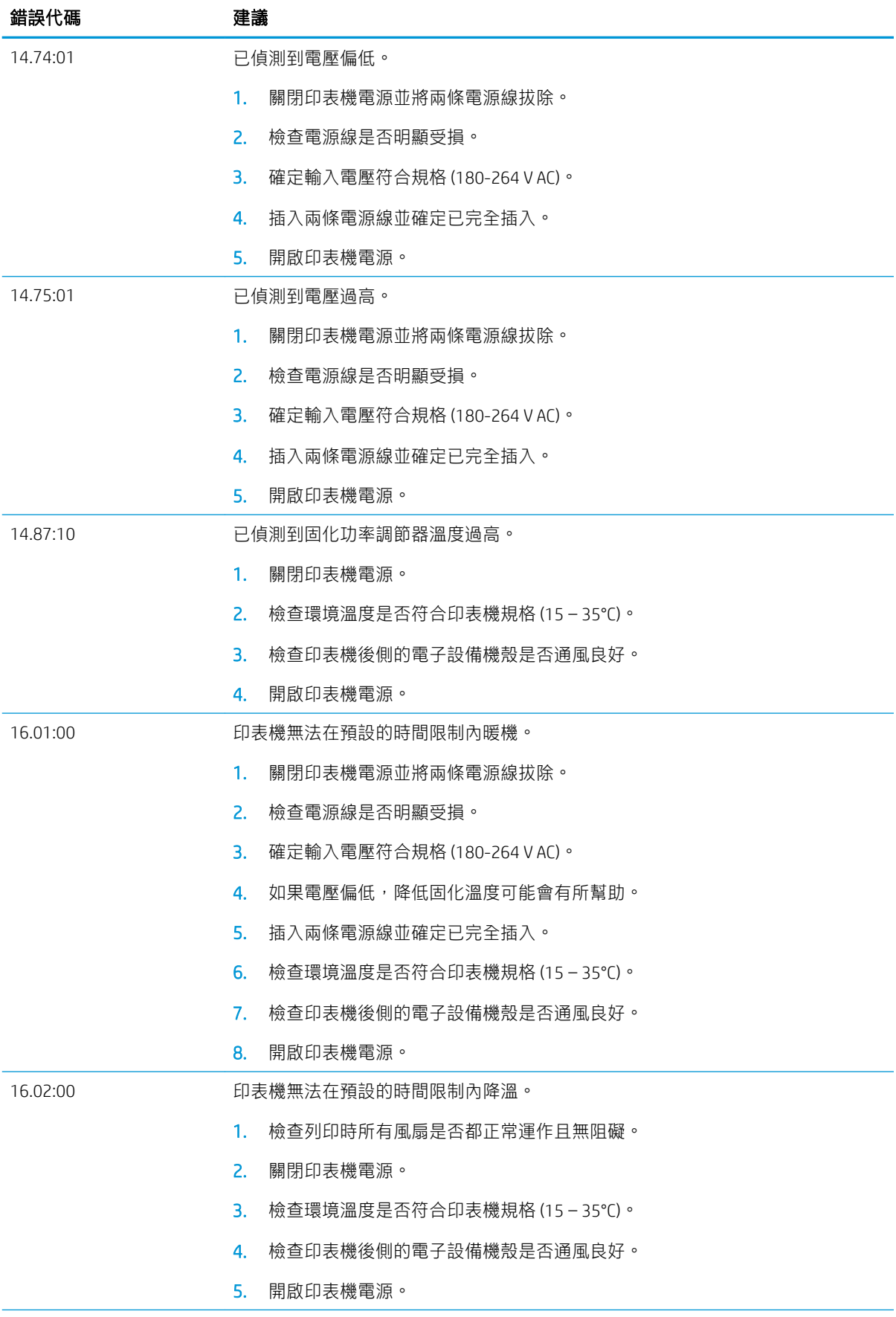

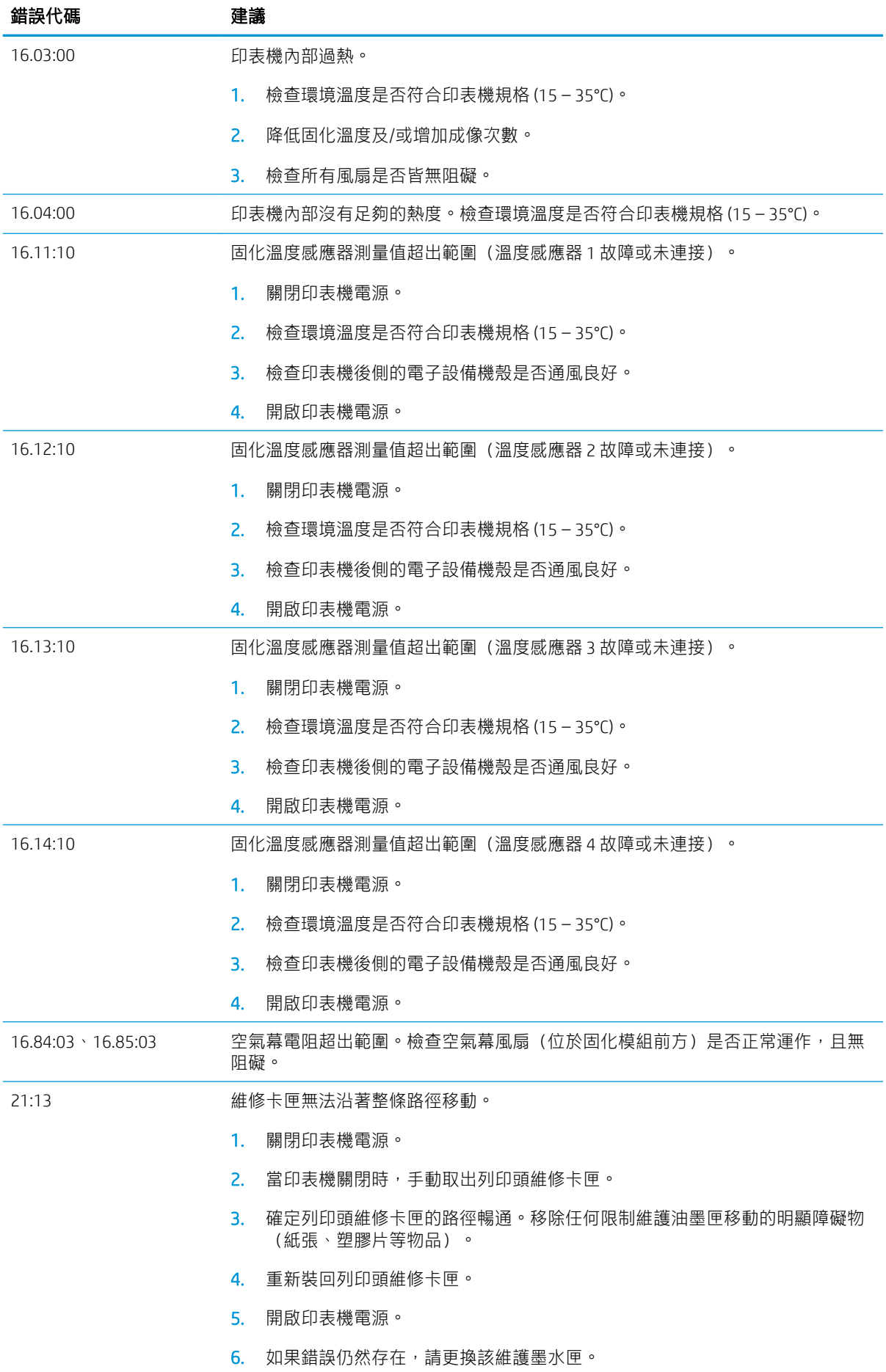

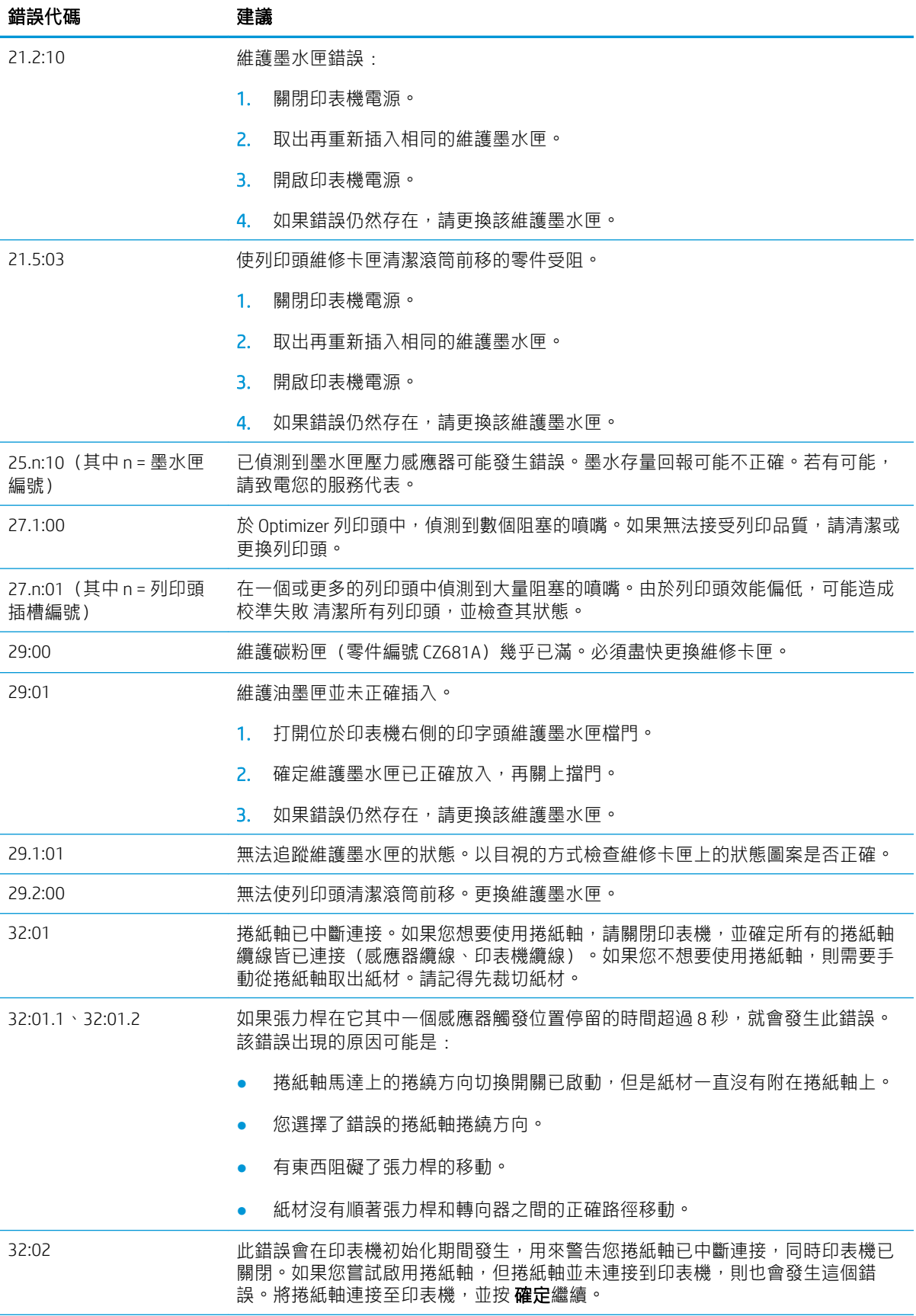

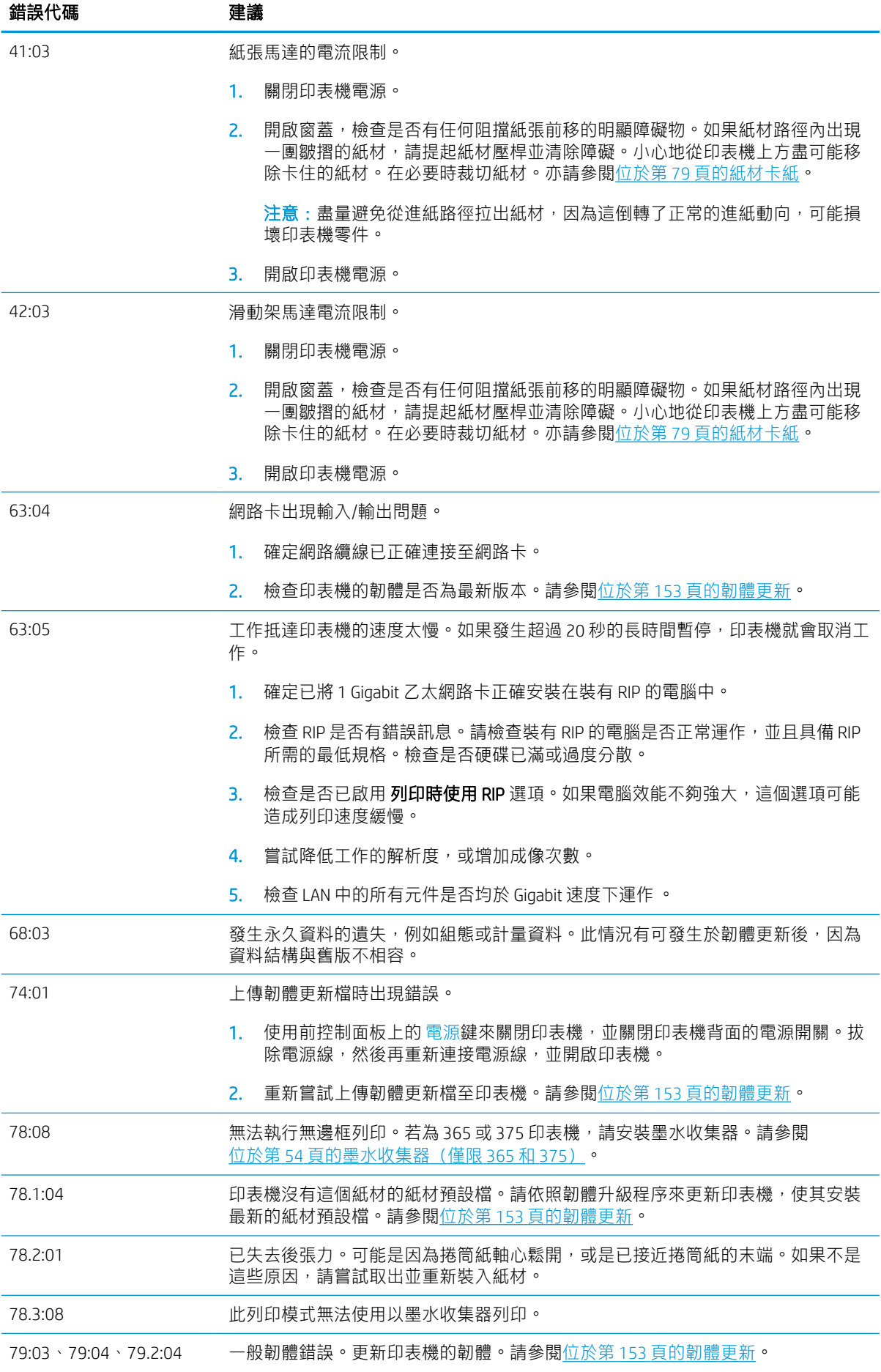

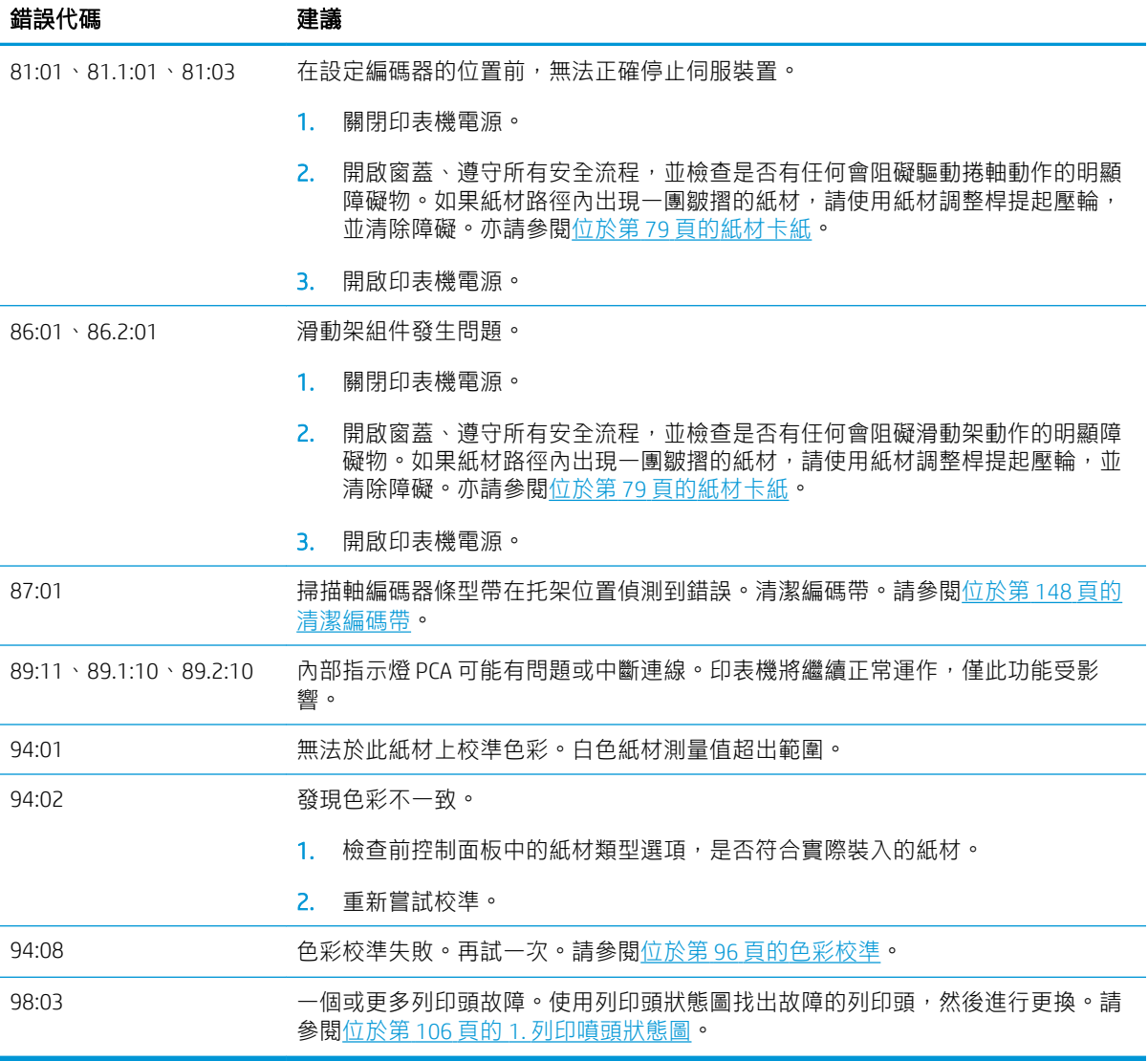

### 印表機記錄

如果您移至前控制面板並按 ,然後選取 設定 > 印表機記錄,則可以選擇在前控制面板上顯示最近 的系統錯誤、警告或是印字頭或墨水匣事件的記錄。

# 11 印表機規格

- [功能規格](#page-174-0)
- [實體規格](#page-175-0)
- [記憶體規格](#page-176-0)
- [電源規格](#page-176-0)
- [生態規格](#page-176-0)
- [環境規格](#page-176-0)
- [聲音規格](#page-177-0)

<span id="page-174-0"></span>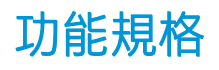

#### HP 編號 831 墨水耗材

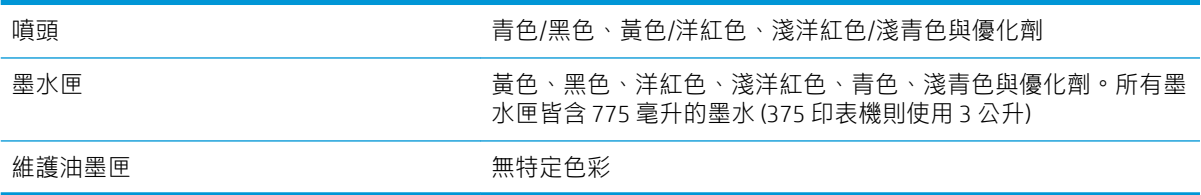

### 紙材尺寸 (315 印表機)

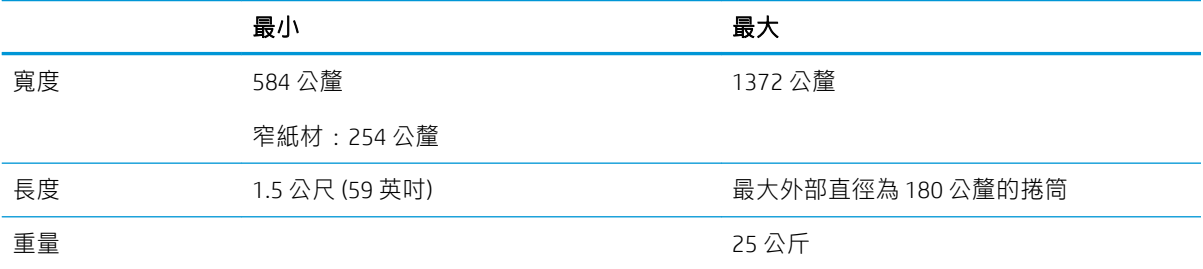

#### 紙材尺寸 (335、365、375 印表機)

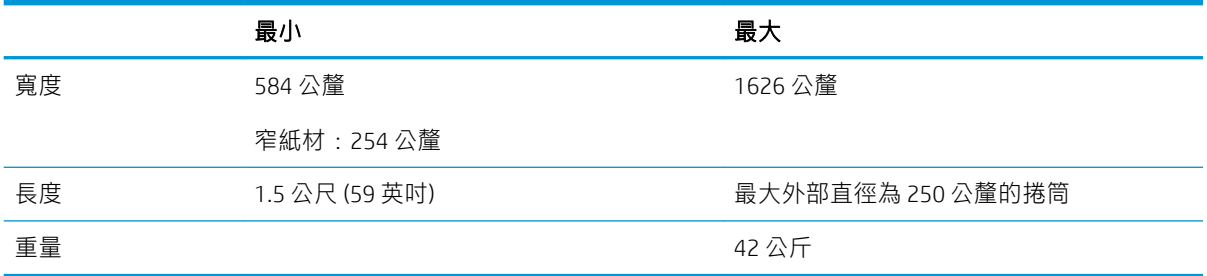

300 系列印表機支援的紙材軸心直徑為 76.2 公釐和 50.8 公釐。

但是,365和 375 印表機需要配件才能支援 50.8 公釐軸心。

#### 列印速度

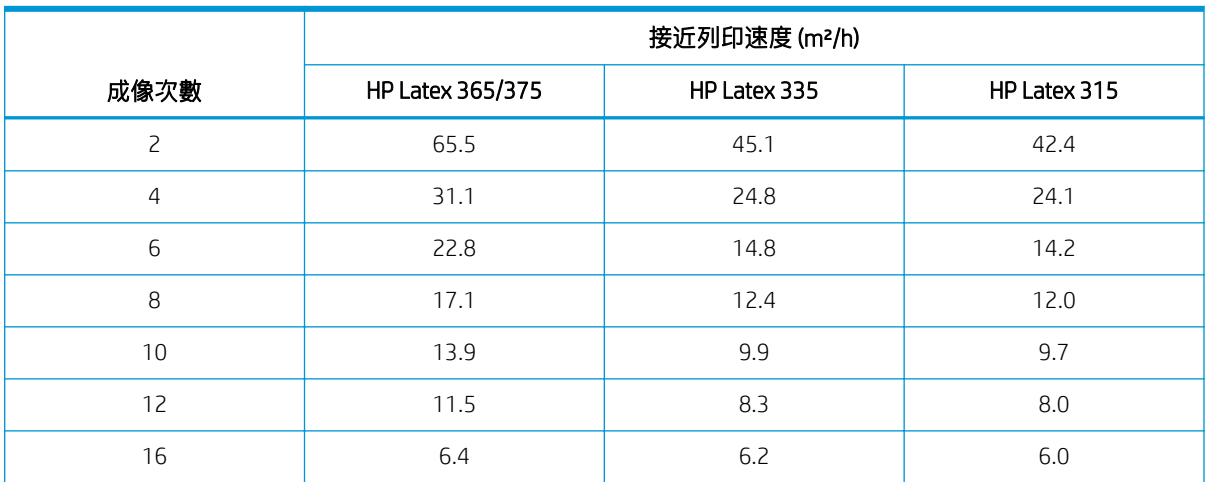

#### <span id="page-175-0"></span>列印速度 (續)

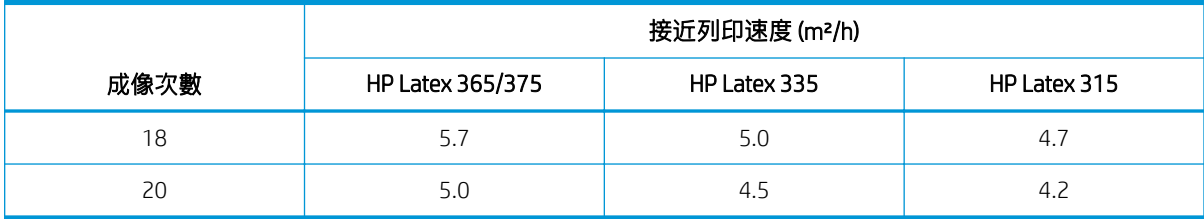

 $\overleftrightarrow{\mathbf{B}}$   $\overleftrightarrow{\mathbf{B}}$   $\overleftrightarrow{\mathbf{B}}$  . The masked where the supermention definition of  $\overleftrightarrow{\mathbf{B}}$  and  $\overleftrightarrow{\mathbf{B}}$  and  $\overleftrightarrow{\mathbf{B}}$  and  $\overleftrightarrow{\mathbf{B}}$  and  $\overleftrightarrow{\mathbf{B}}$  and  $\overleftrightarrow{\mathbf{B}}$  and  $\overleftrightarrow{\mathbf{B}}$  and  $\overleftrightarrow{\mathbf{B}}$  and  $\overleftrightarrow{\mathbf{$ 如使用墨水收集器也會影響列印速度。

印表機的最大列印解析度為 1200 × 1200 dpi。請參閱 RIP 文件, 以找出 RIP 支援的解析度。

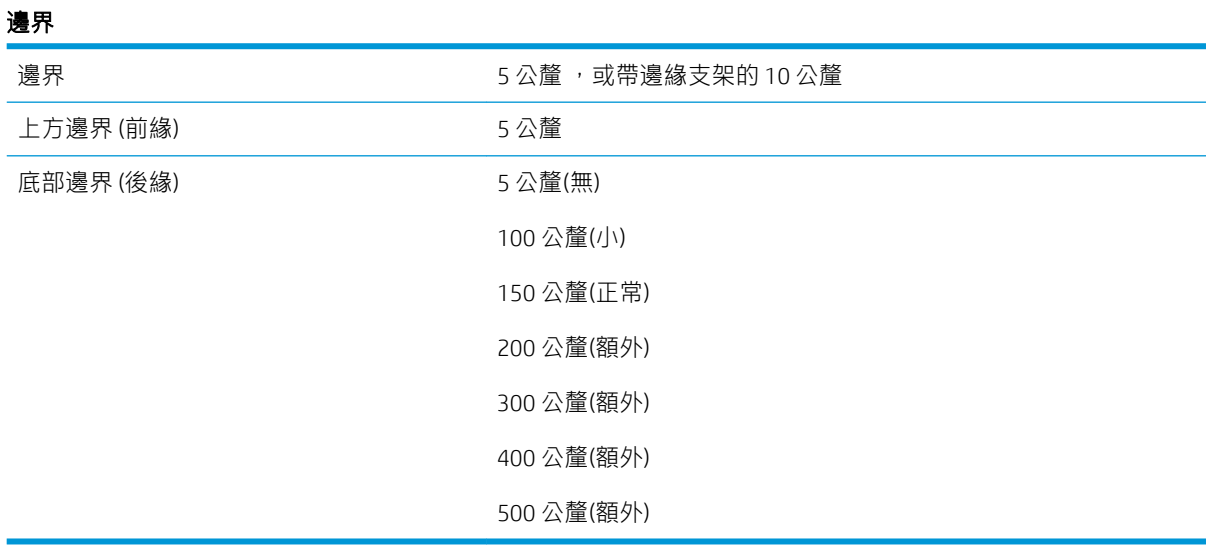

 $\overrightarrow{B}$  附註: 當 365 或 375 印表機配備墨水收集器, 且使用超過 10 次成像次數的列印模式時, 便可使用出血 (無側邊界)。

# 實體規格

#### 印表機實體規格

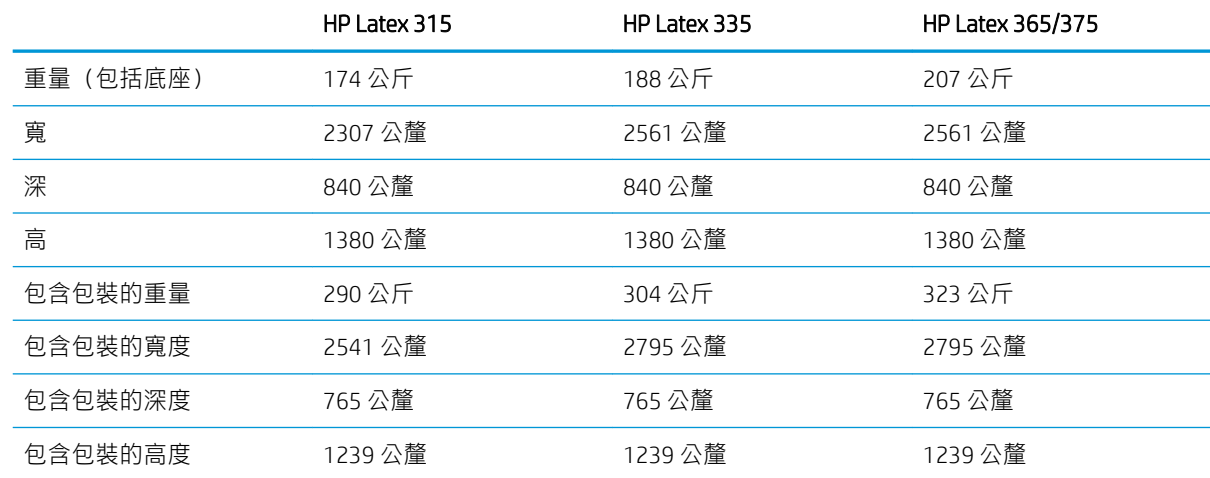

<span id="page-176-0"></span>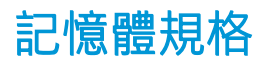

### 記憶體規格

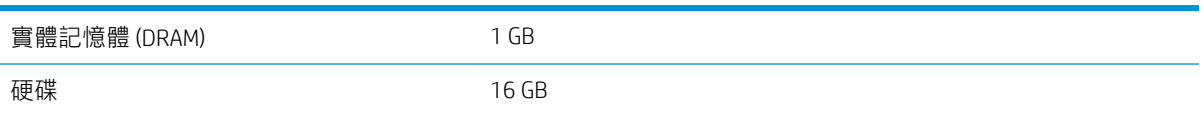

# 電源規格

#### 單相線路規格

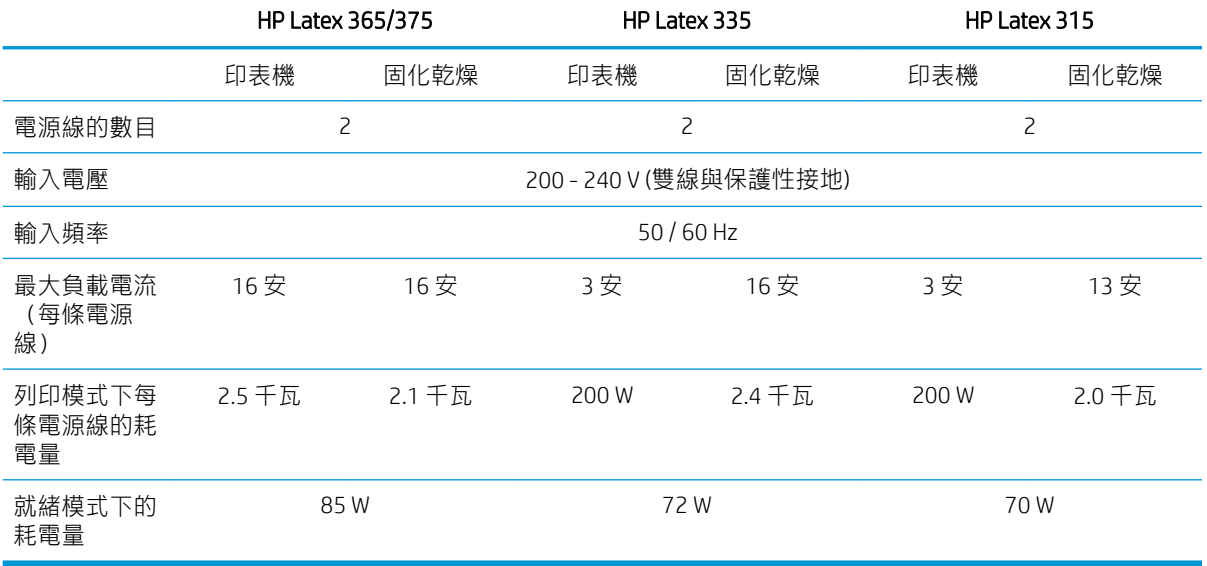

# 生態規格

如需印表機的最新生態規格,請至 <http://www.hp.com/>, 並搜尋「生態規格」。

# 環境規格

#### 印表機環境規格

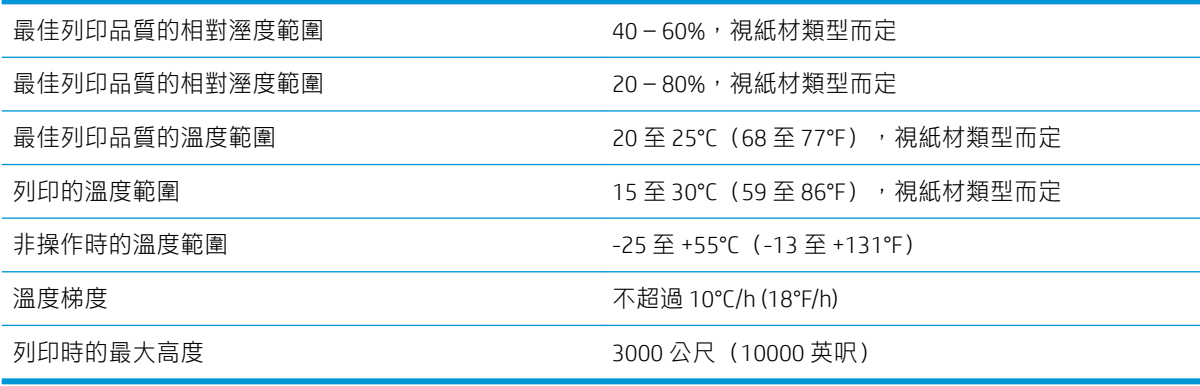

37 附註:印表機必須在室內使用。

<span id="page-177-0"></span>学 附註: 如果將印表機或墨水匣從寒冷的地點移到溫暖且潮濕的地點, 大氣中的水份可能會凝結在印表 機零件和墨水匣中,因而造成墨水滲漏和印表機錯誤。在此情況下,HP 建議您至少等候 3 個小時再開 啟印表機電源或安裝墨水匣,好讓凝結的水氣得以蒸發。

# 聲音規格

#### 印表機聲音規格

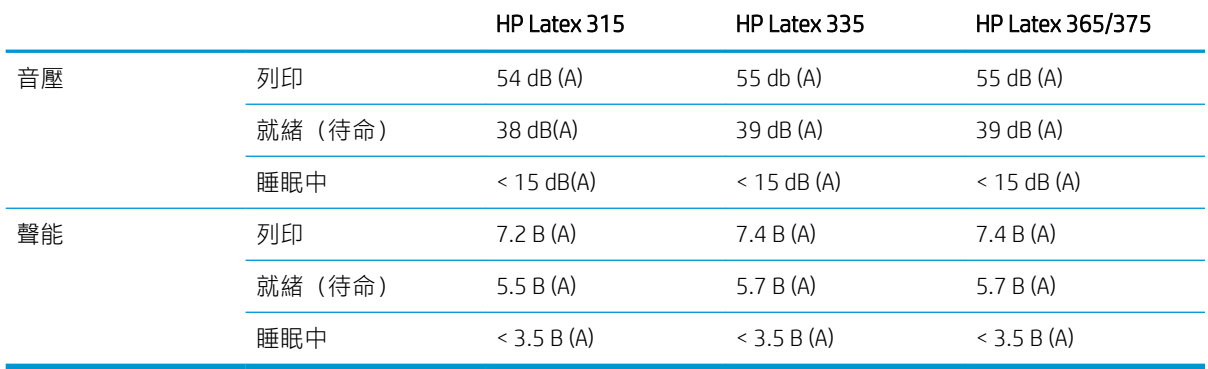

# A 常見列印問題摘要

這是一個常見問題與參數的表格,變更後可以解決問題。其中也會顯示一些可能的副作用。如需任何 問題的詳細處理方式,請參閱本指南中的相關章節。

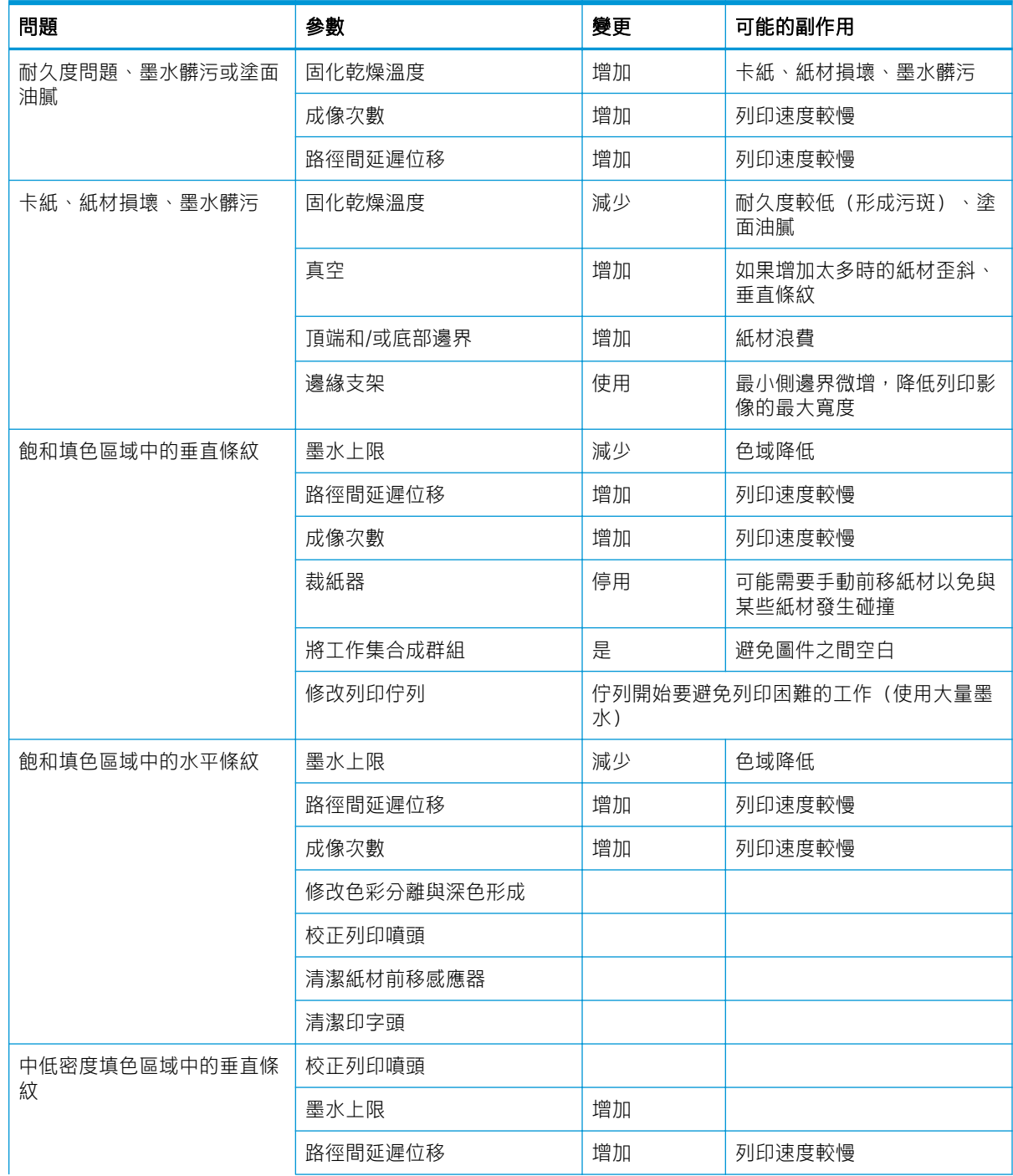

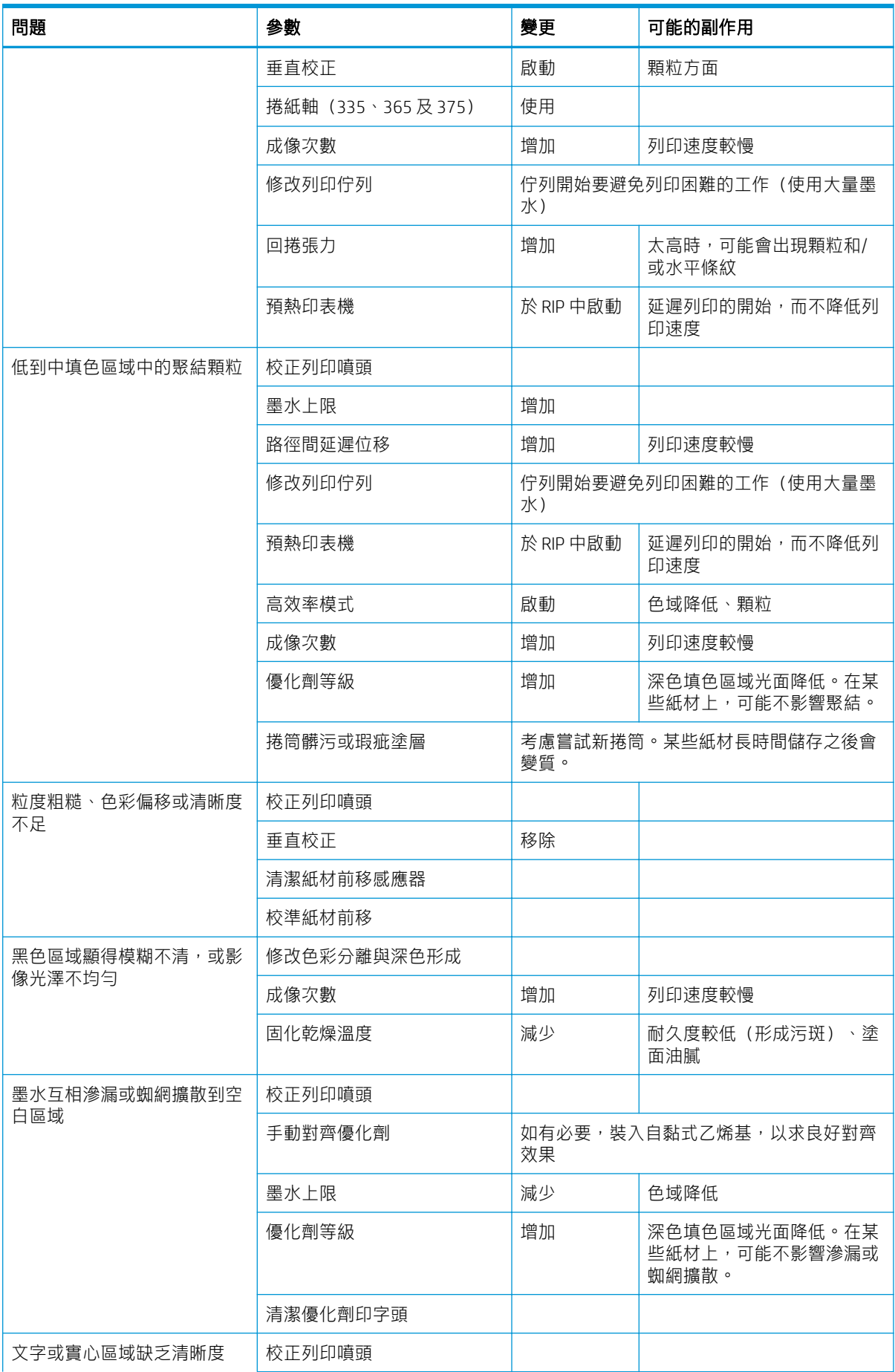
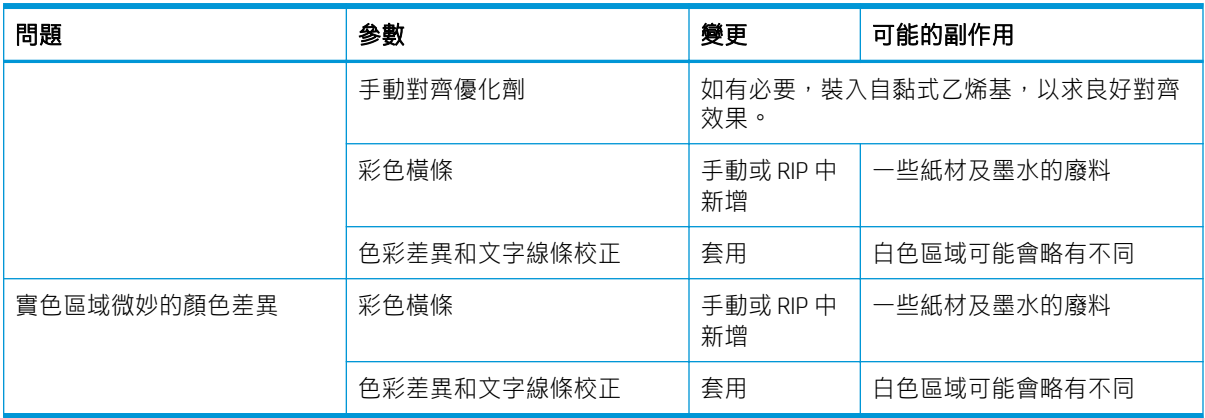

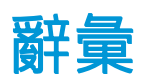

## ESD

靜電放電。靜電在日常生活中是很常見的。當碰觸車門或摩擦衣物時,所產生的火花就是靜電。雖然受控制的靜 電有某些用途,但是不受控制的靜電放電是電氣產品的主要危險之一。因此,為防止損壞,在設定產品或使用對 ESD 敏感的裝置時,需要做一些預防措施。這種類型的損壞可能會降低裝置的預期使用壽命。降低不受控制的 ESD 進而降低此類損壞的方法之一,就是在使用對 ESD 敏感的裝置(例如列印噴頭或墨水匣)之前,接觸產品曝 露在外的接地部分(主要是金屬部分)。此外,如果要降低您身體的靜電放電的產生,請試著避免在有地毯的區 域工作,並且在使用對 ESD 敏感的裝置時,盡量減少您的身體活動,並避免在低溼度環境下工作。

#### HDPE

高密度聚乙烯。

## I/O

輸入/輸出:描述兩部裝置之間資料的傳送。

## ICC

International Color Consortium,由許多同意針對色彩設定檔制定通用標準的公司所形成的團體。

#### IP 位址

用於識別 TCP/IP 網路上特定節點的唯一識別碼。是由四個用點分隔的整數所組成的。

## LED

發光二極體:受電力刺激時發出光線的半導體裝置。

#### **OMAS**

Optical Media Advance Sensor (光學紙材前移感應器), 也稱為紙材前移感應器。此感應器位於列印壓板,可追蹤 紙材移動,進而提高它的準確度。

## PC

聚碳酸酯。

# PE

聚乙烯。

## **PET**

聚乙烯對苯二甲酸酯(聚酯)。

## PLA

聚乳酸。

## PP

聚丙烯。

## PVC

聚氯乙烯。

## 出血

不良的列印品質,在墨水散佈到紙材上不同色彩的區域時發生。

## 平台

印表機中的平坦表面,列印時紙材會通過該表面。

#### 印字頭

一種抽取式印表機元件,它會從對應的墨水匣取出一種或多種色彩的墨水,然後透過一組噴嘴將墨水印在紙材 上。

#### 成像次數

列印成像次數可指定印字頭在紙材的同一區域列印的次數。較高的成像次數通常可以改善列印品質和印字頭的狀 態,但是會降低列印的速度。

#### 色域

印表機和監視器等輸出裝置能夠重現的色彩範圍和密度值範圍。

#### 色彩一致性

在列印結果之間以及印表機之間,列印與特定列印工作相同色彩的能力。

#### 色彩準確度

列印盡可能符合原始影像色彩的能力;事實上,所有裝置的色域都是有限的,可能無法精確符合特定的色彩。

#### 固化乾燥

紙材會在固化乾燥區中進行加熱以泫染乳膠,可建立做為保護層的聚合膠片,同時去除列印成品上剩餘的共同溶 劑。固化乾燥十分重要,能夠確保列印之影像的耐久度。過高或過低的固化乾燥溫度可能會導致列印品質有瑕 疵。

#### 後張力

輸入捲軸應用在紙材上的後張力,橫跨整個紙材的張力必須一致。過多或過少的張力可能會導致紙材變形和列印 品質不良的情形。

### 氣流

讓空氣吹過列印區,以加速乾燥程序。

#### 真空壓力

藉由壓板上的真空吸力,來保持紙材平整。過多或過少的吸力可能會導致列印品質有瑕疵。過低的吸力也會造成 卡紙或損壞印字頭。

#### 紙材

薄且平的材料,設計為能夠列印,由紙張或其他材料製成。

#### 紙材前移感應器

此感應器位於列印壓板,可追蹤紙材移動,進而提高它的準確度。也稱為 OMAS(光學紙材前移感應器)。

#### 紙材前移補償

輕微調整紙材前移量,以補償不同紙材類型的特性。印表機通常會自動執行此調整動作,但對於 HP 不支援的紙 材,或者不尋常的周遭溫度或濕度,就需要重新校準紙材。不正確的紙材前移補償可能會在採用少於 8 次的成像 次數時出現條紋,或在採用 8 次以上的成像次數時出現粗糙情形。

#### 紙材預設檔

紙材預設檔包含 ICC 色彩設定檔,其中描述紙材的色彩特性。也包含紙材其他特性(RIP 及印表機設定,例如固化 乾燥溫度、真空壓力以及紙材前移補償)和需求的資訊,這些資訊與色彩並無直接的關聯性。

#### 起皺

紙材並非完全平坦,而是稍為呈波狀凹凸不平的情況。

#### 張力桿

依捲紙軸要求而插入紙材環裡的圓柱重物。

#### 捲軸

在使用捲筒紙列印時,支撐紙材捲筒的桿子。

#### 裁紙器

在壓板上來回滑動以裁切紙材的印表機元件。

# 韌體

控制印表機的功能並且是半永久性的儲存在印表機中的軟體(可更新)。

## 裝入配件

具彈性的塑膠附件,可在紙材裝入印表機時套住紙材前緣。若沒有此附件,某些紙材會很難裝入。

## 噴嘴

列印噴頭中許多小洞的其中之一,墨水會穿過它沉積到紙材上。

## 墨水密度

紙材上每一單位面積沉積的相對墨水量。

#### 墨水聚結

不良的列印品質,在墨水聚結到紙材上相同色彩區域內時發生。

#### 雙向

雙向列印表示印字頭可在列印時進行雙向的移動。這會加快列印速度。

## 邊緣托架

一個金屬塊,設計目的是要在列印時防止紙材邊緣隆起。

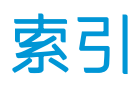

# D

DHCP 設定值 [32](#page-37-0) DHCP 無法使用 [159](#page-164-0) DNS 設定值 [33](#page-38-0)

# H

HP Latex Mobile [19](#page-24-0) HP 顧客貼心服務 [38](#page-43-0)

# I

ICC 設定檔 [100](#page-105-0) IPv6 [28](#page-33-0) IPV6 設定值 [33](#page-38-0) IP 位址 [33](#page-38-0) IP 位址, 手動設定 [159](#page-164-0)

# P

Proxy 伺服器設定 [34](#page-39-0)

## Q

QR 代碼 [3](#page-8-0)

## R

RIP 軟體安裝 [29](#page-34-0)

## T

TCP/IP 設定 [32](#page-37-0)

## 三畫

工作啟動安全措施,略過 [78](#page-83-0) 工作統計 [26](#page-31-0)

## 四畫

內部圖件 [19](#page-24-0) 手冊 [3](#page-8-0) 支援服務 HP 顧客貼心服務 [38](#page-43-0) 日期與時間 [13](#page-18-0)

## 五畫

功能規格 [169](#page-174-0) 右緣位置,變更 [77](#page-82-0) 平台 清潔 [149](#page-154-0) 生態規格 [171](#page-176-0)

## 六畫

列印延遲 [18](#page-23-0) 列印品質,改進 [106](#page-111-0) 列印品質問題 一般 [105](#page-110-0) 不勻區域填充 [116](#page-121-0) 文字線條校正 [114](#page-119-0) 水平條紋 [112](#page-117-0) 未校正色彩 [114](#page-119-0) 油膩墨水 [116](#page-121-0) 垂直條紋 [113](#page-118-0) 拼貼 [116](#page-121-0) 粗糙 [111](#page-116-0) 黑色區域顯得模糊不清 [115](#page-120-0) 墨水污漬 [115](#page-120-0) 墨水髒污 [116](#page-121-0) 錯誤的大小 [116](#page-121-0) 顏色差異+ [114](#page-119-0) 列印速度 [169](#page-174-0) 列印速度更快 [96](#page-101-0) 列印速度慢 [160](#page-165-0) 印字頭 狀態 [16](#page-21-0) 狀態圖件 [106](#page-111-0) 恢復 [129](#page-134-0) 訂購 [157](#page-162-0) 重新插接 [132](#page-137-0) 校正 [130](#page-135-0) 清潔 [129](#page-134-0) 清潔接觸點 [139](#page-144-0) 替換 [132](#page-137-0) 無法插入 [138](#page-143-0) 對齊診斷圖件 [109](#page-114-0) 優化劑檢查圖件 [107](#page-112-0) 關於 [122](#page-127-0) 印表機 存放 [151](#page-156-0)

清潔 [151](#page-156-0) 移動 [151](#page-156-0) 印表機不能列印 [159](#page-164-0) 印表機之間的色彩一致性 [100](#page-105-0) 印表機使用情形統計資料 [26](#page-31-0) 印表機狀態 [18,](#page-23-0) [25](#page-30-0) 印表機的元件 [8](#page-13-0) 印表機的主要元件 [8](#page-13-0) 印表機的主要功能 [2](#page-7-0) 印表機型號 [2](#page-7-0) 印表機記錄 [167](#page-172-0) 印表機資料分享協議 [24](#page-29-0) 存取控制 [24](#page-29-0) 安全性 [24](#page-29-0) 網路設定 [34](#page-39-0) 安全預防措施 [3](#page-8-0) 安全標籤 [6](#page-11-0) 安全模式 [123](#page-128-0) 托架桿 清潔和潤滑 [146](#page-151-0) 有孔的紙材 [45](#page-50-0) 色彩一致性 [101](#page-106-0) 色彩校準 [96](#page-101-0) 色彩設定檔 [100](#page-105-0) 行動應用程式 [19](#page-24-0)

#### 七畫

快速解決方法 [105](#page-110-0) 更快的列印速度 [96](#page-101-0)

## 八畫

供墨系統狀態 [25](#page-30-0) 供墨系統秘訣 [125](#page-130-0) 服務維護 [152](#page-157-0) 注意 [6](#page-11-0) 直度最佳化 [83](#page-88-0) 附件 訂購 [157](#page-162-0) 非 HP 墨水匣 [128](#page-133-0)

# 九畫 前控制面板 [11](#page-16-0) 語言 [13](#page-18-0) 前控制面板的亮度 [14](#page-19-0) 前控制面板選項 允許 EWS [159](#page-164-0) 內部圖件 [19](#page-24-0) 手動印字頭對齊 [130](#page-135-0) 日期與時間選項 [13](#page-18-0) 列印使用報告 [19](#page-24-0) 列印連線組態 [161](#page-166-0) 印表機記錄 [167](#page-172-0) 自動印字頭對齊 [130](#page-135-0) 更換印字頭 [132](#page-137-0) 更換印字頭清潔套件 [143](#page-148-0) 更換墨水匣 [126](#page-131-0) 使用裝入配件 [58](#page-63-0) 取出 [67](#page-72-0) 取出紙材 [67,](#page-72-0) [76](#page-81-0) 固化乾燥待命期間 [14](#page-19-0) 恢復出廠預設值 [14](#page-19-0) 重設 EWS 密碼 [24](#page-29-0) 修改設定 [159](#page-164-0) 紙材前移校準 [110](#page-115-0) 捲紙軸 [68,](#page-73-0) [75](#page-80-0) 啟用窄紙材 [51,](#page-56-0) [62](#page-67-0) 啟用捲紙軸 [84](#page-89-0) 清潔印字頭 [130](#page-135-0) 移動紙材 [76](#page-81-0) 連線精靈 [29,](#page-34-0) [161](#page-166-0) 最大歪斜設定 [61](#page-66-0) 喇叭音量 [14](#page-19-0) 單位選擇 [14](#page-19-0) 換頁與剪裁 [76](#page-81-0) 裁紙器 [84,](#page-89-0) [96](#page-101-0) 進紙並裁切 [78](#page-83-0) 裝入 [51](#page-56-0) 裝入捲筒紙 [51](#page-56-0) 睡眠模式等待時間 [13,](#page-18-0) [14](#page-19-0) 網路資訊 [159](#page-164-0) 語言 [13](#page-18-0) 調整 [94](#page-99-0) 調整紙材前移 [94,](#page-99-0) [111](#page-116-0) 選取顯示幕對比度 [14](#page-19-0) 選擇海拔高度 [14](#page-19-0) 檔案系統檢查 [17](#page-22-0) 檢視印表機資訊 [38](#page-43-0) 聲音警示 [14](#page-19-0) 額外的底部邊界 [18,](#page-23-0) [82](#page-87-0) 額外的頂部邊界 [18,](#page-23-0) [82](#page-87-0) 變更裝入的紙材 [61](#page-66-0)

前控制面板錯誤代碼 [162](#page-167-0)

前視圖 [9](#page-14-0) 客戶自行維修 [39](#page-44-0) 待命之前的時間 [14](#page-19-0) 後視圖 [10](#page-15-0) 恢復出廠預設值 [14](#page-19-0) 拼貼 [101](#page-106-0) 拱屈變形 [83](#page-88-0) 訂購 印字頭 [157](#page-162-0) 印字頭清潔套件 [157](#page-162-0) 附件 [157](#page-162-0) 墨水匣 [155](#page-160-0) 重新啟動印表機 [37](#page-42-0) 重新填充的墨水匣 [128](#page-133-0) 音效警示開啟 /關閉 [14](#page-19-0)

# 十畫

校準 色彩 [96](#page-101-0) 海拔高度 [14](#page-19-0) 紙材 尺寸 (最大和最小 ) [169](#page-174-0) 手動裝入 [62](#page-67-0) 卡紙 [79](#page-84-0) 卡紙,捲紙軸 [84](#page-89-0) 在列印時變更設定 [94](#page-99-0) 有孔的 [45](#page-50-0) 位置不正確 [79](#page-84-0) 伸展 [82](#page-87-0) 取出 [67](#page-72-0) 長度追蹤 [77](#page-82-0) 前移 [110](#page-115-0) 拱屈變形 [83](#page-88-0) 秘訣 [41](#page-46-0) 捲紙軸 [68](#page-73-0) 無法裝入 [78](#page-83-0) 進紙並裁切 [78](#page-83-0) 概觀 [41](#page-46-0) 裝入 [51](#page-56-0) 裝入配件 [58](#page-63-0) 裝入捲軸 [47](#page-52-0) 裝入裁切的單張紙 [66](#page-71-0) 輔助手動裝入 [62](#page-67-0) 寬度,變更 [77](#page-82-0) 皺摺 [82](#page-87-0) 墨水收集器 [54](#page-59-0) 儲存 [78](#page-83-0) 檢查路徑 [80](#page-85-0) 縮收 [82](#page-87-0) 黏性 [84](#page-89-0) 雙面列印 [75](#page-80-0) 邊緣支架 [63](#page-68-0)

邊緣位置,變更 [77](#page-82-0) 類別 [42](#page-47-0) 顯示資訊 [77](#page-82-0) 紙材前移感應器窗蓋 清潔 [150](#page-155-0) 紙材前移調整 [110](#page-115-0) 紙材前移檢查圖件 [110](#page-115-0) 紙材裝入問題 [78](#page-83-0) 紙材預設檔 [87](#page-92-0) HP Media Locator [89](#page-94-0) 一般: [90](#page-95-0) 仿製 [90](#page-95-0) 刪除 [95](#page-100-0) 建立 [91](#page-96-0) 修改 [91](#page-96-0) 線上搜尋 [87](#page-92-0) 記憶體規格 [171](#page-176-0) 十一畫 張力桿 [68](#page-73-0) 捲紙軸 卡紙 [84](#page-89-0) 未轉動 [84](#page-89-0) 使用 [68](#page-73-0) 馬達 [10](#page-15-0) 略過工作啟動安全措施 [78](#page-83-0) 粗糙 [111](#page-116-0) 統計 [26](#page-31-0) 規格 功能 [169](#page-174-0) 生態 [171](#page-176-0) 列印速度 [169](#page-174-0) 紙材尺寸 [169](#page-174-0) 記憶體 [171](#page-176-0) 硬碟 [171](#page-176-0) 電源 [171](#page-176-0) 實體 [170](#page-175-0) 墨水耗材 [169](#page-174-0) 環境 [171](#page-176-0) 聲音 [172](#page-177-0) 邊界 [170](#page-175-0) 通訊協定、網路 [32](#page-37-0) 通訊問題 [160](#page-165-0) 連接印表機 一般 [28](#page-33-0) 連接方法 [28](#page-33-0) 連結速度 [35](#page-40-0) 連線到網際網路 [29](#page-34-0) 十二畫

嵌入式 Web 伺服器 [22](#page-27-0) 存取 [23](#page-28-0)

供墨系統狀態 [25](#page-30-0) 無法存取 [159](#page-164-0) 語言 [24](#page-29-0) 揚聲器音量 [14](#page-19-0) 測量單位 [14](#page-19-0) 無法裝入紙材 [78](#page-83-0) 硬碟規格 [171](#page-176-0) 裁紙器 停用 [96](#page-101-0) 裁紙器無法使用 [84](#page-89-0) 開啟與關閉印表機 [36](#page-41-0) 韌體更新 [153](#page-158-0)

# 十三畫

裝入厚紙材 [61](#page-66-0) 裝入配件 [58](#page-63-0) 裝入薄紙材 [61](#page-66-0) 電子郵件通知 [26](#page-31-0) 電源規格 [171](#page-176-0) 電話支援 [38](#page-43-0) 電話號碼 [39](#page-44-0)

### 十四畫

實體規格 [170](#page-175-0) 睡眠模式等待時間 [14](#page-19-0) 網路 安全性設定 [34](#page-39-0) 通訊協定 [32](#page-37-0) 連結速度 [35](#page-40-0) 網路組態 進階 [30](#page-35-0) 網路疑難排解 [31](#page-36-0) 網際網路連線 [29](#page-34-0) 疑難排解 [161](#page-166-0) 維修資訊列印 [39](#page-44-0) 維護, 服務 [152](#page-157-0) 維護油墨匣 規格 [169](#page-174-0) 替換 [143](#page-148-0) 無法插入 [146](#page-151-0) 關於 [123](#page-128-0) 語言 [13](#page-18-0) 說明文件 [3](#page-8-0)

## 十五畫

噴頭 規格 [169](#page-174-0) 標籤, 警告 [6](#page-11-0) 編碼帶 清潔 [148](#page-153-0) 墨水收集器 [54](#page-59-0) 墨水匣 狀態 [15](#page-20-0) 非 HP [128](#page-133-0) 訂購 [155](#page-160-0) 規格 [169](#page-174-0) 替換 [125](#page-130-0) 無法插入 [129](#page-134-0) 填充 [128](#page-133-0) 維護 [125](#page-130-0) 關於 [122](#page-127-0)

## 十七畫

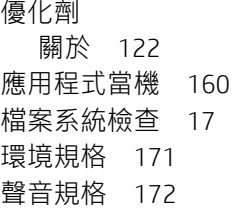

## 十八畫

雙面列印 [75](#page-80-0)

# 十九畫

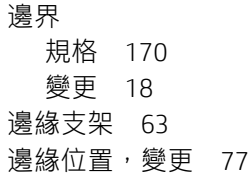

## 二十畫

警示 藉由電子郵件 [26](#page-31-0) 警告 [6](#page-11-0) 警告標籤 [6](#page-11-0)

# 二十一畫

顧客貼心服務 [38](#page-43-0)

# 二十二畫

彎曲變形 [83](#page-88-0) 歡迎使用您的印表機 [2](#page-7-0)